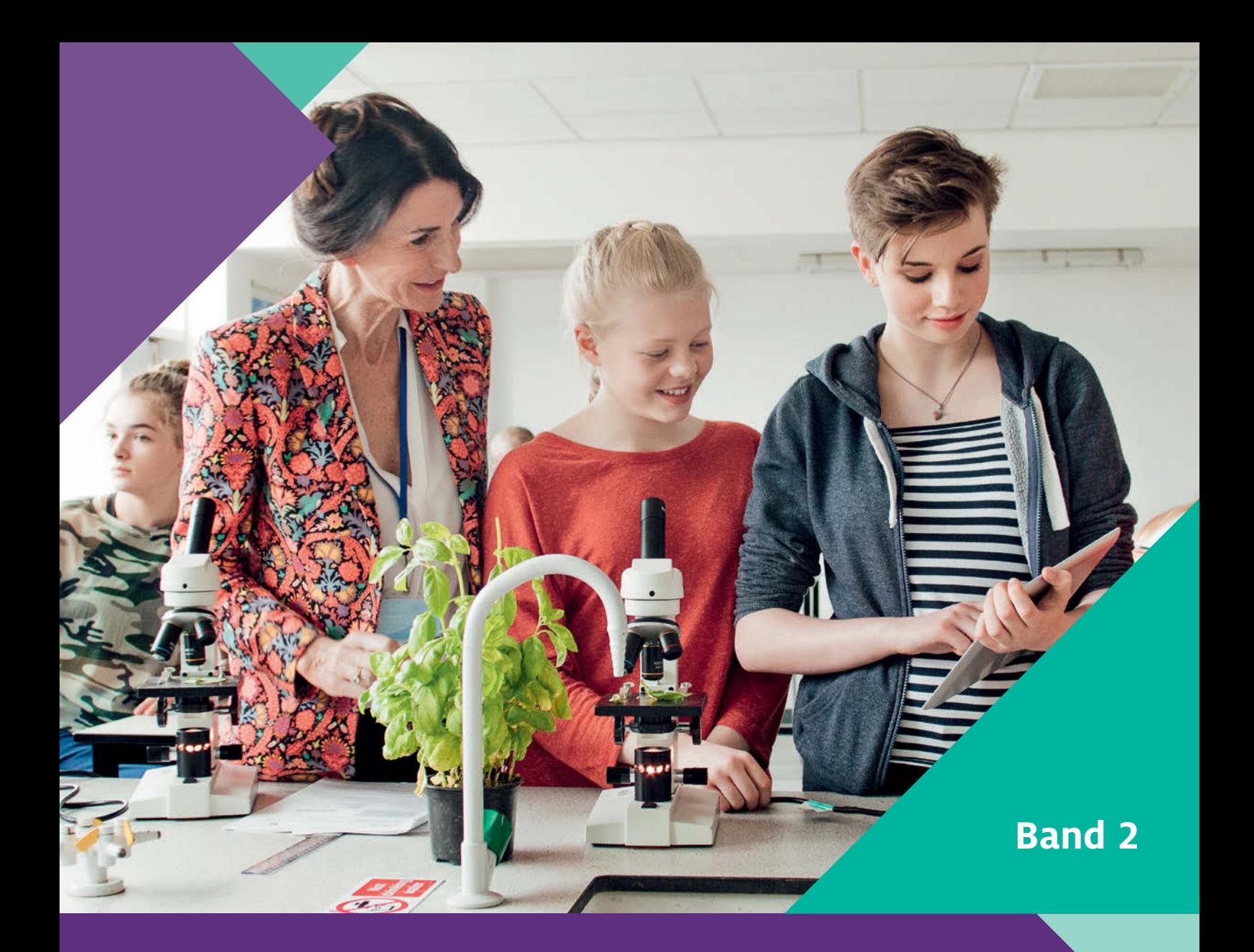

# **Naturwissenschaften digital**

Jenny Meßinger-Koppelt, Jörg Maxton-Küchenmeister (Hrsg.)

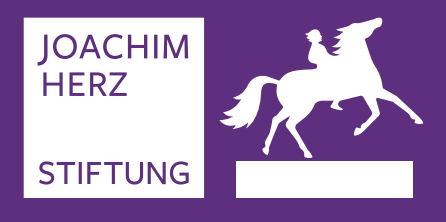

**Toolbox für den Unterricht**

#### **Impressum**

Herausgeberin: Joachim Herz Stiftung Langenhorner Chaussee 384 22419 Hamburg

www.joachim-herz-stiftung.de

1. Auflage, 2021 Der Inhalt ist urheberrechtlich geschützt.

© Joachim Herz Stiftung, 2021 Alle Rechte vorbehalten. Die Vervielfältigung für den Unterrichtsgebrauch ist gestattet.

Anregungen nehmen wir gern entgegen.

Ansprechpartner: Dr. Jörg Maxton-Küchenmeister Bereichsleiter Naturwissenschaften jmaxton@joachim-herz-stiftung.de T 040 533 295 37

Gestaltung: Petra Michel, Amberg Druck und Verarbeitung: Buch- und Offsetdruckerei Häuser KG, Köln

## **Bildnachweis**

Umschlag: istock.com/SolStock S. 7: goodluz–stock.adobe.com S. 73: www.colourbox.de, bezogen über die Campuslizenz der PH Freiburg

Die Bildrechte für alle übrigen Abbildungen liegen bei den Autorinnen und Autoren.

## **Inhalt**

 $\blacktriangleright$ 

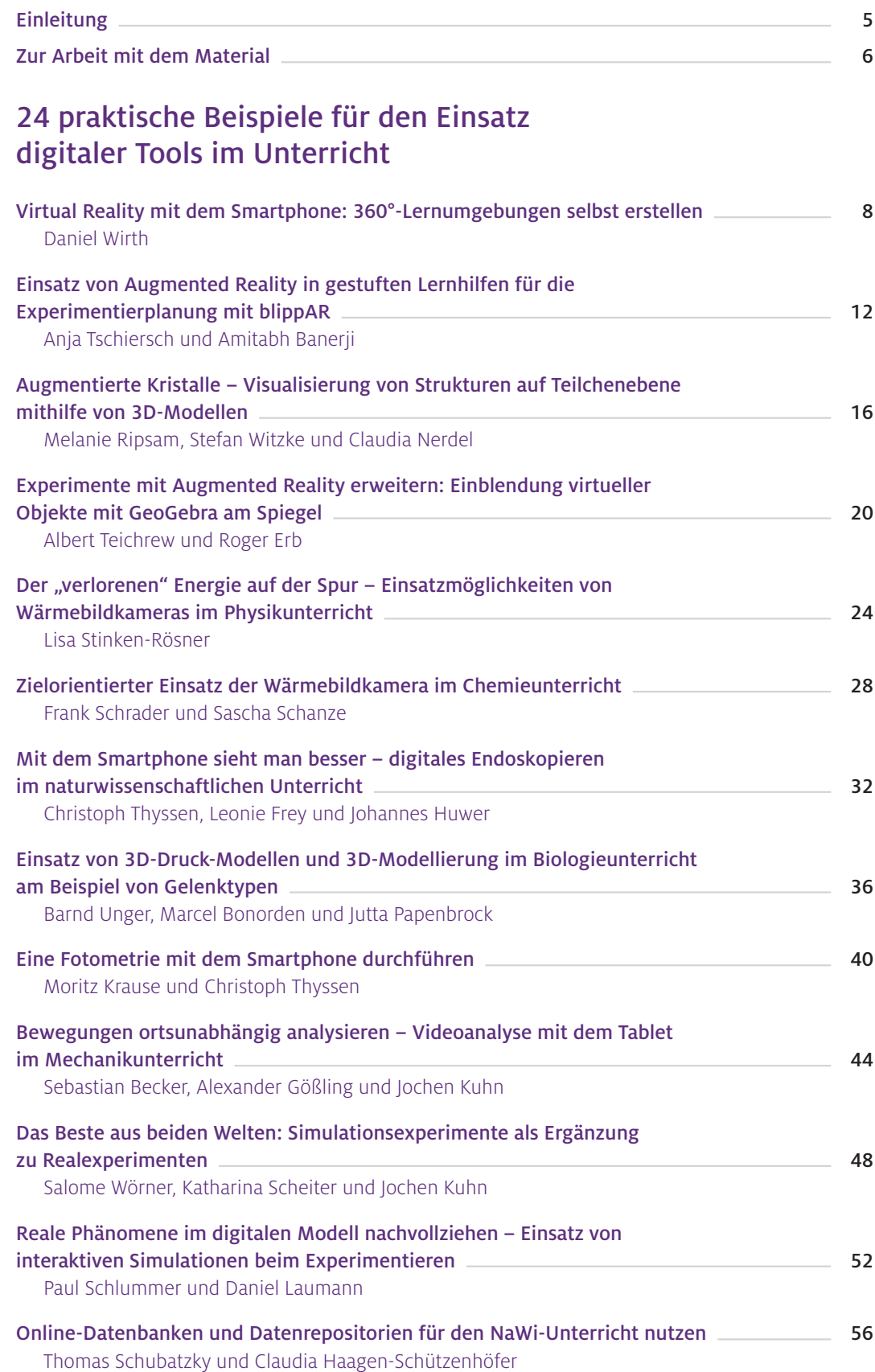

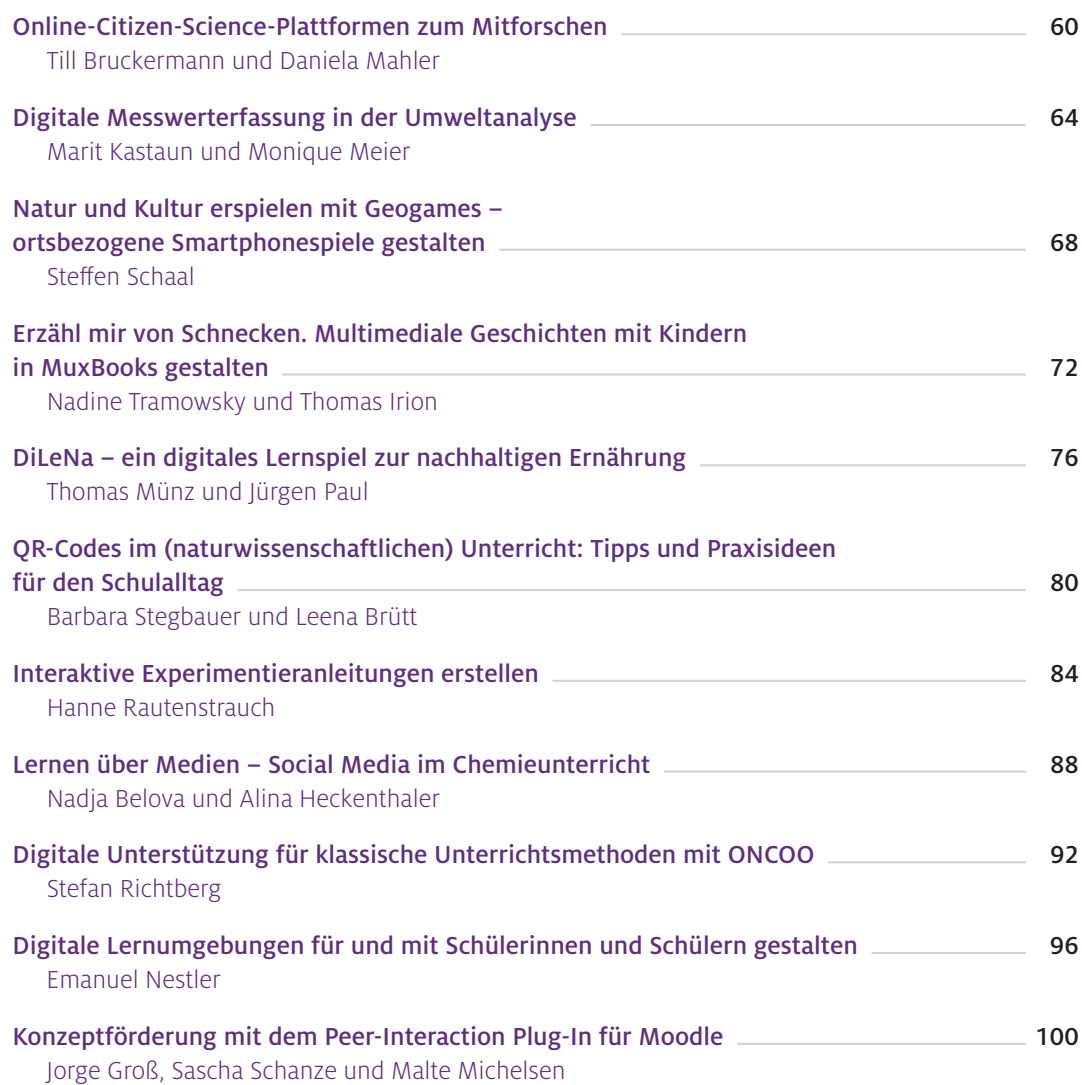

## <span id="page-4-0"></span>Einleitung

Unsere erste Publikation zu digitalen Medien im naturwissenschaftlichen Unterricht ist 2014 erschienen. Unsere Frage damals: Warum ist in den 35 Jahren seit den ersten Modellversuchen mit Computern an Schulen Anfang der 1980er Jahre so wenig passiert? Diese Frage stellen wir heute nicht mehr. Mit der Corona-Pandemie 2020/21 sind das Distanzlernen oder der Hybrid-Unterricht gelebte Praxis an unseren Schulen. Zudem hat der Digitalpakt Schule eine Dynamik entwickelt, die viele dem System Schule nicht zugetraut haben. Wir haben diese Entwicklung unmittelbar erlebt. Unsere Lernportale LEIFIphysik und MINTdigital konnten in den Zeiten der Schulgebäudeschließungen eine überwältigende Nachfrage verzeichnen. Und auch das zentrale Thema notwendiger Basiskompetenzen zum sinnvollen Einsatz digitaler Medien im Lehramtsstudium hat einen Schub bekommen, für den wir dankbar sind.

Aber uns geht es um mehr als die pandemiebedingte Digitalisierung der Schulen. Wir wollen helfen, den Unterricht an sich weiterzuentwickeln, im Regelbetrieb, ganz überwiegend im Schulgebäude, im Klassenverbund und unter Normalbedingungen. Dafür arbeiten wir, erstellen Unterrichtsmaterialien und bieten Fortbildungen für Lehrkräfte an. Dafür setzen wir auf einen längeren Atem, wie in unserem Programm "Kolleg Didaktik:digital", in dem sich Fachdidaktikerinnen und Fachdidaktiker zusammenfinden, um passende Unterrichtskonzepte nicht nur zu entwickeln, sondern diese auch an angehende Lehrkräfte zu vermitteln. Und daher legen wir neben einer aktualisierten Neuauflage hier einen zweiten Band der Toolbox vor, der im "Kolleg Didaktik:digital" zwar unter dem Eindruck einer Pandemie entstanden ist, aber hoffentlich weit darüber hinaus passende Werkzeuge für das Unterrichten in einer immer weiter digitalen Welt bereitstellt.

Erneut vereint der Band eine bunte Mischung aus Artikeln zu verschiedenen Themen von Autorinnen und Autoren von Flensburg bis Graz, von Freiburg bis Potsdam. Die Publikation enthält dabei Beiträge aus der Breite der Naturwissenschaften, von klassischen Schulthemen wie dem Experimentieren im Physikunterricht über Endoskopie und nachhaltige Ernährung bis hin zu Umweltanalysen. Neu dabei ist ein Blick auf den Sachunterricht in der Grundschule. Und: Das Methodenspektrum hat sich in den letzten Jahren erweitert. So finden sich neben der fast schon traditionellen Nutzung von Smartphones und Tablets zur Messwerterfassung Beiträge zu Wärmebildkameras, Augmented Reality, Social Media im Fachunterricht oder kollaborativem Arbeiten. Was bleibt, ist ein klarer Fokus auf die praktische unterrichtliche Anwendung. Viele der vorgestellten Tools und Unterrichtsideen sind fachübergreifend oder lassen sich leicht auf andere (naturwissenschaftliche) Fächer übertragen. Es lohnt sich also, auch in fachfremd erscheinende Beiträge zu schauen.

Ein herzliches Dankeschön gilt den Autorinnen und Autoren – für die tollen Texte und für ihr Engagement für die Weiterentwicklung unserer Schulen in der digitalen Welt. Besonders danken wir aber den Leserinnen und Lesern des ersten Bandes für die viele positiven Rückmeldungen, ohne die es weder die Neuauflage noch diesen Folgeband geben würde. Möge Band 2 ebenso nachgefragt werden.

## <span id="page-5-0"></span>Zur Arbeit mit dem Material

Die Beiträge in diesem Sammelband sollen Ihnen Anregungen zum praktischen Einsatz von digitalen Werkzeugen im Chemie-, Physik-, Biologie- und Sachunterricht geben. Viele der Ansätze sind zudem auf andere Fächer übertragbar. Die Materialien liegen sowohl in gedruckter als auch in digitaler Form vor. Die gedruckte Broschüre kann kostenfrei bei der Joachim Herz Stiftung angefordert oder online unter www.mint-digital.de/unterrichtsidee abgerufen werden.

Um einen schnellen Überblick zu ermöglichen, sind alle Beiträge gleich aufgebaut: Sie bestehen aus zwei Doppelseiten mit mehreren Blöcken, die eine direkte Einordnung erlauben, ob der jeweilige Beitrag für Ihren Unterricht relevant ist. Zudem finden Sie Beschreibungen inklusive Tipps für die Umsetzung im Unterricht und weiterführende Materialien (z.B. Arbeitsblätter, Beispielvideos).

Der Aufbau der Beiträge ist wie folgt:

#### **▶** Überblick:

Hier erfahren Sie, in welchem Maße Sie als Lehrkraft technische Vorkenntnisse zum Durchführen der vorgestellten Unterrichtsidee mitbringen sollten ("Schwierigkeitsgrad") und wie hoch der Vorbereitungsaufwand für Sie ist. Außerdem wird gezeigt, für welches Fach bzw. welche Fächer der Ansatz geeignet ist und welche Zeit für das Durchführen im Unterricht eingeplant werden sollte. An dieser Stelle bekommen Sie auch einen schnellen Überblick über die Klassenstufen, für die das Unterrichtskonzept geeignet ist. Zudem wird vorgestellt, welches Themengebiet mit der jeweiligen Methode behandelt und welches Ziel damit erreicht werden kann. Für jeden Beitrag sind die Kompetenzen nach dem Beschluss der Kultusministerkonferenz\* (2017) "Kompetenzen in der digitalen Welt" angegeben, die die Schülerinnen und Schüler erwerben sollen.

#### ▶ Vorwissen:

Um die Vorschläge im Unterricht umsetzen zu können, sollten Ihre Schülerinnen und Schüler sowohl einige fachliche als auch technische Vorkenntnisse mitbringen. Diese finden Sie hier. In manchen Fällen sind jedoch auch wenige bzw. gar keine Vorkenntnisse nötig.

### Geräte und Materialien:

Diese kurze Aufstellung zeigt Ihnen, welche Geräte mit welchen Betriebssystemen und welche Materialien Sie für die Umsetzung im Unterricht brauchen. Außerdem bekommen Sie einen Überblick über benötigte Programme und Web-Ressourcen.

### Einsatz im Unterricht:

Hier erhalten Sie eine Anleitung mit praktischen Tipps, wie der Einsatz im eigenen Unterricht gelingen kann.

### **Material für den Unterricht:**

Der Beitrag hat Sie überzeugt und Sie planen Ihre eigene Unterrichtseinheit dazu? Dann finden Sie an dieser Stelle weiterführende Materialien, wie Arbeitsblätter, Anleitungen, Beispielvideos und vieles mehr. Zudem sind Internetadressen angegeben, unter denen Sie diese und weitere Materialien finden.

Einige Beiträge bieten weiterführende Literatur, die eine vertiefte Einarbeitung in die jeweilige Thematik erlaubt.

<sup>\*</sup> Kultusministerkonferenz (2017). *Strategie der Kultusministerkonferenz "Bildung in der digitalen Welt". Beschluss der Kultusministerkonferenz vom 08.12.2016 in der Fassung vom 07.12.2017.* Abgerufen am 07.01.2021, von [https://www.kmk.org/fileadmin/Dateien/veroeffentlichungen\\_beschluesse/2018/Strategie\\_Bildung\\_](https://www.kmk.org/fileadmin/Dateien/veroeffentlichungen_beschluesse/2018/Strategie_Bildung_in_der_digitalen_Welt_idF._vom_07.12.2017.pdf)  [in\\_der\\_digitalen\\_Welt\\_idF.\\_vom\\_07.12.2017.pdf](https://www.kmk.org/fileadmin/Dateien/veroeffentlichungen_beschluesse/2018/Strategie_Bildung_in_der_digitalen_Welt_idF._vom_07.12.2017.pdf) 

## **24 praktische Beispiele für den Einsatz digitaler Tools im Unterricht**

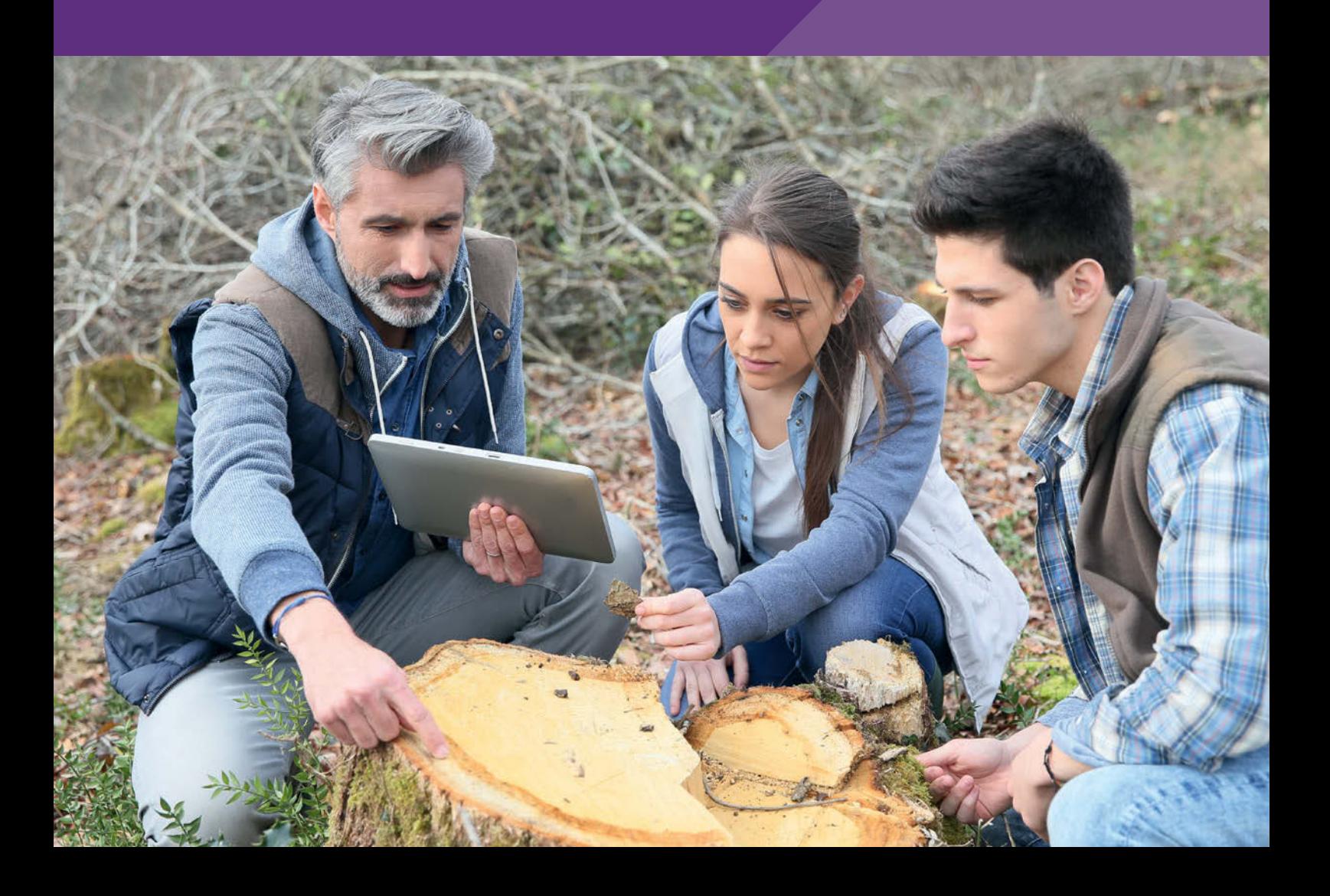

## <span id="page-7-0"></span>**Virtual Reality mit dem Smartphone: 360°-Lernumgebungen selbst erstellen**

## Daniel Wirth

Julius-Maximilians-Universität Würzburg

## Überblick

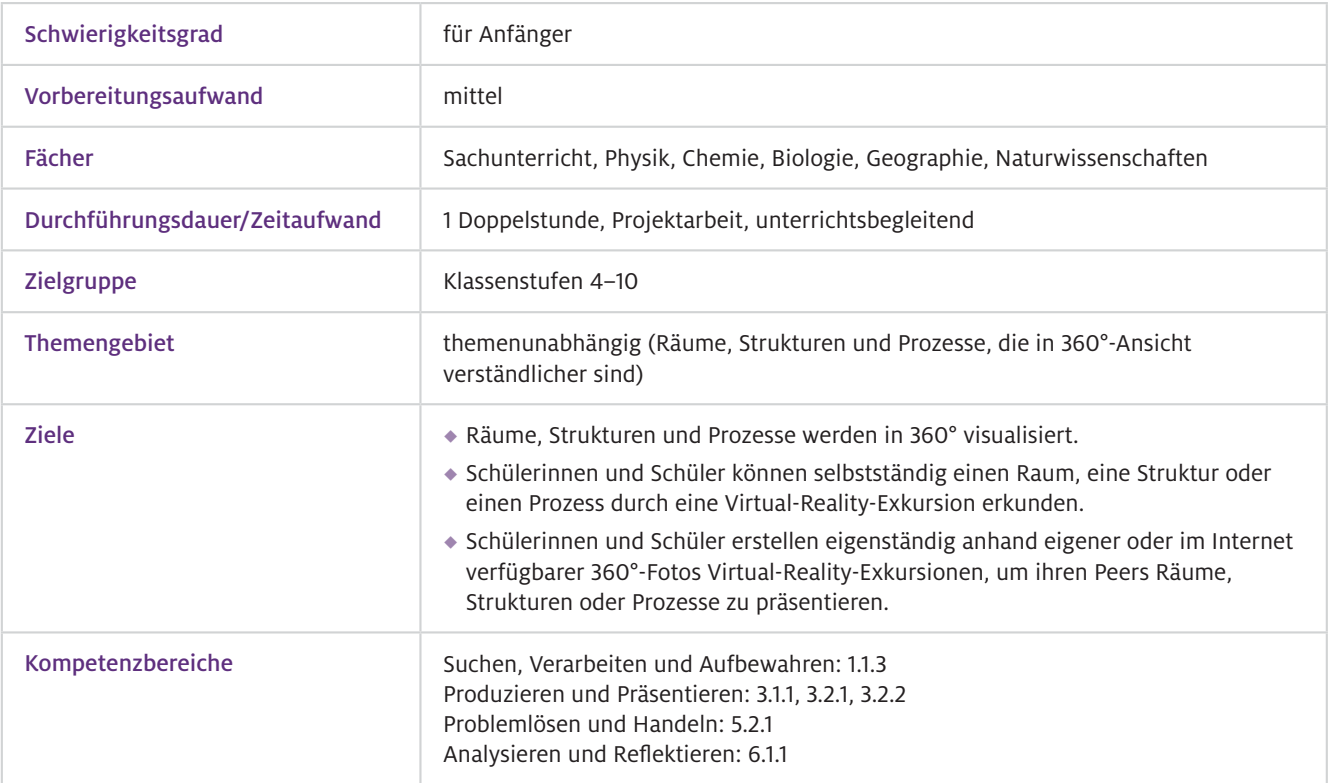

▶ Worum geht es?

Echte Begegnung durch Lernen vor Ort und unmittelbar am Lerngegenstand ist ohne Zweifel die Unterrichtsform der Wahl, um Räume, Strukturen und Prozesse zu visualisieren und konstruktivistische Lernprozesse zu fördern. Sollten Unterrichtsgänge aus Zeit- und Budgetgründen, oder weil sie schlicht zu gefährlich sind, nicht stattfinden können, bleibt die mediale Repräsentation. Durch die Darstellung in zweidimensionalen Abbildungen ist jedoch das Erfassen komplexer Zusammenhänge oder unbekannter Räume limitiert.

Virtual-Reality-Exkursionen bieten die Möglichkeit, durch 360°-Lernumgebungen in andere Räume und Unterrichtsgegenstände einzutauchen. Dabei können Lehrkräfte vorhandene Virtual-Reality-Exkursionen verwenden oder diese selbst erstellen. Auch Schülerinnen und Schüler können virtuelle Lernumgebungen eigenständig produzieren. In diesem Beitrag werden Apps vorgestellt, die sich für alle naturwissenschaftlichen Fächer eignen.

- Bedienung des eigenen Smartphones, Grundkenntnisse der Bedienung von Apps  $\blacktriangleright$  Technisches
- $\blacktriangleright$  Fachliches Vorwissen

Vorwissen

Je nach Thema, als Hinführung gegebenenfalls kein Vorwissen nötig

## Ausstattung

#### Geräte und Materialien

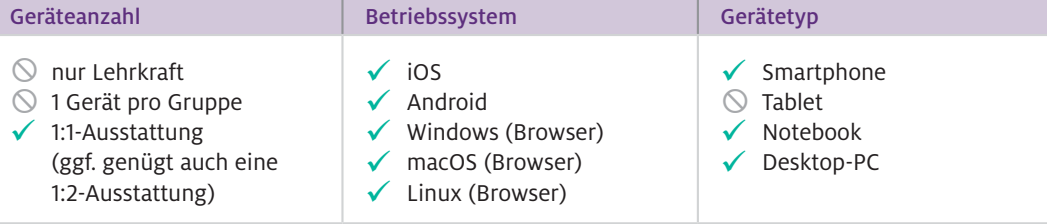

Die Lehrkraft benötigt zum Erstellen der Virtual-Reality-Exkursion einen PC. Die Darstellung erfolgt mittels Smartphones, welche die Schülerinnen und Schüler selbst mitbringen (Bring Your Own Device). Zum Betrachten sollten Cardboards oder VR-Brillen zum Einsetzen der Smartphones verwendet werden, welche die Immersivität der Betrachtung erhöhen. Möchte man selbst erstellte Aufnahmen verwenden, werden eine 360°-Kamera und ein Stativ benötigt.

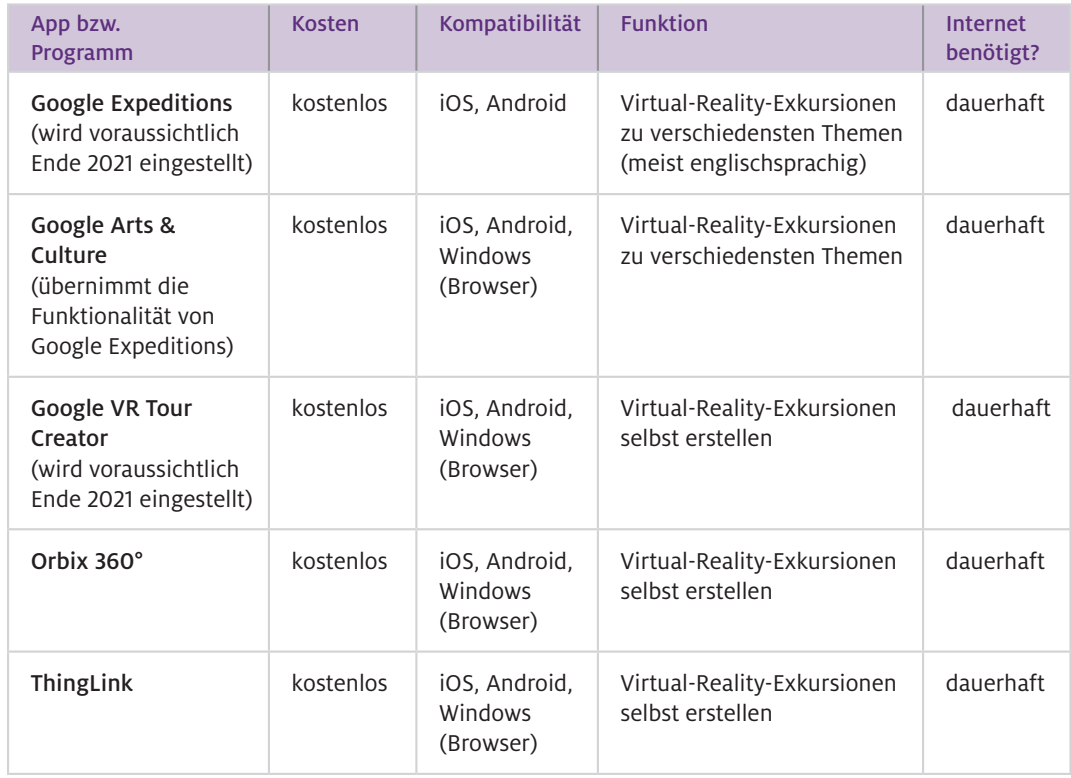

## $\blacktriangleright$  Software

#### Wie geht das?

## Eine Virtual-Reality-Exkursion betrachten

(am Beispiel der App Google Expeditionen):

Nach dem Starten der App wählt man zunächst eine Tour aus. Als Beispiel dient die Tour "Menschliche Anatomie – Atmungssystem". Sie besteht aus sechs 360°-Szenen. Falls diese Tour nicht in der Liste gefunden wird, hilft das Suchfeld. Die Tour muss zunächst heruntergeladen werden. Es gibt nun drei Optionen der Betrachtung:

- Im "Ansehen"-Modus kann man die Szenen ohne die Nutzung eines Cardboards am Smartphone zweidimensional betrachten und sich einen Überblick verschaffen. Auch Informationstexte sind einsehbar.
- Im "VR"-Modus wird man zunächst aufgefordert, sein Smartphone in das Cardboard einzulegen. Die Darstellung wechselt dann zu zwei Bildschirmen. Nun wird das Cardboard wie eine Brille dicht vor das Gesicht gehalten. Durch die beiden im Cardboard verbauten Linsen erscheint nun die Darstellung dreidimensional. Bewegt man den Kopf (und damit das Smartphone, in dem Bewegungssensoren verbaut sind), ändert sich auch der Blickwinkel auf das dargestellte Objekt in der Szene. In der ersten Szene kann die Lunge aus verschiedenen Winkeln betrachtet werden.

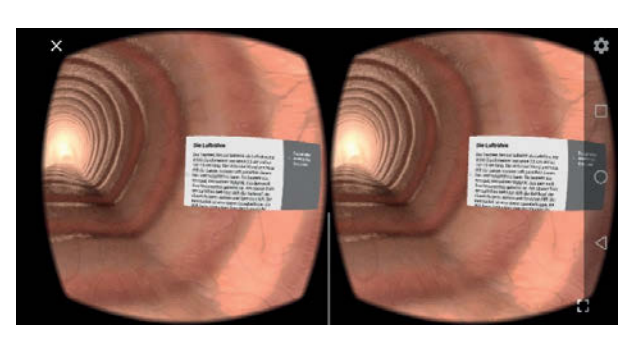

▲ Abb.1 Screenshot aus der App Google Expeditions

Durch Ändern der Blickrichtung auf die weißen Kreise (Points of Interest) können Zusatzinformationen, z. B. Texte und Audiokommentare zu den Lungenflügeln, aufgerufen werden. Über das eingeblendete Menü werden die verschiedenen Szenen ausgewählt. Dazu muss man die entsprechende Schaltfläche mit der Blickrichtung fixieren. Der Mausklick, der nun an einem PC nötig wäre, wird durch Tippen auf den Bildschirm an einer beliebigen Stelle ersetzt. Konnte man in der ersten Szene das Atmungssystem von außen betrachten, ermöglicht die vierte Szene "Luftröhre" nun ein Eintauchen in das Gewebe. Dieser Modus eignet sich dazu, die Lernenden eigenaktiv die Szenen betrachten zu lassen.

 Im Unterricht kann es sinnvoll sein, die Schülerinnen und Schüler durch die Szenen zu führen, um sie auf bestimmte Strukturen in der Darstellung oder relevante Zusatzinformationen hinzuweisen. Als Lehrkraft wählen Sie hierfür den Modus "Guide".

#### Eine Virtual-Reality-Exkursion selbst erstellen

(am Beispiel der Webseite Google VR Tour Creator):

Zunächst rufen Sie die Webseite <https://arvr.google.com/tourcreator/>auf. Die Seite ist nur in englischer Sprache verfügbar. Zur Erstellung einer neuen Tour klicken Sie auf "New Tour". In der linken Bildschirmhälfte wird das Titelbild der Tour angelegt. Rechts vergibt man einen aussagekräftigen Titel und beschreibt die Inhalte der Tour. Der Klick auf "Create" führt zu dem Programmbereich, in dem man Szenen anlegen kann.

Um 360°-Bilder der Virtual-Reality-Exkursion hinzuzufügen, stehen zwei Möglichkeiten zur Verfügung: Man kann in Google Street View vorhandene Bilder verwenden oder eigene Bilder hochladen.

Ein Klick auf "Street View" im linken oberen Rand der Webseite öffnet eine Karte, wie aus Google Maps gewohnt. Über eine Eingabe in "Search for Places" kann man die gewünschte örtliche Umgebung bestimmen. Die Auswahl an Aufnahmen begrenzt sich nicht nur auf Straßen oder Plätze. Es gibt auch Innenaufnahmen von Gebäuden (z.B. Museen, Forschungseinrichtungen).

Eigenes 360°-Bildmaterial kann ohne weitere technische Ausrüstung mit jedem Smartphone erstellt werden. Hierzu benötigt man die kostenfreie App Street View (verfügbar für Android und iOS) auf dem Smartphone. Eine weitere Möglichkeit mit hochwertigeren Resultaten ist der Einsatz einer 360°-Kamera.

Ein Klick auf "Add scene" fügt das Bildmaterial der Tour hinzu. Wählen Sie den gewünschten Bildausschnitt und klicken dann auf "Save". Nun geben Sie der Szene im rechten Bildschirmrand eine Bezeichnung und verorten sie unter "Location". Im Bereich "Description" können Sie eine Beschreibung anlegen. Über das Lautsprechersymbol können Sie mit einer Audiodatei im MP3- Format ein Hintergrundgeräusch hinzufügen.

Um den Lernenden im 360°-Bild Orientierung zu bieten, können Sie besonders interessante Orte markieren und mit Zusatzmaterial ausstatten. Klickt man am rechten Bildschirmrand auf "Add point of interest", erscheint auf dem Bild ein blauer Kreis mit einem "i". Diesen können Sie im Bild frei verschieben und auf oder neben einen Bildausschnitt setzen. Ähnlich wie bei der gesamten Szene geben Sie nun dem interessanten Punkt einen Titel und fügen eine Beschreibung hinzu. Außerdem können Sie einen Audiokommentar oder ein Bild zu diesem Punkt hochladen. Für die Übersichtlichkeit sollten Sie nicht mehr als fünf bis sieben Punkte in einer Szene markieren.

Die vorgenannten Schritte wiederholen Sie, bis die Tour aus der gewünschten Anzahl an Szenen zusammengestellt ist. Ein Klick auf "Publish" im rechten oberen Bildschirmbereich ist nötig, um die erstellte Virtual-Reality-Exkursion zu veröffentlichen.

Das Erstellen von eigenen Virtual-Reality-Exkursionen funktioniert bei Orbix 360° und ThingLink in ähnlicher Weise.

Eine 360°-Lernumgebung bietet sich immer dann an, wenn komplexe Strukturen oder Prozesse erklärt werden sollen und konventionelle zweidimensionale Darstellungen keine hinreichende Visualisierung bieten. Die Anwendung bietet den Schülerinnen und Schülern die Möglichkeit der Selbsterkundung. Virtual-Reality-Exkursionen können Sie in einer Doppelstunde unterrichtsbegleitend oder im Projektunterricht einsetzen. Wie kann ich das in meinen Unterricht übertragen?

Die verwendeten Apps sollten nach Möglichkeit durch die Schülerinnen und Schüler bereits vorab installiert und getestet werden. Bei manchen Smartphones können Kompatibilitätsprobleme auftreten. Sollten sich diese nicht rasch lösen lassen, hat sich die wechselweise Nutzung eines Smartphones durch zwei Lernende bewährt. Was muss ich beachten?

> Planen Sie den Einsatz von etwa vier bis sechs 360°-Szenen in etwa 15–25 Minuten pro Unterrichtsstunde, eingebettet in eine Lernumgebung. Vermeiden Sie eine Überladung des Unterrichts durch zu viele Szenen.

Sollten die Schülerinnen und Schüler die Virtual-Reality-Exkursionen nicht in einer ruhigen Umgebung ansehen können (Nebenraum, Gang), empfiehlt sich die Nutzung eines Kopfhörers, der ebenfalls selbst mitgebracht werden kann.

Bei der ersten Nutzung müssen sich die Lernenden zunächst an die neue Betrachtungsweise gewöhnen, um keinen Schwindel hervorzurufen. Planen Sie daher eine vorbereitende Stunde zur technischen Klärung und behutsamen Gewöhnung vor der eigentlichen Unterrichtsstunde ein.

## Material für den Unterricht

#### Weiterführende Materialien

## Geographiedidaktik Uni Würzburg: Virtual-Reality-Exkursionen in der Bildung für Nachhaltige Entwicklung

Virtual-Reality-Exkursionen mit umfangreichen OER-Begleitmaterialien für den Geographieunterricht, erstellt von Lehramtsstudierenden im Rahmen eines Projektseminars.

<https://wuecampus2.uni-wuerzburg.de/moodle/course/view.php?id=40554> (Zugang bitte per Mail erfragen: daniel.wirth@uni-wuerzburg.de)

Weitere Informationen und Materialien finden Sie unter: [www.mint-digital.de/unterrichtsidee](http://www.mint-digital.de/unterrichtsidee)

## <span id="page-11-0"></span>**Einsatz von Augmented Reality in gestuften Lernhilfen für die Experimentierplanung mit blippAR**

Anja Tschiersch und Amitabh Banerji

Universität Potsdam

## Überblick

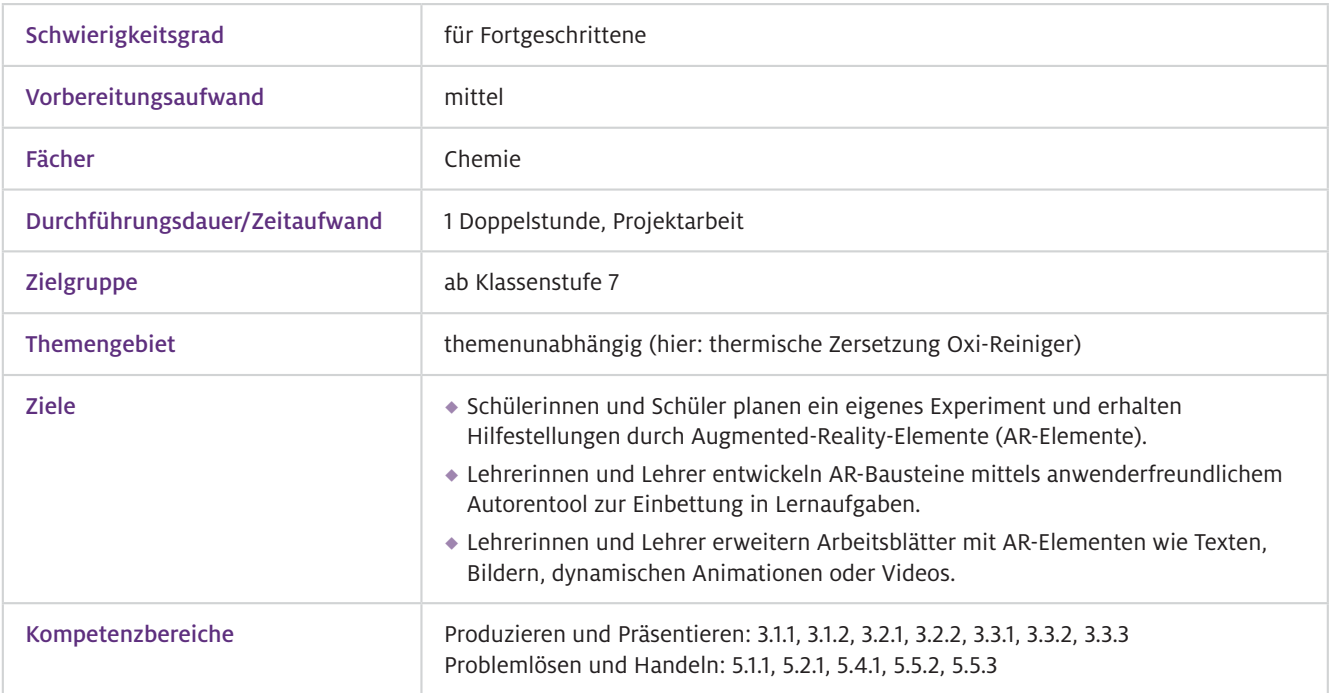

Durch Augmented Reality (AR) können reale Medien (Arbeitsblätter, Buchseiten oder Gegenstände) durch virtuelle Elemente (z.B. 3D-Visualisierungen, Symbole, Animationen …) erweitert (augmentiert) werden. Worum geht es?

> Um die virtuellen Elemente anzuzeigen, werden mobile Endgeräte wie Smartphones oder Tablet-PCs mit Kamerafunktion sowie die App blippAR benötigt. Beim Nutzen der App wird das reale Objekt mithilfe der Kamera nach vordefinierten Triggern/Markern gescannt. Das sind eindeutige Merkmale bzw. Muster, die als Auslöser für das AR-Element dienen. Das virtuelle Element erscheint nach der Erkennung des Triggers im Kamerabild an einer vordefinierten Stelle des Arbeitsmaterials.

Auf diese Weise können durch die Anwendung von AR beim Planen von Experimenten Hilfen für die Schülerinnen und Schüler direkt auf dem Arbeitsauftrag bereitgestellt werden. Sie nutzen die mobilen Endgeräte als Lernwerkzeug (Huwer et al., 2020) und können an ihrem Arbeitsplatz selbst entscheiden, welche Hilfen sie einsetzen möchten und müssen diese z.B. nicht bei der Lehrkraft einholen.

 $\blacktriangleright$  Technisches Vorwissen

Umgang mit mobilen Endgeräten

Auffangen von Gasen, Nachweise von Sauerstoff und Kohlenstoffdioxid, Umgang mit Brenner und Glasgeräten  $\blacktriangleright$  Fachliches Vorwissen

## Ausstattung

#### Geräte und Materialien

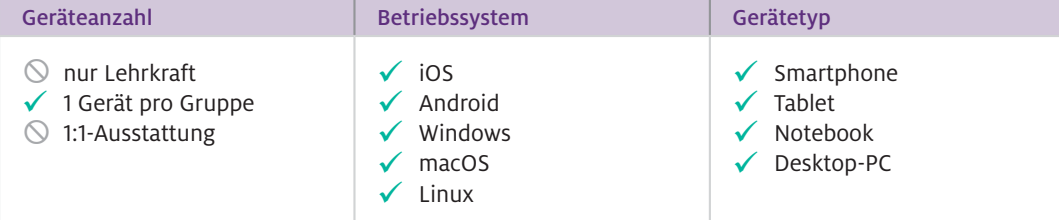

Für die Erstellung der AR-Lernmaterialien ist ein Computer (Windows, macOS, Linux) notwendig. Über mobile Endgeräte kann mit der App blippAR (iOS, Android) auf die digitalen Elemente des AR-Lernmaterials zugegriffen werden. Eine Internetverbindung ist sowohl für das Erstellen als auch für das Aufrufen der AR-Elemente notwendig.

## $\blacktriangleright$  Software

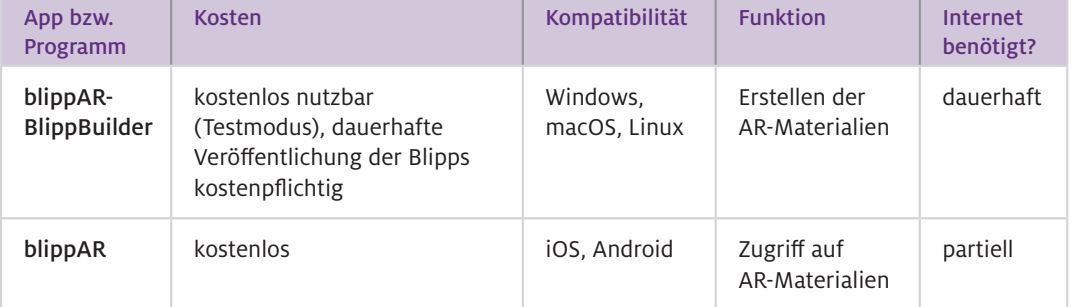

#### Webseite für die Erstellung von AR-Lernmaterialien: [www.blippar.com](http://www.blippar.com) Web-Ressourcen

#### Erstellung der Lernmaterialien mit dem BlippBuilder: Wie geht das?

Die Erstellung der AR-Elemente (sogenannte Blipps) erfolgt webbasiert auf blippar.com. Nach dem Login kann über das Benutzernamenfeld auf "My Blipps" auf bereits erstellte Projekte zugegriffen oder können neue Blipps für die App erstellt werden. Im ersten Schritt wird per Drag-and-drop ein Bild (.jpeg) hochgeladen, welches als Trigger/Marker für die digitalen Elemente dient. Anschließend befindet man sich in der Entwicklerumgebung (Abb.1), wo ebenfalls per Drag-and-drop Textfelder, 3D-Objekte oder selbst hochgeladene Bilder und Videos in Relation zum Triggerbild positioniert werden. Alle Objekte können vergrößert, verkleinert und gedreht werden. Zudem können Objekte im Bereich "Action" (siehe Abb. 1 unten rechts) mit Funktionen versehen werden (z. B. ein Video startet, wenn ein bestimmtes Bild angewählt wird, oder es kann zu einem YouTube-Video verlinkt werden). Im Bereich "Motion Effects" können Animationen zu Objekten hinzugefügt werden. Nach Fertigstellung kann über den Button "Preview" mittels eines Testcodes der erstellte Blipp als "Publish to test" freigegeben werden.

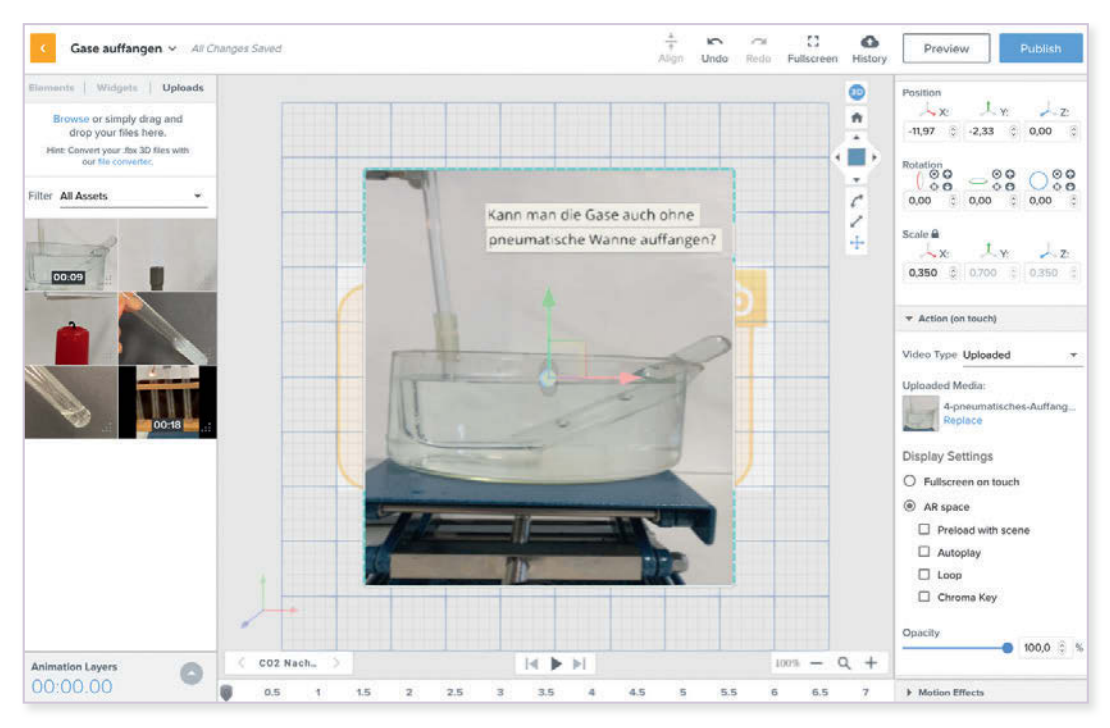

Abb.1 Entwicklerumgebung bei blippar.com. Alle Elemente können per Drag-and-drop positioniert werden.

### Zugriff auf die Blipps über die mobile App:

Über die kostenfreie App blippAR kann bei Einstellung der zuvor festgelegte Testcode eingegeben werden. Anschließend muss die Kamera des mobilen Gerätes nur über das Erkennungsbild gehalten werden, und durch "Tap to scan" öffnet sich der erstellte digitale Inhalt. Das Erkennungsbild kann auf dem Arbeitsblatt, an einem Gegenstand oder beliebig im Raum platziert werden. Je nachdem welches Lernszenarium gestaltet wird.

 $\triangleright$  Wie kann ich das in meinen Unterricht übertragen?

Im bereitgestellten Material und vorgestellten Beispiel handelt es sich um einen Arbeitsauftrag, bei dem die Schülerinnen und Schüler selbständig ein Experiment zur Untersuchung eines herkömmlichen Oxi-Reinigers planen. Ziel ist es zu untersuchen, welche Gase beim Erhitzen des Oxi-Reinigers freigesetzt werden. Hierfür müssen die Lernenden ihr Wissen über Nachweisreaktionen und das Auffangen von Gasen reaktivieren.

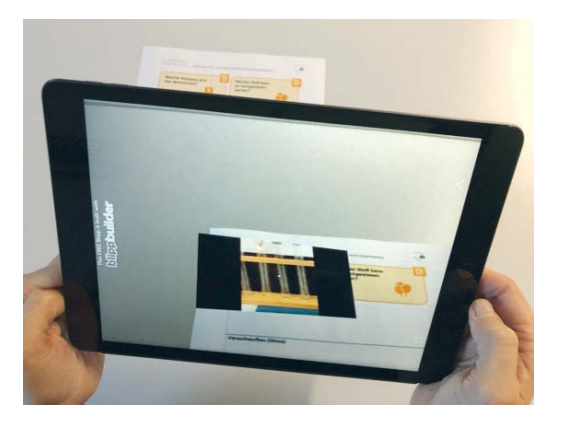

Abb. 2 Abrufen des AR-Inhalts über das mobile Endgerät und die App blippAR

Die Planung des Experimentes ist als Partner- oder Gruppenarbeit angedacht. Die Schülerinnen und Schüler sollten sich zunächst über ihre verschiedenen Ideen austauschen und anschließend auf eine Vorgehensweise einigen. Hilfestellungen sind über die App blippAR in Form von Bildern, Textauszügen und Kurzfilmen verfügbar (Abb. 2). Anschließend soll der Versuch durchgeführt, beobachtet und ausgewertet werden.

Neben der Erstellung von Hilfekarten lassen sich auch komplett neuartige Lernszenarien (Puentedura, 2006) einfach umsetzen. Es können Lernreallys oder Edu-Breakouts (Veldkamp et al., 2020) gestaltet werden. Ein weiteres konkretes Beispiel ist die Erkundung von Sicherheitseinrichtungen in einem Lernlabor (Huwer & Seibert, 2018). Hier wurde das Tool HPReveal verwendet, das nicht mehr nutzbar ist, aber analog mit blippAR umgesetzt werden kann. Bei Projektarbeiten ist zudem denkbar, dass die Schülerinnen und Schüler eigene AR-Produkte kreieren. Für aufwendigere AR-Projekte auch im Einsatz von VR (Virtual Reality) ist das Tool CoSpacesEdu zu empfehlen (Tschiersch & Banerji, 2021).

### Was muss ich beachten?

Es ist sinnvoll, einen Testcode auf mehrere Blipps zuzuordnen. So können mehrere AR-Elemente für ein Lernszenario bereitgestellt werden, ohne dass zwischendurch in den Einstellungen der Testcode geändert werden muss. Dann sollte darauf geachtet werden, dass sich die Trigger der verschiedenen Blipps ausreichend voneinander unterscheiden. Ansonsten kann es passieren, dass zu einem Trigger der falsche Blipp aufgerufen wird. Nach der Freigabe "Publish to test" kann einige Tage auf den Blipp zugegriffen werden. Für 10 US-Dollar pro Blipp können diese unbefristet veröffentlicht werden.

## Material für den Unterricht

Arbeitsblatt "Untersuchung eines Oxi-Reinigers" mit vier freigeschalteten Blipps Lehrkräfte können auf das oben vorgestellte Arbeitsblatt zugreifen und dieses selbst verwenden. Die Blipps sind von uns freigeschaltet. Weiterführende Materialien

<https://banerji-lab.com/learn-chemistry/>

#### m Weiterführende Literatur

Huwer, J. & Seibert, J. (2018). A New Way to Discover the Chemistry Laboratory: The Augmented Reality Laboratory-License. *World Journal of Chemical Education, 6*(3), 124–128. <https://doi.org/10.12691/wjce-6-3-4>

Huwer, J., Banerji, A., & Thyssen, C. (2020). *Digitalisierung – Perspektiven für den Chemieunterricht, 68,* 10–16. <https://doi.org/10.1002/nadc.20204100187>

Puentedura, R. (2006). *Transformation, Technology and Education.* Retrieved from <http://homepages.uni-paderborn.de/wilke/blog/2016/01/06/SAMR-Puentedura-deutsch/>

Tschiersch, A. & Banerji, A. (2020). CoSpacesEdu – VR & AR selbst erstellen. *digital unterrichten BIOLOGIE, 8,* 2.

Veldkamp, A., van de Grint, L., Knippels, M.-C., & van Joolingen, W. (2020). Escape Education: A Systematic Review on Escape Rooms in Education [Preprint]. *SOCIAL SCIENCES*. <https://doi.org/10.20944/preprints202003.0182.v1>

## <span id="page-15-0"></span>**Augmentierte Kristalle – Visualisierung von Strukturen auf Teilchenebene mithilfe von 3D-Modellen**

## Melanie Ripsam, Stefan Witzke und Claudia Nerdel

Technische Universität München

## Überblick

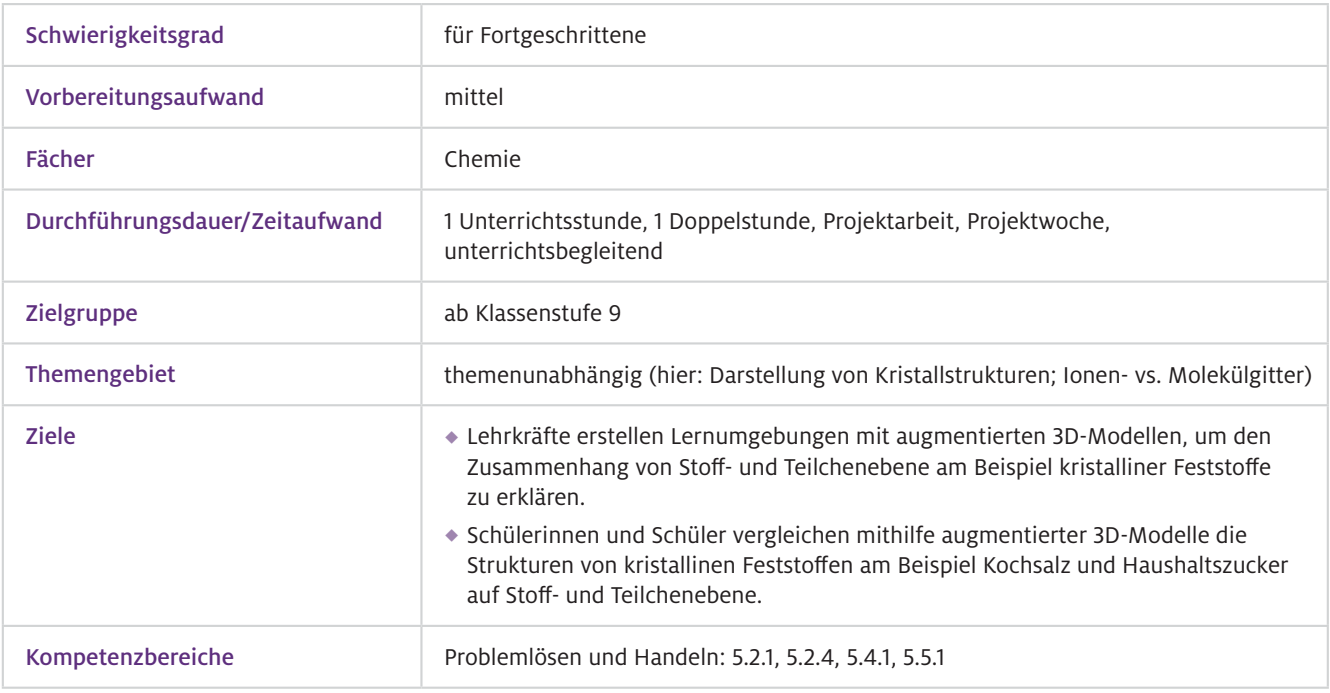

Worum geht es?

Bei Augmented Reality (AR) werden die virtuelle und die reale Welt verknüpft. Damit erlauben AR-Lernumgebungen die zeitliche und räumliche Integration von Informationen der Stoff- und Teilchenebene und verhindern so einen Split-Attention-Effekt, der häufig bei analogen oder anderen instruktional genutzten digitalen Medien in Kombination mit der Realität vorkommt. Demnach können die Informationen im semantischen Zusammenhang dargelegt werden. Die kognitiven Verarbeitungsprozesse können selbstreguliert gesteuert werden, um den Wechsel von Stoff- auf Teilchenebene beim Beobachten erfahrbar zu machen. Dies sollte nach dem Kohärenz- und Kontiguitätsprinzip von Mayer (2014) positive Lerneffekte erzielen.

Im hier vorgestellten Beispiel führen die Schülerinnen und Schüler Versuche auf Stoffebene durch (Kristalle züchten) und nutzen eine von der Lehrkraft erstellte AR-Lernumgebung, um chemische Phänomene (hier: Kristalle) mithilfe von 3D-Modellen auf Teilchenebene darzustellen. Die Stoffeigenschaften werden beobachtet und dann mit dem virtuellen 3D-Strukturmodelle auf Teilchenebene erklärt. Dabei fungiert die Lehrkraft als Moderator und Berater.

- Bedienung des iPads oder Tablets und relevanter Betriebssysteme, Grundkenntnisse zur Bedienung von Apps; die Funktionen der Zappar-App werden vor der Nutzung von der Lehrkraft erläutert.  $\blacktriangleright$  Technisches Vorwissen
- Grundlagenwissen zu Stoffgemischen sowie chemischen Verbindungen wie Ionenund Atombindungen  $\blacktriangleright$  Fachliches Vorwissen

## Ausstattung

Geräte und Materialien

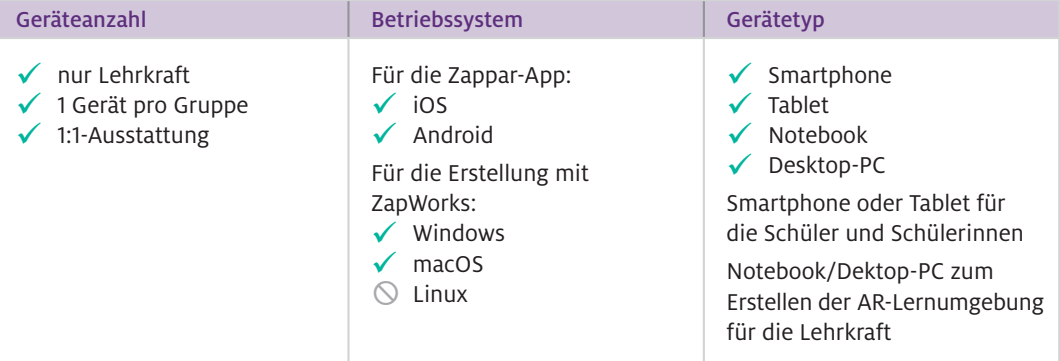

Zusätzlich werden für den Versuch auf Stoffebene folgende Geräte und Chemikalien benötigt: Bechergläser (alternativ für zu Hause: Trinkgläser oder Marmeladengläser), eventuell Uhrengläser, Feststoffe wie Haushaltszucker (Saccharose) und Salz (Natriumchlorid) sowie Wasser.

Die Modelle auf Teilchenebene werden von der Lehrkraft erstellt. Für den Einsatz im Unterricht werden iPads mit der installierten Zappar-App, iPad-Stifte (beliebig), gegebenenfalls Stativ und zwei Zapcodes auf Papier für den jeweiligen Kristall benötigt.

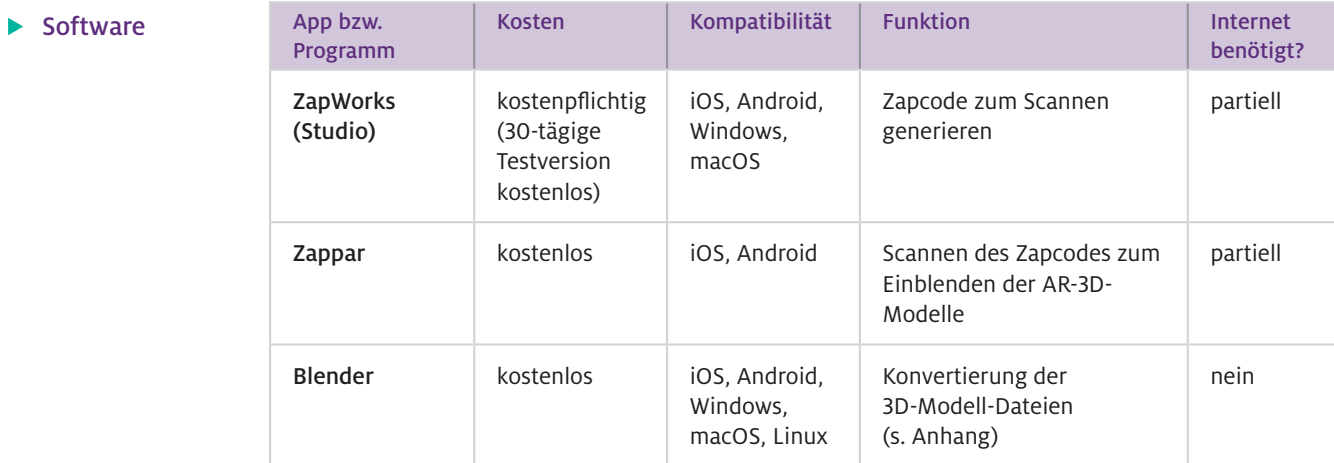

#### Web-Ressourcen

Webseite "The Cambridge Crystallographic Data Centre (CCDC)", Seite für die Suche und das Abspeichern von 3D-Modellen (v. a. Kristallstrukturen) <https://www.ccdc.cam.ac.uk/>

#### Wie geht das?

Während sich der Betrachter bei Virtual Reality (VR) in einer simulierten Umgebung bewegt, verknüpft AR virtuelle und reale Welt. Im Chemieunterricht kann diese Technologie beispielsweise genutzt werden, um mithilfe von AR atomare und molekulare Strukturen auf der Teilchenebene darzustellen und mit der realen Umgebung visuell zu verbinden. In der hier vorgestellten Unterrichtssequenz wird die geometrische Form der Kristalle auf Stoffebene anhand der Packungen der Ionen bzw. Moleküle auf Teilchenebene beschrieben. Dazu züchten die Lernenden Kristalle (Versuch auf der Stoffebene) und nutzen 3D-Modelle (via AR) für die Auswertung und Interpretation der Ergebnisse auf Teilchenebene. Durch die Unterscheidung zwischen der realen Untersuchung auf Stoffebene und der virtuellen Modellierung auf Teilchenebene werden die beiden Ebenen klar voneinander getrennt, damit diese bei Erklärungen nicht miteinander vermischt werden.

Starten Sie als Lehrkraft die Zappar-App und führen Sie die Schülerinnen und Schüler in die Bedienelemente der App ein (Display duplizieren z.B. per Apple TV). Geben Sie an, dass die App lediglich zum Scannen der Codes dient. Demonstrieren Sie den Scan-Vorgang an Ihrem eigenen iPad oder Tablet, indem Sie in der Funktionsleiste auf "Scan-Code" klicken und einen Zapcode vor das iPad halten. Mithilfe des großen Zap-Symbols lässt sich in der App der Code scannen und exemplarisch eine virtuelle AR-Lernumgebung öffnen. Anschließend erhalten die Schülerinnen und Schüler für die Auswertung ihres Versuchs je einen Zapcode für das jeweilige Kristall.

So gehen Ihre Schülerinnen und Schüler vor:

#### Schritt 1:

Die Kristalle befinden sich zum Beispiel auf Uhrgläsern, neben denen der jeweilige Zapcode liegt.

#### Schritt 2:

Mithilfe der Zappar-App können die Schülerinnen und Schüler nacheinander den jeweiligen Code des Kristalls scannen, sodass virtuell das Molekül oder Salzkristall eingeblendet wird. Hierfür wird, sobald "Scan Zapcode" in der linken Menüleiste angeklickt wurde, in den Scan-Modus umgeschaltet. Das Zap-Symbol muss dann den Zapcode anvisieren, und das erste 3D-Modell erscheint virtuell.

## Schritt 3:

Die Schülerinnen und Schüler betrachten die chemische Struktur und vergleichen diese mit dem realen Kristall.

### Schritt 4:

Um den zweiten Code zu scannen, muss erneut auf der linken Menüleiste "Scan Zapcode" angeklickt werden. Das Vorgehen für den zweiten Kristall erfolgt analog.

Die Schritte 2 bis 4 können beliebig oft wiederholt werden, sodass die Schülerinnen und Schüler auch (kurzzeitig) die App schließen, die Arbeitsaufträge erneut betrachten, sich Notizen in einer anderen App machen und die 3D-Modelle wiederholt aufrufen können.

 $\triangleright$  Wie kann ich das in meinen Unterricht übertragen?

Der Einsatz einer Lernumgebung mit augmentierten 3D-Modellen bietet sich für eine Vielzahl an (experimentellen) Unterrichtseinheiten im Rahmen von Einzel- oder Doppelstunden sowie für eine Projektwoche an. Die hier vorgestellte Unterrichtskonzeption folgt dem forschenden Lernen und eignet sich für die Auswertungsphase des Versuchs "Kristalle züchten" und unterstützt durch die Visualisierung der 3D-Kristalle auf Teilchenebene den Prozess der naturwissenschaftlichen Erkenntnisgewinnung. Die Schülerinnen und Schüler können mithilfe der augmentierten 3D-Modelle selbstreguliert, in Einzel- oder Partnerarbeit unterschiedliche Kristallstrukturen erkunden und Zusammenhänge zwischen Stoff - und Teilchenebene ableiten. Da die augmentierten 3D-Modelle mit dem iPad oder Tablet eingeblendet werden, sollte die Versuchsanleitung für die Kristallbildung und deren Interpretation (einschließlich der Arbeitsaufträge) über ein digitales Format auf dem iPad (z.B. kurzes Video) angeboten werden. Die Schülerinnen und Schüler benötigen eine zusätzliche Anleitung, in der deutlich wird, dass die 3D-Modelle ergänzend eingesetzt werden, um die Unterschiede und Gemeinsamkeiten der Kristallgitter besser erklären zu können.

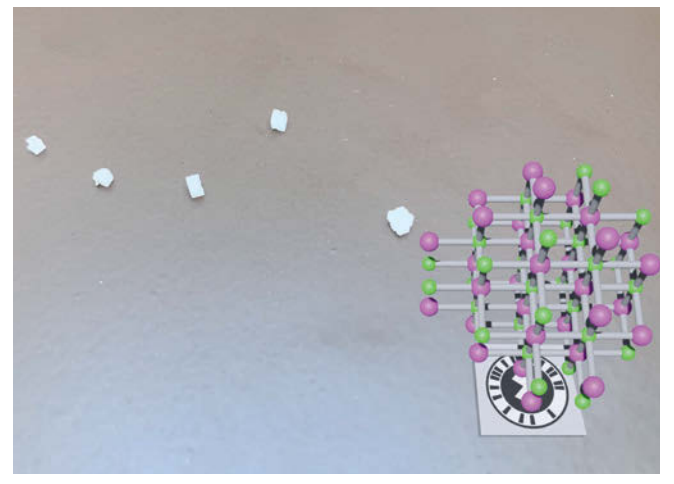

Abb.1 Reale Salzkristalle mit virtuellem Natriumchlorid-Ionengitter als augmentiertes 3D-Modell über dem zugehörigen Zapcode (mithilfe der Zappar-App)

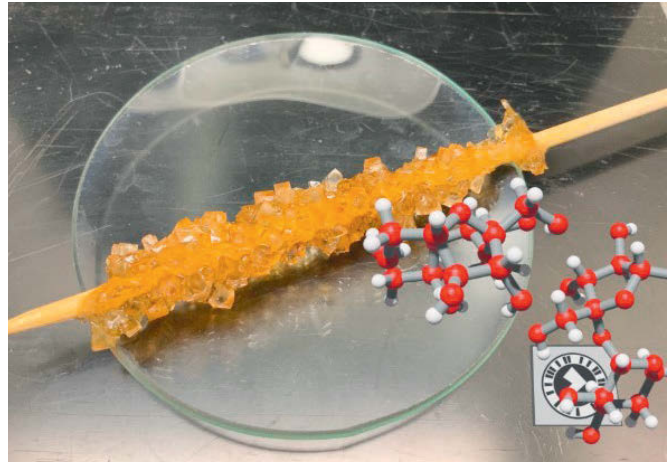

Abb. 2 Realer Zuckerkristall (hier: braun) mit virtueller Anordnung der Saccharosemoleküle in der Kristallstruktur als augmentiertes 3D-Molekülmodell über dem zugehörigen Zapcode (mithilfe der Zappar-App)

#### Um für Sie als Lehrkraft den zeitlichen Aufwand zu reduzieren und Vertauschungen der Zapcodes zu vermeiden, können Sie den Zapcode bereits vor dem Unterricht auf ein Blatt mit der jeweiligen Kristallzuordnung drucken und später im Klassenzimmer verteilen. Was muss ich beachten?

Führen Sie Ihre Schülerinnen und Schüler im Plenum in die Bedienung der Zappar-App ein.

Da die AR-Lernumgebung lediglich die 3D-Modelle ohne weitere Nutzungshinweise beinhaltet, müssen Sie eine Versuchsanleitung mit den Arbeitsaufträgen und des Einsatzes der 3D-Modelle aushändigen. Das Züchten der Kristalle wird einige Tage bis Wochen (je nach Kristall) in Anspruch nehmen. Teilen Sie die Zapcodes erst dann aus, wenn die Versuchsdurchführung abgeschlossen ist und sich Ihre Schülerinnen und Schüler in der Auswertungsphase befinden.

Generell sollten Sie wie im klassischen Versuchsprotokoll die Ergebnisse des Versuchs ausführlich mit den Schülerinnen und Schüler besprechen und reflektieren.

Tipp: Ein Stativ hilft bei der Betrachtung der 3D-Modelle.

## Material für den Unterricht

#### Weiterführende **Materialien**

m

#### ZapWorks-Anleitung und Skript zum Kristalle züchten:

Die Anleitung zur Erstellung einer Lernumgebung mit augmentierten 3D-Modellen mittels ZapWorks und Blender sowie das Skript zum Kristalle züchten finden sich unter folgender URL: <https://www.edu.tum.de/fdls/Toolbox2.0>

#### Weiterführende Literatur

Mayer, R. E. (2014). *The Cambridge Handbook of Multimedia Learning (2. Aufl.)*. New York: Cambridge University Press.

Weitere Informationen und Materialien finden Sie unter: [www.mint-digital.de/unterrichtsidee](http://www.mint-digital.de/unterrichtsidee)

## <span id="page-19-0"></span>**Experimente mit Augmented Reality erweitern: Einblendung virtueller Objekte mit GeoGebra am Spiegel**

## Albert Teichrew und Roger Erb

Goethe-Universität Frankfurt am Main

## Überblick

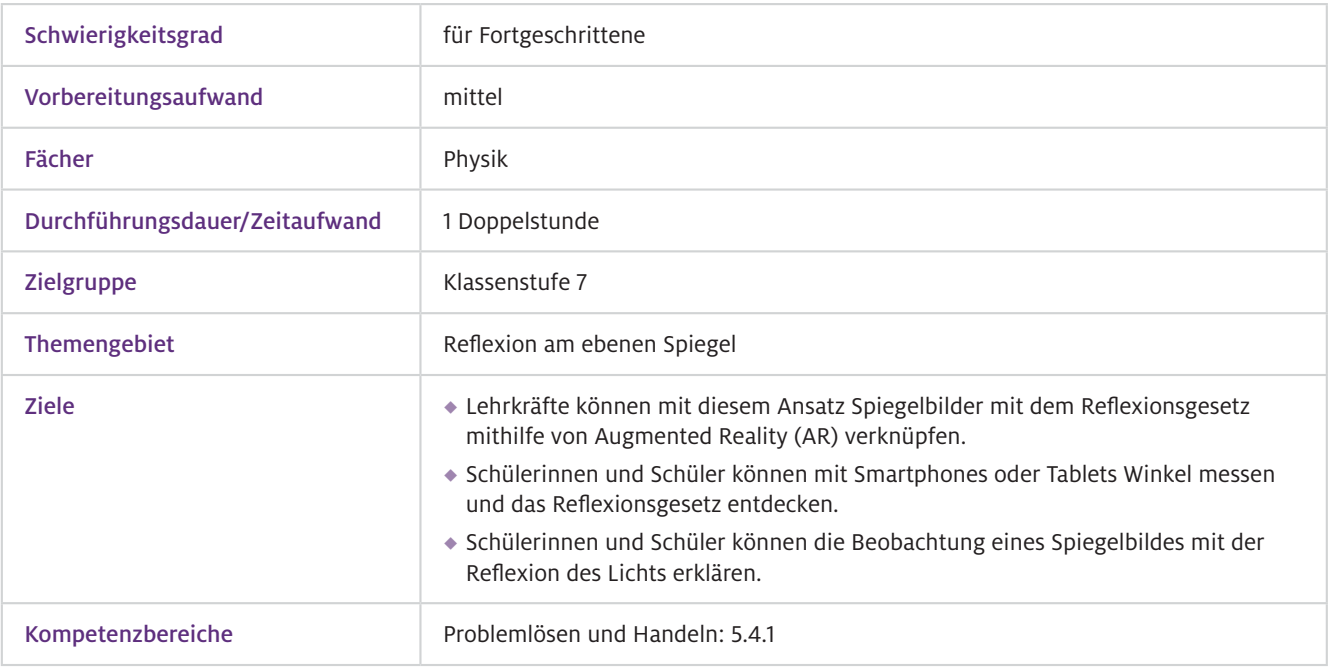

GeoGebra ist eine Geometrie-Software, mit der Lehrkräfte sowie Schülerinnen und Schüler geometrische Konstruktionen dynamisch modellieren können. Digitale Modelle zum Lernen und Arbeiten lassen sich auf der Webseite von GeoGebra finden oder werden per QR-Code mit den Schülerinnen und Schülern geteilt. Mit der AR-Funktion der App GeoGebra 3D Grafikrechner ist es darüber hinaus möglich, die Modelle auf beliebige Strukturen einzublenden. Bei Veränderung der Position eines Smartphones oder Tablets bleiben die virtuellen Objekte an der zugewiesenen Stelle des von der Kamera eingefangenen Bildes. Worum geht es?

> Im Physikunterricht lassen sich durch diese Technik reale Experimente mit virtuellen Messwerkzeugen und Visualisierungen physikalischer Konzepte erweitern. Für ein besseres Verständnis der Optik werden in dem vorgestellten Einsatzszenario Lichtwege am ebenen Spiegel modelliert und über die reale Beobachtung eines Spiegelbildes eingeblendet. Um sich im Vorfeld mit der Technik vertraut zu machen, lernen die Schülerinnen und Schüler zunächst die Winkelmessung mit AR anhand einer detaillierten Schritt-für-Schritt-Anleitung kennen. Danach wird das digitale Medium genutzt, um mithilfe des Reflexionsgesetzes die Beobachtung des Spiegelbildes zu erklären.

- QR-Code scannen  $\blacktriangleright$  Technisches Vorwissen
- Lichtausbreitung, Streuung und Sehvorgang  $\blacktriangleright$  Fachliches Vorwissen

## Ausstattung

#### Geräte und Materialien

 $\blacktriangleright$  Software

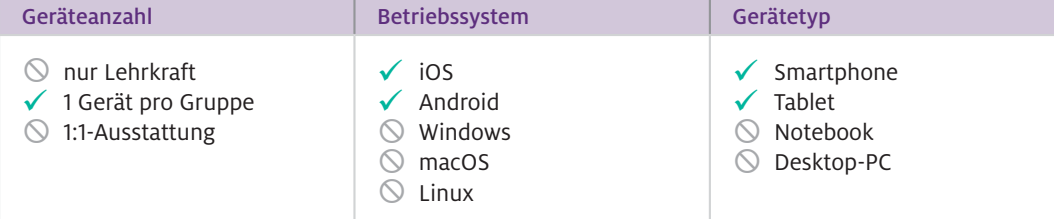

Zusätzlich werden pro Gruppe eine Spiegelkachel mit Halterung, eine Münze und eine Experimentierleuchte benötigt. Für die Erkennung der Fläche reicht ein kariertes Blatt Papier als Unterlage. Für den Vergleich der digitalen und analogen Messung wird außerdem eine herkömmliche Winkelscheibe verwendet.

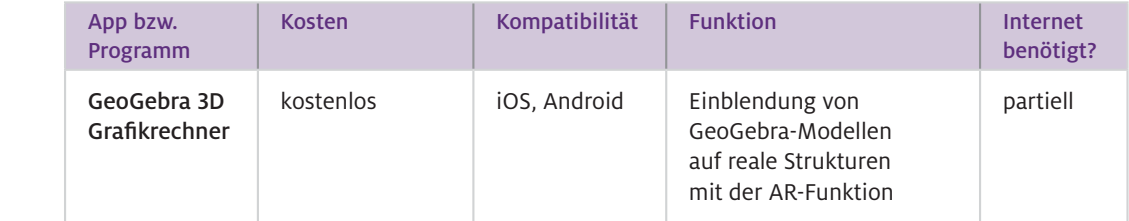

GeoGebra: Die Seite zur Erstellung und Bearbeitung von Materialien für den Mathematik- und Physikunterricht mit einer Dynamische-Geometrie-Software finden Sie auf [www.geogebra.org.](http://www.geogebra.org) ▶ Web-Ressourcen

#### Wie geht das?

Die erste Lernaktivität ermöglicht, mithilfe der AR-Technik Winkel zu messen. Sie dient neben der Entdeckung des Reflexionsgesetzes zur Einführung der AR-Funktion. Über den angegebenen Link gelangen Sie zum GeoGebra-Modell einer Winkelscheibe. In dem Modell sind eine Strecke, die den Ort einer Grenzfläche markiert, und das Lot auf diese Strecke konstruiert. Der Punkt P lässt sich um die Scheibe herumbewegen, und es wird an jeder Stelle der Winkel zum Lot angezeigt.

Um diese Winkelscheibe als virtuelles Objekt in eine reale Situation einzublenden, installieren Sie zunächst die App GeoGebra 3D Grafikrechner auf einem AR-fähigen Smartphone oder Tablet. Über einen QR-Code lässt sich das Modell der Winkelscheibe in der App öffnen. Tippen Sie in der 3D-Ansicht auf den AR-Knopf unten rechts, damit die Kamera eingeschaltet wird. Bewegen Sie nun das Gerät etwas herum, um die Flächenerkennung zu aktivieren. Tippen Sie danach auf eine Stelle der erkannten Fläche, und die virtuelle Winkelscheibe wird eingeblendet. Es werden keine speziellen Marker für diese Art der AR benötigt. Sie haben damit die Freiheit, 3D-Objekte auf beliebige Strukturen einzublenden. Das zieht allerdings auch die Aufgabe nach sich, das Objekt selbstständig im Raum anzuordnen. Mit zwei Fingern können Sie die Winkelscheibe an die richtige Stelle bewegen, drehen sowie vergrößern oder verkleinern (Pinch-to-Zoom). Wird dieses Modell mithilfe der AR-Funktion vor einem aufrechten Spiegel eingeblendet, dann lässt sich auf der einen Seite des Lots der Einfallswinkel einstellen und auf der anderen Seite der Reflexionswinkel messen (siehe Abb.1 links). Die digitale Winkelscheibe ersetzt in diesem Fall die analoge Messung und bietet zunächst nur eine kleine funktionale Verbesserung: Die Winkel werden wie in der Physik üblich stets vom Lot aus gemessen. Es sollte auch die Messung mit der herkömmlichen Winkelscheibe durchgeführt und ein Vergleich gezogen werden.

Im Modell zum Spiegelbild werden hingegen verschiedene Lichtwege einer Punktlichtquelle Q betrachtet, die auf einen Spiegel auftreffen und nach dem zuvor entdeckten Reflexionsgesetz reflektiert werden. Die Lichtwege werden hinter den Spiegel verlängert und kreuzen sich dort in einem Punkt, der den Ort des Spiegelbildes markiert. Wird dieses Modell vor dem Spiegel eingeblendet und liegt der Punkt Q über einem flachen Objekt, dann kreuzen sich die Verlängerungen an dem Ort, wo wir auch das Spiegelbild des Objekts sehen (siehe Abb. 1 rechts). Wird die Kamera hinter oder neben den Spiegel bewegt, ist das Spiegelbild nicht mehr sichtbar, die Kreuzung der verlängerten Lichtwege deutet jedoch immer noch den scheinbaren Ort des Spiegelbildes an. In diesem Fall erweitern virtuelle Objekte reale Strukturen so, dass nicht beobachtbare Elemente zum Verständnis der Entstehung des Spiegelbildes beitragen. Das digitale Medium ermöglicht damit, neuartige Lernaktivitäten durchzuführen, die ohne diese Technik nicht möglich wären.

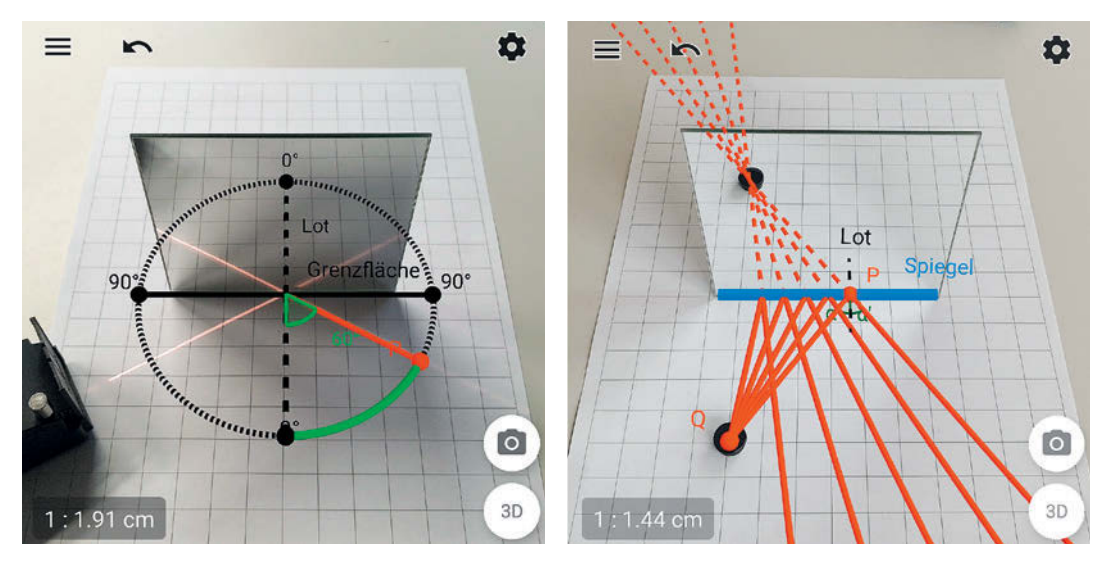

Abb.1 Screenshots der AR-Ansicht zur Winkelmessung (links) und Entstehung des Spiegelbildes (rechts), durchgeführt mit der App GeoGebra 3D Grafikrechner

- Installieren Sie auf den von den Schülerinnen und Schülern verwendeten Geräten die App GeoGebra 3D Grafikrechner aus dem jeweiligen Store. Laden Sie auf den Seiten der GeoGebra-Modelle die passenden Arbeitsblätter herunter. Dort finden Ihre Schülerinnen und Schüler nach einer kurzen Einführung in das jeweilige Thema die QR-Codes sowie Aufgaben und Schritt-für-Schritt-Anleitungen für das weitere Vorgehen bezüglich des Modells und des AR-Experiments. Wie kann ich das in meinen Unterricht übertragen?
- Prüfen Sie, ob die verwendeten Geräte grundsätzlich über die AR-Funktion verfügen. Die allgemeinen Voraussetzungen sind ein Gerät mit iOS 11 und einem A9 Prozessor oder neuer bzw. mit Android 7.0 oder neuer. Eine detaillierte Liste der unterstützten Geräte ist auf [developers.google.](https://developers.google.com/ar/discover) [com/ar/discover](https://developers.google.com/ar/discover) unter "ARCore supported devices" zu finden. Was muss ich beachten?

Des Weiteren ist die Qualität der Kamera für die Qualität der AR-Erfahrung entscheidend. Die Ortsfestigkeit der Modelle kann durch eine intensivere Phase der Flächenerkennung verbessert werden. Die Schülerinnen und Schüler sollten sich etwas Zeit lassen und einen größeren Bereich um das Experiment erfassen, bevor sie das Modell einblenden. Es ist zu empfehlen, zurück in die 3D-Ansicht zu wechseln und den AR-Modus neu zu starten, wenn keine Fläche erkannt wird oder das Modell nicht an seiner zugewiesenen Stelle bleibt. Der Raum sollte auch nicht zu sehr abgedunkelt werden.

Nach dem ersten Scannen des QR-Codes werden die Modelle bei Android automatisch in der App gespeichert. Es wird für die weitere Arbeit mit dem Modell also keine Internetverbindung benötigt. Allerdings sollten die Schülerinnen und Schüler permanente Änderungen am Modell, wie das Löschen von Elementen, beim Verlassen verwerfen und nicht speichern. Ansonsten muss der QR-Code vor dem nächsten Einsatz erneut gescannt werden. Auf Apple-Geräten können die Modelle zurzeit nur über die Teilen-Funktion als GeoGebra-Datei (Dateiendung .ggb) in einem Ordner gesichert werden und beim nächsten Einsatz ebenfalls über die Teilen-Funktion an die App weitergeleitet werden.

## Material für den Unterricht

Weiterführende Materialien

m

#### Winkelscheibe

Das GeoGebra-Modell mit Arbeitsblatt zur Messung der Reflexionswinkel finden Sie auf [www.geogebra.org/m/qpphuc7e](http://www.geogebra.org/m/qpphuc7e).

#### Spiegelbild

Das GeoGebra-Modell mit Arbeitsblatt zur Entstehung des Spiegelbildes durch Reflexion finden Sie auf [www.geogebra.org/m/f2h7ur5r](http://www.geogebra.org/m/f2h7ur5r).

### Weiterführende Literatur

Teichrew, A. & Erb, R. (2020). How augmented reality enhances typical classroom experiments: Examples from mechanics, electricity and optics. *Physics Education, 55*(6), 065029. [doi.org/10.1088/1361-6552/abb5b9](https://doi.org/10.1088/1361-6552/abb5b9) 

## <span id="page-23-0"></span>**Der "verlorenen" Energie auf der Spur – Einsatzmöglichkeiten von Wärmebildkameras im Physikunterricht**

## Lisa Stinken-Rösner

Leuphana Universität Lüneburg

## Überblick

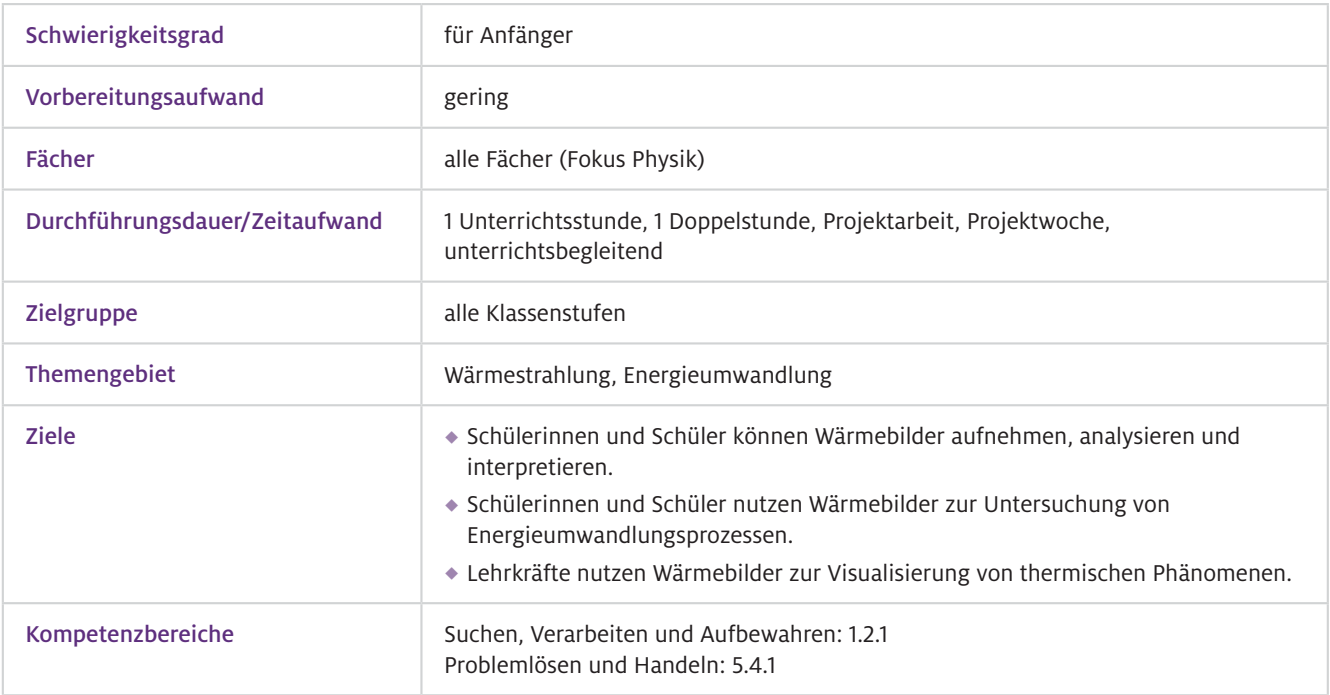

Der Einsatz von Wärmebildkameras beim Experimentieren ermöglicht es Lehrkräften und Lernenden, die Temperaturtopografie von Objekten mit einem geringen technischen Aufwand zu visualisieren und auf diese Weise thermische Phänomene zu beobachten. Mithilfe von Wärmebildkameras können die Temperatur von Objekten bestimmt, Prozesse, bei denen Wärme freigesetzt wird, und die Eigenschaften der Wärmestrahlung selbst untersucht werden. Damit bietet sich der Einsatz der Wärmebildkamera unter anderem zur Untersuchung von Energieumwandlungsprozessen im Physikunterricht an, die für viele Lernende nur schwer intuitiv verständlich sind. Insbesondere die Energieentwertung, welche häufig mit einer Wärmeabgabe an die Umgebung einhergeht, kann anschaulich visualisiert werden. Wärmebilder von Stromkreisen, Bewegungen (z.B. Rollen, Gleiten oder Aufprall) und chemischen Reaktionen (siehe dazu auch Beitrag von Schrader und Schanze) können zu einem tieferen Verständnis über Energieumwandlungsprozesse beitragen, da Temperaturänderungen der beteiligten Objekte zeitlich und räumlich aufgenommen werden können (Abb.1). Beispielsweise ist beim Bremsen eines Fahrrads deutlich zu erkennen, wie sich der Untergrund, die Reifen und die Bremsklötze erwärmen. Der Blick durch die Wärmebildkamera zeigt also, dass die Bewegungsenergie des Fahrradfahrers nicht "verbraucht" wird oder "verloren" geht, sondern beim Bremsen in Wärme umgewandelt wird. Worum geht es?

- Grundlegende Kenntnisse in der Bedienung von Smartphone und/oder Tablet und typischer App-Bedienelemente; intuitive Bedienung der Wärmebildkamera **Technisches** Vorwissen
- Grundlagenwissen zur Wärmestrahlung und der Interpretation von Wärmebildern  $\blacktriangleright$  Fachliches Vorwissen

## Ausstattung

Geräte und Materialien

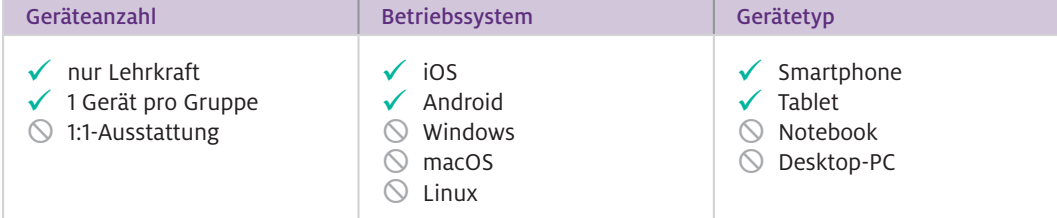

Zur Aufnahme von Wärmebildern wird eine Wärmebildkamera (hier: FLIR ONE Gen 3) zur Demonstration durch die Lehrkraft oder eine Kamera pro Lernenden-Gruppe benötigt. Vor der Anschaffung von Wärmebildkameras ist zu berücksichtigen, dass das gewählte Modell vom Betriebssystem der zur Verfügung stehenden Endgeräte unterstützt wird.

Zusätzlich werden, je nach geplantem Experiment, verschiedene Geräte und Materialien benötigt. Für die in diesem Beitrag präsentierten Experimente wurden folgende Materialien verwendet: Steckplatte, verschiedene Widerstände, Kabel, Netzgerät, Gummistab (z.B. Griff eines Eiskratzers) und Holzbrett.

Hinweis: Je nach Anzahl der zur Verfügung stehenden Materialien und der technischen Ausstattung können die Experimente entweder von der Lehrkraft als Demonstration oder von den Schülerinnen und Schülern in Gruppen durchgeführt werden. Bei einer Demonstration durch die Lehrkraft sollte das Wärmebild zusätzlich auf ein interaktives Whiteboard oder über einen Beamer projiziert werden, sodass es für alle Lernenden sichtbar ist. Insbesondere in diesem Fall ist es hilfreich für die Lehrkraft, die Wärmebildkamera auf einem Stativ zu befestigen, sodass sie sich auf die Durchführung des Experimentes und die Interaktion mit der Lerngruppe konzentrieren kann.

Neben der Betrachtung des Wärmebildes in Echtzeit bietet es sich an, dieses in Form von Fotos oder einem (Zeitraffer-)Video festzuhalten, um bei der späteren Auswertung und Interpretation auf die Bilder zurückgreifen zu können.

#### **Software**

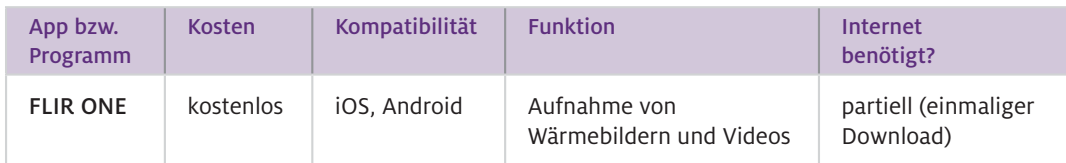

#### Bedienung der Wärmebildkamera Wie geht das?

Installieren und öffnen Sie die App FLIR ONE auf Ihrem Tablet oder Smartphone. Verbinden Sie die Wärmebildkamera und das Endgerät über den Lightning- (iOS) oder USB-C-Anschluss (Android). Starten Sie die Kamera, indem Sie den Knopf auf der Unterseite betätigen. Die Kamera ist betriebsbereit, wenn die LED von orange zu grün wechselt. Auf dem Bildschirm erscheint das Wärmebild. Die App bietet die folgenden (wichtigsten) Funktionen:

- $\bullet$  Kameramodus: Streichen Sie in der Leiste unter dem Wärmebild nach links oder rechts, um zwischen dem Video-, Foto- und Zeitraffermodus zu wechseln.
- Auslöser: Nehmen Sie ein Foto auf oder starten/stoppen Sie die Videoaufnahme über die Auslösetaste unter dem Wärmebild.
- Spot-Messfunktion: Durch die Aktivierung des Fadenkreuzes (obere Menüleiste) wird die Temperatur des Objektes in der Mitte des Bildschirmes eingeblendet.
- Emissionsgrad: Bei aktivierter Spot-Messfunktion können Sie im Menü den Emissionsgrad des Zielobjektes anpassen. Es stehen vier Werte zur Auswahl: ε = 0,95; 0,80; 0,60; 0,30.
- Selbstauslöser: Legen Sie fest, nach wie vielen Sekunden ein Bild aufgenommen werden soll.
- Temperaturspanne festlegen: Die Farben des Wärmebildes passen sich dynamisch an den aktuellen Aufnahmebereich an. Um mehrere Bilder miteinander zu vergleichen, ist es empfehlenswert, vorab eine Temperaturspanne festzulegen.
- Farbpalette: Im Menü unten rechts können Sie zwischen unterschiedlichen Farbpaletten wählen, in denen das Wärmebild dargestellt wird (Beispiele dazu finden Sie im Beitrag von Schrader und Schanze).
- MSX (Multi-Spectral Dynamic Imaging): Das auf dem Bildschirm angezeigte Bild ist eine Überlagerung aus realem und IR-Bild, deren Lage zueinander manuell konfiguriert werden kann.

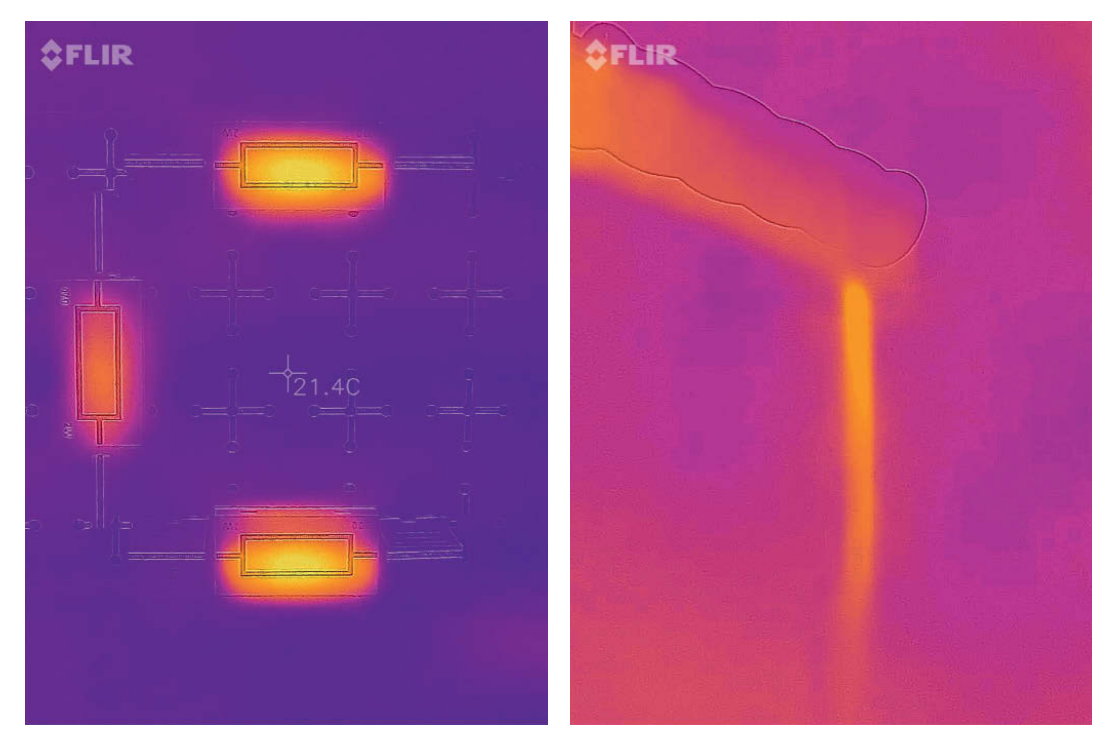

Abb.1 MSX Aufnahmen mit der FLIR ONE von einer Reihenschaltung mit verschiedenen Widerständen (links) und beim Reiben eines Gummistabes über eine Holzplatte (rechts). In beiden Fällen findet eine Energieentwertung statt. Durch die Nutzung des MSX-Modus werden das reale und das IR-Bild kombiniert, sodass neben dem Wärmebild auch Konturen der Objekte erkennbar sind.

- Neben den in Abb.1 vorgestellten Beispielen existieren weitere vielfältige Anwendungsmöglichkeiten im naturwissenschaftlichen Unterricht, um Realexperimente durch den Einsatz von Wärmebildkameras zu bereichern. Beispielsweise kann im Physikunterricht die Wärmeleitfähigkeit unterschiedlicher Materialien sowie die Eigenschaften der Wärmestrahlung selbst untersucht, im Biologieunterricht die Temperaturtoleranz von Arthropoden beobachtet (Stinken-Rösner & Rodenhauser, im Druck) oder im Chemieunterricht die Temperaturänderungen bei chemischen Reaktionen visualisiert werden. Die Nutzung der Wärmebildkamera ermöglicht den Lernenden zusätzliche zeitlich und räumlich aufgelöste Visualisierungen der Temperaturtopografie verschiedener Objekte, die zur Erklärung des beobachteten Phänomens oder Experimentes genutzt werden können. Aufgrund ihrer intuitiven Bedienung kann die Wärmebildkamera bereits in unteren Jahrgangsstufen eingesetzt werden. Es ist jedoch zu berücksichtigen, dass Schülerinnen und Schüler zunächst lernen müssen, die aufgenommenen Wärmebilder richtig zu "lesen" und mit ihren Beobachtungen zu verknüpfen. Dies sollte vorab explizit im Unterricht thematisiert werden. Wie kann ich das in meinen Unterricht übertragen?
- Die meisten Wärmebildkameras verfügen über eine dynamische Anpassung der Farbskala. Das heißt, die dargestellten Farben repräsentieren nicht immer die gleiche Temperatur. Stattdessen werden Minimum und Maximum der Farbskala an die Extrema des aktuellen Aufnahmebereiches angepasst. Der WBK-Führerschein (Greinert & Weßnigk, 2020) kann Lernenden dabei helfen, den Umgang mit der dynamischen Farbanpassung zu erlernen. Darüber hinaus ist zu beachten, dass bei der Temperaturmessung mit der Spot-Messfunktion die Temperatur des fixierten Objektes über die thermische Strahlung sowie den Emissionsgrad des Materials berechnet wird. Um eine möglichst verlässliche Temperaturmessung durchzuführen, ist es daher ratsam, den Emissionsgrad in den Einstellungen ggf. anzupassen. Auch sei bei Aufnahmen mit der Wärmebildkamera vor unerwünschten thermischen Reflexionen an Glas oder metallischen Oberflächen gewarnt. Dieser Effekt kann häufig bereits durch ein Abkleben der Flächen mit Kreppband verhindert werden. Für weitere Hinweise siehe auch Beitrag von Schrader und Schanze. Was muss ich beachten?

## Material für den Unterricht

#### Kurzanleitung Die Kurzanleitung erklärt die Nutzung der Wärmebildkamera für Lernende. Weiterführende **Materialien**

#### Beispielvideo

Das Beispielvideo zeigt verschiedene Aufnahmen mit der Wärmebildkamera.

Alle hier vorgestellten Materialien finden Sie auf [www.mint-digital.de/unterrichtsidee](https://www.mint-digital.de/experimente/der-verlorenen-energie-auf-der-spur-einsatzmoeglichkeiten-von-waermebildkameras-im-physikunterricht/) unter ["Wärmebildkamera".](https://www.mint-digital.de/experimente/der-verlorenen-energie-auf-der-spur-einsatzmoeglichkeiten-von-waermebildkameras-im-physikunterricht/)

### Weiterführende Literatur

Greinert, L. & Weßnigk, S. (2020). Unsichtbares sichtbar machen! Interpretation von Wärmebildern mit Hilfe eines WBK-Führerscheins. *Digital Unterrichten Biologie, 4,* 8–9.

Schrader, F. & Schanze, S. (2021). Zielorientierter Einsatz der Wärmebildkamera im Chemieunterricht. In J. Meßinger-Koppelt & J. Maxton-Küchenmeister (Hrsg.). *Naturwissenschaften digital – Toolbox für den Unterricht, Band 2,* (S. 28–31). Hamburg: Joachim Herz Stiftung.

Stinken-Rösner, L. & Rodenhauser, A. (im Druck). Auf die richtige Temperatur kommt es an! Untersuchung der Temperaturtoleranz von Arthropoden mit der Wärmebildkamera. *Digital Unterrichten Biologie.*

Weitere Informationen und Materialien finden Sie unter: [www.mint-digital.de/unterrichtsidee](http://www.mint-digital.de/unterrichtsidee)

m

## <span id="page-27-0"></span>**Zielorientierter Einsatz der Wärmebildkamera im Chemieunterricht**

## Frank Schrader und Sascha Schanze

Leibniz Universität Hannover

## Überblick

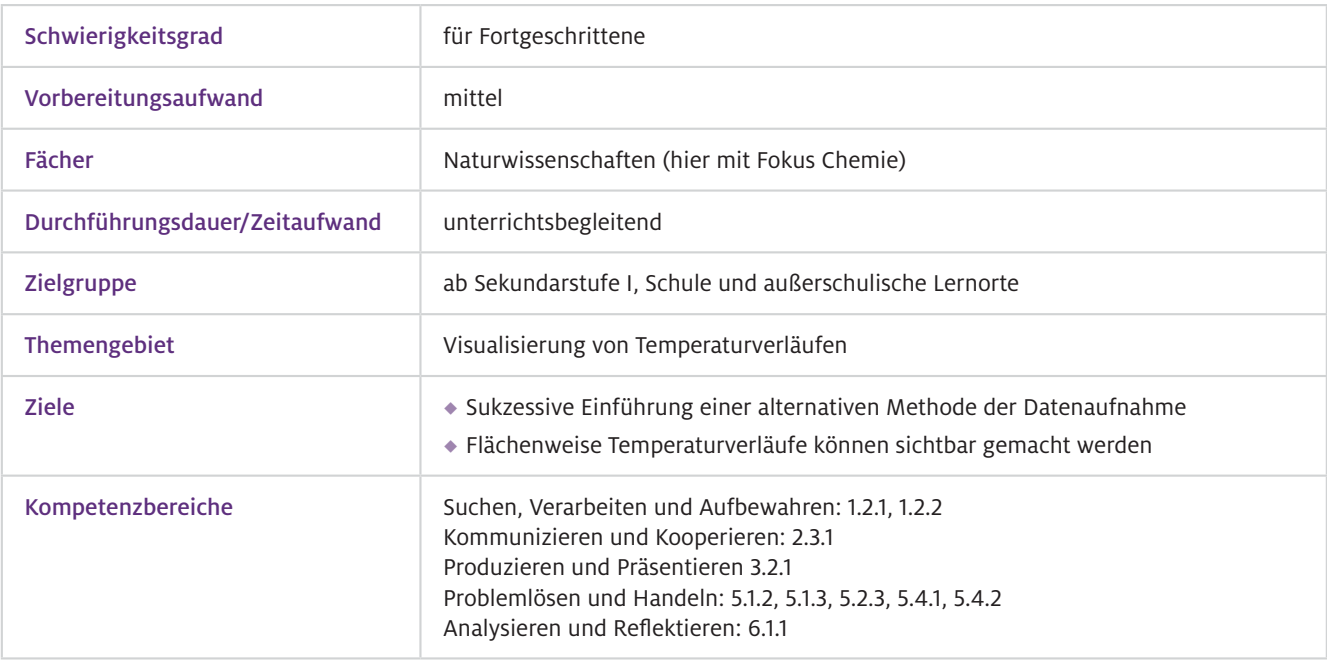

Die Messung von Temperaturen ist essenzieller Bestandteil von Experimenten aller naturwissenschaftlichen Disziplinen. Üblicherweise findet eine punktuelle Messung wie z.B. mit einem Alkoholthermometer in einer Flüssigkeit oder mit einem Infrarotthermometer kontaktlos auf einer Oberfläche statt. Beide Messmethoden erfassen jedoch immer nur einen Messwert pro Zeiteinheit. Hier liegt der große Vorteil von Infrarotbildern. Sie erfassen pixelgenau die Intensität der Infrarotstrahlung und bauen diese zu einem Bild zusammen. So kann die Temperaturverteilung eines Systems in der Fläche und über die Zeit veranschaulicht werden. ▶ Worum geht es?

> Der Einsatz von Infrarotvideographie ist in verschiedensten Szenarien denk- und einsetzbar. Es können dem Auge ohne Hilfsmittel verborgene Beobachtungen visualisiert werden. Wenn die fachlichen Hintergründe dazu im Physikunterricht eingeführt werden, lässt sich die Technologie gewinnbringend z.B. auch in den Naturwissenschaften Biologie und Chemie, in der physischen Geographie oder auch im Sportunterricht vielfältig heranziehen. In diesem Beitrag fokussieren wir uns auf das Fach Chemie; für Einsatzbeispiele aus der Physik sei auf den Beitrag von Stinken-Rösner verwiesen.

- Intuitive Bedienung der interaktiven Web-Anwendung kein spezifisches technisches Vorwissen notwendig  $\blacktriangleright$  Technisches Vorwissen
- Das Konzept Wärmestrahlung ist spätestens mit dem ersten Einsatz zu erarbeiten.  $\blacktriangleright$  Fachliches Vorwissen

## Ausstattung

#### Geräte und Materialien

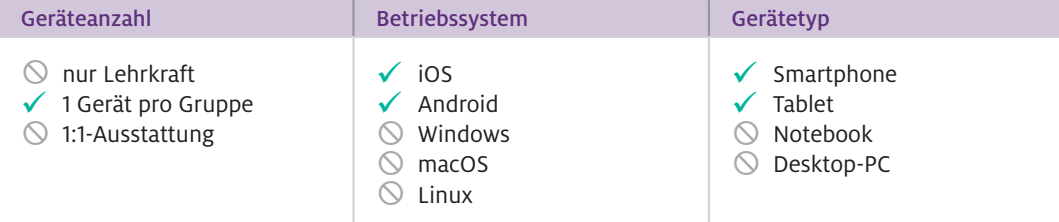

Zusätzliche Materialien werden gegebenenfalls beim Erstellen der Inhalte, etwa für Videos, benötigt.

Es gibt verschiedene Ausführungen von Wärmebildkameras. Für den Schuleinsatz bieten sich Ansteckkameras an, die an Tablets oder Mobiltelefone montiert werden können. Die Geräte von Seek Thermal oder FLIR ONE sind günstig und lassen sich leicht in die lokale digitale Infrastruktur integrieren.

Die folgende Beschreibung basiert auf der Kombination einer FLIR ONE Pro Kamera an einem iPad Air 2 (iOS 14.2). Die App FLIR ONE wird in der Version 3.2.8 betrachtet. Die Zusatzkamera wird angebracht, und die Messung kann nach dem Starten der App sofort durchgeführt werden. Genaueres hierzu wird in dem Beitrag von Stinken-Rößner beschrieben.

### $\blacktriangleright$  Software

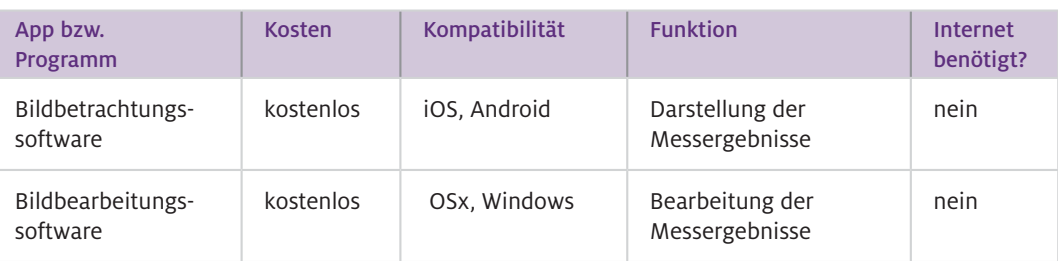

#### Wie geht das?

Eine besondere Herausforderung bei chemischen Experimenten ist die kontaktlose Messung von Temperaturen innerhalb von Flüssigkeiten. Als geeignet hat sich eine offene Petrischale von oben erwiesen. Dabei wird das Tablet mit einem Stativ etwa 30 cm oberhalb der Flüssigkeitsoberfläche befestigt. Dieses Szenario ermöglicht die Betrachtung einer Vielzahl von Experimenten (z.B. Löse-Prozesse, Säure-Base-Reaktion, Redox-Reaktionen).

In Abb.1 und 2 wurde eine Spatelspitze Ammoniumchlorid in die zur Hälfte mit Wasser gefüllte Petrischale gegeben. Es wird sofort eine Abkühlung in dem Bereich des Systems sichtbar, in dem das Salz in die Flüssigkeit gegeben wurde. Über die Zeit lässt sich auch die Dynamik des Prozesses beobachten, die sonst im Verborgenen bleiben würde. Hier lassen sich nun in demselben Setting weitere Löseprozesse oder auch Fällungen charakterisieren.

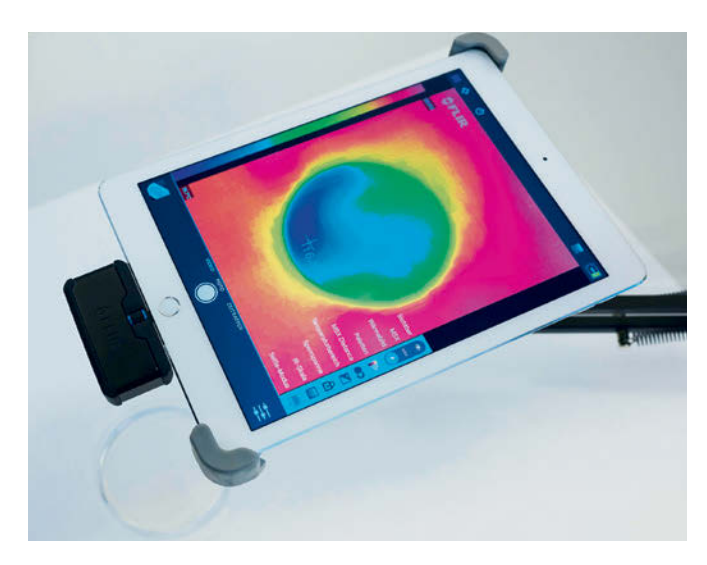

Abb.1 Aufnahme (FLIR ONE) der Abkühlung des Systems Â (Ammoniumchlorid in Wasser) mit der Farbpalette "Regenbogen". In dieser klassischen Einstellung (blau = kalt, rot = heiß) ist das Herausfließen des gelb-orangen Farbverlaufs außerhalb der Petrischale sehr auffällig, aber für den Versuch irrelevant.

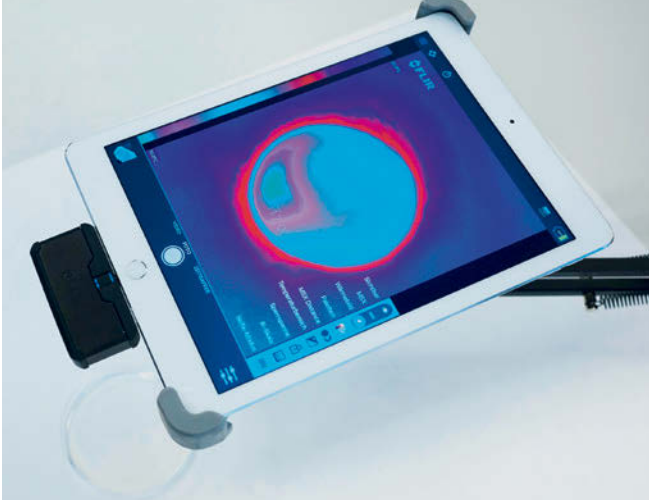

Abb. 2 Aufnahme (FLIR ONE) des Systems aus Abb.1  $\blacktriangle$ mit der Farbpalette "Farbkreis". Hier wird der Bereich der Abkühlung durch kontrastreichere Farben akzentuiert.

Wie kann ich das in meinen Unterricht übertragen?

Da es sich um eine sehr sensible Form der Datenerfassung handelt, stehen eher halb-quantitative Anwendungen im Vordergrund. Wir plädieren dennoch für die Betrachtung einer Plausibilität der erhaltenen Messwerte, um auch die Genauigkeit dieser Methode und damit ihr Potenzial zu erörtern. Damit einher geht eine frühe Heranführung an diese Technologie, damit sie für die Lernenden in offenen Problemlöse-Situationen immer als eine Alternative präsent ist. So wurde z.B. in einer Lernsituation mit einer achten Klasse zur Erkundung einer Blackbox (Pappkarton mit unbekanntem Inhalt als Heranführung an ein Modellverständnis) eine erhitzte Metallkugel durch die einzige Öffnung der Box gegeben, um über die Laufwege der Kugel mehr Informationen über den Inhalt der Box zu erhalten.

### Was muss ich beachten?

Elementar für den Einsatz von Wärmebildkameras im Unterricht ist eine sorgfältige Planung insbesondere des zu betrachtenden Experiments. Nicht jede Temperaturmessung ist geeignet, um eine Temperaturverlaufsdynamik zu zeigen. Noch wichtiger ist ein auf die Messung abgestimmter Aufbau des Experiments.

Um die potenziellen Schwierigkeiten der Messung zu vermeiden, ist ein Wissen über die Darstellung der Messergebnisse in einem Wärmebild relevant. Es werden pixelgenau Intensitäten von Infrarotstrahlung erfasst und in Farbwerte umgewandelt. Hier ist zu beachten, dass die Auflösung der IR-Kamera nicht identisch ist mit der Auflösung des Displays. Die FLIR ONE Pro hat eine Messauflösung von 160× 120 Messpunkten bei einer Genauigkeit von 0,1 K. Dieser Wert ist jedoch theoretisch. Die sichtbaren Unterschiede sind abhängig von der Skala. Das bedeutet, je größer die Temperaturspanne im ganzen Bild ist, desto ungenauer wird die Darstellung der Messung. Die meisten Systeme ermöglichen die Eingrenzung der dargestellten Temperaturen. Darauf muss bei der Planung geachtet werden.

Eine weitere Fehlerquelle ist die Reflexion der Wärmestrahlung an Hintergründen. In der Chemie eingesetzte Glasgeräte und viele andere glatte Oberflächen reflektieren kurzwellige Infrarotstrahlen, was auf dem Wärmebild dargestellt wird. Die Darstellung eines Temperaturverlaufs bei der Lösung eines Salzes in Wasser ist daher nicht durch die Wand eines Gefäßes videographierbar. Man würde nur die Oberflächentemperatur des Gefäßes erfassen. Es bedarf also eines Szenarios, bei dem die Temperatur der Flüssigkeit direkt erfasst werden kann. Gute Ergebnisse lassen sich wie in Abb.1 und 2 dargestellt in einer offenen Petrischale erzielen. Die große, unverdeckte Oberfläche und die geringe Schichtdicke stellen eine ideale Möglichkeit dar, Dynamiken innerhalb eines Mediums zu messen. Der Aufnahmewinkel zum Objekt sollte idealerweise 90° betragen. Auch die Körperwärme der Experimentierenden stellt eine Störquelle dar. So sollten die Objekte und die Umgebung eine Zeit vor der Aufnahme möglichst nicht berührt werden.

Wichtig für die Reproduzierbarkeit der Ergebnisse mit einem solch genauen Messsystem ist die saubere Dokumentation der Rahmenbedingungen. Aus oben genannten Gründen eignet sich der Einsatz von Wärmebildvideographie daher hervorragend, um Problemlösungsansätze zu erarbeiten. Hier liegt der Erkenntnisgewinn neben dem Inhalt des Experiments auch in einem zielgerechten Einsatz der Kamera.

## Material für den Unterricht

Weitere Ideen und Anleitungen um das Thema "Wärmebilderfassung" [http://go.lu-h.de/idn\\_waermebild](http://go.lu-h.de/idn_waermebild) Weiterführende Materialien

### Weiterführende Literatur

Stinken-Rösner, L. (2021). Der "verlorenen" Energie auf der Spur – Einsatzmöglichkeiten von Wärmebildkameras im Physikunterricht. In J. Meßinger-Koppelt & J. Maxton-Küchenmeister (Hrsg.). *Naturwissenschaften digital – Toolbox für den Unterricht, Band 2,* (S. 24–27). Hamburg: Joachim Herz Stiftung.

Anmerkung: Teile der Arbeit basieren auf einer Kooperation mit Studierenden, die in einer nicht veröffentlichen Bachelorarbeit dokumentiert wurden. Hierfür danken wir Tina Gebert, Max Hoffmann und Marvin Isensee.

Weitere Informationen und Materialien finden Sie unter: [www.mint-digital.de/unterrichtsidee](http://www.mint-digital.de/unterrichtsidee)

m

## <span id="page-31-0"></span>**Mit dem Smartphone sieht man besser – digitales Endoskopieren im naturwissenschaftlichen Unterricht**

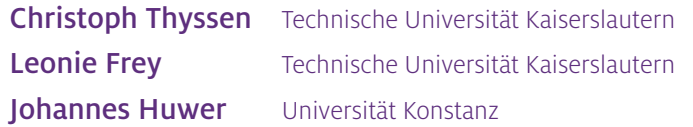

## Überblick

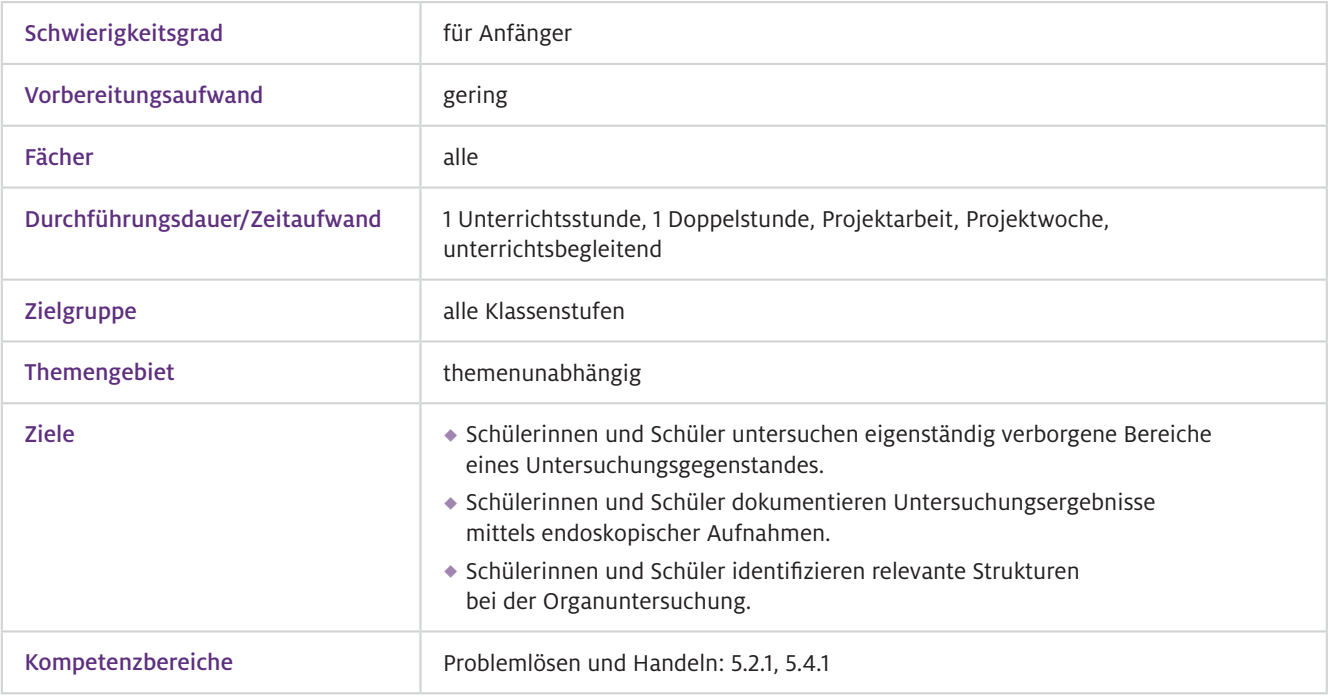

In vielen Bereichen von Technik, Medizin und Wissenschaft ist die Endoskopie bereits eine etablierte Methode, um verborgene Bereiche eines Untersuchungsgegenstandes ohne destruktive Veränderungen sichtbar zu machen. Auch im naturwissenschaftlichen Unterricht kann Endoskopie gewinnbringend eingesetzt werden, um trotz limitierter visueller Zugänglichkeit von Realobjekten interessante Einblicke zu ermöglichen. Beispiele solcher Limitationen sind Innenansichten von Organen, die im Normalfall nur durch strukturverändernde Präparation sichtbar gemacht werden können. Der Einsatz einer digitalen Endoskopkamera erlaubt es, auch ohne Präparation Einblicke in die innere Anatomie von Organen zu erlangen: Der dünne, schwanenhalsähnliche Kamerakopf gelangt in engste Räume wie das Innere einer Luftröhre. Aber auch in anderen Bereichen eröffnet die Endoskopie spannende Einsatzmöglichkeiten. So können Lebewesen in ihren natürlichen Lebensräumen wie Felsspalten und Erdlöchern oder sogar unter Wasser beobachtet und dokumentiert werden, ohne sie dabei zu stören. In diesen und vielen weiteren Einsatzszenarien ist die Endoskopie somit ein Hilfsmittel aus den Fachwissenschaften, mit dem die Schülerinnen und Schüler einen Untersuchungsgegenstand eigenständig und möglichst realitätsnah erforschen können, insbesondere wenn dessen Struktur für das bloße Auge nur eingeschränkt zugänglich ist. Worum geht es?

- Installation der Endoskop-App, ggf. Herstellen einer WLAN-Verbindung zwischen Kamera und Endgerät, ansonsten intuitive Bedienung der Endoskop-App  $\blacktriangleright$  Technisches Vorwissen
- Nicht zwingend erforderlich (je nach Einsatzszenario, bei Endoskopie von Organen ggf. Vorwissen über innere Anatomie)  $\blacktriangleright$  Fachliches Vorwissen

## Ausstattung

Geräte und Materialien

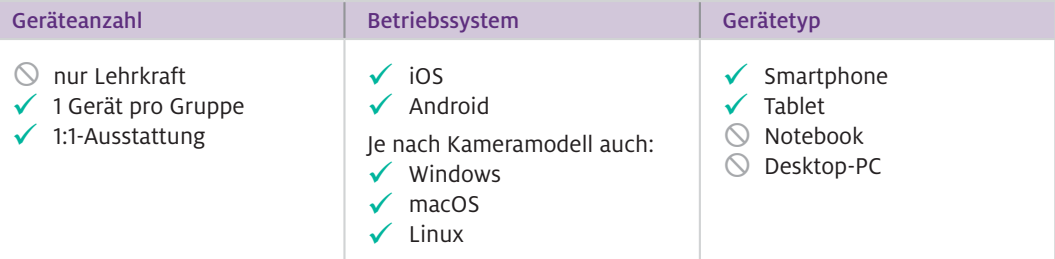

Zusätzlich wird eine Endoskopkamera pro Gruppe (bei 1:1-Ausstattung je Schülerin oder Schüler) benötigt.

```
\blacktriangleright Software
```
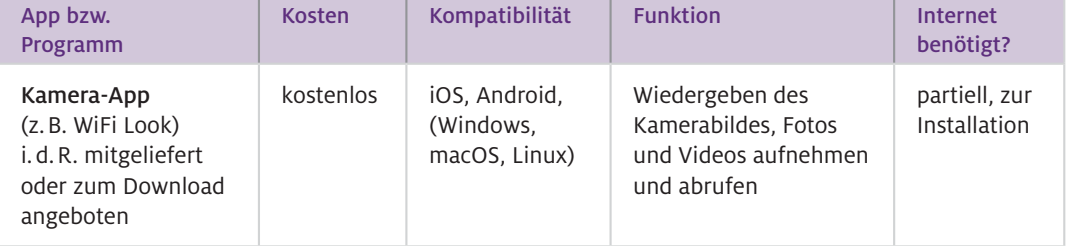

#### Wie geht das?

Benötigt werden eine Endoskopkamera und ein digitales Endgerät (Smartphone oder Tablet), auf das das Kamerabild übertragen werden kann. Die Datenverbindung zwischen Kamera und Endgerät wird je nach Endoskoptyp entweder direkt über einen USB- oder Lightning-Anschluss am Endgerät oder über ein von der Endoskopkamera aufgespanntes WLAN realisiert. Das Übertragen des Kamerabildes sowie das Aufnehmen von Bildern/Videos erfolgt über eine entsprechende App, die zuvor auf dem digitalen Endgerät installiert werden muss. Aufnahmen, die über die App gemacht wurden, erscheinen im Anschluss direkt in der Galerie des Endgeräts. Eine Internetverbindung ist nur bei der Installation der Kamera-App auf dem digitalen Endgerät erforderlich, für alle weiteren Schritte und die endoskopischen Untersuchungen selbst wird kein Internet benötigt.

#### 1. Installieren der App

Hierfür benötigen Sie eine Internetverbindung. Installieren Sie die für das verwendete Kameramodell benötigte App auf dem digitalen Endgerät. Um welche App es sich genau handelt, kann aus der Bedienungsanleitung entnommen werden. Gebräuchlich ist zum Beispiel die App WiFi Look.

## 2. Aktivieren des kameraeigenen WLAN, Verbinden mit dem Endgerät (nur für WLAN-Endoskope, ohne USB- oder Lightning-Verbindung)

Bei vielen Geräten wird das WLAN bereits durch das Einschalten der Kamera aktiviert. Ist das nicht der Fall, findet sich meist am Bedienfeld der Kamera ein entsprechender Knopf. Suchen Sie anschließend in den WLAN-Einstellungen des Endgeräts nach dem von der Kamera aufgespannten Netzwerk und verbinden Sie die Geräte. Ein Passwort ist nicht erforderlich. Das Kamerabild sollte nun über die installierte App sichtbar sein. Für die Arbeit in Gruppen können sich auch mehrere Endgeräte mit dem Kamera-WLAN verbinden. Bei Geräten, die die Datenverbindung zum digitalen Endgerät über einen direkten Anschluss (USB oder Lightning) herstellen, ist dieser Schritt nicht notwendig.

#### 3. Endoskopieren und Aufnehmen

Das System ist nun einsatzbereit. Über die entsprechenden Symbole in der App lassen sich Fotos und Videos aufnehmen. Der Zugriff auf die gespeicherten Aufnahmen erfolgt entweder über das Galerie-Symbol in der App oder über die Fotogalerie des digitalen Endgerätes selbst. Über die App können auch Bildeinstellungen zu Auflösung oder Bildausrichtung vorgenommen werden. Die Steuerung der Helligkeit der LEDs am Kamerakopf erfolgt über ein Drehrad am Bedienfeld der Kamera. Dort befindet sich auch noch ein separater Auslöser.

Wie kann ich das in meinen Unterricht übertragen?

Im Fach Biologie bietet sich neben Tierbeobachtungen insbesondere die Inspektion von Organen an; so kann zum Beispiel die innere Anatomie einer Schweinelunge mithilfe der Endoskopkamera erkundet werden. Die dafür benötigten, unbeschädigten Lungen samt Luftröhre können von einem gut aufgestellten Metzger oder aber aus dem Internet bezogen werden. In Kleingruppen oder bei ausreichender Ausstattung auch in Einzel- oder Partnerarbeit erkunden die Schülerinnen und Schüler mit der Kamera unter den erforderlichen Hygienemaßnahmen das Innere der Lunge. Dafür führen sie den Kamerakopf entweder über den Kehlkopf und die Luftröhre oder über einen kleinen Schnitt im unteren Bereich der Luftröhre in die Lunge. Die Verzweigung der Luftröhre in die Hauptbronchien und schließlich in die Lappenbronchien wird dabei eindrucksvoll sichtbar. Die von den Schülerinnen und Schülern gemachten Bilder und Videos eigenen sich für ein (digitales) Untersuchungsprotokoll.

Im Fach Chemie kann mit der Endoskoptechnik Einsicht in Blackbox-Versuche gewonnen werden, die unter Lichtausschluss stattfinden müssen. Ein Beispiel hierfür ist die Lumineszenz von Luminol zum Nachweis von geringsten Blutspuren in der Forensik.

#### Was muss ich beachten?

Die Brennweite der Endoskopkamera unterscheidet sich je nach Gerät. Sie hat einen Einfluss darauf, wie nah man an Strukturen herangehen kann bzw. muss, um ein scharfes Bild zu bekommen. Werden engste Räume wie zum Beispiel die Herzkammern eines Schweineherzens inspiziert, ist eine sehr kurze Brennweite erforderlich, damit die Aufnahmen scharf werden. Für Aufnahmen in Erdlöchern oder unter Wasser eignen sich auch Geräte mit längeren Brennweiten.

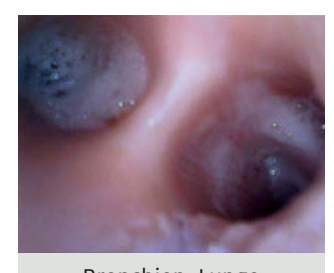

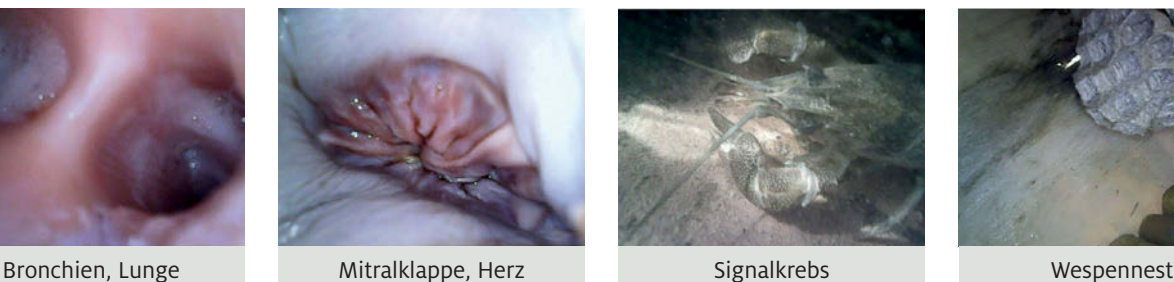

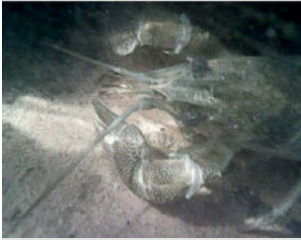

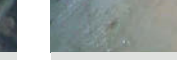

Abb.1 Aufnahmen im Organ, unter Wasser und an Land

Da selbst die günstigen Endoskopkameras (ab 10 Euro) in der Regel wasserdicht und am Kamerakopf mit LEDs ausgestattet sind, bieten sich auch Untersuchungen unter Wasser an. Dabei muss jedoch bedacht werden, dass das Kamerabild durch stark trübes Wasser beeinträchtigt wird. Bei entsprechend klarem Wasser gelingen Aufnahmen jedoch sogar in Fließgewässern. Ähnliches gilt für eventuell trübe Flüssigkeiten in Organen; zum Beispiel muss in den meisten Fällen das Schweineherz vorher mit Wasser gespült werden, damit das Innere durch die Kamera gut erkennbar ist.

Für viele Einsatzszenarien (insbesondere am Wasser oder für Tierbeobachtungen) ist es von Vorteil, ein Endoskopmodell zu wählen, das sich über WLAN mit dem Endgerät verbindet. So kann im Rahmen von Akkulaufzeit (bis ca. 3 Stunden) und WLAN-Reichweite (ca.10 bis 20 Meter) der Aufnahmeort unabhängig vom Betrachtungsort gemacht werden. Dadurch kann zum einen eine Störung der Lebewesen und zum anderen eine Beschädigung des zur Bildbetrachtung genutzten Endgerätes, zum Beispiel durch Wasser, vermieden werden.

Die Auflösung der günstigen Geräte ist mit HD-Qualität für Betrachtungen am Monitor und auf digitalen Endgeräten geeignet. Für Druckerzeugnisse notwendige Auflösungen sind nur begrenzt möglich.

## Material für den Unterricht

Mögliches Einsatzszenario Beschreibung der endoskopischen Untersuchung eines Schweineherzens Weiterführende Materialien

#### Video: Lumineszenz von Luminol

Endoskopische Aufnahme der Lumineszenz von Luminol in einer Blackbox

Alle hier vorgestellten Materialien finden Sie auf [www.mint-digital.de/unterrichtsidee](https://www.mint-digital.de/experimente/mit-dem-smartphone-sieht-man-besser-digitales-endoskopieren-im-naturwissenschaftlichen-unterricht/) unter ["Endoskopieren".](https://www.mint-digital.de/experimente/mit-dem-smartphone-sieht-man-besser-digitales-endoskopieren-im-naturwissenschaftlichen-unterricht/)

#### m Weiterführende Literatur

Thyssen, C., Hoffmann, C., Frey, L., Schmoll, I., & Huwer, J. (2020). Ich sehe was, was du nicht siehst. *Unterricht Biologie, 459,* 44–47.

## <span id="page-35-0"></span>**Einsatz von 3D-Druck-Modellen und 3D-Modellierung im Biologieunterricht am Beispiel von Gelenktypen**

## Barnd Unger, Marcel Bonorden und Jutta Papenbrock

Leibniz Universität Hannover

## Überblick

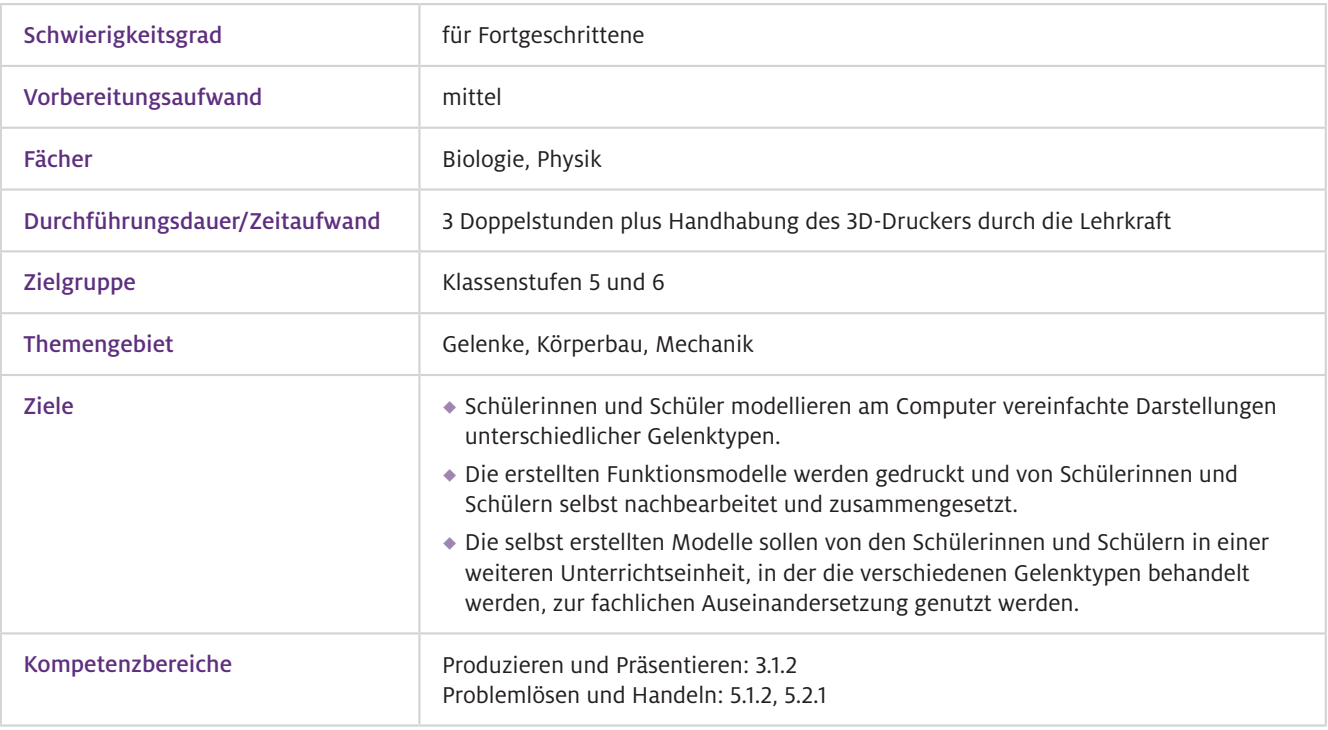

### Worum geht es?

Die Schülerinnen und Schüler erstellen nach Untersuchung einer realen Bewegung eines menschlichen Körpers aus einem Anschauungsmodell ein Funktionsmodell. Dabei müssen sie den Reduzierungsprozess selbstständig vornehmen und die Gestaltung des Modells eigenverantwortlich planen. Dieser Ablauf wird durch prozessbezogene Hilfsangebote, wie beispielsweise Anleitungen zum digitalen 3D-Modellieren, unterstützt.

Die Schülerinnen und Schüler können mithilfe einer Modellierungssoftware ein eigenes Modell erstellen. Sie erschließen sich anhand des Anschauungsmodells die Funktionsweise und übertragen in einem Modellierungsprozess die gewonnenen Erkenntnisse auf das Modell. Die Schülerinnen und Schüler müssen dabei das Funktionsmodell so erstellen, dass es die Bewegungsabläufe des Gelenkes modellhaft abbildet. Es kommt während des Modellierens zu einer ständigen kritischen Auseinandersetzung mit dem Modell und damit zu einer geleiteten Vereinfachung des realen Objektes.

An die Modellierung und den 3D-Druck des eigenen Modells kann sich eine Erarbeitung der Belastbarkeit verschiedener Gelenktypen hinsichtlich unterschiedlicher auf das Modell einwirkender Kräfte anschließen. Dadurch könnte eine Erweiterung des Modells um Sehnen- und Muskelansätze angebahnt werden.
### Vorwissen

- Allgemeiner Umgang mit Computern, eine kurze Einführung in die jeweilige Modellierungssoftware und deren grundlegende Funktionen ist notwendig.  $\blacktriangleright$  Technisches Vorwissen
- Es ist kein spezifisches Vorwissen notwendig.  $\blacktriangleright$  Fachliches Vorwissen

### Ausstattung

```
Geräte und 
Materialien
```
 $\blacktriangleright$  Software

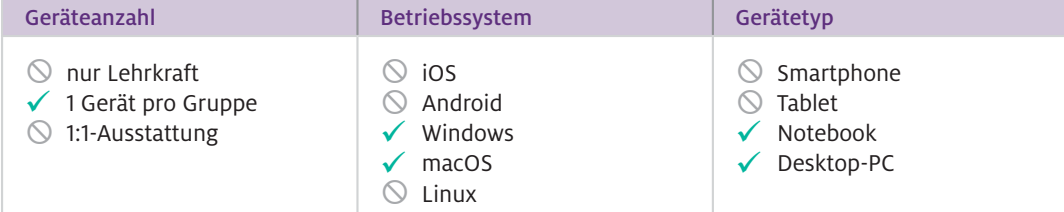

Zusätzlich: 3D-Drucker (FDM-Drucker, z.B. Ultimaker 3), Beamer für die Einführung in die Modellierungssoftware, für diese Fragestellung geeignetes Filament für den 3D-Drucker, Gummibänder, Klebstoff, Feilen, Schleifpapier und Zangen für das Nachbearbeiten der Modelle

|  | App bzw.<br>Programm | Kosten    | Kompatibilität           | <b>Funktion</b>                      | Internet<br>benötigt? |
|--|----------------------|-----------|--------------------------|--------------------------------------|-----------------------|
|  | <b>Tinkercad</b>     | kostenlos | Windows,<br>macOS, Linux | einstiegsfreundliches<br>Modellieren | dauerhaft             |
|  | Ultimaker<br>Cura    | kostenlos | Windows,<br>macOS, Linux | Slicing-Software                     | nein                  |
|  | PrusaSlicer          | kostenlos | Windows,<br>macOS, Linux | Slicing-Software                     | nein                  |

Web-Ressourcen

Tinkercad (kostenfreies, browserbasiertes Modellierungsprogramm, für das allerdings eine Anmeldung nötig ist):

<https://www.tinkercad.com/>

#### Wie geht das?

Für diese Einheit sind drei Doppelstunden vorgesehen: In der ersten Doppelstunde werden die Grundlagen des genutzten Programms (Tinkercad) erklärt. Anschließend erproben die Schülerinnen und Schüler das Erlernte. In der zweiten Doppelstunde erarbeiten die Schülerinnen und Schüler die möglichen Bewegungen von Gelenktypen und erstellen die Idee eines Funktionsmodells des jeweiligen Gelenks. Im Anschluss modellieren sie ihre Modelle in der 3D-Software. In der dritten Doppelstunde werden die gedruckten Modelle nachbearbeitet, zusammengesetzt und ihre Funktionsweise reflektiert und wieder mit dem Original verglichen. Ab der zweiten Doppelstunde sollte die Klasse in Gruppen eingeteilt werden, die dann gemeinsam einen Modelltyp modellieren sollen. Eine Partnerarbeit bietet sich hier an. Wenn genügend Endgeräte vorhanden sind, kann die Erarbeitung auch in Einzelarbeit geschehen.

Je nach Einschätzung der Lehrkraft können dazu kurze Modellierungshilfen ausgeteilt werden. Einfache Funktionsmodelle von Gelenken lassen sich aus vorgegebenen Grundformen (Kugel, Zylinder, Würfel) mit nur minimalen Modifizierungen realisieren. Hier bietet sich ein großes Maß an Differenzierung, da die Modelle sehr unterschiedlich aufwendig gestaltet werden können.

Um die Schülerinnen und Schüler stärker in den Druckprozess einzubinden, kann ein Druckvorgang in der ersten Doppelstunde gestartet werden. So kann zusätzlich die Funktionsweise des Druckers beobachtet und näher erläutert werden. Dafür muss die fertige Datei noch mittels einer Slicing-Software in ein druckbares Format überführt werden. Die Modelle können dann in der Zeit bis zur nächsten Doppelstunde gedruckt werden. Es ist zu beachten, dass die Dateien vor dem Druck auf Fehler untersucht werden müssen. Dazu können auch Programme, wie beispielsweise Netfabb-Online, benutzt werden, die die STL-Datei gegebenenfalls automatisch druckbar machen.

In der dritten Doppelstunde werden die Modelle nachbearbeitet, zusammengesetzt und nachbesprochen. Dafür müssen zunächst die Stützstrukturen, die für den Druck notwendig sind, mit einer Zange vorsichtig abgebrochen werden. Kleinere Unebenheiten und Rückstände können anschließend mit einer Feile oder Schleifpapier entfernt werden. Gummibänder können dazu dienen, die verschiedenen Gelenkteile zusammenzuhalten. Diese könnten später auch die Funktion von Sehnen und Muskeln verdeutlichen.

Anschließend erfolgt die Kritik des Modells hinsichtlich seiner Aussagekraft über die Funktionsweise und Grenzen der Gelenktypen. Die fertigen Modelle können für eine fachliche Auseinandersetzung im Unterricht genutzt werden, indem sie zum Beispiel zur Betrachtung von Grenzen der Beweglichkeit eines bestimmten Gelenktyps eingesetzt werden. Hier könnten zum Beispiel typische Sportunfälle hinsichtlich ihrer Auswirkungen auf den Sehnenapparat eines Gelenktyps untersucht werden. Dadurch wird das Modell um das Zusammenspiel von Knochen und Sehnen erweitert.

#### Wie kann ich das in meinen Unterricht übertragen?

Die hier vorgestellte Unterrichtssequenz lässt sich in den Biologieunterricht der Klassenstufen 5 und 6 integrieren. Der erhöhte Zeitaufwand für die Einarbeitung in die Modelliersoftware kann durch eine vertiefte Beschäftigung mit den Gelenktypen und einer Möglichkeit der Förderung der Modellierkompetenz gerechtfertigt werden. Die Erweiterung der Modelle um Sehnen kann die klassischerweise vermittelten Inhalte um einen fachlich relevanten und sinnstiftenden Aspekt erweitern. Zur Reduktion der Komplexität kann diese Erweiterung je nach Lerngruppe aber auch in spätere Jahrgänge verschoben werden. Ansonsten teuer zu kaufende Funktionsmodelle, die dann meist nicht im Klassensatz vorhanden sind, können hier von einer Lerngruppe für nachfolgende Lerngruppen erstellt werden. So könnten zum Beispiel naturwissenschaftliche Forscherklassen diese Modellierung übernehmen und damit einen Mehrwert für andere Klassen schaffen. Einmal vorhandene Modelle können für geringe Kosten beliebig häufig repliziert werden.

Die Einführung in das Programm kann sich je nach Vorkenntnissen der Schülerinnen und Schüler sehr unterschiedlich gestalten. Es kann sinnvoll sein, hier Lernteams zu bilden, in denen erfahrenere Computernutzerinnen und -nutzer die weniger Erfahrenen unterstützen. Im Sinne des gewinnbringenden Scaffolding-Prozesses sollte die Einführung in das Programm schrittweise mit den Schülerinnen und Schülern durchgeführt werden, um sie dazu zu befähigen, den Modellierungsprozess später auch wirklich weitestgehend selbstständig durchführen zu können.  $\triangleright$  Was muss ich beachten?

> Die Handhabung eines 3D-Druckers sollte der Lehrkraft bekannt sein. Holen Sie sich Unterstützung von erfahreneren Kolleginnen oder Kollegen, um die Grundkenntnisse schnell erwerben zu können.

### Material für den Unterricht

Weiterführende Materialien

m

#### Modellierungsanleitung unterschiedlicher Gelenktypen

- Es wird in einer bebilderten Anleitung schrittweise erklärt, wie die Modellierung verschiedener Gelenktypen in Tinkercad umgesetzt werden kann.
- In einem Video wird die Modellierung eines Scharniergelenks vorgeführt.

Alle hier vorgestellten Materialien finden Sie auf [www.mint-digital.de/unterrichtsidee](https://www.mint-digital.de/experimente/einsatz-von-3d-druck-modellen-und-3d-modellierung-im-biolige-(nawi)-unterricht-am-beispiel-von-gelenktypen/) unter ["3D-Druck Gelenk"](https://www.mint-digital.de/experimente/einsatz-von-3d-druck-modellen-und-3d-modellierung-im-biolige-(nawi)-unterricht-am-beispiel-von-gelenktypen/).

#### Weiterführende Literatur

Meinders, K. & Papenbrock, J. (2019). Digitale Bildung: Botanik mal anders! *Biologie in unserer Zeit, 50*(4), 312–313. [doi:10.1002/biuz.201970505](https://doi.org/10.1002/biuz.201970505)

# **Eine Fotometrie mit dem Smartphone durchführen**

Moritz Krause Universität Bremen Christoph Thyssen Technische Universität Kaiserslautern

## Überblick

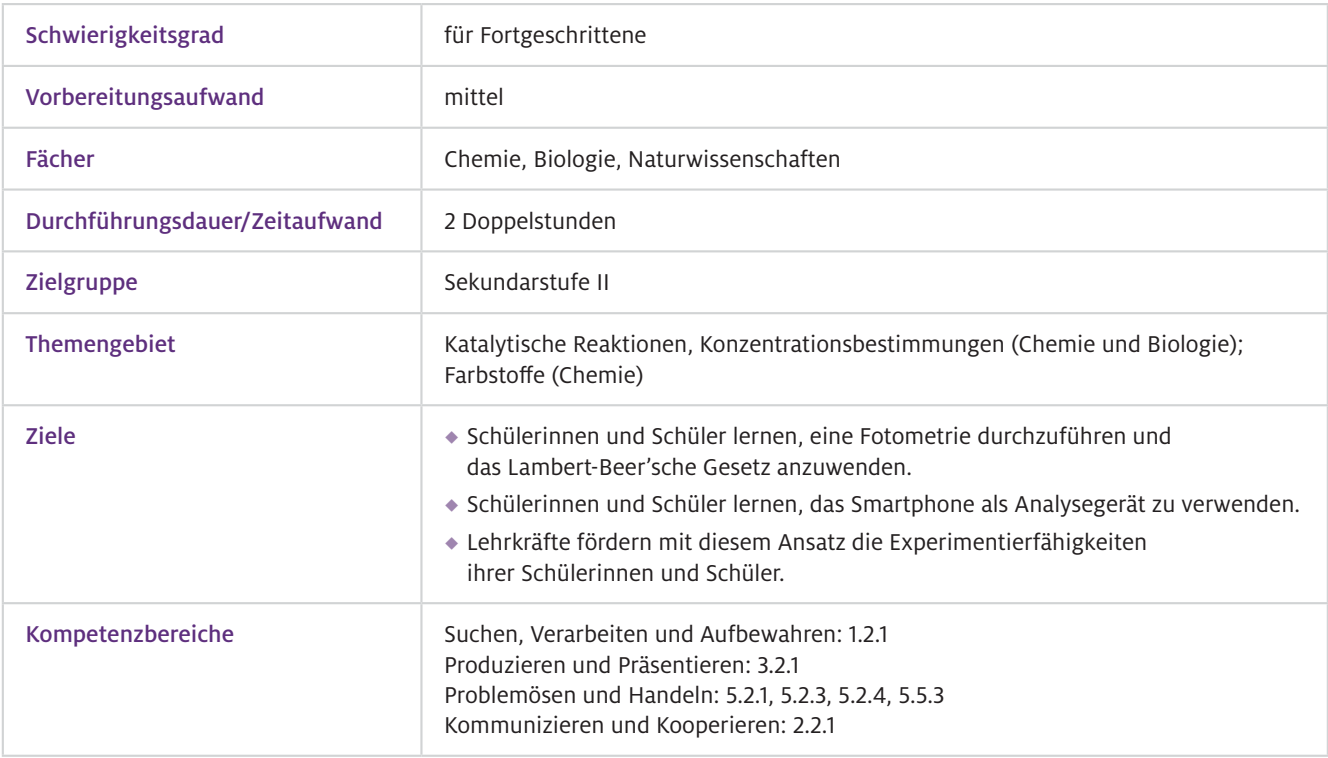

#### Worum geht es?

Mit Hilfe einer Fotometrie lässt sich die Konzentration von farbigen Lösungen ermitteln, indem weißes Licht durch verschiedene Proben gestrahlt wird und mit einer App gemessen wird, wie sich die Intensität in geeigneten Spektralbereichen verringert. Über eine Kalibrierung des Systems mittels einer Verdünnungsreihe und entsprechenden Berechnungen für zu bestimmende Proben lässt sich auf die Konzentration der Lösungen schließen.

Dieses Vorgehen kann in verschiedenen Unterrichtssituationen nützlich sein, um zum Beispiel in der Biologie Enzymreaktionen nachzuverfolgen, wie es beim Abbau von Stärke zu Maltose durch Amylase der Fall ist. Mithilfe der Lugolschen Lösung lässt sich parallel dazu eine Abnahme der Intensität der Blaufärbung erkennen, die zur Quantifizierung genutzt werden kann. Alternativ kann auch mithilfe der Fehling-Probe das Produkt Maltose nachgewiesen werden. Dabei handelt es sich um semi-quantitative oder qualitative Nachweise. Für quantitative Analysen kann eine fotometrische Messung eingesetzt werden, z.B. um die Abnahme der Stärkekonzentration während einer Enzymreaktion zu bestimmen. Darüber hinaus sind quantitative Analysen von farbigen Lösungen wie z.B. von Kaliumpermanganat, Kupfersulfat oder von Komplexen, z.B. Kupfertetraminkomplex, möglich.

### Vorwissen

- Allgemeiner Umgang mit Smartphones und/oder Tablets und deren relevanten Betriebssystemen, grundlegende Funktionsweise von Excel oder Alternativen, eine kurze Einführung in die verwendete App ist sinnvoll.  $\blacktriangleright$  Technisches Vorwissen
- Grundlage der Fotometrie ist das Lambert-Beer'sche Gesetz, die Bestimmung des molaren Extinktionskoeffizienten und die Berechnung von verschiedenen Konzentrationen über eine Verdünnungsreihe. Dieses Wissen lässt sich mithilfe der zur Verfügung gestellten Materialien erlernen. Zudem wird Wissen über die Zerlegung von weißem Licht benötigt (Optik/Physik).  $\blacktriangleright$  Fachliches Vorwissen

### Ausstattung

#### Geräte und Materialien

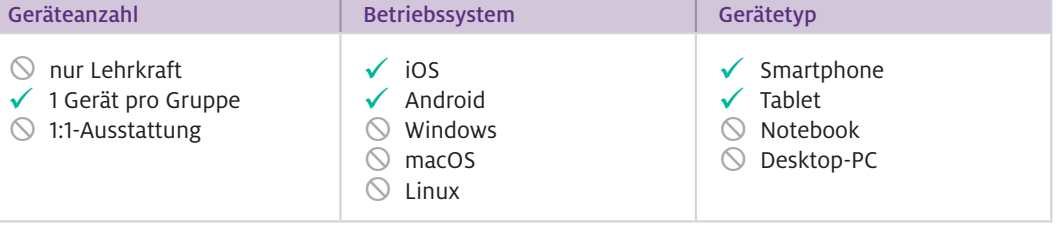

Zusätzlich sollten noch drei bis vier weitere Geräte in der Lerngruppe zur Verfügung stehen, um als Lichtquelle zu dienen. Außerdem hat es sich in der Praxis als hilfreich erwiesen, Multiwell-Platten (sechs Wells) für die verschiedenen Lösungen zu verwenden.

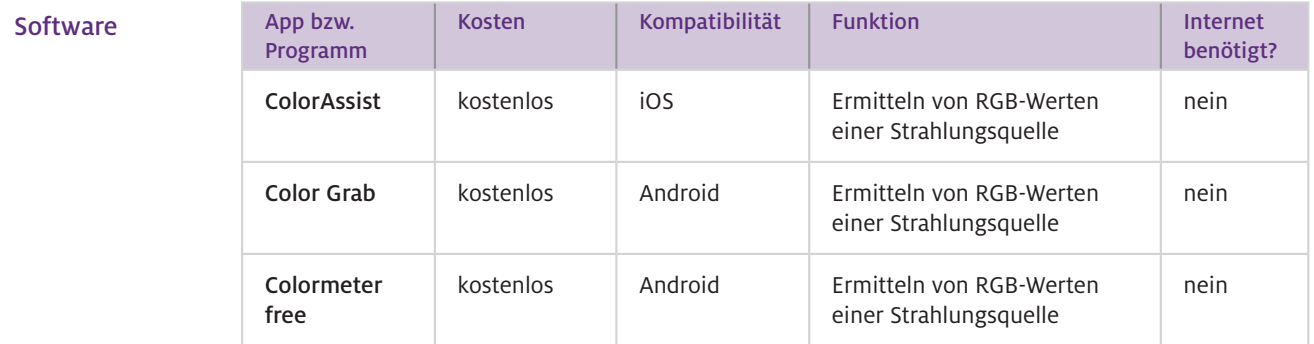

Die Webseite [www.digitale-medien.schule](http://www.digitale-medien.schule) unterstützt die Lehrkraft in der Kategorie "digitale Messwerterfassung" bei der Durchführung der Fotometrie und der Auswertung mit Arbeitsmaterialien, Hilfeseiten zur Verwendung der App ColorAssist und einer Vorlage für ein Tabellenkalkulationsprogramm für die Berechnungen. Web-Ressourcen

#### ▶ Wie geht das?

Im ersten Schritt sollten Sie eine definierte Stärkelösung (wasserlöslich) herstellen und diese bereits mit Lugolscher Lösung anfärben. Mithilfe dieser Lösung können die einzelnen Lerngruppen eine Verdünnungsreihe in fünf Wells einer Multiwell-Platte ansetzen. Diese fünf Wells dienen zur Bestimmung des molaren Extinktionskoeffizienten bzw. zur Kalibrierung. Ein weiterer Well wird zur Analyse einer unbekannten Stärkekonzentration oder eines Reaktionsverlaufes nach Zugabe von Amylase benötigt.

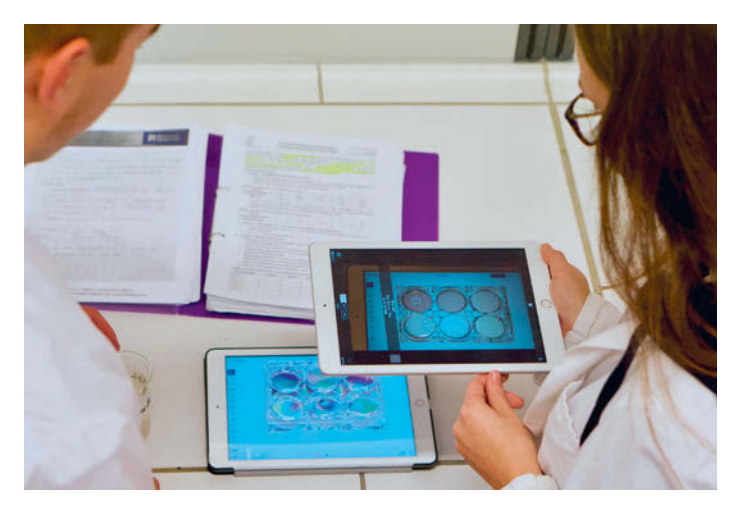

Abb.1 Durchführung einer fotometrischen Messung im Schülerversuch

Im zweiten Schritt können Sie die Messung durchführen, indem Sie die Multiwell-Platte auf ein Tablet mit einem weißen Screen stellen. Dazu kann z. B. eine leere Folie einer Präsentationssoftware verwendet werden (Abb.1).

Mithilfe eines weiteren Tablets und der entsprechenden App wird die Messung durchgeführt. Die Apps messen die drei Farbwerte Rot, Gelb und Blau. Für die Messung von Stärkekonzentrationen wird der Rot-Wert benötigt, da rotes Licht am deutlichsten von der blauen Lösung absorbiert wird.

Insgesamt werden auf diese Weise fünf RGB-Werte ermittelt, aus denen die Extinktion von den Lernenden berechnet und auf dem Arbeitsmaterial notiert wird.

Im dritten Schritt können die berechneten Werte in eine Vorlage für ein Tabellenkalkulationsprogramm wie Excel oder Numbers eintragen werden. Aus den eingegebenen Werten wird automatisch ein Graph mit einer Trendlinie inklusive der Geradengleichung anzeigt. Damit kann aus der Steigung der Geraden direkt ein Wert für den molaren Extinktionskoeffizienten abgelesen und das Lambert-Beer'sche Gesetz vervollständigt werden.

Durch eine weitere Messung der Extinktion einer unbekannten Stärkekonzentration oder der Zugabe einer Amylase im letzten Well lässt sich die Konzentration berechnen oder die Aktivität der enzymatischen Reaktion zeitlich verfolgen.

Je nach Unterrichtsfach und thematischer Einbindung sind verschiedene Zugangswege möglich. Sowohl im Fach Chemie als auch in der Biologie können enzymatische Reaktionen eine Rolle spielen. Denkbar ist aber auch der Fokus auf das methodische Vorgehen und die Bestimmung von unbekannten Konzentrationen.  $\blacktriangleright$  Wie kann ich das in meinen Unterricht übertragen?

> Beginnen Sie im ersten Abschnitt mit der theoretischen Auseinandersetzung mit dem Lambert-Beer'schen Gesetz und der Bedeutung und Bestimmung seiner einzelnen Parameter. Mithilfe von Übungsaufgaben können Sie den Umgang mit dem Gesetz üben.

Im zweiten Abschnitt weiten Sie die Theorie auf den molaren Extinktionskoeffizienten aus und erläutern die Notwendigkeit einer Verdünnungsreihe. Mithilfe des Arbeitsmaterials erhalten Ihre Lernenden eine Einführung in die Berechnung und können dies an einem Beispiel aus dem Arbeitsmaterial üben. Je nach Leistungsstand Ihrer Lerngruppe könnten Sie an dieser Stelle auch die Vorlage für das Tabellenkalkulationsprogramm einführen und die Eingabe und Auswertung der Daten üben. Dieses Vorgehen kann zu einem sichereren Umgang in der Auswertungsphase führen.

Im Anschluss kann die praktische Arbeit beginnen und Sie teilen Ihre Lerngruppe in Dreierbis Vierergruppen ein. Nun erhalten die Lernenden die Stärkelösung von Ihnen. Das Ansetzen der Verdünnungsreihe und die anschließende Messung kann, wie im vorherigen Abschnitt beschrieben, beginnen.

#### $\blacktriangleright$  Was muss ich beachten?

Bei der Herstellung der Stärkelösung sollten Sie darauf achten, dass die Stärke gut erhitzt wird, bis sie aufgrund vollständiger Lösung eine fast klare Flüssigkeit bildet. Außerdem sollte die Lösung im Anschluss abkühlen, bevor sie im Unterricht verwendet wird. Eine warme Lösung kann auf Grund von Gleichgewichtsreaktionen bei der Ausbildung des farbigen Komplexes oder dem Abdampfen von Iod zu einer Verschiebung der Blaufärbung durch die Lugolsche Lösung und damit zu Ungenauigkeiten bei der Messung führen.

Für die fotometrische Messung ist es wichtig, dass die Strahlungsquelle zum Durchleuchten der Multiwell-Platten eine gleichbleibende Lichtintensität liefert. Die Einstellungen des in diesem Beispiel verwendeten Tablets sollten deshalb nicht verändert werden. Funktionen zur Anpassung der Hintergrundbeleuchtung an die Umgebungshelligkeit müssen deaktiviert werden. Außerdem sollte der Messabstand zwischen Multiwell-Platte und dem zweiten Tablet zur Aufnahme der Farbwerte ebenfalls möglichst identisch bleiben. Da die zu durchstrahlende "Probendicke" von der Füllhöhe abhängt, ist darauf zu achten, die Probenvolumina so korrekt wie möglich (zumindest konstant) zu pipettieren. Verwendet man ein Tablet als Strahlungsquelle, können auch Untersuchungen unter Variation der eingestrahlten Lichtqualitäten vorgenommen werden, indem auf dem Display als Leuchtfläche reines Rot, Blau oder Grün angezeigt wird.

### Material für den Unterricht

Überblick – Durchführung und Auswertung einer Fotometrie im Unterricht Hinweise zur Durchführung, Eindrücke aus dem Unterricht und Materialdownload [www.digitale-medien.schule/phm.html](http://www.digitale-medien.schule/phm.html) Weiterführende Materialien

> Material 1 – Theoretischer Hintergrund zum Lambert-Beer'schen Gesetz Gesetzmäßigkeiten, Darstellungen, Übungsaufgaben [www.digitale-medien.schule/download/FM\\_01\\_Theorie\\_I\\_Web.pdf](http://www.digitale-medien.schule/download/FM_01_Theorie_I_Web.pdf)

Material 2 – Berechnung des molaren Extinktionskoeffizienten Gesetzmäßigkeiten, Umgang mit dem Diagramm, Übungsaufgaben [www.digitale-medien.schule/download/FM\\_02\\_Theorie\\_II\\_Web.pdf](http://www.digitale-medien.schule/download/FM_02_Theorie_II_Web.pdf)

#### Material 3 – Anleitung zur praktischen Durchführung

Tipps zur Durchführung und QR-Code zur Hilfeseite [www.digitale-medien.schule/download/FM\\_03\\_Durchführung\\_Web.pdf](http://www.digitale-medien.schule/download/FM_03_Durchführung_Web.pdf)

#### Weiterführende Literatur

Thyssen, C., Hartner, L., & Nieß, C. (2017). Taschenphotometer – Chemische und biologische Analysen mit Smartphone oder Tablet. *MNU Sonderheft – Handy, Tablet & Co. | Taschenphotometer – Chemische und biologische Analysen mit Smartphone oder Tablet,* 92–107.

Witte, T., Hanemann, S., Sommerfeld, H., Temmen, K., & Fechner, S. (2019). Selbstbau eines digitalen Low-Cost-Fotometers für den Chemieunterricht. *ChemKon,* 27(4), 193–198. doi:<https://doi.org/10.1002/ckon.201900026>

Thyssen, C., Huwer, J., & Krause, M. (2020). Digital Devices als Experimentalwerkzeuge – Potenziale digitalen Experimentierens mit Tablet und Smartphone. *Unterricht Biologie, 451,* 44–47.

m

# **Bewegungen ortsunabhängig analysieren – Videoanalyse mit dem Tablet im Mechanikunterricht**

#### Sebastian Becker, Alexander Gößling, Jochen Kuhn

Technische Universität Kaiserslautern

## Überblick

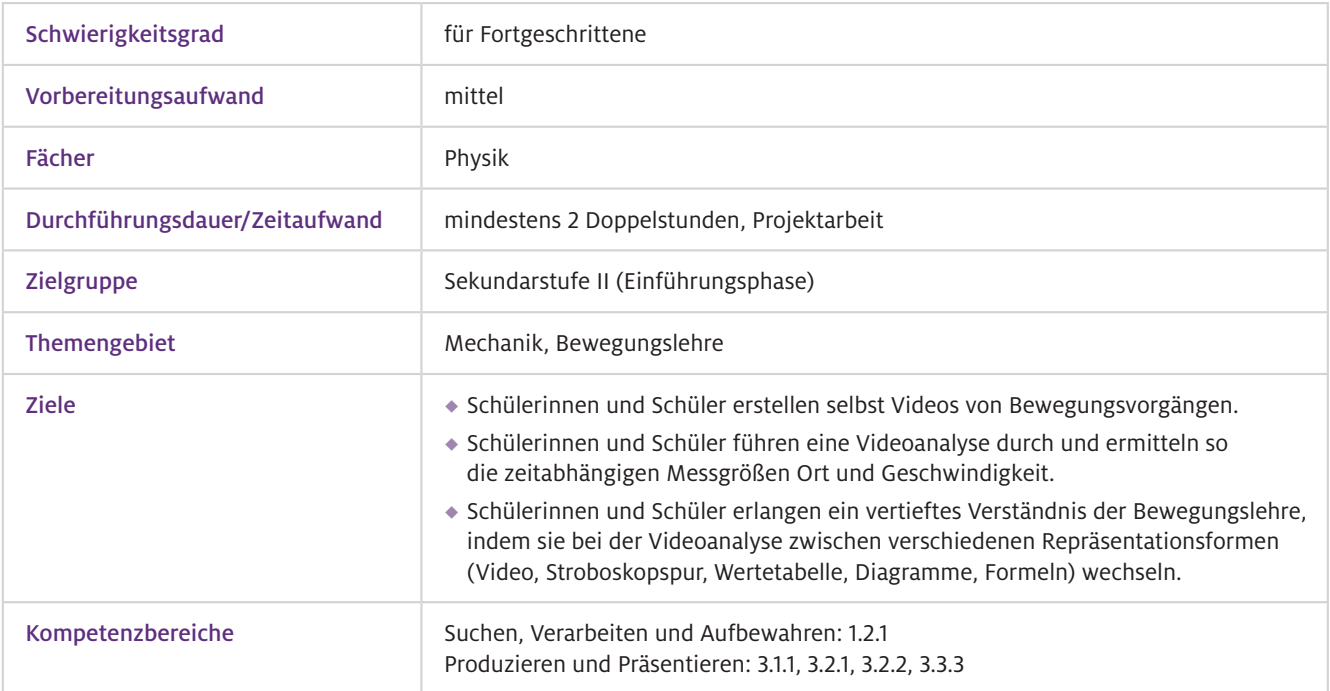

Mit der Videoanalyse-Applikation können Schülerinnen und Schüler mit der integrierten Kamera eines iPads die Bewegungen von beliebigen Körpern eigenständig aufnehmen und die physikalischen Gesetzmäßigkeiten nahezu in Echtzeit analysieren – und zwar orts- und zeitunabhängig. Durch die hohen Bildwiederholungsraten von Tablet-PCs können auf diese Weise auch sich schnell bewegende Objekte untersucht werden. Die einzelnen Prozessschritte der Videoanalyse können dabei auf ein und demselben mobilen Endgerät durchgeführt werden, von der Aufnahme des Videos über die Erfassung von Positions- und Geschwindigkeitsdaten bis hin zur Visualisierung der Messdaten in unterschiedlichen Repräsentationsformen. Die Mobilität des Tablet-PCs ermöglicht die physikalische Untersuchung in für die Schülerinnen und Schüler natürlichen Umgebungen. So können beispielsweise Freihandversuche zu Wurfbewegungen mit Alltagsmaterialien auf dem Schulhof oder dem Spielplatz anstatt im Physikfachraum durchgeführt und somit physikalische Lerninhalte an die Lebenswelt der Schülerinnen und Schüler angekoppelt werden. Worum geht es?

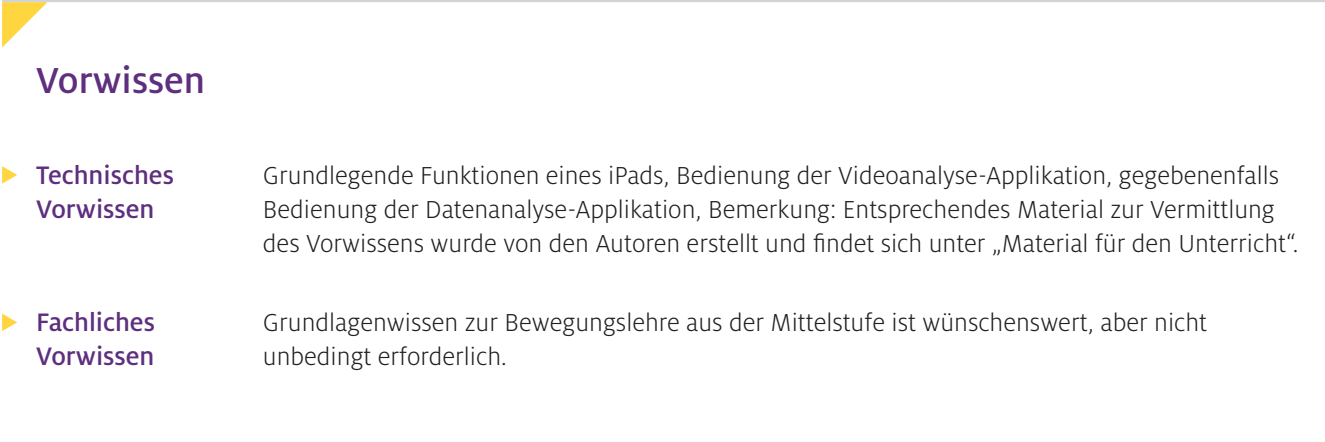

## Ausstattung

#### Geräte und Materialien

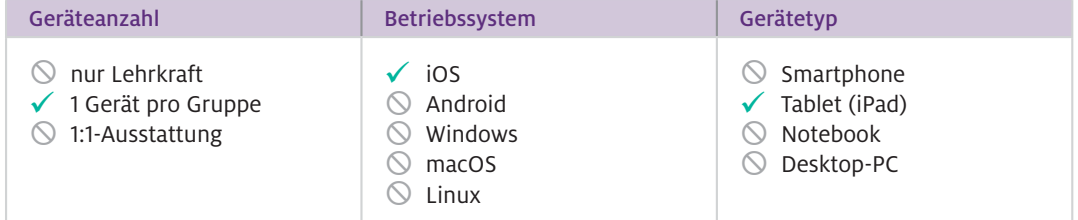

Um die Unterrichtssequenz wie im angefügten Material durchzuführen, werden zusätzlich für jede Experimentiergruppe ein Aluminium-U-Profil, eine dazu passende Stahlkugel und Stativmaterial benötigt, um die Schiene zu neigen. Ein Stativ für das Tablet ist hilfreich.

#### $\blacktriangleright$  Software

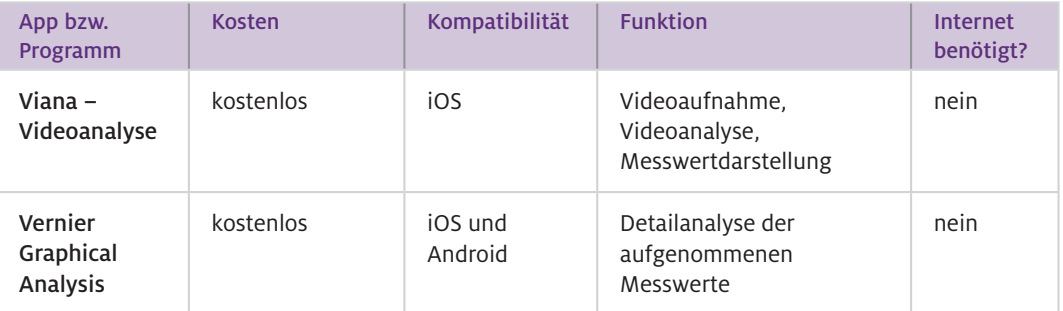

#### Wie geht das?

Nach dem Start der Videoapplikation können Sie entweder ein neues Video aufnehmen oder eines von zwei Beispielvideos (Federpendel oder Fadenpendel) analysieren. Wenn Sie ein neues Video aufnehmen möchten, stellen Sie zunächst die gewünschte Bildwiederholungsrate ein (30, 60 oder 120 Einzelaufnahmen pro Sekunde). Anschließend stellen Sie die Shutter-Zeit und die Helligkeit so ein, dass das zu verfolgende Objekt noch gut gegen den Hintergrund erkennbar ist. Dafür muss die Shutter-Zeit kleiner als die Bildwiederholungsrate sein. Nach der Aufnahme können Sie das Video über Schaltflächen am unteren Bildschirmrand analysieren. Über die Schaltfläche "Details" können Sie den Abschnitt des Videos auswählen, der analysiert werden soll. Legen Sie den Maßstab für die Bewegungsanalyse fest, indem Sie auf die entsprechende Schaltfläche tippen, anschließend eine Strecke bekannter Länge zwischen einem Start- und Endpunkt markieren und dafür die reale Länge eingeben. Beachten Sie, dass im Video ein Objekt aufgenommen wird, für das eine bekannte Länge angegeben werden kann. Positionieren Sie nachfolgend das Koordinatensystem im Videobild über die gleichnamige Schaltfläche. Beachten Sie, dass Position und Orientierung des Koordinatensystems auch nach erfolgter Objektverfolgung verändert werden können, die Bewegungsdiagramme werden automatisch von der Applikation angepasst. Für die Objektverfolgung können Sie zwischen manueller (die Position des Objekts muss mit dem Finger markiert werden) und automatischer

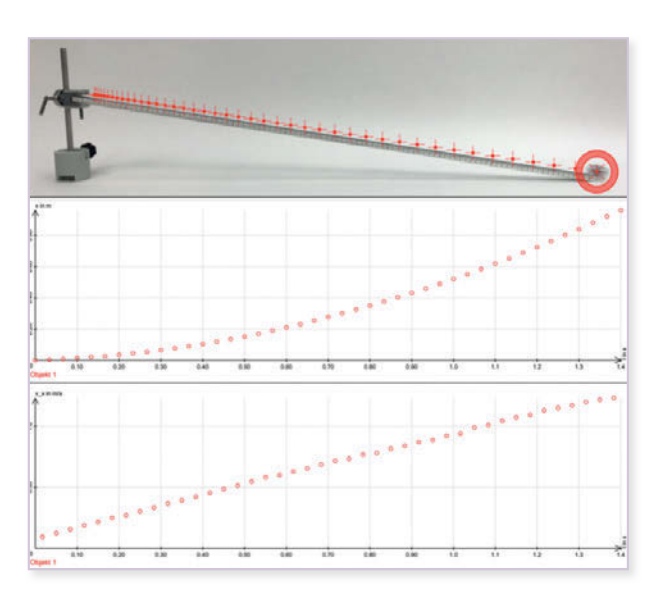

Abb.1 Bildschirmaufnahmen der Videoanalyse-Applikation Viana; Realbild und überblendete Stroboskopabbildung (oben), *x(t)*-Diagramm (mittig) und *vx (t)*-Diagramm (unten)

Objekterkennung wählen. Für die automatische Erkennung stehen Ihnen zwei Schaltflächen zur Verfügung: "Bewegungserkennung" (die Positionserkennung des Objekts erfolgt über die Analyse des Hell-Dunkel-Kontrasts) und "Farberkennung" (die Positionserkennung des Objekts erfolgt über die Analyse des Farbkontrasts). Die zeitabhängige Position des Objekts wird im Videobild als überlagerte Stroboskopabbildung dargestellt (siehe Abbildung 1, oben). Durch ein Antippen der Schaltfläche "Diagramme" rufen Sie die Visualisierung der Messdaten auf. Die Applikation ermittelt dazu automatisch die eindimensionalen Positions- und Geschwindigkeitswerte des verfolgten Objekts entlang der Koordinatenachsen und stellt die Messwerte zum einen in einem zweidimensionalen x-y-Positions-Diagramm und zum anderen in eindimensionalen Zeit-Position- und Zeit-Geschwindigkeit-Diagrammen dar (siehe Abbildung 1, unten). Die Daten können abschließend in anderen Applikationen zur weiteren Analyse verwendet werden, z.B. für eine Regressionsanalyse mithilfe von Vernier Graphical Analysis. Details zur Bedienung finden sich in den digitalen Ressourcen zum Download.

Wie kann ich das in meinen Unterricht übertragen?

Die Methode der Tablet-gestützten Videoanalyse kann sowohl in Erarbeitungsphasen als auch in Übungsphasen in der Mechanik eingesetzt werden. Der Vorteil der Methode ist der hohe Grad an Schülerorientierung und die Zeiteffizienz. Viele Versuche, die sonst nur als Demonstrationsexperiment möglich sind, können nun als Schülerexperiment durchgeführt werden. Durch die automatisierte Messwertaufnahme und die teilautomatische Auswertung sind die Schülerexperimente auf Basis einer Videoanalyse (sofern die Technik einmal erlernt wurde) deutlich weniger zeitintensiv als klassische Schülerexperimente.

Geeignete Inhalte für Erarbeitungsphasen sind beispielsweise die Einführung der gleichförmigen oder gleichmäßig beschleunigten Bewegung durch kontextfreie Versuche (eine Kugel rollt auf einer ebenen oder geneigten Schiene). Ebenso kann aber auch eine gleichmäßig gehende Person zur Analyse genutzt werden.

Weitere Beispiele für Erarbeitungsphasen sind Fallbewegungen. Hierbei können jegliche Arten von Bällen genutzt werden. Alternativ kann aber auch die Abwärtsbewegung einer hüpfenden Person

untersucht werden. Eine farbige Markierung (roter Punkt) an der Kleidung der Person erleichtert die Videoanalyse. Interessante Erweiterungen ergeben sich bei Fallversuchen, bei denen Reibung eine Rolle spielt. Hier lassen sich Bezüge von frei fallenden Backförmchen zum Fallschirmspringen herstellen (Becker, Klein, Kuhn, & Wilhelm, 2018). Der Fall einer Metallkugel in einem Gefäß gefüllt mit Rapsöl und Glycerin weist Parallelen zu Stratosphärensprüngen auf (Gößling, Becker & Kuhn, 2021).

In Übungsphasen kann die Tablet-gestützte Videoanalyse dazu dienen, den Umgang und den Wechsel zwischen verschiedenen Darstellungsformen zu vertiefen. Hierbei bieten sich klassische Arbeitsblätter an, bei denen eine Darstellungsform einer Bewegung vorgegeben ist (z.B. eine Wertetabelle aus Zeit und Ort) und bei der alle anderen Darstellungsformen (z.B. ein Zeit-Ort-Diagramm, ein Zeit-Geschwindigkeit-Diagramm, Formeln für Orts- und Geschwindigkeitsabhängigkeit, eine Stroboskopspur der Bewegung) ergänzt werden müssen. Ein schon vorhandenes Video dieser Bewegung kann genutzt werden, um diese Aufgaben eigenständig zu lösen oder auch schon gelöste Aufgaben zu kontrollieren.

Was muss ich beachten?

Zur erfolgreichen Nutzung der besonders zeitsparenden automatischen Bewegungserkennung muss bei der Videoaufnahme auf einen möglichst einfarbigen Hintergrund ohne Kantenübergänge geachtet werden. Die Bilderkennung würde sonst an diesen Kanten hängen bleiben. Das zu verfolgende Objekt muss scharf gestellt sein (auf das entsprechende Objekt im Bild tippen). Die Kamera sollte ruhig gehalten werden sowie parallel zur Bewegungsebene ausgerichtet sein, um Bildverzerrungen möglichst zu vermeiden. Die Verwendung eines Stativs verbessert die Qualität der Aufnahmen deutlich. Start und Ende der Bewegung müssen im Bild sein. Es darf kein Kameraschwenk erfolgen. Ein Maßstab (eine bekannte Länge im Bild) sollte immer mit aufgenommen werden.

Sollten Videoaufnahmen von Personen gemacht werden, muss die Einverständniserklärung von Erziehungsberechtigten gemäß der im entsprechenden Bundesland geltenden Datenschutzvorschriften vorliegen. Zusätzlich sollte über die Wahrung der Persönlichkeitsrechte (Recht am eigenen Bild) gesprochen werden. Die Autoren empfehlen, die iPads bei der Durchführung solcher Videoaufnahmen vom Internet zu trennen und die Aufnahmen direkt nach Durchführen der Unterrichtseinheit zu löschen.

### Material für den Unterricht

Weiterführende Materialien

m

- Anleitungsheft
- Experimentieranleitung zur gleichförmigen Bewegung
- Experimentieranleitung zur beschleunigten Bewegung

Alle hier vorgestellten Materialien finden Sie auf [www.mint-digital.de/unterrichtsidee](https://www.mint-digital.de/experimente/bewegungen-ortsunabhaengig-analysieren-videoanalyse-mit-dem-tablet-im-mechanikunterricht/ ) unter ["Videoanalyse"](https://www.mint-digital.de/experimente/bewegungen-ortsunabhaengig-analysieren-videoanalyse-mit-dem-tablet-im-mechanikunterricht/ ).

#### Weiterführende Literatur

Becker, S., Gößling, A., Thees, M., Klein, P., & Kuhn, J. (2020). Mobile Videoanalyse im Mechanikunterricht. *Plus Lucis, 1,* 24–31.

Becker, S., Klein, P., Kuhn, J., & Wilhelm, T. (2018). Viana analysiert Bewegungen. *Physik in unserer Zeit, 49*(1), 46–47. Gößling, A., Becker, S., & Kuhn, J. (2021). Hands-on experiment for modeling the Baumgartner jump using free-fall kinematics with drag. *The Physics Teacher, 59,* 111–113.

Weitere Informationen und Materialien finden Sie unter: [www.mint-digital.de/unterrichtsidee](http://www.mint-digital.de/unterrichtsidee)

# **Das Beste aus beiden Welten: Simulationsexperimente als Ergänzung zu Realexperimenten**

Salome Wörner Leibniz-Institut für Wissensmedien Tübingen, Technische Universität Kaiserslautern Katharina Scheiter Leibniz-Institut für Wissensmedien Tübingen Jochen Kuhn Technische Universität Kaiserslautern

## Überblick

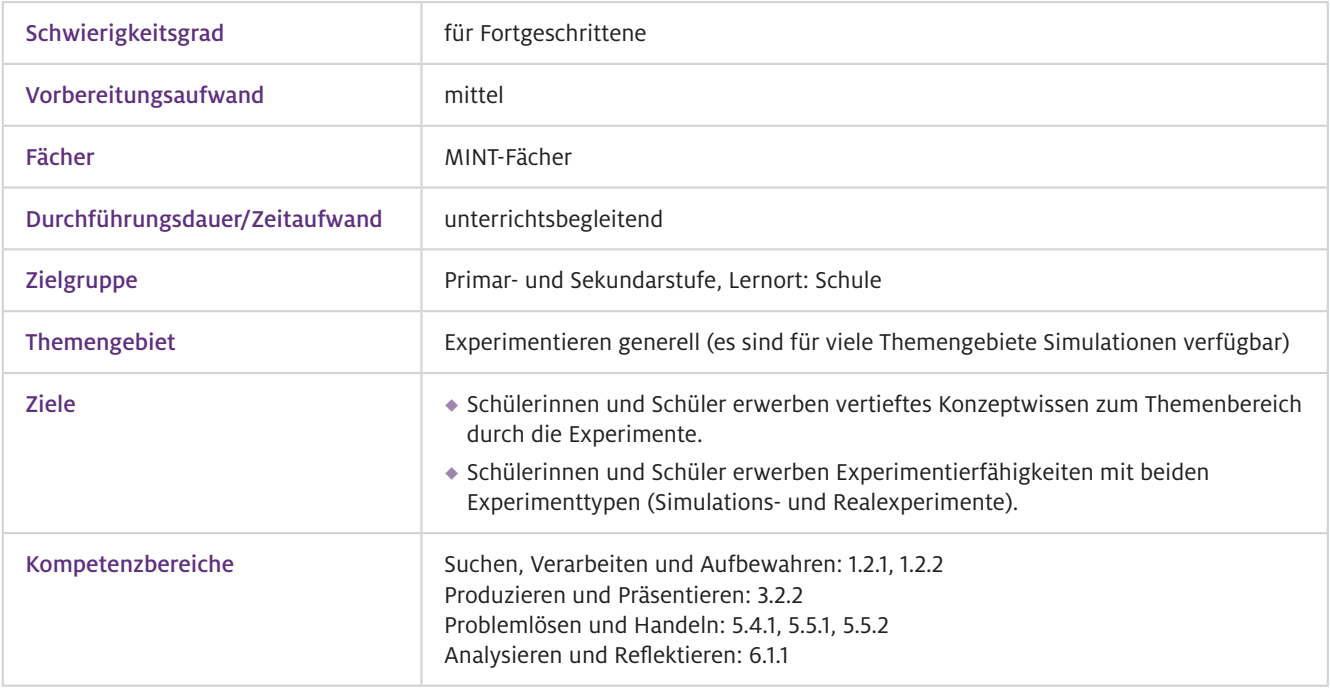

#### Worum geht es?

Experimentieren ist ein wichtiger Bestandteil des naturwissenschaftlichen Unterrichts. Allerdings führen die durchgeführten Experimente teils nur unzureichend zum Erwerb von umfassendem Konzeptwissen bei Schülerinnen und Schülern, da diese zum Großteil mit dem Aufbau des Versuchs und dem Handling der Messinstrumente beschäftigt sind und z.B. nur rezeptartig die Versuchsanleitung abarbeiten.

Simulationsexperimente (SE, bspw. Abb. 2) bieten eine Möglichkeit für Ihren Unterricht, mit dem sich die Schülerinnen und Schüler mehr auf die konzeptuellen Inhalte eines Experiments konzentrieren können. Mit ihrem – verglichen zum Realexperiment (RE, bspw. Abb.1) – vereinfachten Aufbau und der einfachen Variablenmanipulation, bspw. durch Schieberegler, erleichtern SE das Erkennen von Zusammenhängen. Besondere Vorteile von SE sind ihre visuellen Eigenschaften (unsichtbare Phänomene wie bspw. Strahlengänge von Licht können beobachtbar gemacht werden), ihre einfache Handhabbarkeit (SE können schnell und unkompliziert z.B. am Tablet durchgeführt werden) und ihre geringen Kosten (sehr viele SE gibt es kostenlos im Internet).

SE sollten RE im Unterricht aber nicht ersetzen, sondern ergänzen. Die haptische Erfahrung beim Experimentieren mit RE bietet ein besonderes Lernpotenzial, z.B. im Bereich des Versuchsaufbaus und im Umgang mit bestimmten Materialien und Messgeräten. Die Beobachtung des echten Phänomens verschafft außerdem Authentizität.

### Vorwissen

Allgemeiner Umgang mit Tablets, Notebooks oder Desktop-PCs und relevanten Betriebssystemen. Eine Einführung in die jeweiligen SE ist jeweils im Zuge des Experimentierens möglich. Die meisten SE sind sehr intuitiv bedienbar. **Technisches** Vorwissen

Themenabhängig  $\blacktriangleright$  Fachliches Vorwissen

### Ausstattung

#### Geräte und Materialien

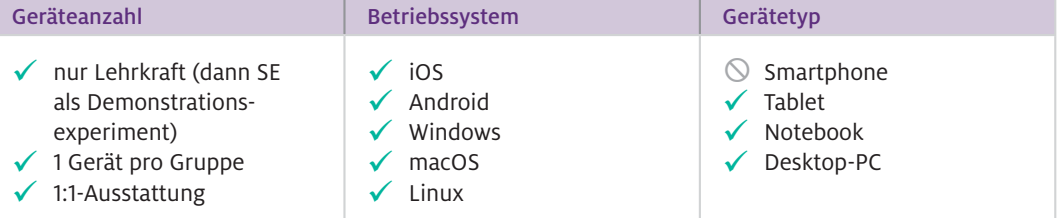

Zusätzlich werden Hands-on-Experimentiermaterialien für das RE benötigt (Ausstattung: entweder nur Lehrkraft, dann ist das RE ein Demonstrationsexperiment, oder ein Experimentiersatz pro Kleingruppe oder auch 1:1-Ausstattung für Schülerexperimente).

#### Web-Ressourcen

Aus Platzgründen werden hier nur beispielhafte Webseiten mit SE aufgeführt. Eine ausführliche Liste von Webseiten mit SE inklusive genauerer Beschreibung finden sich im Abschnitt "Material für den Unterricht".

#### Fächerübergreifende Angebote:

<https://phet.colorado.edu/de/> (kostenlos, Deutsch, Simulationen z. T. auf Englisch) <https://www.golabz.eu/labs> (kostenlos, z. T. Deutsch, Simulationen zum Großteil auf Englisch) <https://www.me-vermitteln.de/unterrichtsmaterialien/experiminte>(kostenlos, Deutsch) <https://www.planet-schule.de/sf/multimedia-simulationen.php>(kostenlos, Deutsch) <https://www.explorelearning.com/> (kostenpflichtig + Free Version, Englisch) <https://www.edumedia-sciences.com/de/> (kostenpflichtig, Deutsch)

#### Fachspezifische Angebote für Physik:

<https://www.leifiphysik.de/>(kostenlos, Deutsch)

#### Fachspezifische Angebote für Chemie:

<https://chemie-interaktiv.net/>(kostenlos, Deutsch)

#### Fachspezifische Angebote für Biologie:

<http://virtualbiologylab.org/> (kostenlos, Englisch)

Der Einsatz von SE in Kombination mit RE im Unterricht wird hier anhand eines konkreten Beispiels in der Physik (Optik, Klasse 7/8) vorgestellt.

Bei der Auswahl eines SE für Ihren Unterricht können Sie sich an der bereitgestellten Checkliste (Link s.u.) orientieren. Machen Sie sich beim Auswählen eines SE auch mit dessen ganzem Funktionsumfang vertraut. Gegebenenfalls ist es sinnvoll, Ihren Schülerinnen und Schülern das SE im Unterricht oder mit Hilfe eines Videotutorials vorzustellen, falls dieses nicht völlig selbsterklärend ist. Wie geht das?

> Das SE in unserem Beispiel (Abb. 2) wurde ausgewählt, um den Schülerinnen und Schülern eine Hilfestellung beim Verstehen reeller und virtueller Bilder beim RE zum Thema Abbildungen durch eine Sammellinse (Abb. 1) zu geben. Die dynamische Visualisierung des entstehenden Bildes des Gegenstands und der zugehörigen Strahlengänge, Lichtbündel und Konstruktionsstrahlen durch die Linse kann das Konzeptverständnis der Schülerinnen und Schüler zu diesem Thema fördern. Das SE hilft hier als Brücke zwischen Theorie (statische Abbildungen zum Strahlengang beim Abbildungsvorgang durch eine Sammellinse) und Praxis (am RE beobachtbare Phänomene beim Abbildungsvorgang durch eine Sammellinse, wie z. B. Bildumkehrung und Vergrößerung/Verkleinerung). Ein Beispiel für ein (hier recht ausführliches) Videotutorial zu diesem SE zu Abbildungen durch eine Sammellinse finden Sie unten verlinkt.

#### $\blacktriangleright$  Wie kann ich das in meinen Unterricht übertragen?

In diesem Experiment zu Abbildungen durch eine Sammellinse (vgl. Abb. 1 und 2) kann das SE einerseits zur Vorbereitung auf das RE eingesetzt werden, sodass die Schülerinnen und Schüler mit dem SE erste Erfahrungen mit dem im Experiment behandelten Phänomen sammeln. Durch Verschieben bspw. des Schiebereglers für die Gegenstandsweite g kann schon im Voraus, bevor das echte Phänomen im RE beobachtet wird, festgestellt werden, wie sich mit der Verschiebung der Gegenstandsweite g das Bild des Gegenstands dynamisch in seiner Position und Größe verändert. Auf dieses Wissen kann dann später beim Durchführen des RE zurückgegriffen werden, und die Schülerinnen und Schüler können ihre Beobachtungen im RE auf das mithilfe des SE erworbene Basiswissen aufbauen.

Alternativ kann das SE auch im Anschluss an das RE zum Sichern, Erweitern oder Transferieren des bereits erworbenen Wissens der Schülerinnen und Schüler eingesetzt werden. So können die Schülerinnen und Schüler bspw. zunächst im RE das echte Phänomen beobachten (Was passiert, wenn die Gegenstandsweite g im RE verändert wird?). Wurde in einer Einführung vor dem Experimentieren schon das Konzept der Konstruktionsstrahlen (Parallelstrahl, Mittelpunktstrahl und Brennstrahl) besprochen, so können die Lernenden an dieser Stelle durch eine entsprechende Arbeitsanweisung dazu angeregt werden, sich den Verlauf dieser drei Konstruktionsstrahlen im RE vorzustellen. Beim anschließenden Durchführen des SE können die Schülerinnen und Schüler ihre Vermutungen und Überlegungen überprüfen, die unsichtbaren Konstruktionsstrahlen direkt beobachten und sich den sonst nicht sichtbaren Durchgang des Lichts durch die Sammellinse anschauen.

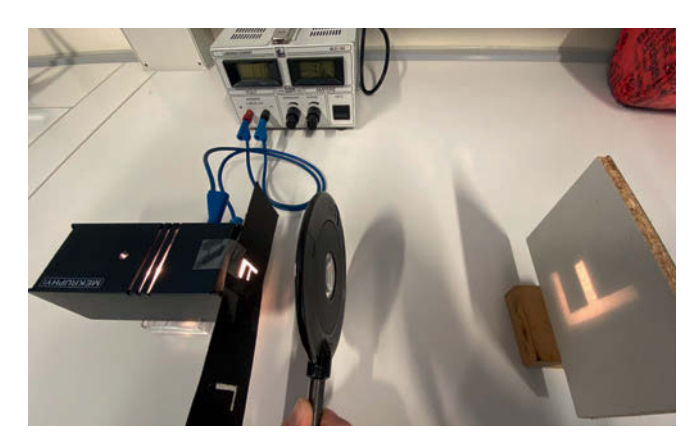

Abb.1 Beispiel für ein Realexperiment zu Abbildungen  $\blacktriangle$ durch eine Sammellinse im Physikunterricht

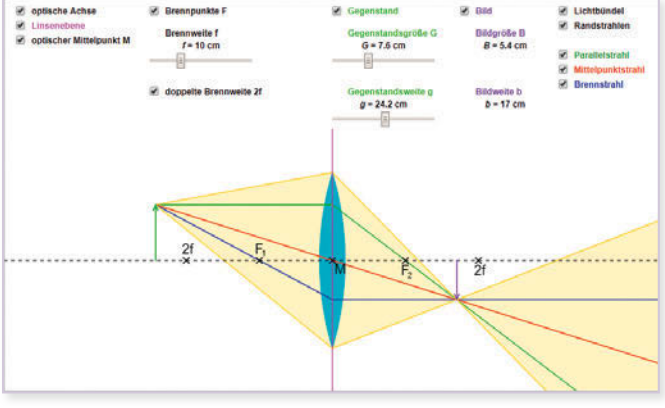

Abb. 2 Beispiel für das dazu passende Simulations- $\blacktriangle$ experiment, angelehnt an eine Simulation von LEIFIphysik

Egal für welche Reihenfolge Sie sich bei Ihrem Experiment entscheiden – bei der Umsetzung im Unterricht ist Folgendes zu beachten: Wie beim Experimentieren mit einem RE ist es gut, wenn Sie Ihren Schülerinnen und Schülern schon vor dem Experimentieren einen kleinen Überblick über Grundlagen des entsprechenden Themas vermitteln. Es ist besonders wichtig, dass Ihre Schülerinnen und Schüler beim Experimentieren und bei der Integration der verschiedenen Experimenttypen angeleitet werden (z.B. durch ein Arbeitsblatt und eine Diskussion im Klassenverbund). Bei einigen der vorgestellten Webseiten mit SE sind zu jeder Simulation umfangreiche Begleitmaterialien verfügbar.

#### Was muss ich beachten?

Tipp: Die Kombination eines SE mit einem RE kann entweder in einer Doppelstunde erfolgen oder in zwei aufeinanderfolgenden Einzelstunden. Sind die Schülerinnen und Schüler schon mit dem Einsatz von SE vertraut, kann die Durchführung eines SE auch als Hausaufgabe vorbereitend oder nachbereitend zum Unterricht beauftragt werden.

Tipp: Durch einen QR-Code auf Ihrem Arbeitsblatt zum Experiment, der direkt zur Webseite des SE führt, kann das SE von Schülerinnen und Schülern mit Tablets besonders einfach geöffnet werden.

Tipp: Der Aspekt der Authentizität eines beobachteten Phänomens kann im Rahmen der Verwendung von SE hervorragend zu einer Unterrichtsdiskussion über epistemologische Überzeugungen und kritisches Bewerten von digitalen Simulationen ausgeweitet werden.

Tipp: Wenn Sie keine Möglichkeiten zum Einsatz von RE haben, können Sie diese Phase auch durch ein Videoexperiment ersetzen. Dadurch kann die gesamte Sequenz auch Online bereitgestellt und administriert werden, sodass die Schülerinnen und Schüler auch im Falle von Distanzunterricht oder als Hausaufgabe auf diese Möglichkeit nicht verzichten müssen.

### Material für den Unterricht

Weiterführende Materialien

Beispiel-Simulation zu "Abbildungen durch eine Sammellinse" SE zu "Abbildungen durch eine Sammellinse" (Physik, Optik, Klasse 7/8) auf Go-Lab <https://www.golabz.eu/lab/converging-lens-sammellinse>

Überblick über verschiedene Webseiten mit Simulationsexperimenten Tabelle mit einer Beschreibung der verschiedenen Webseiten mit SE und der zugehörigen Links, inklusive QR-Codes

#### Checkliste zum Bewerten eines Simulationsexperiments

Die Checkliste hilft dabei, sich aus dem umfangreichen Angebot im Internet für eine Simulation für Ihren Unterricht zu entscheiden

Beispiel-Videotutorial zur Simulation "Abbildungen durch eine Sammellinse" Kurzes Video-Tutorial zu dem SE "Abbildungen durch eine Sammellinse", mithilfe von OBS Studio aufgezeichnet

Den Überblick zu verschiedenen Webseiten mit Simulationsexperimenten und die Checkliste finden Sie auf [www.mint-digital.de/unterrichtsidee](https://www.mint-digital.de/experimente/das-beste-aus-beiden-welten:-simulationsexperimente-als-ergaenzung-zu-realexperimenten/) unter ["Simulationsexperimente"](https://www.mint-digital.de/experimente/das-beste-aus-beiden-welten:-simulationsexperimente-als-ergaenzung-zu-realexperimenten/).

Weitere Informationen und Materialien finden Sie unter: [www.mint-digital.de/unterrichtsidee](http://www.mint-digital.de/unterrichtsidee)

# **Reale Phänomene im digitalen Modell nachvollziehen – Einsatz von interaktiven Simulationen beim Experimentieren**

#### Paul Schlummer und Daniel Laumann

Westfälische Wilhelms-Universität Münster

## Überblick

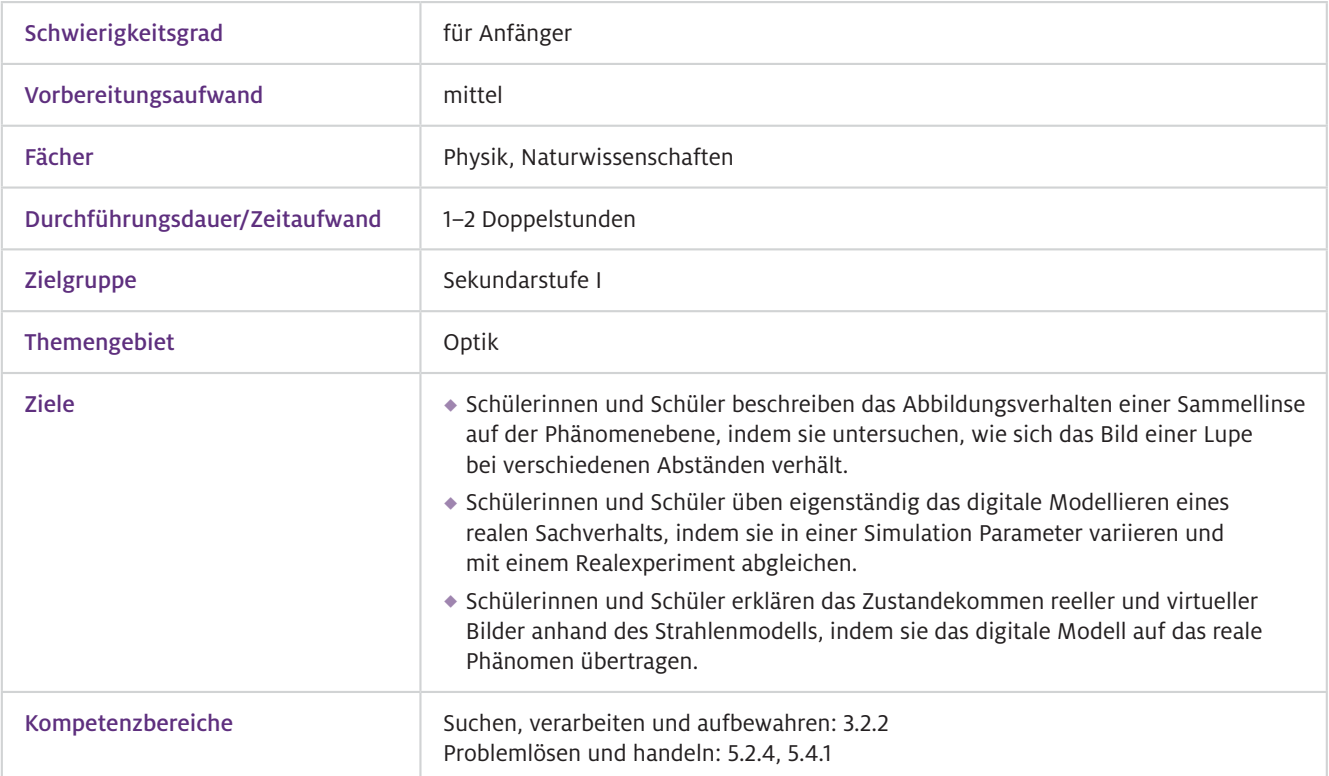

Worum geht es?

Experimente im Physikunterricht werden in der Regel mit einem theoretischen Modell gedeutet und erklärt. Während das Experiment selbst den unmittelbaren Bezug zum Phänomen bietet, tritt der modellhafte Charakter der physikalischen Beschreibung bei interaktiven Simulationen besonders hervor. Durch den kombinierten Einsatz von Experimenten und interaktiven Simulationen kann der Modellierungsprozess nachvollziehbar gemacht und in direkten Bezug zu den im Experiment beobachteten Phänomenen gesetzt werden. Besonders gut lässt sich dies umsetzen, wenn die Simulationen in ihrer inhaltlichen und optischen Gestaltung unmittelbar an eine Experimentiersituation anknüpfen. Ein Beispiel hierfür ist die hier vorgestellte Simulation "Lupe", mit der sich Strahlengänge an einer Sammellinse visualisieren lassen. Durch Anpassen der Parameter in der Simulation können auch im Schülerexperiment realistische Werte für Brennweite und Gegenstandsweite gewählt werden, sodass Phänomen- und Modellebene zur Deckung gebracht werden können.

### Vorwissen

- Intuitive Bedienung, spezifisches Vorwissen zur Simulation ist nicht notwendig.  $\blacktriangleright$  Technisches
- $\blacktriangleright$  Fachliches Vorwissen

Vorwissen

Das Strahlenmodell von Licht und das Phänomen der Lichtbrechung sollten bekannt sein.

## Ausstattung

Geräte und Materialien

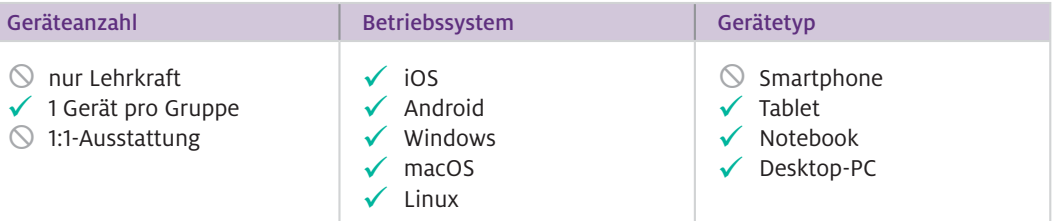

Experimentiermaterial: Je nach Ausstattung werden optische Bänke mit Aufsätzen, Leuchtobjekten, Sammellinsen und Schirm, oder einfacher Lupen und weißes Papier oder weiße Pappe benötigt.

App bzw. Programm Kosten | Kompatibilität | Funktion | Internet benötigt? CK-12-Simulation "Lupe" kostenlos | iOS, Android, Windows, macOS, Linux Visualisierung des Strahlenganges bei Abbildung an einer Sammellinse dauerhaft  $\blacktriangleright$  Software

Die Simulation stammt von der US-amerikanischen Lernplattform CK-12, die ca. 30 Simulationen auf Deutsch anbietet: www.ck12.org. Für den Zugriff auf CK-12 ist das Anlegen eines kostenlosen Benutzerkontos erforderlich. Web-Ressourcen

> Hinweis: Freien Zugang zu ausgewählten CK-12-Simulationen mit Zusatzmaterial gibt es auf LEIFIphysik [\(www.leifiphysik.de\)](http://www.leifiphysik.de).

#### Wie geht das?

Die Simulation lässt sich intuitiv bedienen. Sie müssen den Lernenden nicht zwingend eine Einführung in ihre Verwendung geben und können die Simulation parallel zu einem Realexperiment einsetzen. Wenn Sie sich einen Überblick über die Bedienelemente der Simulation verschaffen, werden Sie feststellen, dass die Simulation das Abbildungsverhalten der Sammellinse auf verschiedenen Abstraktionsebenen modelliert:

- Zentrales Element ist die schematische Darstellung der Versuchsanordnung. Hier wird in reduzierter Darstellung die Lage der Linse, des abzubildenden Gegenstandes und des entstehenden Abbildes gezeigt. Mithilfe der entsprechenden Schaltflächen lassen sich Abstandswerte und der Strahlengang durch die Linse ein- und ausblenden.
- Die konkrete Darstellung des beobachtbaren Bildes in der Lupe ermöglicht es Lernenden, die in der Simulation gewählte Konfiguration mit der im Experiment gemachten Beobachtung des Phänomens direkt zu vergleichen.
- Auf abstrakt-mathematischer Ebene ist zudem der Zusammenhang zwischen Bildweite und Gegenstandsweite in einem Diagramm aufgetragen. Das Diagramm können Sie ggf. als Zusatzelement für mathematisch besonders interessierte Lernende thematisieren.

Die Visualisierungen ändern sich dynamisch mit den über die Schieberegler im unteren Bildschirmbereich eingestellten Werten für Brenn- und Gegenstandsweite.

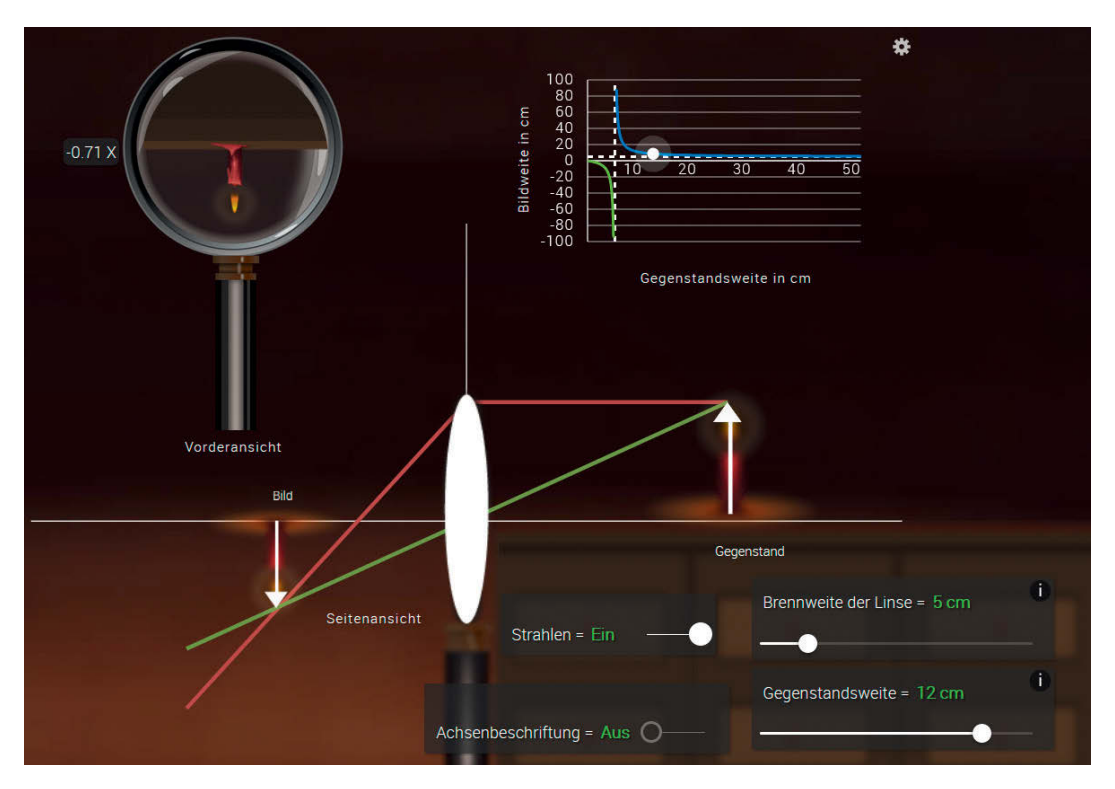

▲ Abb.1 CK-12-Simulation zur Sammellinse (© CK-12 Foundation [CC-BY-NC 2.0])

#### Wie kann ich das in meinen Unterricht übertragen?

Es bietet sich das Arbeiten in Zweiergruppen an. Zunächst nähern sich die Lernenden dem Thema auf rein phänomenologischer Ebene, indem sie einen Gegenstand durch eine Lupe betrachten und dabei den Abstand zwischen Lupe und Gegenstand immer weiter vergrößern. Anhand der Beobachtungen aus diesem Experiment können Sie gemeinsam mit den Lernenden weitere Fragestellungen ableiten:

- "Warum steht das Bild manchmal auf dem Kopf?"
- "Warum kippt das Bild irgendwann um?"
- "Wovon hängt es ab, wie groß das Bild in der Lupe aussieht?"
- "Entsteht das Bild nur in meinem Auge?"

Im Anschluss kann das Phänomen systematisch mit einem weiteren Realexperiment untersucht werden, wobei zusätzlich die Simulation zur Verfügung gestellt wird. In diesem Experiment wird der subjektive Eindruck beim Betrachten des Bildes durch die Lupe durch einen Schirm ersetzt. Da die Simulation analog zum Realexperiment strukturiert ist, können die Lernenden sowohl im Experiment realisierte Einstellungen nachbilden als auch Simulation und Experiment miteinander vergleichen. Die Lernenden können so selbsttätig das reale Experiment mithilfe des Strahlenmodells modellieren und sich die Erklärung der zuvor beobachteten Phänomene erarbeiten.

Während der hier vorgestellte Entwurf bewusst auf die kombinierte Darbietung von Realexperiment und Simulation zielt, bietet der digitale Inhalt natürlich auch die Möglichkeit, den Unterricht zeitlich und örtlich flexibler zu gestalten. Sowohl das Freihandexperiment mit Lupe als auch die Arbeit mit der Simulation eignen sich beispielsweise ebenfalls für den Fernunterricht und das eigenständige Experimentieren von zu Hause aus.

#### Was muss ich beachten?

Normalerweise ist man beim Benutzen einer Lupe dazu geneigt, die Lupe sehr nah an das Auge zu halten. Um das Umkippen vom virtuellen zum reellen Bild tatsächlich beobachten zu können, sollten die Lernenden allerdings mit etwas Abstand durch die Lupe schauen, indem sie diese z.B. mit ausgestrecktem Arm halten.

Das gedrehte Bild sollte für die Lernenden gut vom nicht gedrehten Bild unterscheidbar sein. Die betrachteten Objekte sollten also keine Punktsymmetrie aufweisen. Um das Bild auf einem Schirm darstellen zu können, werden im zweiten Versuch zudem leuchtende Objekte benötigt. Gut eignen sich z. B. die Form der Buchstaben "F" oder "L". Diese können Sie auf Transparentpapier malen und auf eine Taschenlampe kleben oder auf einfache Weise aus LEDs zusammenlöten – möglicherweise auch gemeinsam mit Ihren Schülerinnen und Schülern.

### Material für den Unterricht

#### Hier finden Sie einen Überblick über die bei LEIFIphysik veröffentlichten Simulationen, sowie Links zu weiterführendem Material und Arbeitsblättern: <https://physikkommunizieren.de/simulationen-animationen/> Weiterführende Materialien

# **Online-Datenbanken und Datenrepositorien für den NaWi-Unterricht nutzen**

Thomas Schubatzky und Claudia Haagen-Schützenhöfer

Universität Graz

## Überblick

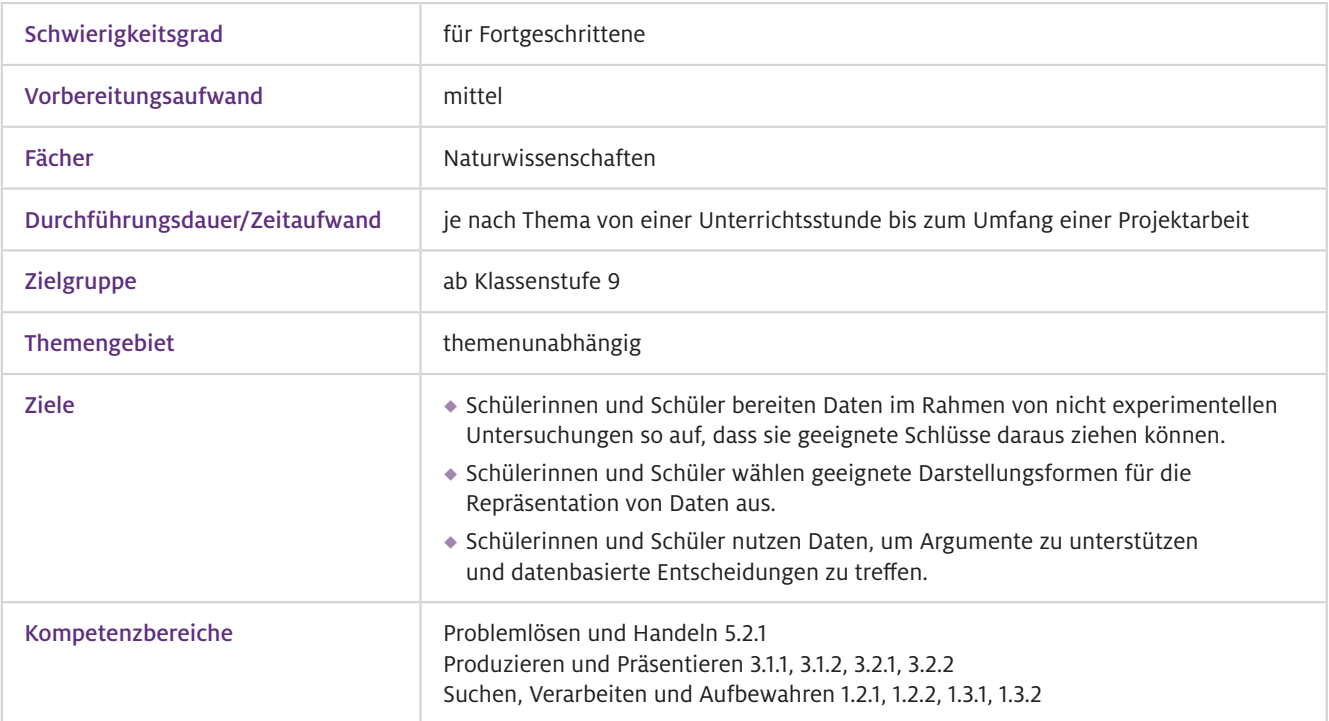

Die Fähigkeiten, Daten auf kritische Art und Weise zu sammeln, zu verwalten, zu evaluieren und anzuwenden, sind unerlässlich für eine Deutung von komplexen gesellschaftlichen Themen wie dem Klimawandel oder einer globalen Pandemie. Um derartige Fähigkeiten im Naturwissenschaftsunterricht zu trainieren, brauchen Schülerinnen und Schüler passende Lerngelegenheiten, die eine solche Auseinandersetzung mit Daten, auch mit solchen aus nicht experimentellen Untersuchungen, ermöglichen. Die Herausforderung für Lehrkräfte ist dabei, dass sich diese Kompetenzen kaum mittels klassischer Medien oder gängiger Schulversuche trainieren lassen und es nur wenige Ressourcen (Zeit, Materialien, Equipment) für die Umsetzung im naturwissenschaftlichen Unterricht gibt. Online-Datenrepositorien und dazu passende digitale Tools bieten hier einen Ansatz, um relevante Themen anhand authentischer Forschungsdaten, Umweltdaten oder Zivilstatistiken aufzugreifen. ▶ Worum geht es?

### Vorwissen

- Bedienung von Excel, Grundkenntnisse in der Darstellung von Daten (z.B. Balkendiagramme, Boxplots)  $\blacktriangleright$  Technisches Vorwissen
- $\blacktriangleright$  Fachliches Vorwissen

Abhängig vom jeweiligen Unterrichtsthema

### Ausstattung

Geräte und Materialien

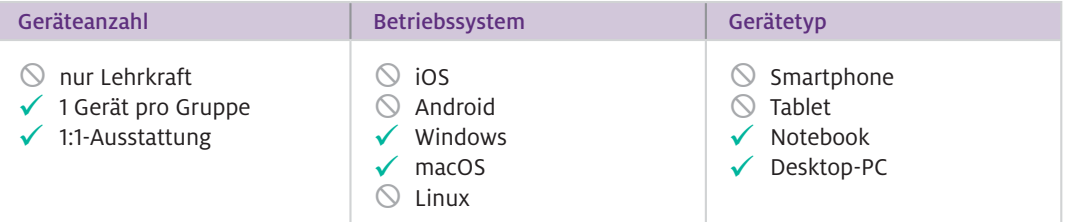

Je nach Thema werden weitere Materialien benötigt, zum Beispiel Informationstexte.

#### $\blacktriangleright$  Software

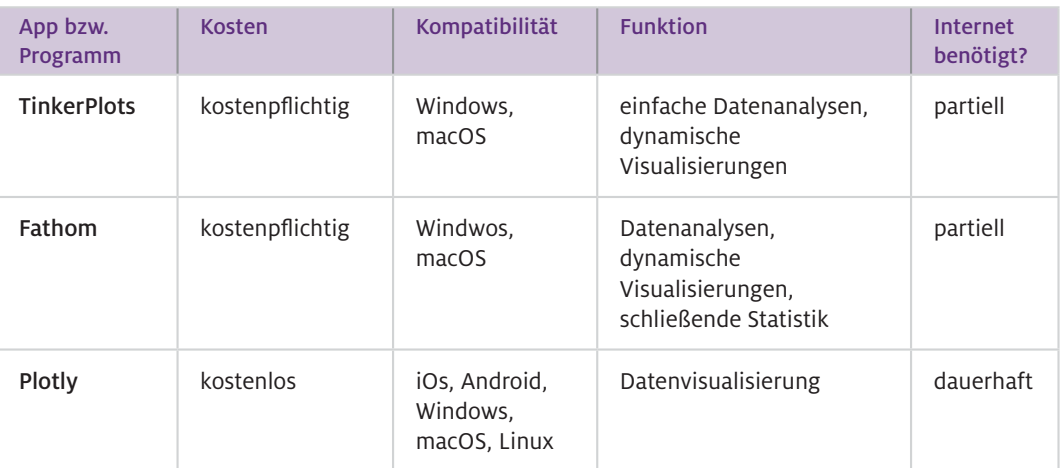

#### Web-Ressourcen

Zusätzlich werden Daten aus Datenbanken oder -repositorien benötigt. Beispiele sind:

#### Luftgütedaten

<https://www.umwelt.steiermark.at/cms/ziel/2060750/DE/> oder <https://www.lfu.bayern.de/luft/immissionsmessungen/messwertarchiv/index.htm>

#### Klimadaten

<http://www.zamg.ac.at/histalp/dataset/station.php>

#### Allgemeine Datenbanken

<https://www-genesis.destatis.de/genesis/online> oder [data.gv.at](http://data.gv.at)

#### Genom-Datenbank BLAST (Basic Local Alignment Search Tool) <https://www.yourgenome.org/activities/function-finders-blast> <https://www.uniprot.org/blast/>

#### Wie geht das?

Online-Datenbanken und -repositorien lassen sich gewinnbringend für die Förderung unterschiedlicher Kompetenzen im Umgang mit Daten in den naturwissenschaftlichen Unterricht integrieren. Für die methodische Umsetzung eignet sich projektartiges Arbeiten mit entdeckenden Ansätzen bis hin zu Projektunterricht, bei dem die Schülerinnen und Schüler eigenen Fragestellungen nachgehen. Die Verwendung von Datenrepositorien eignet sich speziell dann, wenn diese Daten im Unterricht nicht selbst erhoben werden können. Konkrete Beispiele dafür sind Klima- und Umweltdaten oder Daten zu Nachhaltigkeitsthemen (zum Beispiel die Entwicklung der Anzahl an Bio-Landwirten). Als Sozialform eignet sich das Arbeiten in Paaren oder Kleingruppen besonders gut.

Für den Einsatz von Datenrepositorien oder Datenbanken im Unterricht gibt es eine grundsätzliche Abfolge von Prozessschritten. Abhängig von den Fähigkeiten, die im Umgang mit derartigen Daten trainiert werden sollen, kann die Ausrichtung dieser Prozessschritte in der Umsetzung variiert werden. Typisch für den Einsatz von Datenrepositorien oder -banken sind folgende Prozessschritte:

#### 1. Fragestellung identifizieren

Zu Beginn wird entweder durch Sie als Lehrkraft ein zu untersuchendes Themengebiet vorgegeben oder die Lernenden durchforsten unterschiedliche Datenrepositorien und wählen eigenständig Fragestellungen aus. Die Schülerinnen und Schüler formulieren zu ihrem Thema anschließend konkrete Fragestellungen, die mithilfe der Analyse dieser Daten untersuchbar sind.

#### 2. Daten aufbereiten

Im nächsten Schritt beziehen die Schülerinnen und Schüler die Daten aus den jeweiligen Datenrepositorien oder Datenbanken und bereiten diese so auf, dass weitergehende Analysen möglich sind. Zu dieser Aufbereitung gehören die Auswahl geeigneter Variablen, die Auswahl der Stichprobe und Überlegungen zur Verwaltung der Daten.

#### 3. Daten analysieren und interpretieren

Für den Schritt der Datenanalyse und -evaluation eignen sich die im Abschnitt "Software" genannten digitalen Tools, die jeweils unterschiedliche Stärken und Schwächen aufweisen.

TinkerPlots eignet sich besonders gut für explorative Datenanalysen und die Visualisierung unterschiedlicher Datenformate. Durch den intuitiven und interaktiven Aufbau von TinkerPlots fällt Zeit für Routineaufgaben, wie das Berechnen von Kennwerten, das Erstellen von Grafiken oder das Bearbeiten von Tabellen weg und kann für tiefergehende Analysen genutzt werden.

Plotly Chart Studio stellt eine kostenlose Alternative zu TinkerPlots dar, jedoch mit einigen Abstrichen. Dennoch lassen sich mit diesem Tool Daten sehr einfach auf unterschiedlichste Arten darstellen.

Fathom eignet sich besonders dann, wenn Konzepte der schließenden Statistik im Vordergrund stehen bzw. angewendet werden sollen.

#### 4. Schlüsse präsentieren und argumentieren

Für diesen Schritt sind je nach Fokus mehrere Umsetzungsvarianten denkbar. Die einfachste Umsetzungsvariante stellen Plenums-Präsentationen dar. Jede Gruppe erstellt zum Beispiel eine PowerPoint-Präsentation, in der sie zur Beantwortung der anfänglichen Fragestellung auf die zentralen Ergebnisse und Limitationen der Untersuchungen eingeht.

Eine weitere Möglichkeit ist das Format einer "Postersession", die Programmpunkt auf einer fiktiven Tagung ist. Die Schülerinnen und Schüler gestalten dabei jeweils ein Poster mit den zentralen Ergebnissen ihrer Untersuchung. Anschließend werden die Poster im Rahmen einer "Postersession" im Klassenraum präsentiert.

Soll der Fokus des Projekts auf wissenschaftlichem Schreiben liegen, oder ist das Ziel das Konzept von Peer-Review kennenzulernen, eignen sich auch Texte, die formal an Forschungsartikel angelehnt sind zur Dokumentation der Forschungsergebnisse. Die Schülerinnen und Schüler fungieren dabei gegenseitig als Gutachter bzw. Gutachterinnen und geben einander Feedback. Die Artikel können anschließend, zum Beispiel über die Schulhomepage oder Schülerzeitung, veröffentlicht werden, falls erlaubt.

#### Wie kann ich das in meinen Unterricht übertragen?

Die konkrete Einbindung in den Unterricht ist abhängig vom Thema und den zur Verfügung stehenden Daten. Deshalb wird an dieser Stelle exemplarisch ein Beispiel beschrieben, in dem die Schülerinnen und Schüler die Auswirkungen des ersten COVID-19-Lockdowns auf die lokale Luftgüte untersuchen, um anschließend Maßnahmen für ihre Verbesserung für die Zukunft zu diskutieren.

Mittlerweile stellen viele Stadt- und Landesverwaltungen ihre Daten auf Basis von CC-BY-Lizenzen online frei zur Verfügung. Als Einstieg in das Thema eignen sich zum Beispiel Zeitungsartikel zu diesem Thema. Die Schülerinnen und Schüler sollen anschließend eine konkrete Untersuchungsfrage und ein Untersuchungsdesign entwickeln, anhand derer sie diese allgemeine Fragestellung beleuchten möchten. Für eine Konkretisierung und als Hilfestellung können Sie als ersten Schritt ähnliche Fragen wie die folgenden noch vor Beginn der Datenanalyse bearbeiten lassen:

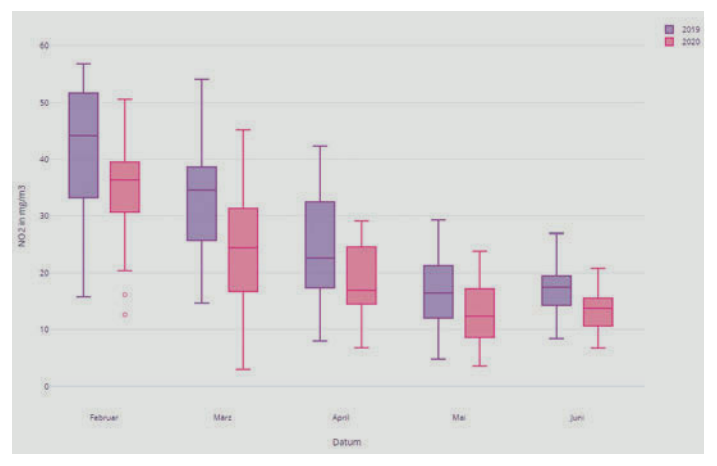

Abb.1 Exemplarische Visualisierung der  $NO<sub>2</sub>$ -Konzentration an einer Grazer Messstation im Vergleich der Jahre 2019 und 2020 mithilfe von Plotly Chart Studio. Datenquelle: CC-BY-4.0: Land Steiermark – data.steiermark.gv.at

- Welchen Indikator der lokalen Luftgüte untersuchen wir? (z. B. typische Schadstoffe aus Verbrennungsmotoren wie NO<sub>2</sub>, NO<sub>x</sub> oder Feinstaub)
- Welche Daten müssen wir vergleichen, um unsere Untersuchungsfrage beantworten zu können? (z.B. Vergleiche der Luftgüte eines fixen Zeitraums über mehrere Jahre hinweg oder Vergleiche unterschiedlicher Wochen innerhalb eines Jahres)
- Wie müssen wir die Daten visualisieren und/oder darstellen, um zulässige Schlüsse aus der Untersuchung tätigen zu können? (z.B. Formatierung und geeignete Visualisierung der Daten)
- Wie gehen wir mit Ausreißern in den Daten um? (z.B. zeitweilige Saharastaub-Belastung, wenn die Feinstaubkonzentration untersucht wird)

Anschließend nutzen die Schülerinnen und Schüler digitale Tools, um ihren Fragestellungen nachzugehen. In Abbildung 1 ist beispielhaft eine Visualisierung mit Plotly Chart Studio dargestellt.

Für die Präsentation der Ergebnisse sind alle im obigen Abschnitt dargestellten Varianten denkbar.

Was muss ich beachten?

Es ist ratsam, die verwendeten Datenbanken bzw. Daten vorab zu sichten, um sicherzustellen, dass diese auch in einem geeigneten Format vorliegen. Schülerinnen und Schülern fällt es außerdem teilweise schwer, geeignete Fragestellungen bzw. Untersuchungsfragen zu identifizieren. Hier können Sie etwa mit Hilfekärtchen arbeiten, auf denen Tipps für geeignete Untersuchungsfragen formuliert sind. Also zum Beispiel, welche Variablen interessant zu untersuchen wären oder welche Zeiträume verglichen werden könnten.

Jüngere und/oder leistungsschwächere Schülerinnen und Schüler können mit einem Überangebot an unterschiedlichen Variablen oder Einflussfaktoren teils überfordert sein. Eine separate Einführung der Schülerinnen und Schüler in die zu verwendende Software ist im Vorfeld sehr empfehlenswert, falls sie damit nicht schon vertraut sind. Dazu eignen sich weniger komplexe Beispiele.

#### Weiterführende Literatur

Schubatzky, T. & Schaal, S. (2021). Daten und Biologie – System modellieren im naturwissenschaftlichen Unterricht. *Unterricht Biologie, 461,* 44–47.

Weitere Informationen und Materialien finden Sie unter: [www.mint-digital.de/unterrichtsidee](http://www.mint-digital.de/unterrichtsidee)

m

# **Online-Citizen-Science-Plattformen zum Mitforschen**

Till Bruckermann Leibniz Universität Hannover

Daniela Mahler IPN – Leibniz-Institut für die Pädagogik der Naturwissenschaften und Mathematik

## Überblick

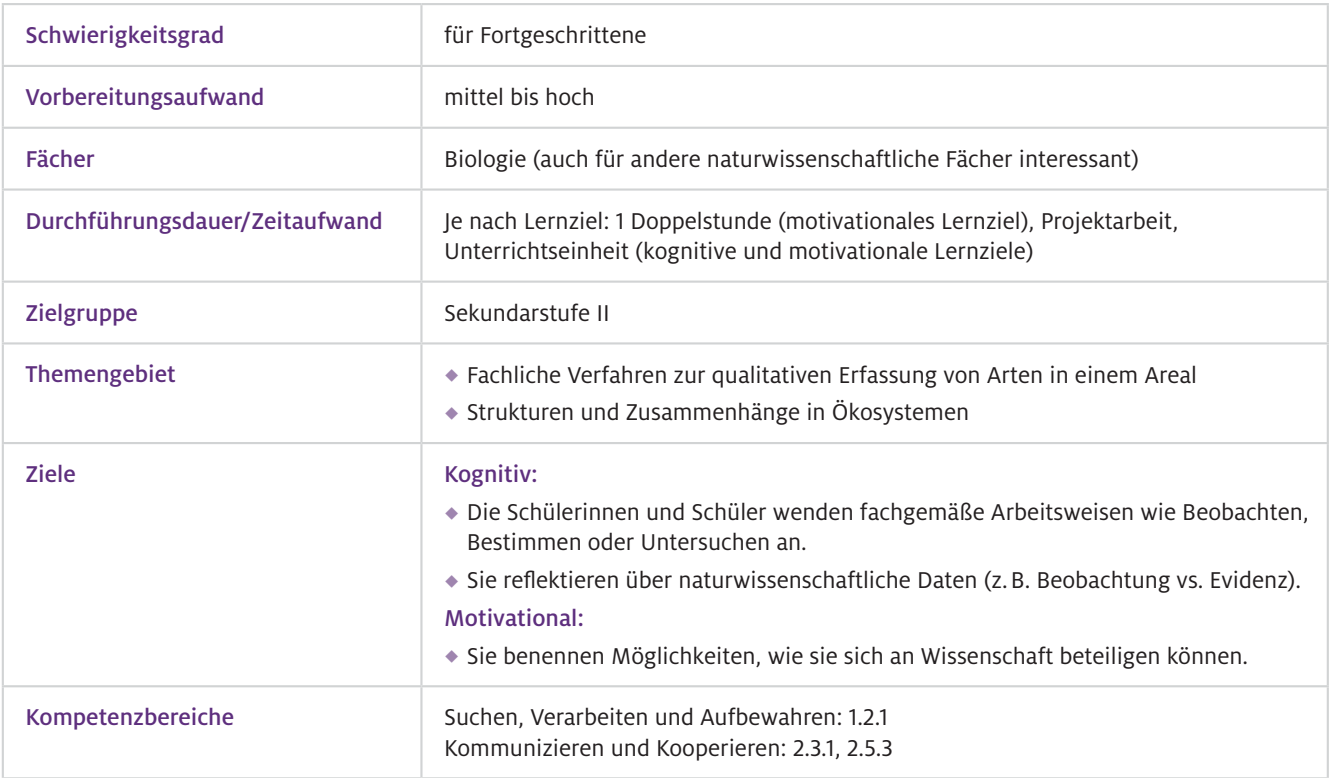

▶ Worum geht es?

Dieser Beitrag stellt die Online-Plattformen von zwei Citizen-Science-Projekten (Bürgerwissenschaftsprojekten) vor, in denen sich Laien an Forschungsprojekten beteiligen können: Chimp&See und WildCam Gorongosa. Beide Plattformen ermöglichen den Schülerinnen und Schülern, fachgemäße Arbeitsweisen in einem authentischen Kontext anzuwenden und gleichzeitig aktiv zu einem Forschungsprojekt beizutragen. Bei Chimp&See liegt der Fokus auf dem Beobachten und Bestimmen. Es sollen Wildtiere klassifiziert sowie deren Verhalten (im Video) beobachtet und kategorisiert werden. WildCam Gorongosa bietet neben der Klassifikation von Wildtieren zusätzlich die Möglichkeit mit dem Datensatz Untersuchungen im Themenbereich Ökologie vorzunehmen. Durch die Reflexion mit den Schülerinnen und Schülern über Beobachtung und Evidenz im Datensatz werden weitere Lerngelegenheiten für ein Verständnis der Natur der Naturwissenschaften geschaffen. Die Arbeit mit Citizen-Science-Plattformen bietet nicht nur Lerngelegenheiten bezogen auf das Fachwissen der Schülerinnen und Schüler, sondern wirkt sich durch den eigenen Beitrag zu naturwissenschaftlicher Forschung auch positiv auf ihre Motivation aus.

### Vorwissen

- **Technisches** Vorwissen
- $\blacktriangleright$  Fachliches Vorwissen

Umgang mit dem Internetbrowser, Abspielen von Videos im Browser

Abhängig von der primären Lernzielsetzung: Sollen vorrangig motivationale Lernziele erreicht werden, ist ein fundiertes fachliches Vorwissen nicht unbedingt erforderlich, da Kontrollmechanismen Fehler im Datensatz minimieren. So ermöglicht die Übung schnelle Lernfortschritte und die geringen Hürden fördern die Motivation. Zur Reflexion über den Forschungsprozess als kognitives Lernziel sollte fachmethodisches Vorwissen zum kriteriengeleiteten Beobachten vorhanden sein.

### Ausstattung

#### Geräte und Materialien

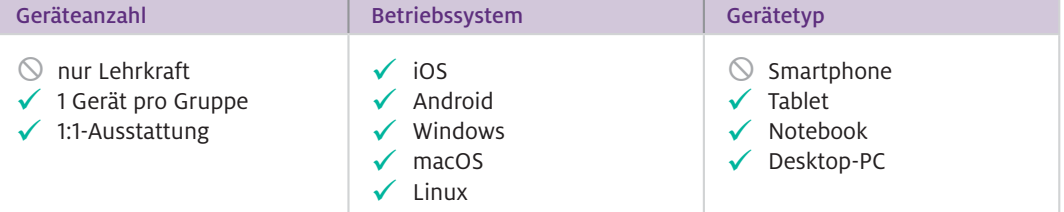

#### **Software**

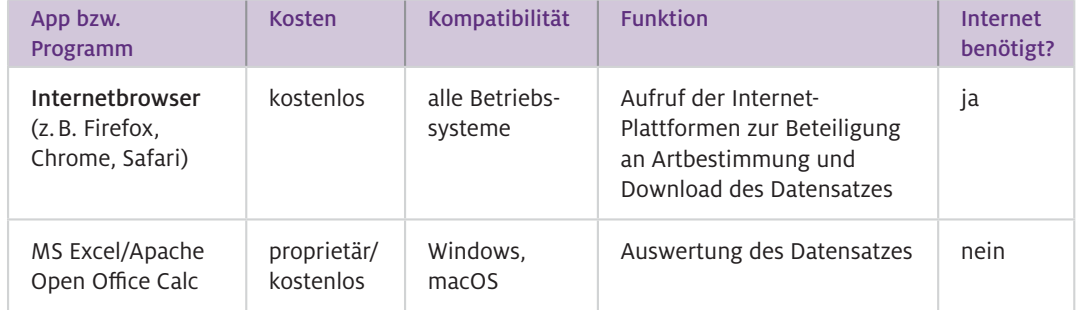

#### Webseite Chimp&See Web-Ressourcen

Zugang zur Bestimmung von Wildtieren in Videoaufnahmen (Angebot in deutscher Sprache), <https://www.zooniverse.org/projects/sassydumbledore/chimp-and-see/classify>

#### Webseite WildCam Gorongosa

Zugang zur Bestimmung von Wildtieren auf Kamerabildern (Angebot in englischer Sprache), <https://www.zooniverse.org/projects/zooniverse/wildcam-gorongosa>

#### Webseite WildCam Gorongosa Lab

Einrichtung von Klassenräumen zur Zuteilung spezifischer Aufgabenstellungen (Anmeldung mit gültiger E-Mail-Adresse erforderlich; Angebot in englischer Sprache), <https://classroom.zooniverse.org/#/wildcam-gorongosa-lab>

#### Wie geht das?

Zunächst sollten im Unterricht Hintergrundinformationen zum Thema Bürgerwissenschaften angeboten werden. Dabei wird thematisiert, inwiefern Laien einen Beitrag zu aktuellen Forschungsprojekten leisten. Anhand bekannter Beispiele zur kollaborativen Wissensentwicklung, wie beispielsweise Wikipedia, soll erläutert werden, dass sich durch Crowdsourcing große Datenmengen bearbeitet lassen, für deren Verarbeitung einzelne Wissenschaftlerinnen oder Wissenschaftler mehr Zeit benötigen würden.

Je nach Plattform sollte der fachliche Hintergrund geklärt werden. So sollten sich die Schülerinnen und Schüler mit den Merkmalen der erwarteten Tierarten auseinandersetzen (beide Plattformen bieten Steckbriefe). Bevor sie selbst mit ihren Beobachtungen zu einem Forschungsprojekt beitragen, sollte mit den Schülerinnen und Schülern das Vorgehen zum kriteriengeleiteten Beobachten geklärt und beispielsweise als Checkliste für jede Person festgehalten werden (vgl. Umwelt im Unterricht, 2020). Um Hypothesen im Rahmen der Datenauswertung formulieren zu können (WildCam Gorongosa), sollten sich die Schülerinnen und Schüler Vorwissen über den fachlichen Hintergrund der ökologischen Fragestellungen erarbeiten (vgl. HHMI BioInteractive, n.d.).

Die vorgestellten Online-Citizen-Science-Plattformen zum Bestimmen von Tierarten können in einer Unterrichtsstunde (Doppelstunde) mit Fokus auf das kriteriengeleitete Beobachten genutzt werden. Dazu sollte die Lehrkraft im Unterrichtseinstieg den Kontext der Bürgerwissenschaften mit den Schülerinnen und Schülern thematisieren. In der Erarbeitungsphase sollten die Schülerinnen und Schüler mit einem konkreten Arbeitsauftrag ihre Fähigkeiten zum kriteriengeleiteten Beobachten schulen. ▶ Wie kann ich das in meinen Unterricht übertragen?

> Die Unterrichtsstunde zum Beobachten kann auch auf eine Projektarbeit zum Untersuchen als naturwissenschaftliche Arbeitsweise erweitert werden. Dazu wird der Unterrichtseinstieg um die Problematisierung eines ökologischen Phänomens ergänzt und die Schülerinnen und Schüler im Folgenden zur Untersuchung einer eigenen Fragestellung mit den Daten des Projekts (z.B. WildCam Gorongosa) angeleitet. Beispielsweise kann die Tages- oder Nachtaktivität bestimmter Tierarten untersucht werden.

#### Was muss ich beachten?

Zum Erlernen der naturwissenschaftlichen Arbeitsweisen ist die Reflexion über den Forschungsprozess wichtiger als die eigentliche Durchführung der Aktivitäten auf der Internetplattform. Deshalb sollte beispielsweise thematisiert werden, wie die Datenqualität sichergestellt wird, indem die Schritte der Datengewinnung im Forschungsprozess von Bürgerwissenschaftsprojekten erläutert werden. Die Schülerinnen und Schüler reflektieren hierzu, wie die Vergleichbarkeit ihrer Beobachtungen auf der Internetplattform sichergestellt wird (Stichwort Objektivität), wie Abweichungen in den Beobachtungen ausgeglichen werden (Stichwort Reliabilität) und welche Kontrollmechanismen die Genauigkeit von Beobachtungen im Projekt (Stichwort Validität) sichern (vgl. Umwelt im Unterricht, 2020).

Um durch das Mitforschen in Citizen-Science-Projekten effektive Lerngelegenheiten zu schaffen, sollten Lehrkräfte folgende Aspekte bei der Auswahl einer Online-Plattform und ihrer Einbettung in den Unterricht beachten (Kloser et al., 2011):

- Die Plattform stellt geringe Anforderungen an das technische Vorwissen.
- Die Qualität der Daten, die durch Schülerinnen und Schüler bearbeitet werden, wird durch die Plattform sichergestellt.
- Der Datensatz bietet eine vielfältige, aber auch eingeschränkte Auswahl an zu untersuchenden Variablen.
- Der Datensatz liegt auf einer zentralen Datenbank, auf die alle Schülerinnen und Schüler zugreifen können.
- Die Leistungsbeurteilung nach der Arbeit mit einer Online-Plattform greift auf fachgemäße Kommunikationsformen zurück (z.B. Posterpräsentation zu der Methodik oder den Ergebnissen).
- Die Lehrperson verfügt über Hintergrundwissen zum Forschungsprozess (z.B. Validierungsmechanismen bei der Artbestimmung durch Crowdsourcing), der auf der Online-Plattform umgesetzt wird.

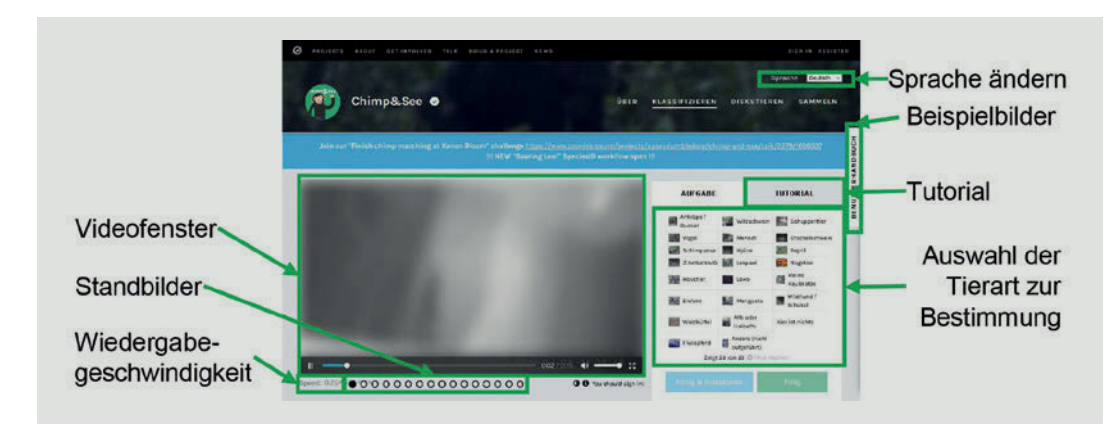

Abb.1 Screenshot der Online-Citizen-Science-Plattform Chimp&See

### Material für den Unterricht

#### Weiterführende Materialien

#### Bestimmen von Wildtieren

- Das kriteriengeleitete Beobachten ist eine naturwissenschaftliche Arbeitsweise, die bei der Bestimmung von Wildtieren in Videoaufnahmen aus Kamerafallen erlernt werden kann.
- Die vorgegebenen Kriterien und die Eingabemaske fördern die präzise Beobachtung von Artmerkmalen und Verhaltensweisen durch die Schülerinnen und Schüler anhand echter Forschungsdaten.
- ◆ Dabei können außerdem die Schritte der Datengewinnung (Erhebung, Aufzeichnung, Aufbereitung, Auswertung) im Forschungsprozess und der Beitrag von Laien reflektiert werden.

Anregungen für eine entsprechende Unterrichtseinheit finden sich auf der Internetseite "Umwelt im Unterricht": <https://www.umwelt-im-unterricht.de/unterrichtsvorschlaege/forschung-selbstgemacht/>

#### Untersuchungen zur Ökologie

- Die Untersuchung eigener Fragestellungen zur Ökologie mit aussagekräftigen Daten, die wissenschaftlichen Standards genügen, ist im Biologieunterricht nur selten durchführbar und kann durch Online-Plattformen von Citizen-Science-Projekten ermöglicht werden.
- Die Internet-Plattform zum Projekt WildCam Gorongosa bietet sowohl Lerngelegenheiten zur Förderung des kriteriengeleiteten Beobachtens als auch Datensätze mit ökologischen Variablen, die für eigene Untersuchungen herangezogen werden können.

Anregungen für eine entsprechende Unterrichtseinheit finden sich (in englischer Sprache) unter [https://www.biointeractive.org/planning-tools/resource-playlists/teaching-ecology-using-gorongosa](https://www.biointeractive.org/planning-tools/resource-playlists/teaching-ecology-using-gorongosa-national-park)[national-park](https://www.biointeractive.org/planning-tools/resource-playlists/teaching-ecology-using-gorongosa-national-park)

#### m Weiterführende Literatur

Howard Hughes Medical Institute BioInteractive (n.d.). *Teaching ecology using Gorongosa National Park.* Retrieved from <https://www.biointeractive.org/planning-tools/resource-playlists/teaching-ecology-using-gorongosa-national-park> Kloser, M.J., Brownell, S. E., Chiariello, N.R., & Fukami, T. (2011). Integrating teaching and research in undergraduate biology laboratory education. *PLoS Biology, 9*(11), e1001174.<https://doi.org/10.1371/journal.pbio.1001174> Umwelt im Unterricht (2020). *Forschung selbstgemacht.* Retrieved from [https://www.umwelt-im-unterricht.de/](https://www.umwelt-im-unterricht.de/unterrichtsvorschlaege/forschung-selbstgemacht/) [unterrichtsvorschlaege/forschung-selbstgemacht/](https://www.umwelt-im-unterricht.de/unterrichtsvorschlaege/forschung-selbstgemacht/)

Weitere Informationen und Materialien finden Sie unter: [www.mint-digital.de/unterrichtsidee](http://www.mint-digital.de/unterrichtsidee)

# **Digitale Messwerterfassung in der Umweltanalyse**

Marit Kastaun und Monique Meier

Universität Kassel

## Überblick

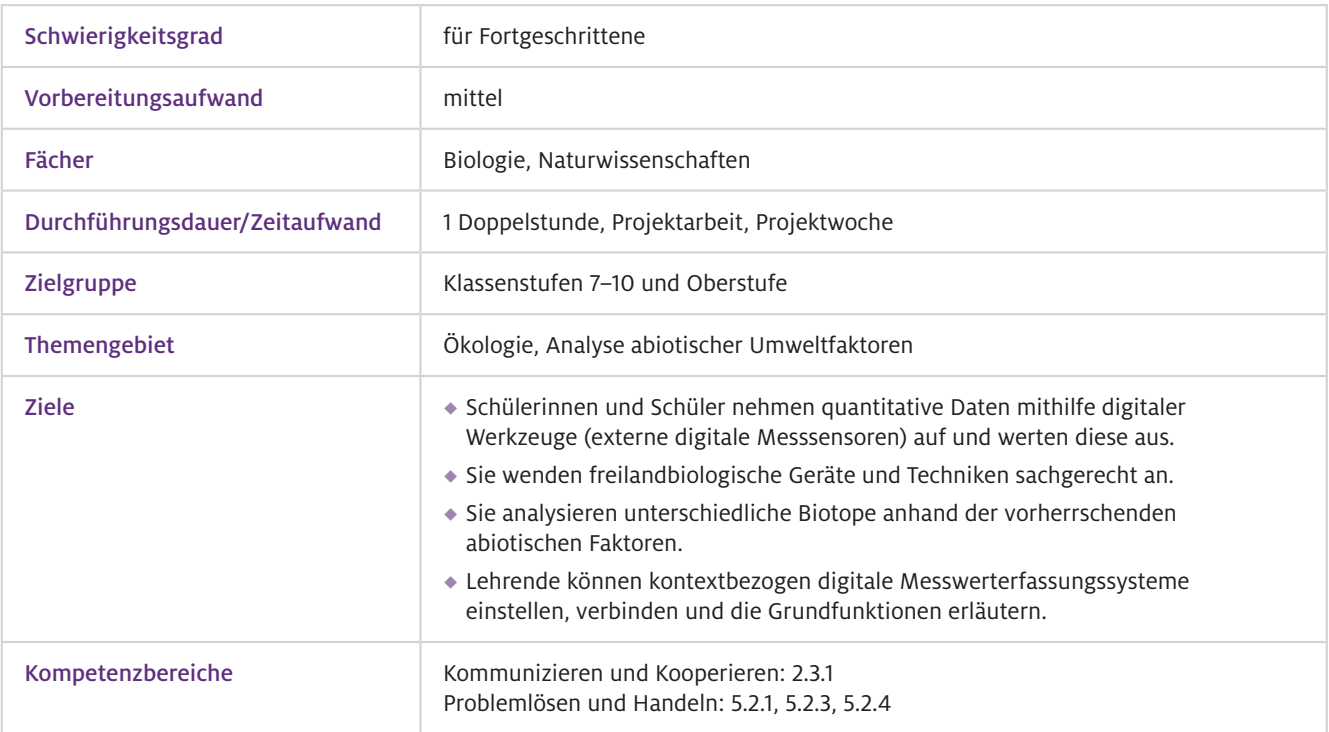

Die Erforschung von Ökosystemen oder einzelnen Biotopen ist zumeist mit einer Freilanduntersuchung der Flora, Fauna und den damit einhergehend biotischen und abiotischen Faktoren verbunden. Über das Sammeln von Informationen und Daten mittels digital gestützter Beobachtungen oder Experimente im Freiland, können sich die Schülerinnen und Schüler Fachinhalte und -konzepte zur Ökologie im realen Setting – der Natur/Umwelt – aktiv erschließen. Durch den Einsatz digitaler Messwerterfassungssysteme können freilandbiologische Untersuchungsmethoden unterstützt und systematisiert werden. Um abiotische Faktoren, wie die Bodenfeuchte oder die (Wasser-)Temperatur, zu erfassen und zu analysieren, ermöglichen digitale, externe Sensoren die einfache Durchführung von Echtzeit- und Langzeitmessungen. Durch die Analyse der erfassten Daten und deren Interpretation können bereits direkt vor Ort Schlussfolgerungen über das jeweilige Biotop oder Ökosystem gezogen werden. Im Gegensatz zu analogen Messmöglichkeiten können die digital gewonnenen Daten direkt mit allen Lernenden geteilt und in andere Darstellungsformen wie Diagramme oder Wertetabellen übertragen werden. Worum geht es?

#### Vorwissen Bedienung des Tablets in den Grundfunktionen, technisches Grundverständnis zur Verbindung von digitalen Geräten; eine Einführung in die digitalen Messsensoren und der dazugehörigen App im Vorfeld der geplanten Unterrichtseinheit zur Umweltanalyse ist empfehlenswert. Grundlagenwissen zu ökologischen Zusammenhängen (Eigenschaften von Biotopen und Ökosystemen) sowie zu abiotischen (und biotischen) Faktoren (Wie werden sie definiert? Welche gibt es?)  $\blacktriangleright$  Technisches Vorwissen  $\blacktriangleright$  Fachliches Vorwissen

## Ausstattung

#### Geräte und Materialien

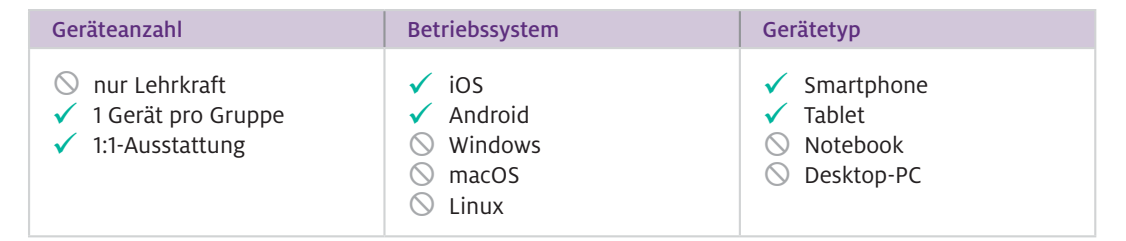

Zwingend erforderlich sind ein externes, digitales Messwerterfassungssystem und/oder digitale (drahtlose) Messsensoren in Verbindung mit einem Tablet (ggf. auch Smartphone). Das LabQuest-2- System von Vernier besteht aus einem Stand-alone-Datenerfassungsgerät und dazugehörigen Messsensoren, die über eine Steckverbindung miteinander verbunden werden können. Die drahtlosen Messsensoren wie die Go-Direct-Sensoren von Vernier können sich über Bluetooth mit einem Smartphone oder Tablet verbinden. Über eine dazugehörige App werden die Messdaten ausgelesen.

Zusätzlich sind zur Umweltanalyse im Freiland je nach zu untersuchendem Biotop eine Picknickdecke, Schaufel oder Spaten, Gliedermaßstab und/oder Wolle/Schnüre nötig. Im Speziellen sind für die Gewässer-/Teichanalyse Gefäße zur Wasserprobenentnahme (Bechergläser, Schnappdeckelgläser), Kescher und destilliertes Wasser (in einer Spritzflasche) notwendig.

#### $\blacktriangleright$  Software

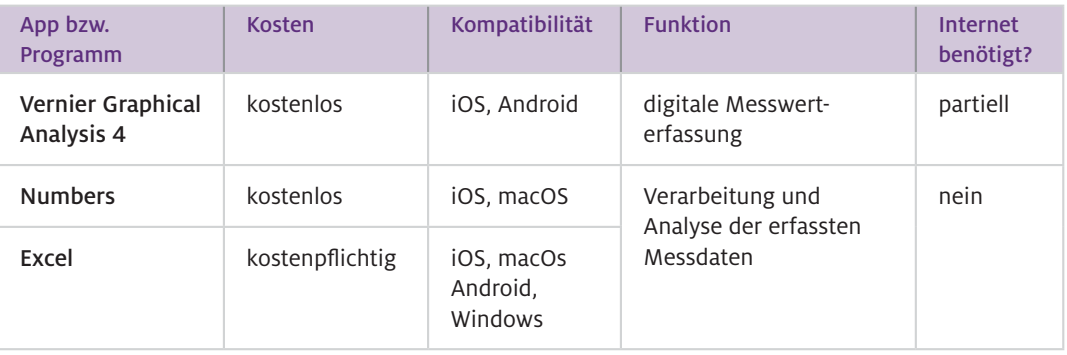

#### Wie geht das?

Ob das Schulgelände, ein nahe gelegenes Gewässer, ein Wald- oder Wiesenabschnitt – fast alles kann sich als Lernort zur Vermittlung ökologischer Fachinhalte und Durchführung einer Umweltanalyse eignen. Je nach Biotop oder Ökosystem unterscheiden sich die freilandbiologischen Techniken und zu messenden abiotischen Faktoren. Entscheiden Sie sich zu einer aquatischen Umweltanalyse (z.B. Teich oder Fließgewässer), so können Ihre Schülerinnen und Schüler über die Erfassung ausgewählter abiotischer Faktoren (z.B. gelöster Sauerstoff, Temperatur, Nährsalzkonzentration, pH-Wert) die Gewässergüte beschreiben und bestimmen. Fällt Ihre Wahl auf ein terrestrisches Ökosystem, wie Wald oder Wiese, können hier zumeist vorgenommene Vegetationsaufnahmen mittels der digitalen Messung abiotischer Umweltfaktoren (z.B. Bodenfeuchte, UV-Strahlung, Beleuchtungsstärke, Kohlenstoffdioxid- und Sauerstoffkonzentration in der Luft) begleitet werden, um Rückschlüsse auf das Vorkommen der anzutreffenden Pflanzenarten, ihre Angepasstheit oder ökologische Potenz zu ziehen.

#### Digitale Messwerterfassung

Je nach Sensorart sollten unterschiedliche Schritte bei der Verwendung Beachtung finden, welche im Folgenden exemplarisch an Systemen von Vernier verdeutlicht werden (siehe Anleitung).

I) Bei dem Stand-alone-Datenerfassungsgerät mit dazugehörigen Messsensoren können Sie bis zu drei Sensoren am LabQuest 2 gleichzeitig anschließen und die Daten auslesen lassen. In der Standardansicht (Datei Sensoren) werden die Echtzeitdaten angezeigt. Wenn Sie eine Langzeitmessung automatisiert durchführen wollen, können Sie über die Messeinstellungen ihr Messkonzept in das LabQuest-2-System eingeben. Darüber hinaus ist LabQuest 2 WLAN-fähig und ermöglicht daher einen drahtlosen Datenexport. Dazu müssen Sie zunächst das Gerät mit dem WLAN verbinden und über den Reiter "Datei" die Daten zum Export freigeben. So können die gesammelten Daten einfach auf andere Endgeräte übertragen und mit Kalkulationssoftware (z.B. Vernier Graphical Analysis 4, Excel, Numbers) ausgelesen und weiterbearbeitet werden.

II) Drahtlose Sensoren, wie die Go-Direct-Geräte, benötigen lediglich ein Smartphone oder Tablet mit der dazugehörigen App (Vernier Graphical Analysis 4), um Messdaten zu erfassen. Als erstes müssen Sie die Sensoren mit dem jeweiligen Endgerät koppeln. Dazu muss der zu verwendende Sensor eingeschaltet und auf dem mobilen Endgerät (Bluetooth aktiviert) die App geöffnet werden. In der App können Sie unter "Sensormesswerterfassung" den gewünschten Sensor auswählen und mit

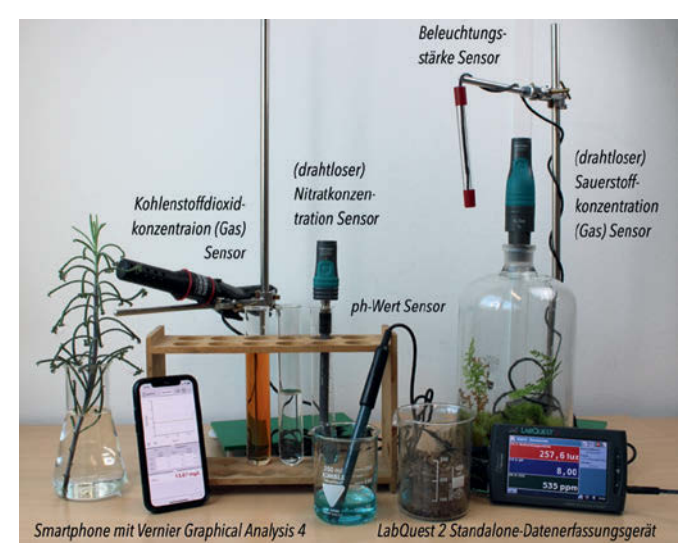

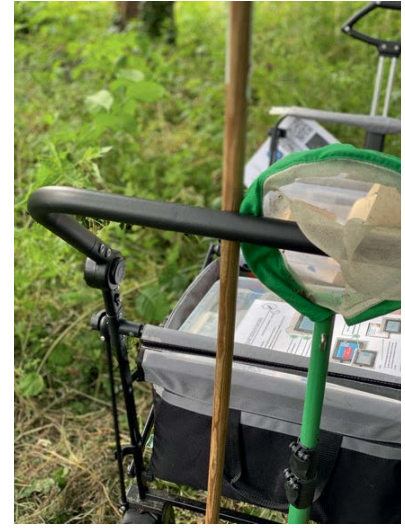

Abb.1 Externe, digitale Messsensoren von Vernier **Abb. 2** Abb. 2 "Freiland-Buggy" mit

digitalen Sensoren und freilandbiologischen Untersuchungsmaterialien dem Endgerät koppeln. Hierbei ist darauf zu achten, dass der Sensor und das Endgerät dicht beieinanderliegen. Wie auch bei dem LabQuest-2-System ermöglicht die App unterschiedliche Ansichten, Messmöglichkeiten und den Export von Messdaten, Graphen oder Tabellen.

- Eine Umweltanalyse zu einem ausgewählten Ökosystem oder Biotop kann in einer kurzen Unterrichtssequenz durchgeführt oder mit tieferer Auseinandersetzung als Projektarbeit angelegt werden. Mit Blick auf die digitale Ausstattung und der Förderung eines kooperativ-kommunikativen Arbeitsprozesses ist eine Durchführung in Kleingruppen zu empfehlen. Mit der Festlegung des Ziels, zum Beispiel die Untersuchung der Gewässergüte eines Fließgewässers, sollten sich die Lernenden vor der Freilandarbeit die notwendigen abiotischen Faktoren erarbeiten und ein fachmethodisches Messkonzept (u. a. Festlegung der Messintervalle, -orte) erstellen. Darüber hinaus sollte im Klassenraum eine kurze technische Einweisung in die Messwerterfassungssysteme erfolgen. Mit den Sensoren und weiteren notwendigen Materialien können die Kleingruppen das Biotop erkunden und ihre Messungen durchführen. Zurück im Klassenraum oder direkt im Freiland können Daten ausgewertet und, beispielsweise die Gewässergüte, unter Einbezug von Literatur bestimmt werden.  $\blacktriangleright$  Wie kann ich das in meinen Unterricht übertragen?
- Für die Arbeit im Freiland empfiehlt es sich, dass die Kleingruppen alle notwendigen Materialien gut transportabel und wasserdicht zur Verfügung gestellt bekommen (siehe Abb. 2). Bei einem vorrätigen, digitalen Messwerterfassungssystem-Set pro Klasse kann im Freiland auch arbeitsteilig vorgegangen werden. Die Lerngruppen sollten sich bei der Verwendung der spezifischen Sensoren abwechseln und parallel mit unterschiedlichen Sensoren arbeiten. Was muss ich beachten?

Bei der Verwendung der Sensoren ist es ratsam, dass man entsprechend der Gebrauchsanweisungen die Sensoren nach jedem Gebrauch reinigt (z. B. Flüssigkeitssensoren mit destilliertem Wasser abspülen).

### Material für den Unterricht

Anleitung

#### "Messen mit digitalem Messwerterfassungssystem"

Schritt-für-Schritt-Anleitung zum technischen Umgang mit dem LabQuest-2-System und den Go-Direct-Sensoren (inkl. Einstellungsoptionen für Langzeitmessungen und Übertragung des Messkonzeptes)

Alle hier vorgestellten Materialien finden Sie auf [www.mint-digital.de/unterrichtsidee](https://www.mint-digital.de/experimente/digitale-messwerterfassung-in-der-umweltanalyse/) unter ["Umweltanalyse".](https://www.mint-digital.de/experimente/digitale-messwerterfassung-in-der-umweltanalyse/)

#### m Weiterführende Literatur

Kastaun, M. & Meier, M. (2020). Freiland Digital – Lehren und Lernen mit digitalen Werkzeugen an außerschulischen Lernorten. In S. Becker, J. Meßinger-Koppelt & C. Thyssen (Hrsg.). *Digitale Basiskompetenzen – Orientierungshilfe und Praxisbeispiele für die universitäre Lehramtsausbildung in den Naturwissenschaften* (S. 78–81). Hamburg: Joachim Herz Stiftung.

Anmerkung: Das diesem Beitrag zugrunde liegende Unterrichtskonzept ist Teil einer Lehrkonzeption, die im Rahmen der gemeinsamen "Qualitätsoffensive Lehrerbildung" von Bund und Ländern mit Mitteln des BMBF unter dem Förderkennzeichen 01JA1805 sowie der Deutschen Telekom Stiftung im Rahmen des Programms "Fellowship Fachdidaktik MINT" gefördert wurde. Die Verantwortung für den Inhalt dieser Veröffentlichung liegt bei den Autorinnen.

Weitere Informationen und Materialien finden Sie unter: [www.mint-digital.de/unterrichtsidee](http://www.mint-digital.de/unterrichtsidee)

# **Natur und Kultur erspielen mit Geogames – ortsbezogene Smartphonespiele gestalten**

#### Steffen Schaal

Pädagogische Hochschule Ludwigsburg

## Überblick

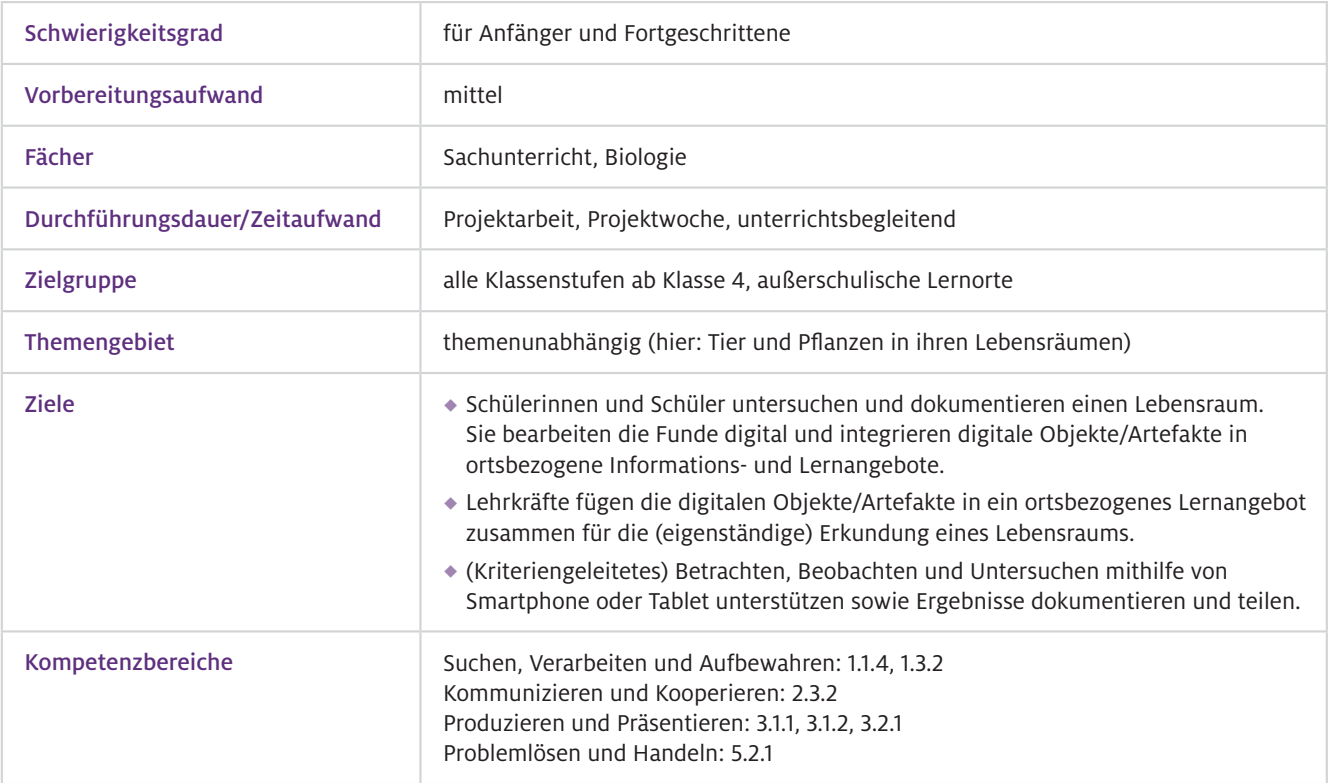

Worum geht es?

Aktuelle Autorensysteme bieten die Möglichkeit, digitale Informationen und Aufgaben ohne großen Aufwand an realen Orten anzubieten und sie zu Smartphone-Exkursionen oder "digitalen Schnitzeljagden" (sog. Geogames) zusammenzufügen. Hierzu werden nur Smartphones oder Tablets mit Kamera und/oder integrierten GPS-Empfängern benötigt. Lernende werden an (außerschulische) Orte geführt, um dort z.B. Lebensräume zu erkunden. In einem Geogame werden relevante Informationen vor Ort zur Verfügung gestellt, naturwissenschaftliche Arbeitsweisen werden angewandt und die Erkenntnisse in Text, Bild, Audio und Video dokumentiert. Dies schafft eine Verbindung zwischen digitalen Lernangeboten und dem unmittelbaren Erleben im (Natur-)Raum. Die so generierten Daten stehen direkt für die Nachbereitung im Unterricht zur Verfügung. Die Beteiligung der Lernenden an der Erstellung von ortsbezogenen Lern- und Informationsangeboten fördert fachgemäße Arbeitsweisen bei der Erkundung des Ortes und einen produktorientierten Umgang mit Technologien. Insbesondere bei der Gestaltung von digitalen Informationen, Erkundungs- und Arbeitsaufträgen wird Sprachförderung als Unterrichtsprinzip implizit berücksichtigt. Geogames verbinden fachliches Lernen mit Spielvergnügen und Kompetenzerleben, wenn Aufgaben erfolgreich bewältigt wurden.

### Vorwissen

- Bedienung von Smartphones oder Tablets, digitale Fotografie und einfache Bildbearbeitung, Audioaufnahmen und -schnitt, Erstellung einfacher Videoaufnahmen  $\blacktriangleright$  Technisches Vorwissen
- Je nach Kontext (hier: Laub- und Nadelbäume)  $\blacktriangleright$  Fachliches Vorwissen

### Ausstattung

Geräte und Materialien

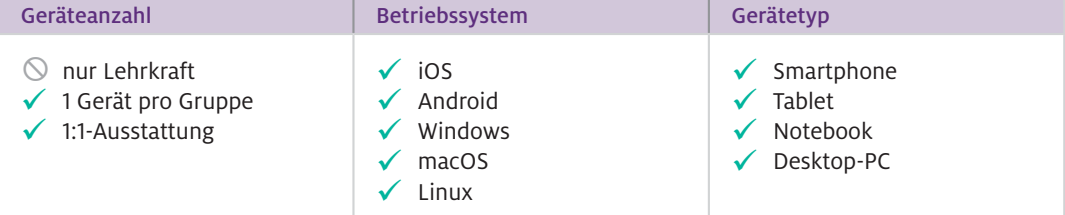

Je nach Kontext werden weitere Untersuchungs-/Erkundungsmaterialien (hier: Meterstab, Schnappdeckelgläschen und Insekten-Sauger, Vorratsboxen zum Sammeln von Blättern, Nadeln, Samen und Früchten) benötigt.

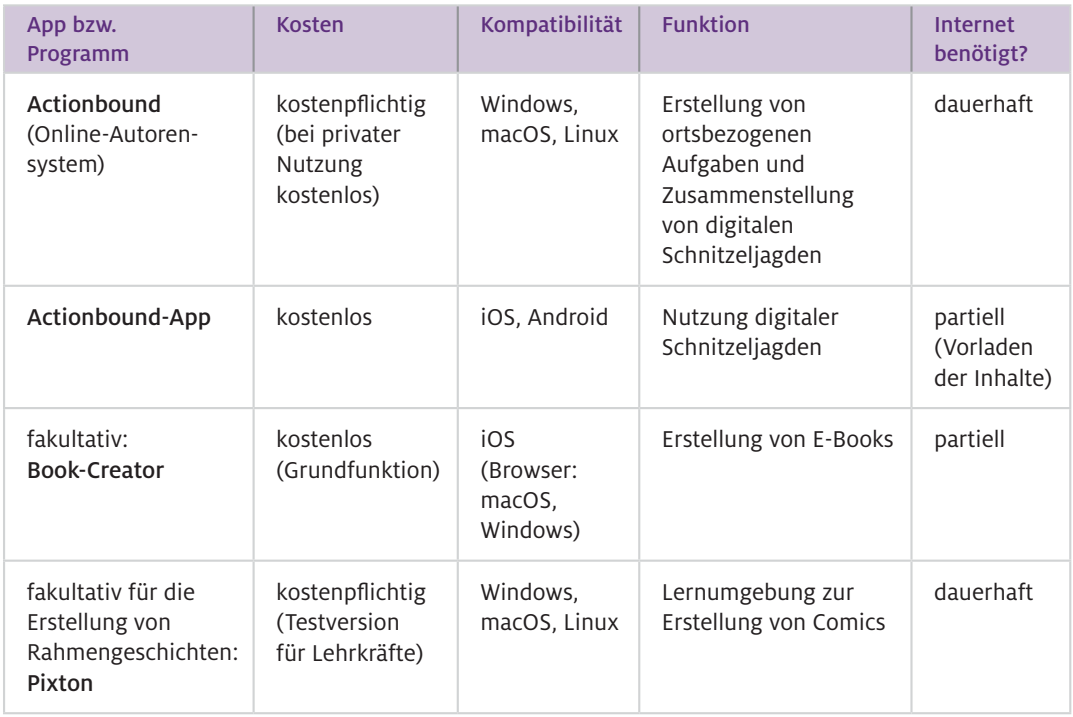

#### $\blacktriangleright$  Software

▶ Wie geht das?

Als Beispiel für einen Lebensraum wird hier eine städtische Parkanlage verwendet, das Unterrichtsmodell kann jedoch auf jeden (außerschulischen) Lernort übertragen werden.

#### Schritt 1: Spiel-orientierter Zugang

Im ersten Schritt werden Lernende durch ein zuvor von der Lehrkraft erstelltes Geogame mit der Actionbound-App via GPS zu je einem Objekt (hier: eine Baumart) geführt. Dort erkunden die Lernenden in Kleingruppen das Objekt anhand von Arbeitsaufträgen, die sowohl Informationen in Text, Bild, Audio und/oder Video zur Verfügung stellen als auch Beobachtungs- und Untersuchungsaufträge. Die Ergebnisse der Erkundung werden entweder direkt in der App oder mittels Smartphone-Kamera/Audio festgehalten. Dabei liegt der Fokus sowohl auf der inhaltlichen Auseinandersetzung mit dem Objekt als auch auf dem unmittelbaren Erleben des Lernorts.

#### Schritt 2: Spielerweiterung vorbereiten

Im zweiten Schritt folgt eine kreative Auseinandersetzung mit den Fachinhalten. Hierfür werden die Bilder, Videos und Audioaufnahmen genutzt, um die Erkenntnisse über das erkundete Objekt in einer Nachbereitungsphase (hier: zwei Doppelstunden in einer durch die Lehrkraft moderierten Erarbeitungsphase) so aufzubereiten und um weitere Informationen zu ergänzen, dass wiederum eine ortsbezogene Aufgabe entsteht (hier: Baumsteckbrief, bei älteren Lernenden auch Erkundungs- und Untersuchungsaufgaben). Dabei stehen die inhaltliche Vertiefung und die digitale Bearbeitung und Produktion kreativer, adressatenorientierter Informationsformate im Vordergrund (hier: Erkundungsund Lernaktivitäten eingebettet in eine Rahmengeschichte). Gerade die Planung und die Umsetzung von Sprach- und Videoaufnahmen fördern die inhaltliche Vertiefung. Zudem werden Diskussionsund Sprechanlässe geboten. Für die Sammlung der Gruppenergebnisse können die jeweiligen Dateien entweder über einen Cloud-Dienst ausgetauscht und verfügbar gemacht oder beispielsweise in einem E-Book (z.B. mit Book Creator) zusammengefasst werden.

#### Schritt 3: Erweitertes Spiel gestalten

Im dritten Schritt werden die Gruppenergebnisse entweder durch die Lehrkraft oder aber durch die Lernenden selbst in einem gemeinsamen Bound (= erweiterte digitale Schnitzeljagd) zusammengefügt. Auf diese Weise entsteht eine zusammenhängende Tour zur Erkundung der Objekte (hier: Baumrallye), bei der für das Auffinden der Orte und die korrekte Bearbeitung Spiel-Punkte gesammelt werden. Bei diesem Geogame zum Abschluss der Lerneinheit wird der Lernort wiederum eigenständig erkundet und die gesammelten ortsbezogenen Lernanlässe zu allen in der Klasse erstellten Objekten (hier: Bäume des Stadtparks) werden bearbeitet.

Wie kann ich das in meinen Unterricht übertragen?

Zunächst gilt es, geeignete Lerngegenstände zu identifizieren, bei denen die Auseinandersetzung mit einem realen Objekt oder einem Lernort einen unmittelbaren Mehrwert bringt. Dieses Objekt oder der Lernort sollte möglichst geringen Veränderungen unterworfen sein, damit die Erkundungsund Lernaktivitäten sowie das daraus erstellte Geogame auch funktionieren.

Mit dem Actionbound-Autorensystem können entweder lineare Touren erstellt werden, bei denen einzelne Stationen nacheinander abgearbeitet werden, oder auch eine nicht-sequenzielle Auswahl von Lernorten/Objekten und Aufgaben.

Nachdem die Lerngegenstände identifiziert, die Lernorte mittels Markierung auf einer Karte oder durch eine Beschreibung zum Auffinden eines QR-Codes festgelegt sind, gilt es, die notwendigen Informationen zu gestalten und (produktive) Lernaufgaben zu entwickeln. Auch hier sollte sichergestellt werden, dass die Aufgaben nur vor Ort bearbeitet und gelöst werden können.

Die Gestaltungsaufgaben sollten daraufhin angepasst sein, dass die Lernenden entsprechend ihrer Vorkenntnisse, digitalisierungsbezogenen Kompetenzen und der Komplexität des Inhalts sowohl kreative Freiräume als auch angemessene Materialunterstützung (z.B. Anleitungen, Checklisten, Beispielanregungen, Web-/VideoQuests) erhalten.

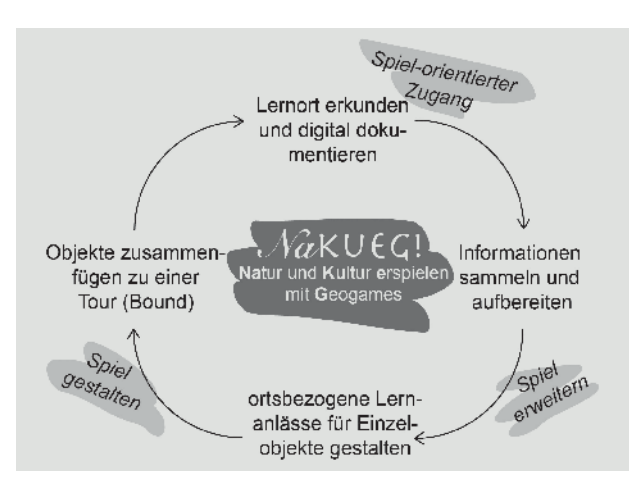

Abb.1 Ablaufschema

```
Was muss ich 
beachten?
```
Die Umsetzung im Autorensystem Actionbound sollte stets in sogenannte "Abschnitte" gegliedert sein. Diese sind immanent notwendig, um die Lernaktivitäten und den Bound als solchen stringent und nachvollziehbar zu gestalten. Bei der Navigationsfunktion ("Ort finden") muss darauf geachtet werden, dass auch auf den Transferwegen von einem zum anderen Ort durch (Beobachtungs- oder Sammel-)Aufgaben die Wahrnehmung auf die Umgebung anstatt auf das Gerätedisplay gelenkt wird. Während einer Tour/einem Bound bieten sich Kleingruppen (drei Lernende gemeinsam mit einem Gerät) an, vor allem wenn bei den ortsbezogenen Aufgaben auch Diskurse angeregt und gemeinsame Lösungen eingefordert werden. Zudem empfiehlt es sich, Informationen und Aufgabenstellungen als Sprachaufnahmen zu präsentieren. Auf diese Weise kann der Fokus ebenfalls auf die Umgebung gelenkt werden. Für die In-Wertsetzung und/oder einen emotional-affektiven Zugang zu den Objekten oder zum Lernort können neben fachlichen Zugängen auch historische, kulturelle, lebensweltliche oder auch literarisch-kreative Bezüge hergestellt werden. Vor der Nutzung eines Geogames/Bounds sollte unbedingt im Testmodus geprüft werden, ob alle Orte korrekt positioniert und zugänglich sind. Die Navigations-Funktion ist bei verschiedenen Geräten unterschiedlich präzise. Daher sollten zusätzlich zur Nutzung von GPS-Signalen auch Beschreibungen sowie Fotos zum Auffinden einer Position verfügbar sein.

### Material für den Unterricht

Beispielbound: "Greg, der Parkwächter und seine Bäume", Ergebnis einer 4. Klasse zum Thema "Pflanzen im Lebensraum" im Rosensteinpark/Stuttgart. <https://de.actionbound.com/bound/gregbeidileg> Weiterführende Materialien

Die exemplarische Übersicht NaKueG!-Unterricht (Beispiel Bäume, Klasse 4) finden Sie auf [www.mint-digital.de/unterrichtsidee](https://www.mint-digital.de/experimente/natur-und-kultur-erspielen-mit-geogames-ortsbezogene-smartphonespiele-gestalten/) unter ["Geogame".](https://www.mint-digital.de/experimente/natur-und-kultur-erspielen-mit-geogames-ortsbezogene-smartphonespiele-gestalten/)

#### Weiterführende Literatur

 Schaal, S. & Baisch, P. (2017). Natur und Kultur 'erspielen' – Geogames gestalten mit Schülerinnen und Schülern im Sachunterricht (Projekt "Na KueG!"). *Ludwigsburger Beiträge zur Medienpädagogik*, 17, 1-12.

Weitere Informationen und Materialien finden Sie unter: [www.mint-digital.de/unterrichtsidee](http://www.mint-digital.de/unterrichtsidee)

m

# **Erzähl mir von Schnecken. Multimediale Geschichten mit Kindern in MuxBooks gestalten**

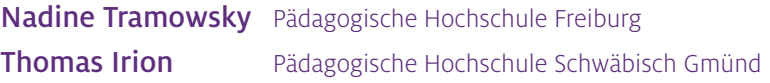

## Überblick

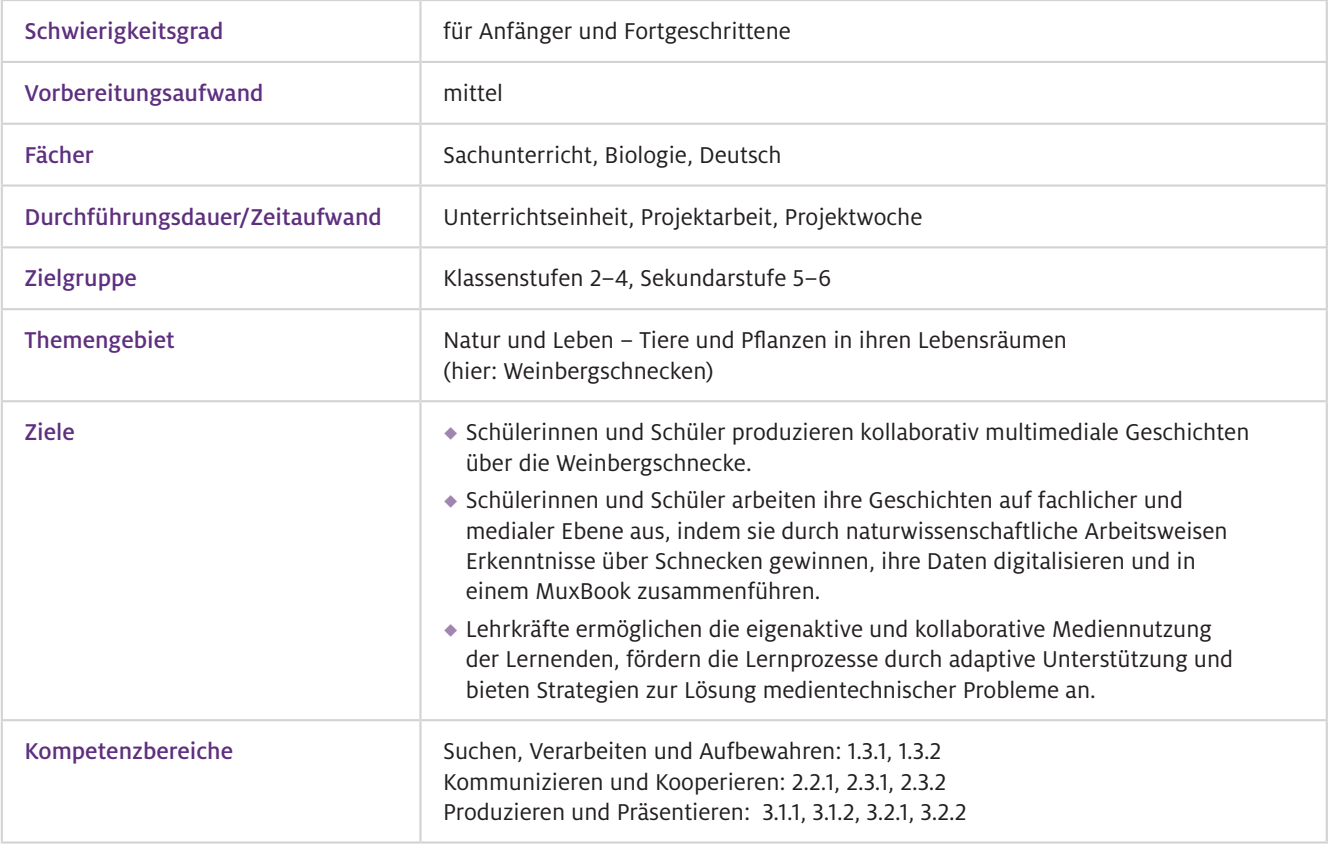

Naturwissenschaftliche Arbeitsweisen mit den subjektiven Vorerfahrungen der Kinder zu verbinden ist eine zentrale Herausforderung des naturwissenschaftlichen Sachunterrichts (Schultheis, 2015). Mit multimedialen Erfahrungsbüchern (Multimedia User Experience Books: MuxBooks) und der Methode des Digital Storytelling wird hier ein Verfahren vorgestellt, das Kompetenzen wie das naturwissenschaftliche Beobachten mit subjektiven Zugängen kombiniert und ohne große Vorkenntnisse im Unterricht umsetzbar ist. Mit Tablets erstellte MuxBooks können die Ebene der schriftlichen und zeichnerischen Dokumentation um vielfältige multimediale Elemente ergänzen (vgl. Irion & Hägele 2020). Geschichten über die Weinbergschnecke werden anschaulich mit Fotos, Videos, Geräuschen, Texten, Grafiken und Bildern erzählt, um der Dokumentation und der Fantasie der Grundschulkinder mehr Raum zu geben. Das Konzept des Digital Storytelling stammt aus dem anglo-amerikanischen Raum und wird auf den deutschen Sprachraum übertragen. ▶ Worum geht es?
- Grundkenntnisse zum Umgang mit Tablets, Tastatur, Kamera, Video und Aufnahmefunktion und der App Book Creator (siehe Tutorials)  $\blacktriangleright$  Technisches Vorwissen
- Kenntnisse zum Umgang mit lebenden Tieren, grundlegende Fähigkeiten zur Durchführung und Dokumentation grundschulgerechter Versuche  $\blacktriangleright$  Fachliches Vorwissen

### Ausstattung

Geräte und Materialien

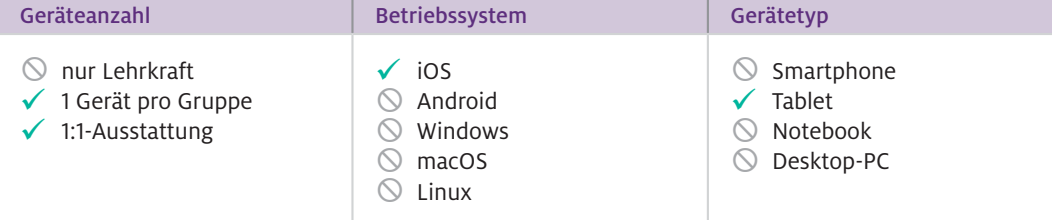

Alternativ kann Book Creator in einer Browser-Version auch am Computer genutzt werden. Jedoch kann es zu einer Einschränkung der Funktionen kommen (z.B. digitale Zeichnungen). Zudem sind weitere Geräte wie Foto- und Videokameras sowie Aufnahmegeräte notwendig.

Zusätzliche Materialien: E-Book (siehe Abschnitt "Material für den Unterricht")

Für die Versuche: lebende Schnecken (z. B. Bänderschnecken aus dem Garten), schwarze Pappscheiben, Glasplatten, Apfelstücke, Deostift, Senf, Essig, Salatblätter, Wassergefäße, Holzstäbe, Lupen, Gläser, Schleifpapier, Lineal, Messer

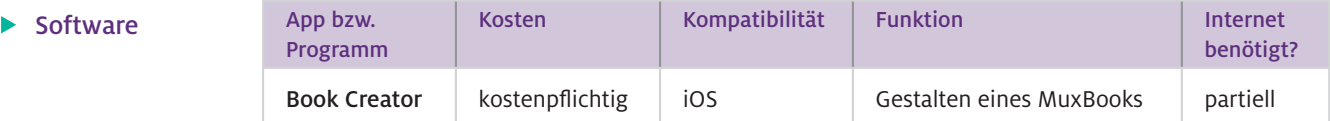

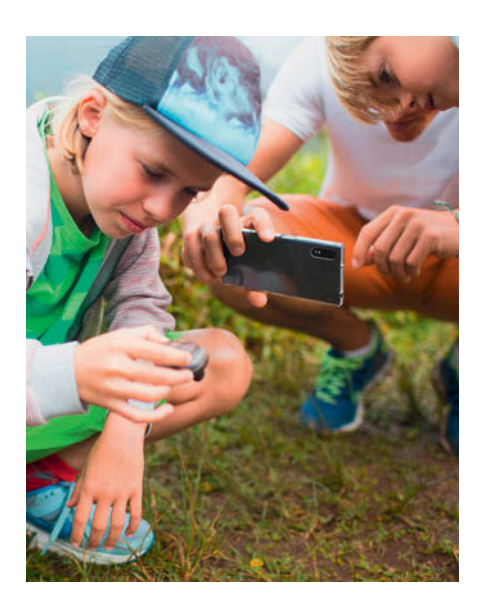

Abb.1 Kinder dokumentieren digital den Körperbau  $\blacktriangle$ der Weinbergschnecke für ihre MuxBooks.

#### ▶ Wie geht das?

#### 1. Ideen sammeln

Die Kinder sammeln in Einzelarbeit möglichst viele Ideen für eine Geschichte über Schnecken. In dieser ersten Unterrichtseinheit können Sie Strukturierungshilfen zur Verfügung stellen. Danach stellen sich die Kinder in einem Gesprächskreis ihre Ideen gegenseitig vor.

### 2. Ideen ausbauen

Die Kinder wählen in der zweiten Unterrichtseinheit die zwei bis drei besten Ideen aus ihrer Gruppe aus und schreiben die ausgewählten Geschichten als Grobentwürfe ungefiltert auf.

#### 3. Auswahl der besten Idee

Nachdem die Gruppen Feedback zu ihren Geschichten bei Ihnen eingeholt haben, wählen Sie eine Geschichte aus. Der ausgewählte Grobentwurf wird im weiteren Verlauf naturwissenschaftlich und medial aufbereitet.

### 4. Forschen, Erfahren und Lernen

Im vierten Schritt fördern verschiedene Impulse die fachliche Auseinandersetzung mit der Weinbergschnecke. Im E-Book finden Sie dazu multimediale Hintergrundinformationen in Form von Links, Videos oder vertonten Fachtexten sowie Forscheraufträge mit naturwissenschaftlichen Erkenntnismethoden. Die sechs Forscheraufträge zielen auf unterschiedliche Aspekte ab, wobei der erste Forscherauftrag für alle Gruppen gleichermaßen relevant ist. Aus den Aufträgen zwei bis vier wählen die Gruppen mindestens einen für ihre Geschichte passenden Forscherauftrag aus. Bei der Auswahl orientieren sie sich an der ausgewählten Schnecken-Geschichte (Schritt 3). Stellen Sie die notwendigen Materialien zur Durchführung der Forscheraufträge sowie weiteres Informationsmaterial bereit. Eine Ideensammlung findet sich auch im E-Book. Mit dem Tablet werden Beobachtungen, Versuche und Recherchen durch Notizen, Fotos, Audios, Videos (z.B. auch mit Zeitraffer-Funktion) dokumentiert.

### 5. Geschichte für das MuxBook schreiben (Story-Skript)

Die Kinder verknüpfen ihre neuen Erfahrungen und das Gelernte (Schritt 4) mit ihren Grobentwürfen (Schritt 3) in einem Story-Skript.

#### 6. Erstellen einer digitalen Materialkiste

Alle bisher gesammelten Medien (Fotos, Videos, Audio …) werden gesichtet, ausgewählt und bearbeitet.

#### 7. MuxBook-Plan erstellen (Storyboard)

Zur Strukturierung der Digital Story wird ein Storyboard erstellt. Hier planen die Kinder tabellarisch den Aufbau, den Inhalt und die multimediale Darstellung ihrer Geschichten.

### 8. Alles in einem MuxBook zusammenführen

Als Beispiel für ein MuxBook dient den Kindern das E-Book (siehe unten). Besprechen Sie mit den Kindern, wie eine übersichtliche Seite gestaltet werden kann. Entsprechend des MuxBook-Plans gestalten die Gruppen ihre Doppelseiten. Die Geschichte kann auch an dieser Stelle des Projektes eingesprochen und Zeichnungen direkt in Book Creator angefertigt werden.

### 9. Feedback und Überarbeitung

Die Gruppen stellen sich ihre Arbeiten gegenseitig vor und geben sich Feedback. Anschließend reflektieren die Kinder ihre eigene Leistung und diskutieren über mögliche Verbesserungsmöglichkeiten. Wir empfehlen, den Kindern ausreichend Zeit zum Überarbeiten des Buches anzubieten.

### 10. MuxBook teilen

Die einzelnen Bücher in der Bibliothek können nun von Ihnen zu einem Buch zusammengeführt werden. Die Digital Stories können online veröffentlicht und mit Familie und Freunden geteilt sowie auf der Homepage der Schule veröffentlicht werden.

#### Im Digital-Storytelling-Prozess arbeiten die Kinder in Kleingruppen (zwei bis drei Personen) und organisieren ihre Arbeitsabläufe weitestgehend selbst. Das Digital Storytelling kann auf viele Phänomene und Zusammenhänge in der Lebenswelt der Kinder übertragen werden (z.B. Familie, kulturelle Vielfalt, Ernährung, Konsum). Wie kann ich das in meinen Unterricht übertragen?

Ein Unterricht in Kombination mit dem Fach Deutsch bietet sich an. Die Umsetzung kann in einer Projektwoche oder in einer unterrichtsbegleitenden Sequenz erfolgen. Die Schnecken können für diese Zeitspanne in einem Terrarium im Klassenzimmer gehalten und gepflegt werden. Die Tiere werden dabei fürsorglich behandelt und nach dem Projekt wieder am Fundort ausgesetzt.

Da Weinbergschnecken unter Naturschutz stehen, können die Versuche mit den häufig vorkommenden Bänderschnecken durchgeführt werden. Möglichen Angst- und Ekelgefühlen bei Kindern können Sie entgegenwirken, indem Sie die Kinder eine professionelle Haltung einnehmen und in die Rolle von "echten" Schneckenforscherinnen und -forschern schlüpfen lassen. Besprechen Sie vorher mit den Kindern, wie sie verantwortungsbewusst und vorsichtig mit lebenden Tieren umgehen können. Was muss ich beachten?

> Da die Digital Stories mündlich erzählt werden, ist es wichtig, dass die Kinder ihre Geschichten in einem informellen Stil schreiben. Wir empfehlen, dass die gesprochene Story eine Länge von einer bis drei Minuten hat.

> Achten Sie bei den Audioaufnahmen darauf, Hintergrundgeräusche zu vermeiden und dass ein ruhiger Ort zur Aufnahme zur Verfügung steht.

Zur späteren datenschutzkonformen Veröffentlichung der MuxBooks empfehlen wir, keine persönlichen Informationen wie komplette Namen und keine Fotos oder Videos zu verwenden, auf denen Kinder zu sehen sind. Sie benötigen auch die Erlaubnis der Eltern, wenn Sie Tonaufnahmen nutzen, auf denen ihre Kinder zu hören sind.

### Material für den Unterricht

Video-Tutorial für Lehrkräfte Einführung zur Erstellung von MuxBooks mit Book Creator im Grundschulunterricht <https://www.youtube.com/watch?v=pyB-yEnPRzQ&t=11s> Weiterführende Materialien

#### Video-Tutorial für Kinder

Einführung zur Gestaltung von MuxBooks mit Book Creator <https://www.youtube.com/watch?v=vTiaSkVCXRM&t=5s>

#### E-Book mit Impulsen und Aufgabenstellungen

<https://read.bookcreator.com/aNfRi3fBvfeh49FoxU9gD0ahnkv1/2wr1UXJnSnug73RSuXZqUQ>

### Weiterführende Literatur

Irion, T. & Hägele, N. (2020). MuxBooks, Das Arbeitsheft der Gegenwart. *Grundschule Deutsch, 1*(65), 16–17. Kattmann, U. (2017). *Die Weinbergschnecke und ihre Verwandten.* Magdeburg: VerlagsKG Wolf. Schultheis, K. (2015). Erfahrungsorientierter Sachunterricht. In J. Kahlert, M. Fölling-Albers, M. Götz, A. Hartinger, D. von Reeken & S. Wittkowske (Hrsg.). *Handbuch Didaktik des Sachunterrichts* (S. 393–398). Bad Heilbrunn: Klinkhardt.

m

## **DiLeNa – ein digitales Lernspiel zur nachhaltigen Ernährung**

### Thomas Münz und Jürgen Paul

Otto-Friedrich-Universität Bamberg

### Überblick

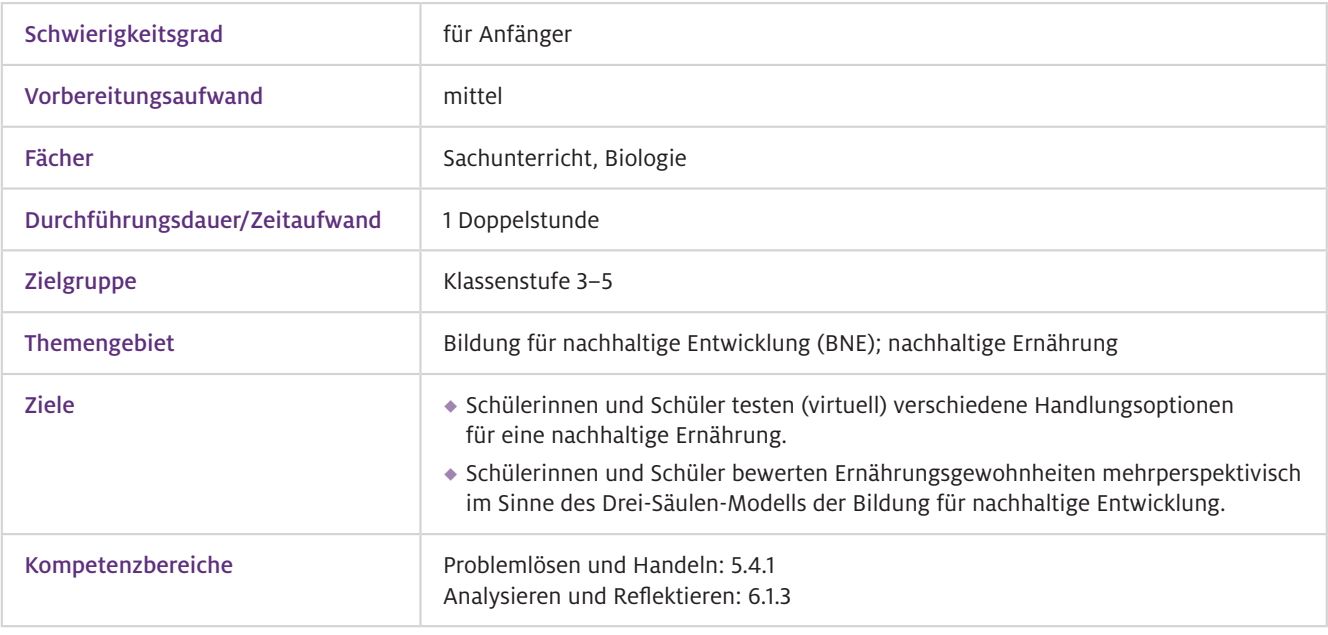

### Worum geht es?

"Bildung für nachhaltige Entwicklung" (BNE) ist spätestens durch die gleichnamige UN-Dekade zu einem zentralen Thema des gesellschaftlichen Diskurses geworden und folgerichtig zu einem integralen Überthema in den Lehrplänen. Hierbei stehen Lehrkräfte immer wieder vor der Herausforderung, den oftmals abstrakten und langfristigen Zusammenhängen im Themenkomplex der Nachhaltigkeit eine emotionale Bedeutsamkeit zu verleihen und sie für die Lernenden erfahrbar zu machen.

Im digitalen Lernspiel "DiLeNa" bietet sich für die Lernenden die Möglichkeit, am Beispiel der eigenen Ernährung nachhaltiges Konsumverhalten einzuüben und dabei die eigenen Handlungen aus den drei Perspektiven Ökologie, Soziales und Ökonomie zu bewerten. Das Spielszenario stellt einen engen Alltagsbezug her. Zudem erhalten die Lernenden im Spiel unmittelbare Rückmeldungen auf ihre Handlungen. Durch diese Handlungsorientierung soll das bekannte Problem überbrückt werden, dass Wissen nicht zwangsläufig zu Handlungen führt. Tatsächlich erlauben es der Handlungs- und Gestaltungsrahmen sowie die konkret erreichbaren Ziele des Spiels den Lernenden positive Selbstwirksamkeitserfahrungen zu erleben, welche auf das reale Leben übertragen werden können. Mit diesem Ansatz stellt DiLeNa die Verbindung zwischen zwei der aktuell wichtigsten Themen unserer Gesellschaft her, der BNE sowie dem sinnvollen Umgang mit digitalen Medien.

- Das digitale Lernspiel lässt sich intuitiv bedienen, zusätzlich werden die Spielerinnen und Spieler durch ein integriertes Tutorial in die Spielmechanik eingeführt. Technisches Vorwissen ist lediglich notwendig, um das Spiel auf dem eingesetzten digitalen Endgerät zu installieren (per kostenfreiem Download, siehe Punkt "Software").  $\blacktriangleright$  Technisches Vorwissen
- Die Schülerinnen und Schüler sollten bereits Vorkenntnisse zu einer gesundheitsförderlichen Ernährung haben. **Fachliches** Vorwissen

### Ausstattung

#### Geräte und Materialien

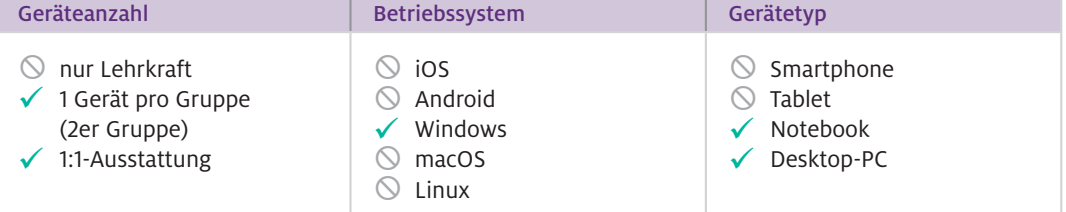

Zukünftig wird das digitale Lernspiel DiLeNa zusätzlich in einer browserbasierten Version angeboten. Dadurch können die Schülerinnen und Schüler plattform- und betriebssystemunabhängig jedes beliebige internetfähige Endgerät verwenden.

Zur Umsetzung des von uns vorgeschlagenen Unterrichtsentwurfs für die 5. Klasse, der das digitale Lernspiel in den Schulunterricht integriert, werden zusätzlich ein Visualizer oder ein Smartboard benötigt. Für die dortige Gruppenarbeit brauchen die Schülerinnen und Schüler außerdem Ausdrucke der zugehörigen Arbeitsblätter.

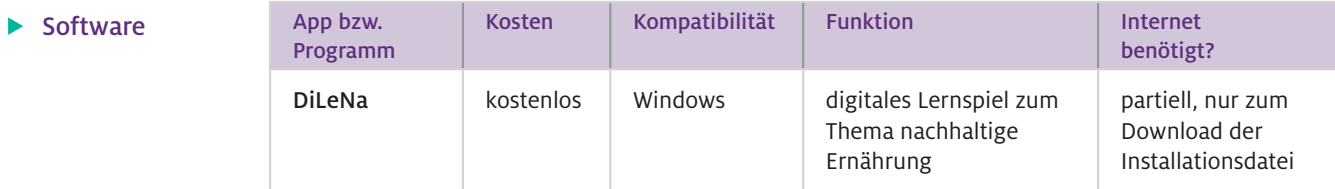

Das digitale Lernspiel DiLeNa und alle zugehörigen Begleitmaterialien (Unterrichtsskizze und Arbeitsblätter) können über die Webseite der Didaktik der Naturwissenschaften an der Universität Bamberg heruntergeladen werden: Web-Ressourcen

<https://www.uni-bamberg.de/nawididaktik/lernspiel-dilena/>

#### Wie geht das?

- Zur lokalen Installation des Lernspiels laden Sie vorab die unter der angegebenen Webseite hinterlegte Zip-Datei herunter. Entpacken und kopieren Sie die Inhalte der Zip-Datei in ein Verzeichnis auf dem Windows-Rechner.
- ◆ Das Lernspiel wird gestartet, indem Sie in dem angelegten Verzeichnis die Datei "Dilena" doppelklicken. Zum vereinfachten Start können Sie auch eine Verknüpfung zu dieser Datei auf dem Desktop anlegen, so dass die Schülerinnen und Schüler dann nur das verknüpfte Icon auf dem Desktop doppelklicken müssen.
- Nach dem Programmstart muss noch die passende Bildschirmauflösung gewählt werden, dann auf "Play!" klicken, und das Spiel beginnt.
- Das Spiel ist nach dem Start selbsterklärend und intuitiv bedienbar. Die Spielmechanik wird zudem durch ein integriertes Tutorial leicht verständlich erklärt.
- Die Spielenden sollen ihrer Großtante Lilly über die Sommerferien bei der Haushaltsführung helfen. Hierzu kaufen sie mit ihrem Haushaltsgeld Lebensmittel im Laden ein, pflegen den Garten und versorgen die Hühner. Im Garten können sie Gemüse anbauen oder Kirschen ernten. Für sich selbst sorgen die Spielenden, indem sie möglichst abwechslungsreiche Speisen essen. Das Zubereiten bzw. Essen von Lebensmitteln verursacht Verpackungsmüll je nach Art der gekauften Waren. Dieser Müll muss von den Spielenden den verschiedenen Mülltonnen richtig zugeordnet werden. Gelegentlich werden den Spielenden Quizfragen rund um das Thema Nachhaltigkeit gestellt, deren korrekte Beantwortung zusätzliches Haushaltsgeld einbringt. Alle Handlungen der Spielenden im Spiel wirken sich jeweils unmittelbar auf die Status-Balken "Wohlbefinden", "Umwelt" (Ökologie), "Gemeinschaft" (Soziales) und "Wirtschaft" (Ökonomie) aus. Am Ende des Spiels erhalten die Spielenden eine ausführliche Auswertung. Was passiert in dem Spiel?

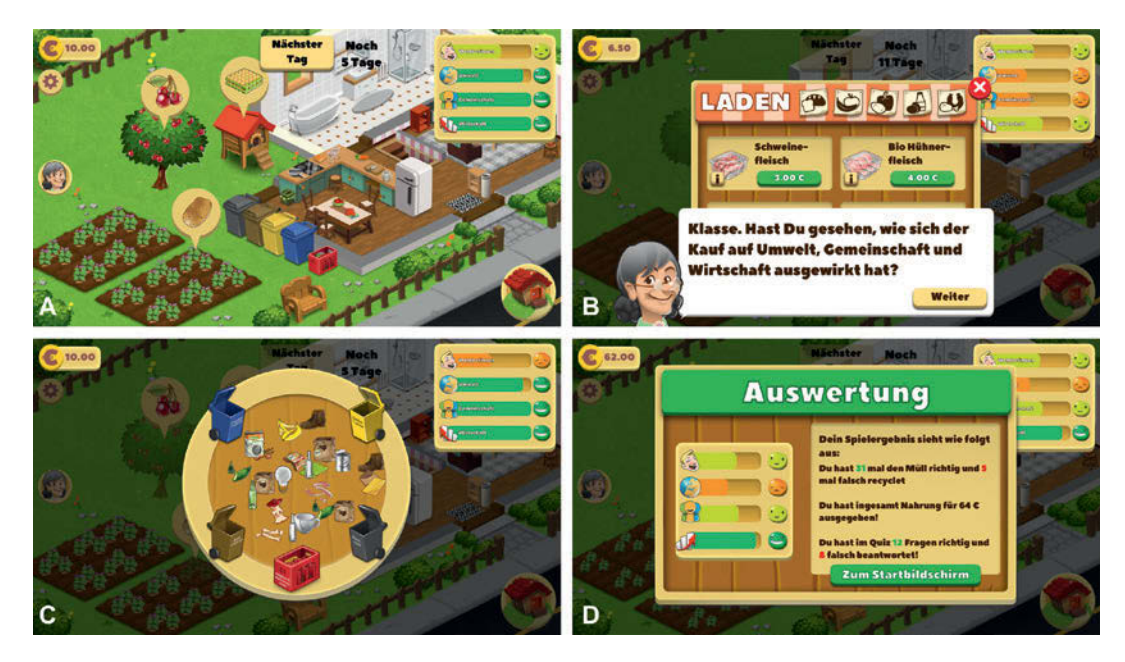

Abb.1 Szenen aus dem Lernspiel DiLeNa: Vom Hauptbildschirm (A) aus gelangen die Spielenden in die unterschiedlichen Teilbereiche des Lernspiels (z. B. Einkaufen, Kochen und Mülltrennung), den Status und die Auswirkungen ihrer Handlungen auf "Wohlbefinden", "Umwelt", "Gemeinschaft" und "Wirtschaft" haben sie durchgängig vor Augen. (B) Großtante Lilly begleitet durch den Spielverlauf und gibt immer wieder hilfreiche Hinweise, die verständnisfördernd die Zusammenhänge erläutern. Durch die kurzfristige Fokussierung auf Teilbereiche wie zum Beispiel die Mülltrennung (C) werden für die Spielenden die Auswirkungen spezifischer Handlungen verdeutlicht. Die abschließende Auswertung des Spielverlaufs (D) bietet eine hervorragende Möglichkeit zur Reflexion und kann als Basis für eine abschließende Plenumsdiskussion dienen.

### Wie kann ich das in meinen Unterricht übertragen?

Beginnen Sie als Lehrkraft zum Einstieg beispielsweise mit einem Foto von Greta Thunberg als Impuls und lassen Sie die Lernenden von ihren persönlichen Erfahrungen mit der aktuellen Klimadiskussion und dem "Schulstreik für das Klima" berichten. Durch den damit verbundenen Alltagsbezug werden die Gedanken der Schülerinnen und Schüler darauf gelenkt, dass die Lebensgrundlagen auf dem Planeten Erde limitiert sind.

Im Anschluss an die Schaffung eines Problembewusstseins können fakultativ erste Vorstellungen der Lernenden erhoben werden: "Was kann ich tun, um nachhaltig zu handeln?" Dazu schreiben die Lernenden Stichpunkte auf Moderationskarten, die an einer Seitentafel gesammelt werden.

Daraufhin klären Sie im Plenum den Begriff "Nachhaltigkeit", stellen den Bezug zum Fachthema "Ernährung" her und formulieren die Leitfrage zum Unterricht: "Wie kann ich mich nachhaltig ernähren?" Vor dem eigentlichen Start in das Spiel ist eine kurze Einführung in das Spiel-Szenario und in die Spielfunktionen sinnvoll, aber nicht zwingend notwendig.

Anschließend arbeiten die Lernenden dann in Einzel- oder Partnerarbeit mit dem Lernspiel. Dabei können sie das Spiel selbstständig erkunden und im weiteren Spielverlauf wertvolle Handlungserfahrungen sammeln.

Während des Spiels oder direkt danach reflektieren die Lernenden anhand eines Arbeitsblattes über erfolgreiche Lösungsstrategien, welche gleichzeitig die Leitfrage beantworten. Hierbei wird im Besonderen auf die Folgen der Handlungen in den Bereichen Umwelt, Gemeinschaft und Wirtschaft im Kontext einer nachhaltigen Ernährung eingegangen.

Als ein Additum kann daraufhin eine materialgesteuerte Expertenarbeit in arbeitsteiligen Gruppen durchgeführt werden (begleitende Arbeitsblätter als Download erhältlich), welche ausgewählte Schwerpunkte vertieft, z.B. Fleischkonsum oder regionale Produkte.

Abschließend erfolgen die Sicherung und die Zusammenfassung der gewonnenen Erkenntnisse im Plenum. Unter Rückbezug auf die anfangs gesammelten Schülervorstellungen (Moderationskarten) kann der Lernprozess reflektiert werden.

### Was muss ich beachten?

Durch den linearen und zeitlich begrenzten Verlauf des Spiels (ca. 20–30 min) sowie das integrierte Tutorial zur Spielmechanik bietet sich DiLeNa auch als Hausaufgabe oder für Homeschooling-Phasen an. Im Sinne eines forschend-entwickelnden Unterrichtsansatzes ist eine gemeinsame Einführung zur Problemgewinnung sinnvoll. Nach dem Lernspieleinsatz ist für einen fruchtbaren Lernprozess eine moderierte Reflexionsrunde besonders gewinnbringend.

### Material für den Unterricht

Eine zugehörige Stundenskizze sowie alle Arbeitsblätter sind als kostenfreier Download erhältlich unter: <https://www.uni-bamberg.de/nawididaktik/lernspiel-dilena/> Weiterführende **Materialien** 

> Die Stundenskizze bezieht sich auf den Unterrichtseinsatz von DiLeNa in einer 5. Klasse Gymnasium (Natur und Technik, Biologie). Hierbei sind die Arbeitsblätter 1 und 6 zur Durchführung der vorgeschlagenen Unterrichtsstunde essenziell, während die Arbeitsblätter 2–5 in einer optionalen Expertenarbeit verwendet werden können.

Arbeitsblatt 1: Reflexion der Spielhandlung Arbeitsblatt 2: Nachhaltigkeit (Wiederholung zur Begriffsklärung) Arbeitsblatt 3: Regional & saisonal Arbeitsblatt 4: "Bio"-Nahrungsmittel & Tierprodukte Arbeitsblatt 5: Mülltrennung & Recycling Arbeitsblatt 6: Zusammenfassung & Sicherung

Weitere Informationen und Materialien finden Sie unter: [www.mint-digital.de/unterrichtsidee](http://www.mint-digital.de/unterrichtsidee)

## **QR-Codes im (naturwissenschaftlichen) Unterricht: Tipps und Praxisideen für den Schulalltag**

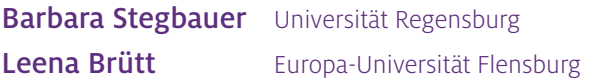

### Überblick

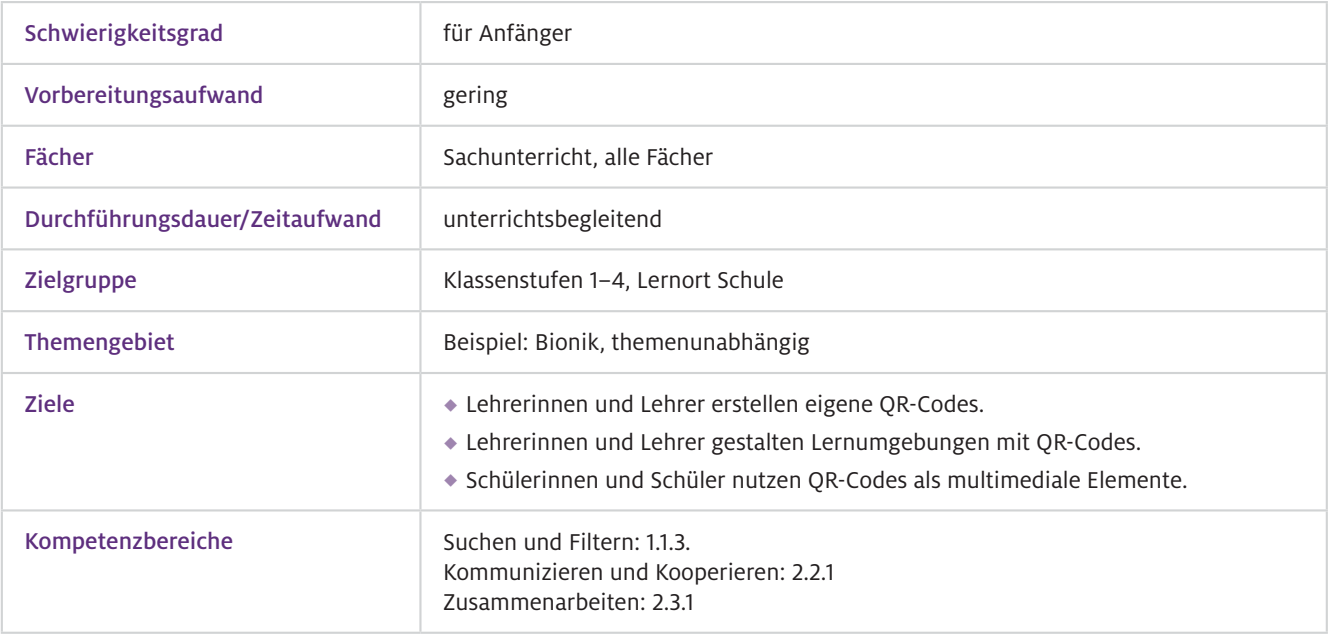

QR-Codes sind häufig im Alltag auf Produkten oder in der Werbung zu finden. Im Unterricht können sie unkompliziert Hilfe bieten. In diesem Beitrag erhalten Sie Ideen, wie QR-Codes didaktisch sinnvoll im Unterricht genutzt werden können. Mit QR-Codes können Internetadressen leicht geteilt werden, auch mit wenig Vorerfahrung. Es werden Vorschläge gemacht, wie Sie als Lehrkraft eigene QR-Codes erstellen und in Ihren Unterricht einbringen können. Weiter finden Sie zwei konkrete Beispiele aus dem Fachbereich der Bionik, die für den Sachunterricht der Grundschule geeignet sind. Viele Elemente können auf andere Fächer und Inhalte übertragen werden. Um QR-Codes als multimediales Element im Unterricht zu nutzen, ist lediglich ein digitales Endgerät mit Kamera nötig, wie zum Beispiel ein Smartphone oder Tablet, und ein Internetzugang. Worum geht es?

- Einfacher Umgang mit Tablets und/oder Smartphones, Kamerafunktion  $\blacktriangleright$  Technisches
- $\blacktriangleright$  Fachliches Vorwissen

Vorwissen

Begriffswissen zum Thema Bionik hilfreich

### Ausstattung

Geräte und Materialien

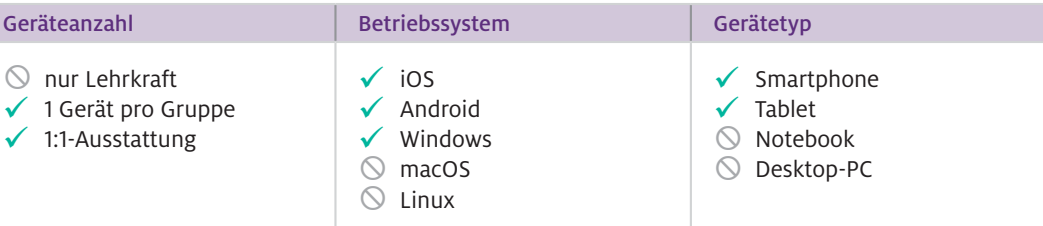

### $\blacktriangleright$  Software

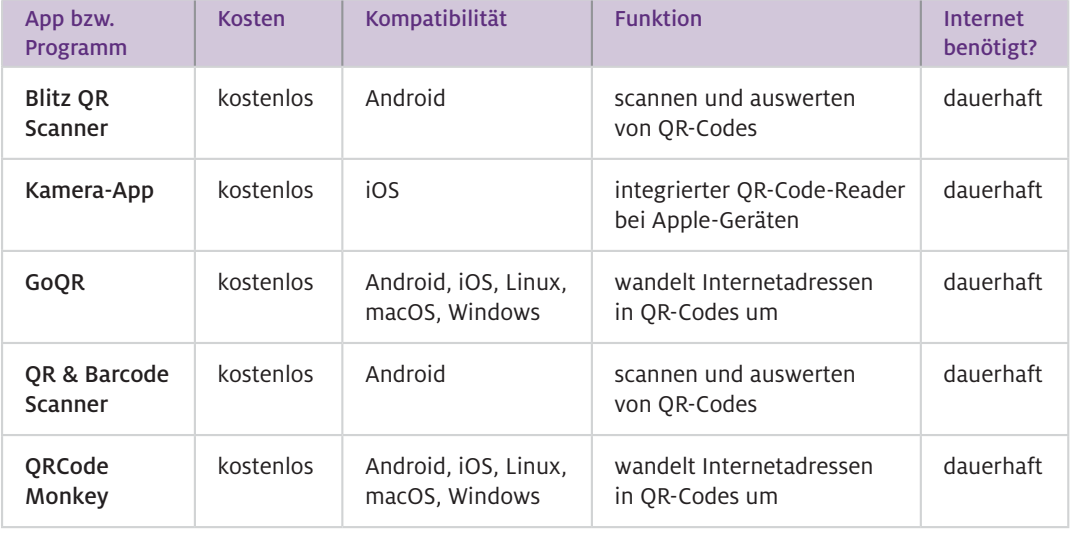

Hinweis: Es gibt zahlreiche Apps zum Scannen und Erstellen von QR-Codes. Dies ist lediglich eine beispielhafte Auswahl. Informieren Sie sich vor der Nutzung über die jeweils aktuellen Datenschutzangaben.

### Web-Ressourcen

Ausführliche Informationen zu Tools finden Sie auf der Plattform "digital.learning.lab":

### QR-Code-Scanner

<https://digitallearninglab.de/tools/blitz-qr-scanner> <https://digitallearninglab.de/tools/qr-barcode-scanner>

### QR-Code erstellen

<https://digitallearninglab.de/tools/goqr> <https://digitallearninglab.de/tools/qrcode-monkey>

### Online Aufgaben erstellen

Eine Webseite zum Erstellen von digitalen Aufgaben für Schülerinnen und Schüler sowie Lehrkräfte <https://learningapps.org>

#### ▶ Wie geht das?

Um QR-Codes für den Unterricht zu nutzen, ist es für Sie als Lehrkraft sinnvoll, sich zu Beginn über QR-Codes zu informieren. Folgende Schritte sind empfehlenswert:

### Schritt 1: Informieren

Informieren Sie sich über den technischen Hintergrund mit Hilfe des Informationsblattes (vgl. Lehrerinformationen, L 1). Hier werden sowohl der geschichtliche Hintergrund als auch die Bedeutung, der Aufbau und die Vielfältigkeit von QR-Codes dargestellt.

### Schritt 2: (Technischen) Überblick verschaffen

Verschaffen Sie sich einen Überblick über verschiedene Möglichkeiten, selbst QR-Codes zu erstellen. Lernen Sie gesammelte Ideen kennen und erproben Sie diese (vgl. L 2).

#### Schritt 3: Vorbereiten

Bereiten Sie QR-Codes funktionsfähig und effektiv für Ihren Unterricht vor. Um hier auf möglichst wenige Hürden zu stoßen, empfiehlt es sich, erfahrungsbasierte Tipps zu nutzen (vgl. L 3).

Weiter beinhaltet dieser Schritt die Vorbereitung der Schülerinnen und Schüler auf den Umgang und das Produzieren von QR-Codes mithilfe eines Methodenheftes (vgl. S 1a/b) in zwei Varianten:

- 1. Informationsquelle (vgl. S 1a)
- 2. Grundlage zur Erarbeitung (vgl. S 1b)

Dieser Schritt geht einher mit den im Folgenden genannten didaktisch-methodischen Umsetzungsmöglichkeiten.

 $\blacktriangleright$  Wie kann ich das in meinen Unterricht übertragen?

Nachdem Lehrkraft und Lernende über die wesentlichen Bestandteile, Aufgaben und Umsetzungsformen von QR-Codes informiert sind, kann dieses digitale Element nun Teil des Unterrichts werden und diesen didaktisch sowie methodisch aufwerten.

Im Folgenden werden Möglichkeiten aufgezeigt, QR-Codes in den naturwissenschaftlichen Unterricht, speziell in das Thema Bionik, einzubetten. Jede Form kann auf andere Themen und in andere Fächer übertragen werden.

### Unterrichtsidee 1: "Woher kommt der Klettverschluss"

Mithilfe der bereitgestellten Materialien können Sie als Lehrkraft ein sehr alltagsnahes bionisches Thema zum großen Teil von den Schülerinnen und Schülern erarbeiten lassen.

Im Vorfeld können die Schülerinnen und Schüler über das Thema Bionik informiert werden. Dies kann durch einen Lehrervortrag, ein Video oder eine vorbereitende Hausaufgabe erfolgen. Im Anschluss erhalten die Schülerinnen und Schüler den Arbeitsauftrag (vgl. S 2a). Hilfreich ist hier ein Besprechen der Aufgaben sowie eine Wiederholung der digitalen Kompetenzen, wie beispielsweise ein Auslesen und ein Erstellen von QR-Codes möglich ist. An dieser Stelle kann das QR-Code-Methodenheft (vgl. S 1a/b) eingesetzt werden.

Im Anschluss beginnt die Phase der Recherche. Neben der Verwendung der auf dem Arbeitsauftrag vermerkten Links und QR-Codes können zusätzlich Informationen im Netz gesucht und Sachbücher oder Flyer als Quellen verwendet werden.

Anschließend erstellen die Schülerinnen und Schüler ein Plakat in analoger/digitaler Form (vgl. Beispiele in S 2c). Das beigefügte Bild- und QR-Code-Material (vgl. S 2b) kann hierzu digital verwendet oder ausgedruckt werden. Für eine digitale Umsetzung mit einem Tablet oder PC können ebenfalls die o. g. Unterlagen verwendet werden, hier kann mit Screenshots gearbeitet werden.

### Unterrichtsidee 2: Forschen zum Lotuseffekt

Der Einstieg in die Arbeit mit QR-Codes ist eine Internetrecherche. Die Schülerinnen und Schüler scannen die QR-Codes zu den Kinder-Suchmaschinen (vgl. S 3, zerschneiden) und suchen Informationen zum Thema "Bionik". Anschließend bearbeiten sie den Arbeitsbogen mit einem

Bionik-Quiz (vgl. S 4). Um den Lösungsschüssel zu erhalten, wird der QR-Code ausgelesen. Dann wird mit der Projektkarte der Lotuseffekt erforscht (vgl. S 5). Für den Versuch werden ein Kohlblatt oder ein Blatt einer Kapuzinerkresse, Wasser, eine Pipette und etwas Spülmittel benötigt. Das Versuchsprotokoll wird im Heft notiert. Weitere Ideen zur Differenzierung finden Sie in Schülermaterial 6 (vgl. S 6). Die Auswertung erfolgt in einem Unterrichtsgespräch.

Grundlage für das Auslesen und Erstellen von QR-Codes ist ein stabiles WLAN. Unsachgemäßes Scannen kann dazu führen, dass der QR-Code ggf. nicht sofort ausgelesen werden kann. Hier kann das QR-Code-Methodenheft (vgl. S 1a/b) als Nachschlagewerk verwendet werden. Schwierigkeiten können so selbstständig gelöst werden. Die Lehrkraft steht der Schülerschaft beratend und betreuend zur Seite. Was muss ich beachten?

> Sofern Video- oder Audioelemente verlinkt wurden, ist es sinnvoll, im Unterricht Kopfhörer zu verwenden, damit sich die Schülerinnen und Schüler nicht gegenseitig ablenken.

Beim Verlinken von externen Videos, z.B. von der Plattform YouTube, sollte darauf geachtet werden, dass im Vorfeld keine Werbung eingeblendet wird. Eine Möglichkeit ist eine Verlinkung über die Webseite learningapps.org. Alternativ können auch Videoplattformen verwendet werden, die besser für Schulklassen geeignet sind, wie z. B. Planet Schule oder bundeslandinterne Plattformen.

### Material für den Unterricht

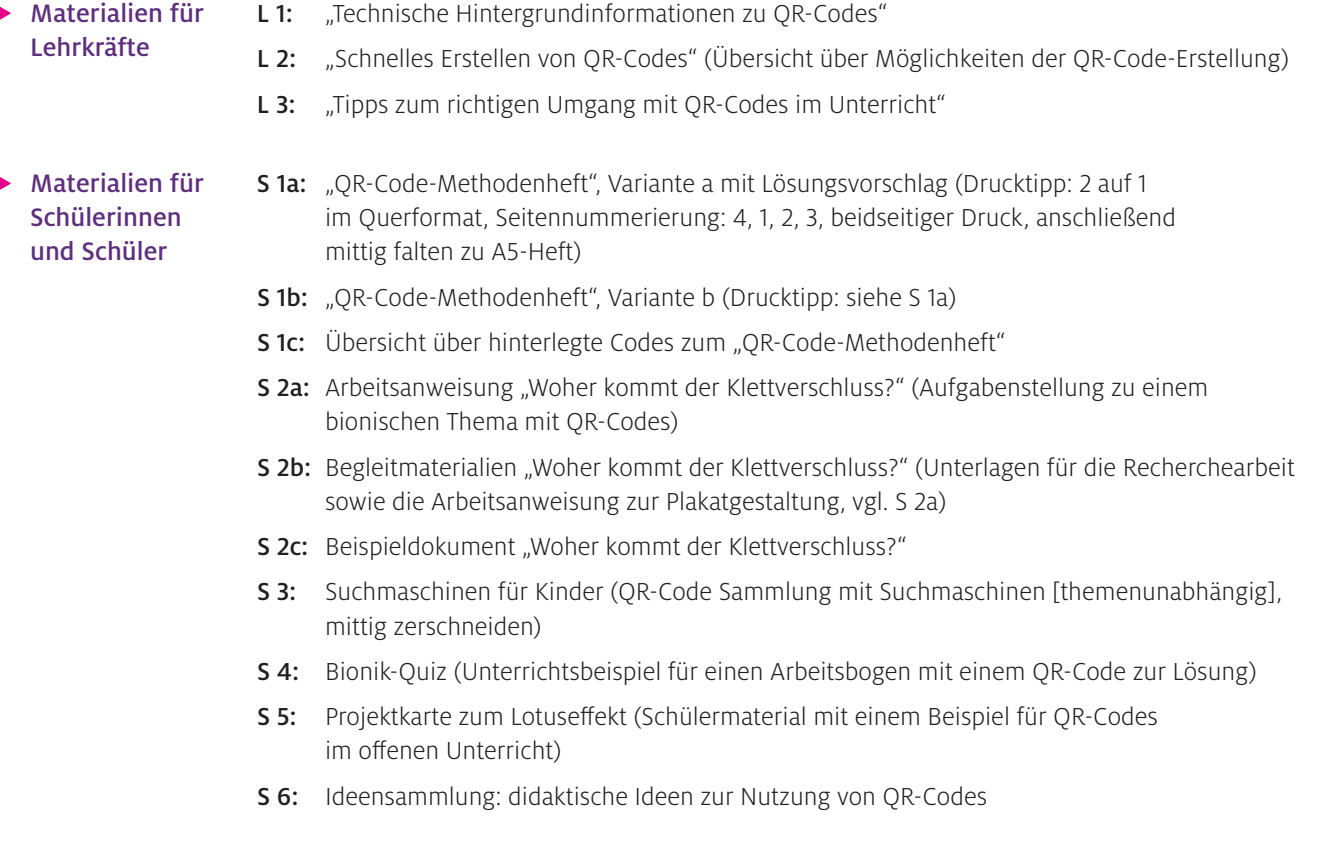

Alle hier vorgestellten Materialien finden Sie auf [www.mint-digital.de/unterrichtsidee](https://www.mint-digital.de/experimente/qr-codes-im-(naturwissenschaftlichen)-unterricht:-tipps-und-praxisideen-fuer-den-schulalltag/) unter ["QR-Codes"](https://www.mint-digital.de/experimente/qr-codes-im-(naturwissenschaftlichen)-unterricht:-tipps-und-praxisideen-fuer-den-schulalltag/).

Weitere Informationen und Materialien finden Sie unter: [www.mint-digital.de/unterrichtsidee](http://www.mint-digital.de/unterrichtsidee)

## **Interaktive Experimentieranleitungen erstellen**

### Hanne Rautenstrauch

Europa-Universität Flensburg

### Überblick

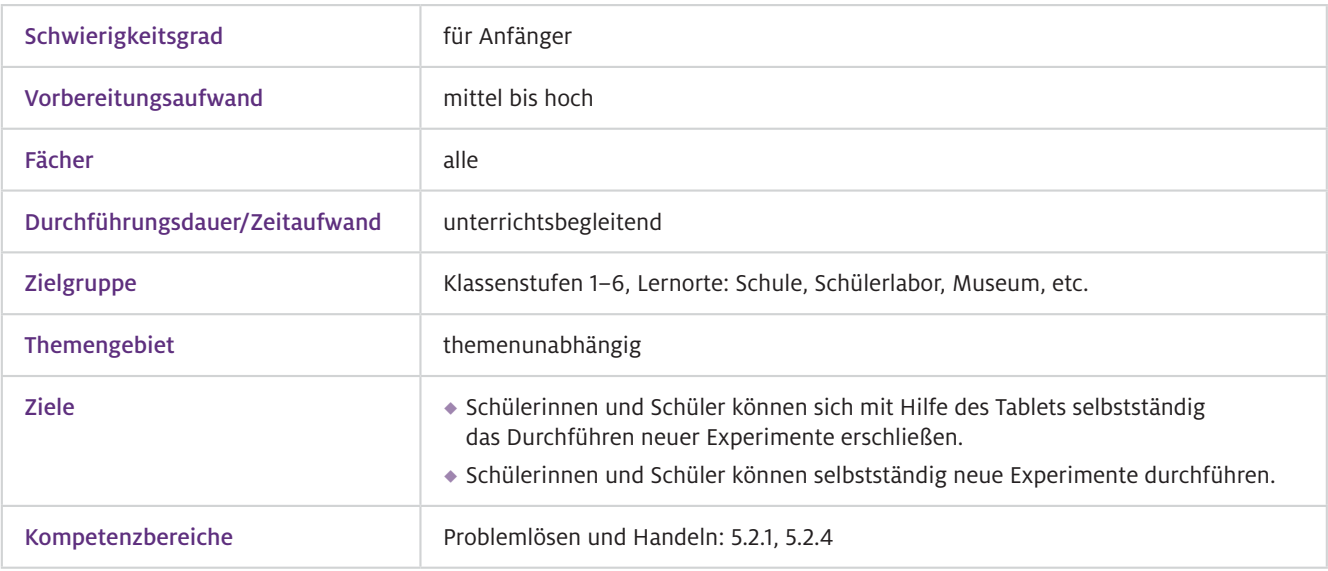

### Worum geht es?

Mit Worksheet Crafter können Sie auf einfache Weise Arbeitsbögen für den Sachunterricht der Grundschule oder auch den Anfangsunterricht der Sekundarstufe erstellen. Das Besondere ist, dass die Anwendung auch die Möglichkeit bietet, tabletoptimierte interaktive Arbeitsbögen zu erstellen. Diese können von den Schülerinnen und Schülern im Unterricht mit der App Worksheet GO! auf dem Tablet aufgerufen und bearbeitet werden. Diese interaktiven Arbeitsblätter stellen eine besondere Hilfe im Unterricht dar, weil mit ihnen eine Unterstützung bei besonderen Bedarfen von Schülerinnen und Schüler möglich ist. So können Arbeitsaufträge beispielsweise zusätzlich über die Sprachausgabe vorgelesen oder eine Hilfe für Rot-Grün-Sehschwäche eingestellt werden.

Mit diesen interaktiven Arbeitsblättern können Schülerinnen und Schüler im Sachunterricht oder im Anfangsunterricht der Sekundarstufe entweder einzeln oder in kleinen Gruppen Schritt für Schritt angeleitet werden, ein Experiment selbstständig durchzuführen. Beispielsweise in einer Stationsarbeit oder Wochenplanarbeit können Experimentierstationen auf diese Weise gut eingebunden werden. Somit wird ein eigenständiges, experimentelles Arbeiten im eigenen Lerntempo und angepasst an die eigenen Bedarfe ermöglicht.

- Allgemeiner Umgang mit Tablets und relevanten Betriebssystemen; Einführung in die App Worksheet GO! ist im Zuge des ersten Einsatzes der App möglich.  $\blacktriangleright$  Technisches Vorwissen
- Themenabhängig, erste Experimentierkenntnisse  $\blacktriangleright$  Fachliches Vorwissen

### Ausstattung

### Geräte und Materialien

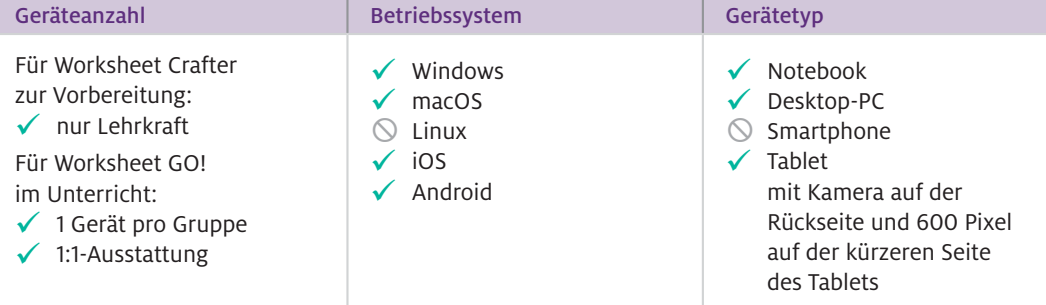

Zusätzlich benötigen Sie das Material für das jeweils von Ihnen ausgewählte Experiment.

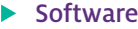

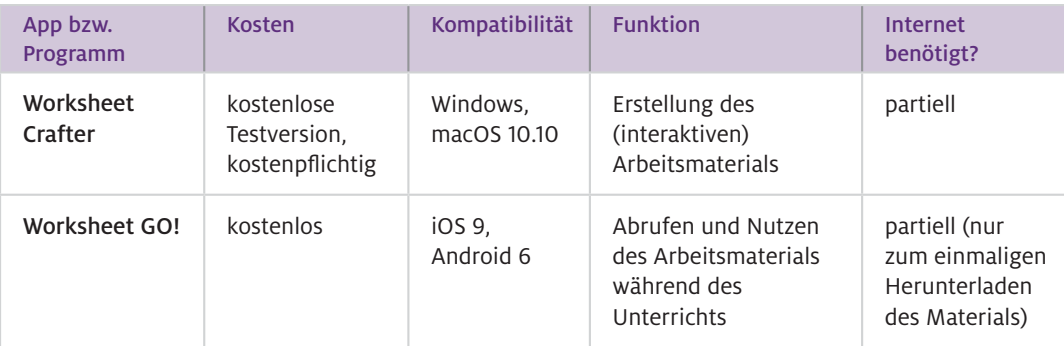

#### $\triangleright$  Wie geht das?

Sie bereiten mit Worksheet Crafter interaktive Arbeitsblätter vor, auf denen die einzelnen Experi mentierschritte bildhaft, als Text und als Sprachanweisung hinterlegt sind. Dazu öffnen Sie den Worksheet Crafter auf dem Notebook oder PC. Nun wählen Sie unter dem Reiter "Datei" den Menüpunkt "Seite einrichten" aus. Im oberen Bereich des sich öffnenden Fensters können Sie wählen, für welches Medium das Arbeitsblatt erstellt werden soll. Hier klicken Sie ganz rechts auf "Interaktiv auf Tablet". Nun können Sie die einzelnen Experimentierschritte beschreiben. Es bietet sich an, jeden Experimentierschritt auf einer eigenen Seite darzustellen.

#### Einfügen von Texten, Bildern und Abbildungen

Auf der linken Seite der Benutzeroberfläche können Sie über den Abschnitt "Texte und Formeln" Textfelder anlegen und einfach verwalten, so wie man es von gängigen Textverarbeitungsprogrammen kennt.

Der Worksheet Crafter bietet auf der rechten Seite der Benutzeroberfläche eine Materialsuche an. Hierüber können Sie Bilder (u. a. bei Open Clipart und Pixabay), Texte sowie Sounds zu bestimmten Schlagwörtern aus einem Materialpool suchen. Durch Anklicken und Hinüberziehen (Drag-and-drop) können diese auf dem Arbeitsblatt eingefügt werden.

Eigene Abbildungen, wie beispielsweise Versuchsskizzen, können Sie ebenfalls über den Abschnitt "Texte und Formeln" einfügen. Die Bilder können anschließend im Worksheet Crafter bearbeitet werden. Außerdem können Sie eigene Bilder auch in der Materialsuche auf der rechten Seite der Benutzeroberfläche hinterlegen und über diese immer wieder abrufen.

#### Interaktive Sprachausgabe einfügen

Damit sich die Schülerinnen und Schüler bei Bedarf die Versuchsanweisungen vorlesen lassen können, muss die interaktive Sprachausgabe eingerichtet werden. Dazu wählen Sie auf der linken Seite unter dem Abschnitt "Interaktiv" das Lautsprechersymbol aus und ziehen dieses auf den Arbeitsbogen. Es erscheint ein gelb umrandetes Feld auf dem Arbeitsblatt. Dieses ist später nicht sichtbar für die Schülerinnen und Schüler. Mit diesem Feld legt man den Bereich fest, auf den die Schülerinnen und Schüler tippen können, um die Sprachausgabe zu starten. Auf der rechten Seite der Benutzeroberfläche öffnet sich nun ein Textfeld. Hier wird der Text eingegeben, der bei der Sprachausgabe später von einer Computerstimme vorgelesen werden soll. Das Einbinden eigener Aufnahmen ist etwas arbeitsintensiver, bietet aber den Vorteil, dass Arbeitsanweisungen beispielsweise nicht von einer Computerstimme, sondern von Ihnen als Lehrkraft selbst vorgelesen werden können. Eine Anleitung zum Einbinden eigener Audiodateien finden Sie in den weiterführenden Materialien.

#### Lösungsfelder

Als weiteres interaktives Element können Lösungsfelder eingefügt werden. Bei einer Versuchsanleitung bietet es sich beispielsweise an, diese Lösungsfelder einzusetzen, wenn Schülerinnen und Schüler sich Versuchsmaterial selbst heraussuchen oder überprüfen sollen, ob das benötigte Material vorhanden ist. Sie können dazu eine Zuordnungsaufgabe generieren, bei der die Schülerinnen und Schüler vorhandenes Material abhaken können. Eine Anleitung dazu finden Sie in den weiterführenden Materialien.

### Einheitliches Layout einfügen/Seite einrichten

Um ein einheitliches Layout für alle Arbeitsblätter zu gestalten, kann oben in der Menüleiste auf das Symbol geklickt werden, das aussieht wie ein Blatt mit eingezeichneten Randlinien. Nun erscheint auf der rechten Seite ein Arbeitsbereich, mit dem die Seite strukturiert werden kann (z.B. Rahmen, Kopf- und Fußzeile, Seite einrichten). Das hierüber konfigurierte Layout kann ganz unten in dem Arbeitsbereich für alle erstellten Seiten des Dokuments übernommen werden.

### Freigabe für Tablet

Das von Ihnen erstellte Arbeitsmaterial wird über den Reiter "Datei" und den Menüpunkt "An Tablet schicken" für die Schülerinnen und Schüler zugänglich gemacht. Sie erhalten nun einen QR-Code und als Alternative auch einen Zahlencode.

### Im Unterricht

Ihre Schülerinnen und Schüler können im Unterricht das erstellte Material mit dem Tablet und der App Worksheet GO! abrufen. Dazu öffnen sie die App und klicken oben echts auf das Symbol mit dem Pfeil. Nun können sie entweder den QR-Code scannen oder den Code eingeben, um die interaktiven Arbeitsblätter herunterzuladen.

Sie als Lehrkraft können oben rechts das Zahnradsymbol auswählen und dort Einstellungen vornehmen, wie beispielsweise die Sprachausgabe an- und ausschalten.

Die Schülerinnen und Schüler werden nun schrittweise durch die Versuchsanleitung geführt. Ist eine Gruppe mit der Bearbeitung des Experiments fertig und eine weitere Gruppe möchte mit demselben Tablet arbeiten, so kann das interaktive Arbeitsblatt zurück auf Anfang gesetzt werden, indem oben rechts in der Menüleiste auf den kreisförmigen Pfeil getippt und das Arbeitsblatt zurückgesetzt wird.

### Wie kann ich das in meinen Unterricht übertragen?

Der Einsatz von interaktiven Experimentieranleitungen bietet sich insbesondere dann an, wenn die Schülerinnen und Schüler eigenständig in Kleingruppen oder allein experimentieren sollen. Dies kann in Stationsarbeiten, Wochenplanarbeit o. ä. eingebunden werden. Insbesondere bei mehreren, aufeinander aufbauenden Experimentierschritten, kann das Vorgehen durch das Tablet strukturiert werden nach dem Ablauf:

- Schritt 1: Anweisung auf dem Tablet lesen/hören
- Schritt 2: Anweisung durchführen
- ◆ Schritt 3: nächste Seite aufrufen

Dieser Dreischritt wird auf jeder interaktiven Seite durchgeführt und kann so für eine gute Strukturierung des Arbeitsprozesses sorgen und dem Überspringen von wichtigen Arbeitsschritten vorbeugen.

### Was muss ich beachten?

Je nach gewähltem Experiment kann es notwendig sein, bestimmte Sicherheitsvorkehrungen zu treffen. Beispielsweise sollte das Tablet beim Experimentieren mit Wasser auf einem zweiten Tisch neben dem Experimentiertisch positioniert werden, um einen Wasserkontakt zu vermeiden.

Wird im Unterricht die Sprachausgabe durch die Schülerinnen und Schüler genutzt, ist es sinnvoll, das Tablet mit Kopfhörern zu nutzen. Hierbei ist jedoch abzuwägen, inwieweit die Kopfhörer das Experimentieren/praktische Arbeiten behindern. Steht im Klassenraum kein Internet zur Verfügung, kann das Arbeitsmaterial vorab von der Lehrkraft auf das Tablet heruntergeladen werden. Es steht ihnen dann auch offline im Unterricht zur Verfügung.

### Material für den Unterricht

#### Weiterführende Materialien

### Gummibärentaucher

In diesem Beispiel wird anhand des Experiments "Die Gummibärentaucher" gezeigt, wie man Schülerinnen und Schüler schrittweise mithilfe des Tablets durch das Experimentieren führen kann. Zu dem Material gelangen Sie, indem Sie die kostenlose App Worksheet GO! auf dem Tablet öffnen, oben rechts auf das Symbol mit dem Pfeil klicken und folgenden Zahlencode eingeben: 292490datnpx (Beispiel mit Computerstimme) bzw. 295024vacpad (Beispiel mit eigenem Sound).

Eine Anleitung zum Einbinden von eigenen Audioaufnahmen und Lösungsfeldern finden Sie auf [www.mint-digital.de/unterrichtsidee](https://www.mint-digital.de/experimente/interaktive-experimentieranleitungen-erstellen/ ) unter ["Worksheet".](https://www.mint-digital.de/experimente/interaktive-experimentieranleitungen-erstellen/ )

Weitere Informationen und Materialien finden Sie unter: [www.mint-digital.de/unterrichtsidee](http://www.mint-digital.de/unterrichtsidee)

## **Lernen über Medien – Social Media im Chemieunterricht**

### Nadja Belova und Alina Heckenthaler

Universität Bremen

### Überblick

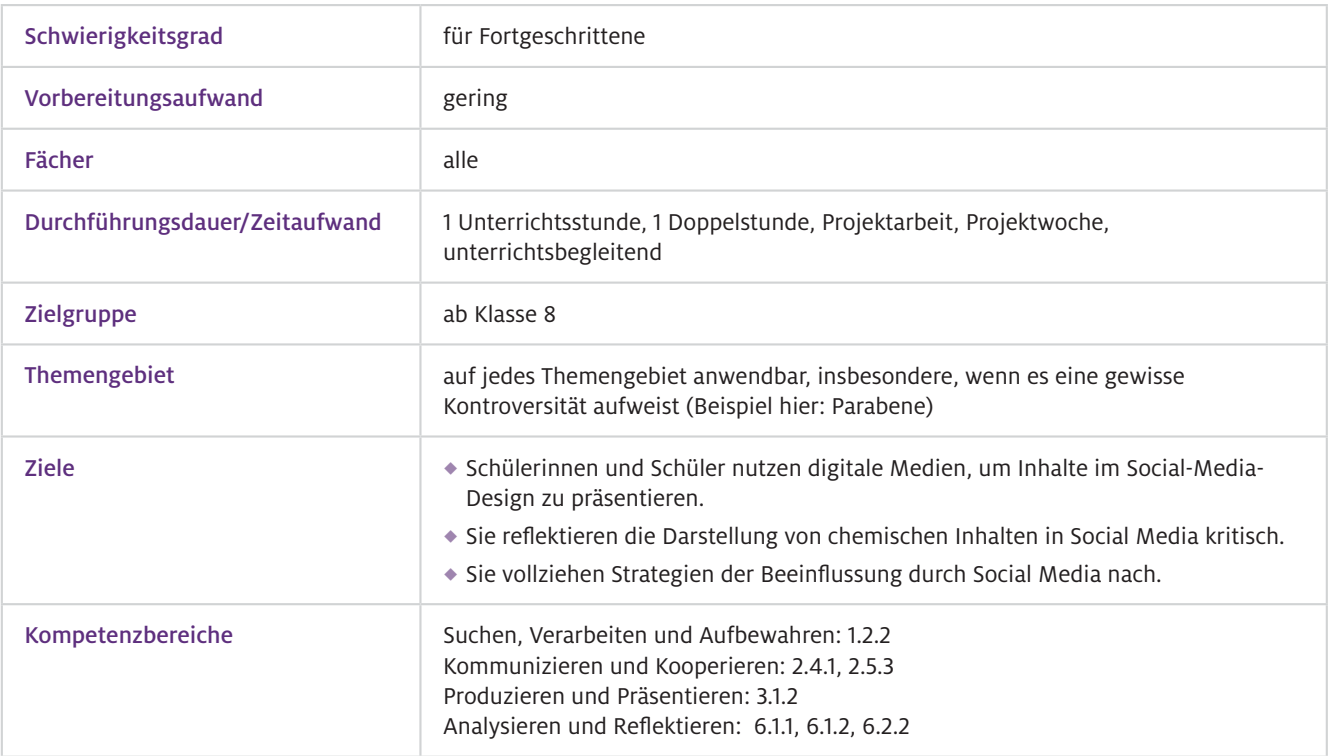

### Worum geht es?

Im Chemieunterricht ist wie im Unterricht allgemein nicht nur das Lernen mit Medien, sondern auch das Lernen über Medien im Sinne einer kritischen Medienbildung wichtig. Dieser Beitrag fokussiert daher soziale Medien, in denen ein Großteil der Jugendlichen aktiv ist. Dort finden sich auch Chemie-Inhalte, wobei diese häufig mit Gefahr und Risiko in Verbindung gebracht werden. Nicht selten kommt es zu negativen Reaktionen, die in und aus Fehlinformationen resultieren. Ein Beispiel hierfür sind Parabene, die häufig als Konservierungsmittel eingesetzt werden. In den sozialen Netzwerken haben Parabene ein sehr schlechtes Image (bei Instagram findet man unter dem Hashtag #parabenfree fast eine Million Beiträge). Dagegen legen zahlreiche wissenschaftliche Studien nahe, dass von kurzkettigen Parabenen keinerlei Gefahr ausgeht. Daher sollte der Chemieunterricht Lernende auf die Darstellung der Naturwissenschaften in den sozialen Medien aufmerksam machen und auf den Hintergrund kritischer Inhalte hinweisen. Als besonders fruchtbar hat es sich erwiesen, Schülerinnen und Schüler eigene Beiträge im Social-Media-Format erstellen zu lassen und so die Auswahl und Präsentation von Informationen nachzuvollziehen. Eine Idee im Kontext der Parabene wird hier am Beispiel von an die Plattform Instagram angelehnte Beiträge skizziert.

- Grundlegende Microsoft-Office-Kenntnisse, Grundkenntnisse der Bedienung von Apps (hier: Canva) von Vorteil  $\blacktriangleright$  Technisches Vorwissen
- Themenabhängig (hier: kein Vorwissen erforderlich)  $\blacktriangleright$  Fachliches Vorwissen

### Ausstattung

### Geräte und Materialien

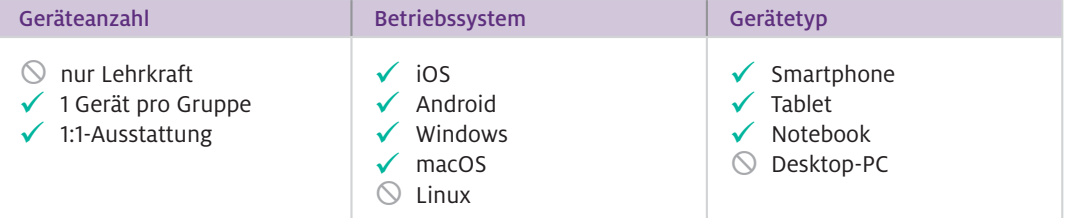

Zusätzliche Materialien werden ggf. beim Erstellen der Inhalte, etwa für Videos, benötigt.

### $\blacktriangleright$  Software

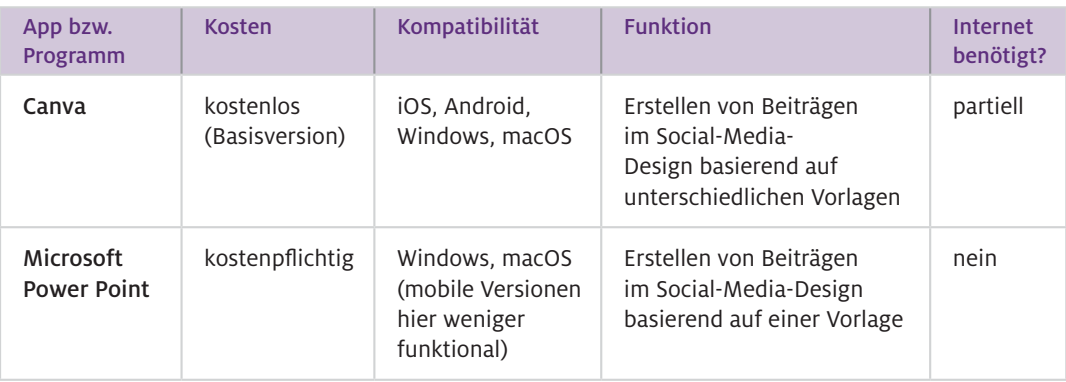

#### Wie geht das?

Für eine Betrachtung unter Berücksichtigung sozialer Medien eignen sich vor allem authentische, aktuelle Themen, die in den sozialen Medien (am besten kontrovers) diskutiert werden. In unserem Beispiel sind dies die Parabene. Hier deckt sich die Darstellung in den sozialen Medien nicht mit dem wissenschaftlichen Konsens – dieser Widerspruch soll reflektiert werden. Die zentrale Plattform für unsere exemplarische Betrachtung ist Instagram. Dies ist ein soziales Netzwerk, auf dem Bilder im Fokus stehen, die mit kurzen Texten sowie mit sogenannten Hashtags, also Verlinkungen zu Beiträgen mit ähnlichen Schlagwörtern, kombiniert werden. Als Einstieg eignet sich eine Collage aus Beiträgen zu dem gewählten Beispiel (hier Parabene), damit die Schülerinnen und Schüler einen ersten Eindruck bekommen und dafür sensibilisiert werden, dass Chemie-Inhalte auf solchen Plattformen eine Rolle spielen und ggf. kontrovers thematisiert werden. Danach kann man die Schülerinnen und Schüler selbst in den sozialen Netzwerken recherchieren und ihre Eindrücke formulieren lassen. Im Falle der Parabene waren diese durchweg negativ – die Parabene wurden mit vielen nachteiligen gesundheitlichen Effekten in Verbindung gebracht. Daraufhin erarbeiteten sich die Lernenden (in diesem Fall mit einem Text) die wissenschaftlichen Hintergrundinformationen zu Parabenen, welche sich nicht mit den vorher gefundenen Beiträgen deckten. Optional hätten in höheren Klassen auch die Struktur der Parabene sowie experimentelle Untersuchungen eine Rolle spielen können.

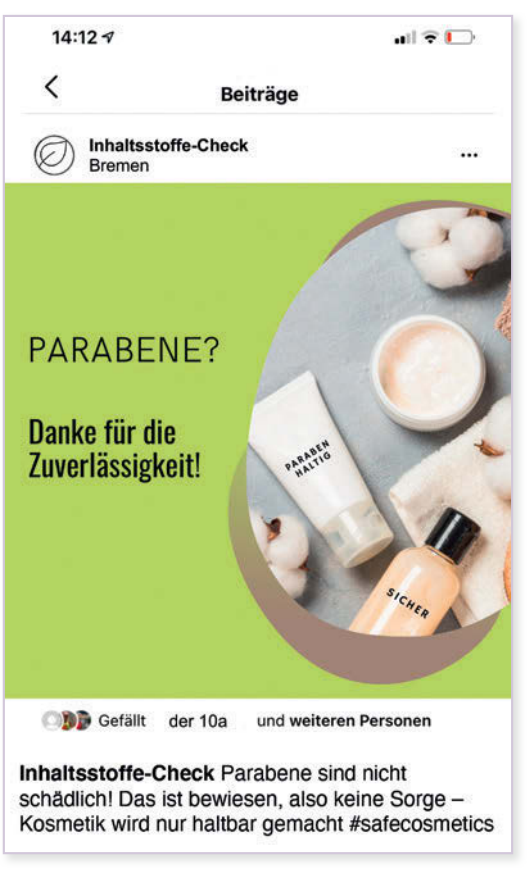

Abb.1 Mit der App Canva erstellter Beitrag im Instagram-Layout

Im Zentrum stand hier jedoch die Erstellung eines eigenen Instagram-Beitrags. Um die Nutzung der echten sozialen Netzwerke zu umgehen, können die Schülerinnen und Schüler mit Graphikdesign-Apps oder Office-Anwendungen und entsprechenden Vorlagen arbeiten – oder auch ganz analog auf einem Arbeitsblatt. In diesem Unterrichtsszenario wurde zumeist die App Canva verwendet. Hier kann direkt ein beliebiges Social-Media-Format ausgewählt und kreativ bearbeitet werden. Ein Beispiel für einen erstellten Beitrag findet sich in Abbildung 1. Die Herausforderung ist zu überlegen, wie man das gelernte Wissen in einem solchen Format darstellt: Was ist besonders wichtig? Welche Abbildung wähle ich? Mit welchem Wortlaut präsentiere ich die Information? Am Ende können die erstellten Beiträge mit den authentischen Inhalten in den sozialen Medien verglichen werden. Die Lernenden reflektieren die unterschiedlichen Darstellungen und schärfen so ihren kritischen Blick auf Informationen mit Chemie-Inhalten in Massenmedien.

#### In sozialen Medien können Inhalte in knapper Form, oft illustriert mit Bildern, von jedermann präsentiert werden. Dabei werden oft bestimmte Interessen verfolgt, sei es, um ein Produkt zu bewerben, oder um möglichst viele Klicks und Likes zu generieren. Bestimmte Inhalte verbreiten sich dann rasant, sodass man weder die Primärquelle nachvollziehen noch die Veränderung der Inhalte nachverfolgen kann. Solche Prozesse lassen sich aus einer chemischen Perspektive im Unterricht reflektieren, indem die Schülerinnen und Schüler analysieren, wie Inhalte dargestellt werden. Das kann auf vielfältige Art und Weise geschehen. Grundsätzlich bietet es sich an, zu überlegen, ob es bei dem aktuell im Unterricht behandelten Thema Aspekte gibt, die in den sozialen Medien eine Rolle spielen. Diese können dann – untermalt mit authentischen Beiträgen – diskutiert werden, um dann in der Endphase der Betrachtung zum Beispiel einen eigenen Instagram-Beitrag als Lernprodukt in einem neuen, kreativen und inhaltlich bewusst reduzierten Format zu erstellen. Wie kann ich das in meinen Unterricht übertragen?

#### Generell verlässt man durch die Beschäftigung mit sich schnell ändernden und kontroversen Informationen die Ebene des reinen, "sicheren" Fachwissens. Es ist wichtig, den Schülerinnen und Schülern deutlich zu machen, dass es bei vielen Themen in den sozialen Medien (z.B. Klimawandel, Pestizideinsatz, Nanotechnologie, Rolle der chemischen Industrie allgemein) entweder gar keine klare wissenschaftliche Position oder keine einfachen Antworten auf komplexe Fragen gibt. Dadurch kann man eben keine vorschnellen Schlüsse ziehen, sondern muss sich in diversen Quellen seriös informieren, um sich eine fundierte, reflektierte Meinung zu bilden. Dadurch verlässt man als Lehrkraft ggf. die eigene "Komfortzone". Was muss ich beachten?

### Material für den Unterricht

Vorlagen

m

PowerPoint-Vorlage

Vorlage für die Erstellung eines Beitrags im Instagram-Design, falls keine App verwendet wird.

#### Ausdruckbare PDF-Vorlage

Falls keine digitalen Medien zur Verfügung stehen, kann auch eine gestaltbare PDF-Vorlage als Arbeitsblatt ausgedruckt werden.

Alle hier vorgestellten Materialien finden Sie auf [www.mint-digital.de/unterrichtsidee](https://www.mint-digital.de/experimente/lernen-ueber-medien-social-media-im-chemieunterricht/) unter ["soziale Medien".](https://www.mint-digital.de/experimente/lernen-ueber-medien-social-media-im-chemieunterricht/)

#### Weiterführende Literatur

Belova, N., Heckenthaler, A., & Zowada, C. (2020). Chemie in Social Media – Entwicklung und Erprobung eines Unterrichtsmoduls zu parabenhaltiger Kosmetik. *MNU Journal, 73*(4), 299–305.

Affeldt, F. & Eilks, I. (2018). Using Internet and social media designs to contextualize science inquiry learning. *School Science Review, 99*(369), 90–95.

## **Digitale Unterstützung für klassische Unterrichtsmethoden mit ONCOO**

### Stefan Richtberg

Wilhelmsgymnasium München

### Überblick

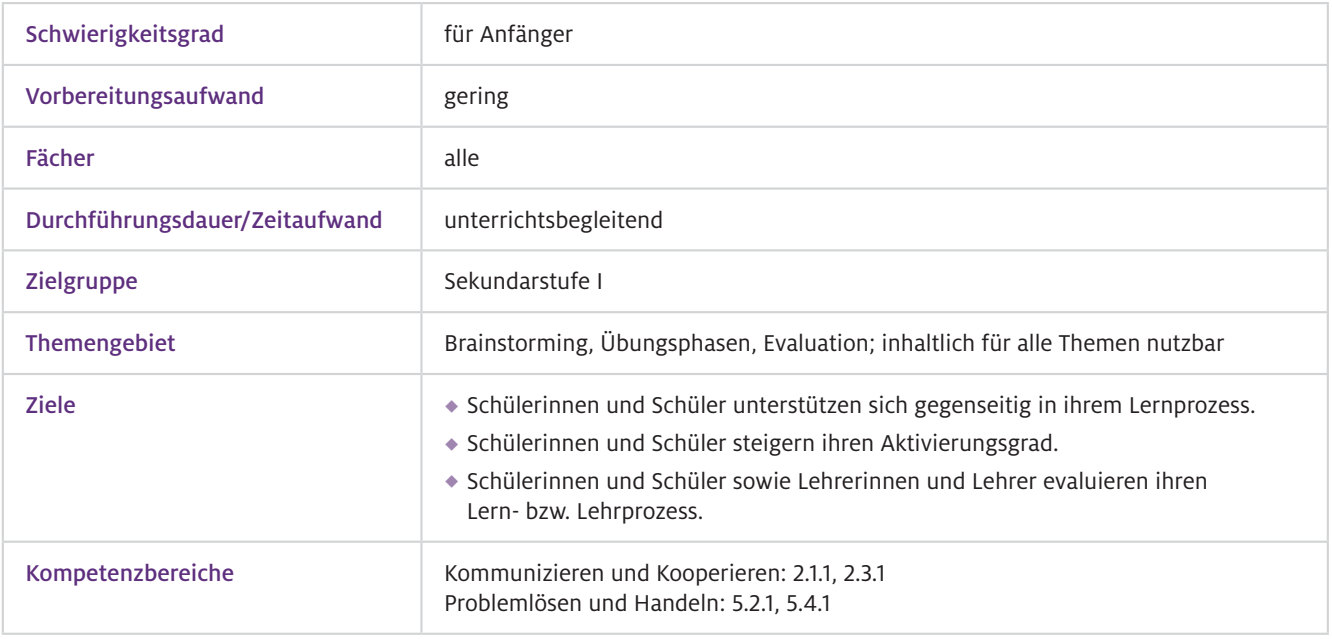

### Worum geht es?

Mit Hilfe des Online-Tools ONCOO können klassische analoge Unterrichtsmethoden wie Kartenabfragen, Lerntempoduetts oder Placemat-Aufgaben digital unterstützt und umgesetzt werden. Dies ermöglicht konzentriertere Arbeitsphasen, sorgt für mehr Übersichtlichkeit – auch für die Lehrkraft – und reduziert den notwendigen Materialaufwand. Weiter kann mit der Evaluations-Zielscheibe schnell ein anonymes, anschauliches Feedback, Stimmungs- oder Meinungsbild eingeholt und für alle visualisiert werden. Das entsprechende Werkzeug kann dabei nicht nur im Präsenzunterricht, sondern auch im Distanzunterricht oder in hybriden Unterrichtsformaten genutzt werden.

 $\blacktriangleright$  Technisches Vorwissen

Aufruf einer Webseite im Browser

Grundprinzip der jeweiligen Unterrichtsmethode  $\blacktriangleright$  Fachliches Vorwissen

### Ausstattung

### Geräte und Materialien

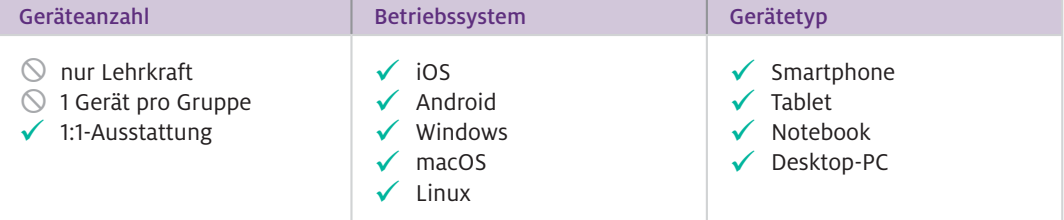

Zusätzlich wird ein Beamer am Gerät der Lehrkraft zur Visualisierung des Arbeitsstandes bzw. der Ergebnisse benötigt.

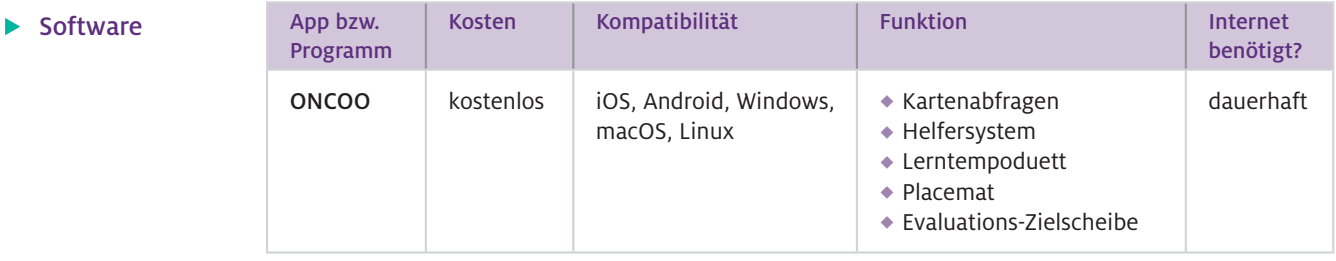

Web-Ressourcen [www.oncoo.de](http://www.oncoo.de)

### Wie geht das?

Grundsätzlich bietet das von zwei Informatik-Lehrkräften entwickelte Online-Kooperationstool ONCOO fünf verschiedene Einsatzmöglichkeiten (siehe Abb.1). Darunter sind vier digital gestützte Varianten von auch klassisch analog genutzten Methodenwerkzeugen: Kartenabfrage, Helfersystem, Lerntempoduett und Placemat-Aufgaben. Weiter bietet ONCOO aber auch eine sehr anschauliche und flexibel einsetzbare Evaluations-Zielscheibe.

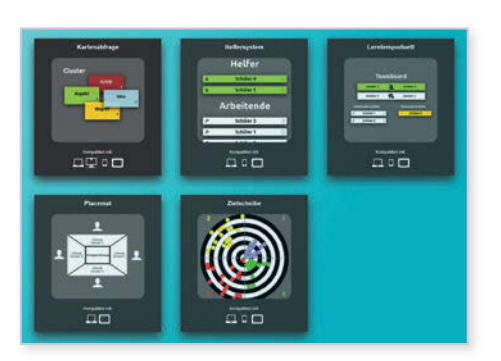

Abb.1 Die fünf verschiedenen Werkzeuge von ONCOO

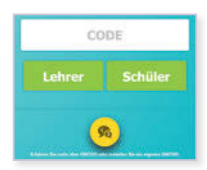

- Abb. 2 Einfache Codeeingabe bei ONCOO führt zur Aktivität
- Wie kann ich das in meinen Unterricht übertragen?

Die Nutzung aller Angebote läuft dabei immer nach dem gleichen, einfachen und datensparsamen Prinzip ab: Als Lehrkraft erstellt man in einem beliebigen Internetbrowser ganz ohne Eingabe von Zugangsdaten vorab oder auch direkt im laufenden Unterricht auf oncoo.de die gewünschte Aktivität. Dabei werden automatisch ein vierstelliger Code und ein entsprechender QR-Code generiert. Durch Eingabe des Codes auf oncoo.de (siehe Abb. 2) oder durch Scannen des entsprechenden QR-Codes mittels Kamera gelangen die Lernenden direkt und in wenigen Sekunden zur erstellen Aktivität. Dazu benötigen weder die Schülerinnen und Schüler noch die Lehrkraft einen Account. In der Aktivität können die Schülerinnen und Schüler ihren Namen angeben, was insbesondere beim Helfersystem, beim Lerntempoduett und bei Placemat-Aufgaben hilfreich ist. Wird zum Beispiel das Helfersystem während einer Übungsphase genutzt, so bearbeiten die Schülerinnen und Schüler nach der Einwahl in die Aktivität die ihnen gestellten Aufgaben außerhalb von ONCOO. Die Aufgaben können dabei klassisch analog oder auch digital sein. Ist der/die erste Lernende mit der Bearbeitung aller Aufgaben fertig, so markiert er dies bei sich in der ONCOO-Aktivität. Dieser Schüler oder diese Schülerin wird nun auf dem zentralen Bildschirm der Lehrkraft als verfügbarer Helfer sichtbar, den andere Schüler bzw. Schülerinnen anfordern können. Eine Rückkehr in den Status "Arbeitender" ist dabei ebenfalls möglich.

Zum Einstieg in das Arbeiten mit ONCOO bietet es sich an, eine bereits analog genutzte Kartenabfrage oder Übungssequenz mit Helfersystem oder Lerntempoduett mithilfe von oncoo.de umzusetzen. Eine Vorbereitung der Aktivität im Vorfeld der Unterrichtsstunde sorgt dabei für eine technische Entlastung in der Stunde selbst. Sind Lehrkraft und Schülerinnen und Schüler mit dem digital gestützten Arbeiten mit ONCOO etwas vertraut, kann größtenteils auch auf eine Vorbereitung vorab verzichtet werden. Alle Aktivitäten lassen sich schnell und einfach innerhalb von 30 Sekunden spontan starten.

Typischerweise bieten sich entsprechende Methoden insbesondere in längeren Übungsphasen z.B. am Ende einer Lerneinheit oder in der Klausurvorbereitung an. Eine Kartenabfrage kann flexibler eingesetzt werden und bietet vielfältige Möglichkeiten der Ideensammlung, des Brainstormings oder

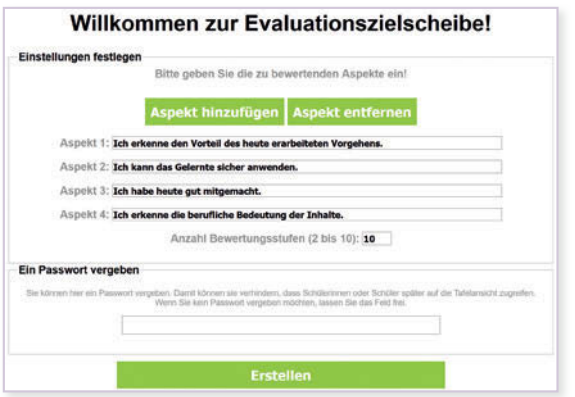

Abb. 3 Verschiedene Evaluationsaspekte können  $\blacktriangle$ bei ONCOO selbst festgelegt werden

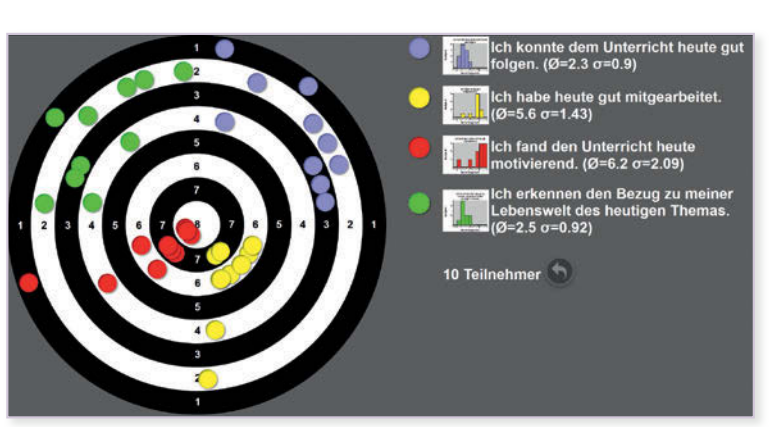

Abb.4 Echtzeitdarstellung der Ergebnisse auf Zielscheibe und in Diagrammen bei ONCOO

der Ordnung von Fachinhalten. Entsprechend ist die Darstellung der Ergebnisse etwas komplexer und wird durch weitere Möglichkeiten wie das Einfügen von Überschriften für die erstellende Lehrkraft ergänzt. Daher ist hier einmaliges Ausprobieren vorab empfehlenswert, um die verschiedenen Interaktionsmöglichkeiten mit der Benutzeroberfläche selbst besser kennenzulernen. Hierbei können auch die unter dem Punkt "Material für den Unterricht" aufgeführten Tutorials hilfreich sein.

Besonders einfach im Einsatz ist das Werkzeug der Evaluationszielscheibe. Zu verschiedenen, frei definierbaren Aspekten (siehe Abb. 3) können die Schülerinnen und Schüler hier anonym auf einer Skala von 1 bis maximal 10 Punkten (Bereich anpassbar) angeben, wie sehr sie den einzelnen Aspekten zustimmen. Das regt zum Nachdenken über das eigene Arbeits- und Lernverhalten an und gibt zugleich der Lehrkraft ein Feedback über die Unterrichtswahrnehmung der Lernenden. Die Visualisierung der Ergebnisse erfolgt in Echtzeit und für alle transparent mithilfe von Punkten auf einer Dartscheibe (siehe Abb.4).

Das Werkzeug der Evaluationszielscheibe lässt sich auch sehr gut im Rahmen von Distanzunterricht oder hybriden Formaten einsetzen, da ein Zugriff bzw. eine Stimmabgabe auch asynchron möglich ist.

Wenn die Schülerinnen und Schüler das gewählte Methodenwerkzeug noch nicht kennen und mit dem Einsatz und Ablauf entsprechend nicht vertraut sind, sollten die Methode selbst und ihre Idee für das Lernen zunächst erläutert und verdeutlicht werden. Sind hingegen schon Erfahrungen mit der gewählten Methode durch entsprechende analoge Arbeitsphasen vorhanden, kann auf eine Einführung weitgehend verzichtet werden, da die Nutzung für Schülerinnen und Schüler sehr intuitiv gestaltet ist. Was muss ich beachten?

> Bei Einsatz des Helfersystems oder des Lerntempoduetts sollten den Schülerinnen und Schülern die zu bearbeitenden Aufgaben nicht per Beamer gezeigt werden. Die Projektionsfläche des Beamers wird für die ONCOO-Übersicht benötigt, die anzeigt, wer als Helfer zur Verfügung steht bzw. wer auch gerade die Bearbeitung einer Aufgabe abgeschlossen hat.

> Bei Placemat-Aufgaben sind die Schülerinnen und Schüler auf die Bearbeitung der Aufgaben in einfachem Textformat festgelegt. Dies schränkt die Nutzung im naturwissenschaftlichen Unterricht etwas ein. Außerdem ist dieser Aufgabentyp nur bedingt für den Einsatz auf Smartphones geeignet, während alle anderen Aktivitäten sich problemlos mit verschiedensten Schülergeräten nutzen lassen.

> Möchte man verhindern, dass sich Schülerinnen und Schüler in die Lehreransicht der Aufgabe einwählen und diese auch später anschauen und zurücksetzen können, ist es empfehlenswert, die Aktivität mit einem Passwort zu sichern. Die Passworteingabe ist dabei nur für die Lehrkraft notwendig.

### Material für den Unterricht

#### Weiterführende Materialien

### Screencast-Tutorialzu ONCOO von Unterrichten.digital

Das Screencast-Tutorial gibt einen guten, breiten Überblick über die Funktionsweise von ONCOO und hilft insbesondere bei der Arbeit mit der Kartenabfrage. Hier werden die verschiedenen Möglichkeiten, wie der Lehrer oder die Lehrerin mit den von den Schülerinnen und Schülern gesendeten Begriffen arbeiten kann, dargestellt.

<https://youtu.be/zFhGhEN2wWY>

#### ONCOO in 90 Sekunden von Jens Lindström

Überblicksvideo über die verschiedenen Möglichkeiten von oncoo.de mit kurzen Beispielen

<https://youtu.be/GyFfsLWtUu8>

Weitere Informationen und Materialien finden Sie unter: [www.mint-digital.de/unterrichtsidee](http://www.mint-digital.de/unterrichtsidee)

## **Digitale Lernumgebungen für und mit Schülerinnen und Schülern gestalten**

### Emanuel Nestler

Universität Rostock

### Überblick

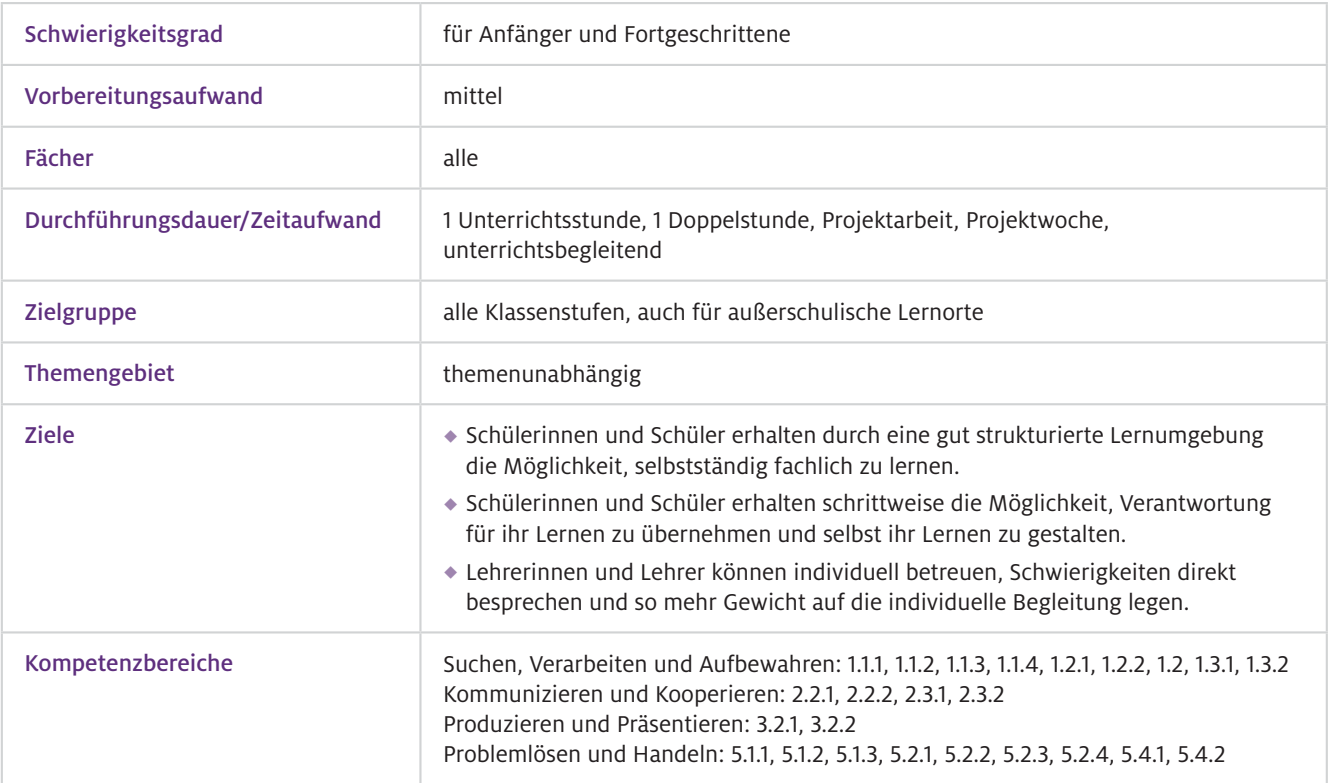

Worum geht es?

Die Gestaltung digitaler Lernumgebungen (in diesem Beitrag am Beispiel von Padlet) schafft die Grundlage für fachliches und fachübergreifendes Lernen. Wie man an den angegebenen Kompetenzen sieht, greifen gut gestaltete Lernumgebungen in mindestens vier Kompetenzbereiche hinein. Durch eine gemeinsame Arbeit auf der Metaebene über Lernumgebungen könnten auch die verbliebenen beiden Kompetenzbereiche (Schützen und Sicher agieren sowie Analysieren und Reflektieren) adressiert werden.

Die digital gestalteten Lernumgebungen erlauben das einfache Einbinden verschiedener digitaler Medien: Die Arbeit mit Texten, Videos und Sprachaufnahmen ist genauso möglich wie mit Tabellen, Abbildung und Skizzen. Digital gestaltete Lernumgebungen sind der virtuelle Anlaufort für die Schülerinnen und Schüler und ermöglichen die individuelle Gestaltung des eigenen Lernens. Nicht zuletzt geben klar strukturierte Lernumgebungen Lehrerinnen und Lehrern die Möglichkeit, ihre Schülerinnen und Schüler individueller zu betreuen, weil die Schülerinnen und Schüler selbstständig lernen.

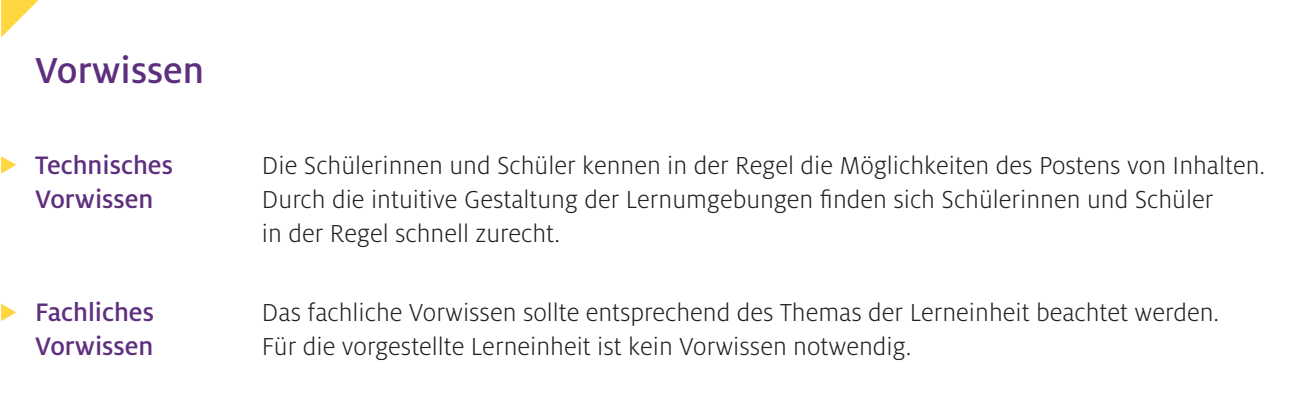

### Ausstattung

#### Geräte und  $\blacktriangleright$ Materialien

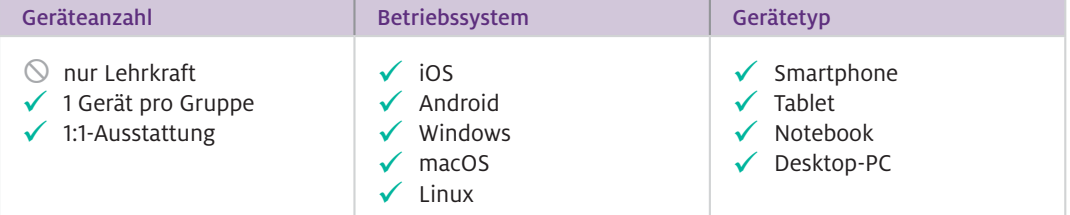

Je nach behandeltem Thema werden zusätzlich verschiedene Lerngegenstände benötigt. Für das hier vorgestellte Beispiel ( Joghurtherstellung) sollen die Schülerinnen und Schüler die Utensilien zur Joghurtvorbereitung zu Hause haben. Die Vorbereitung wird in die Lernumgebung mit eingebunden.

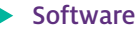

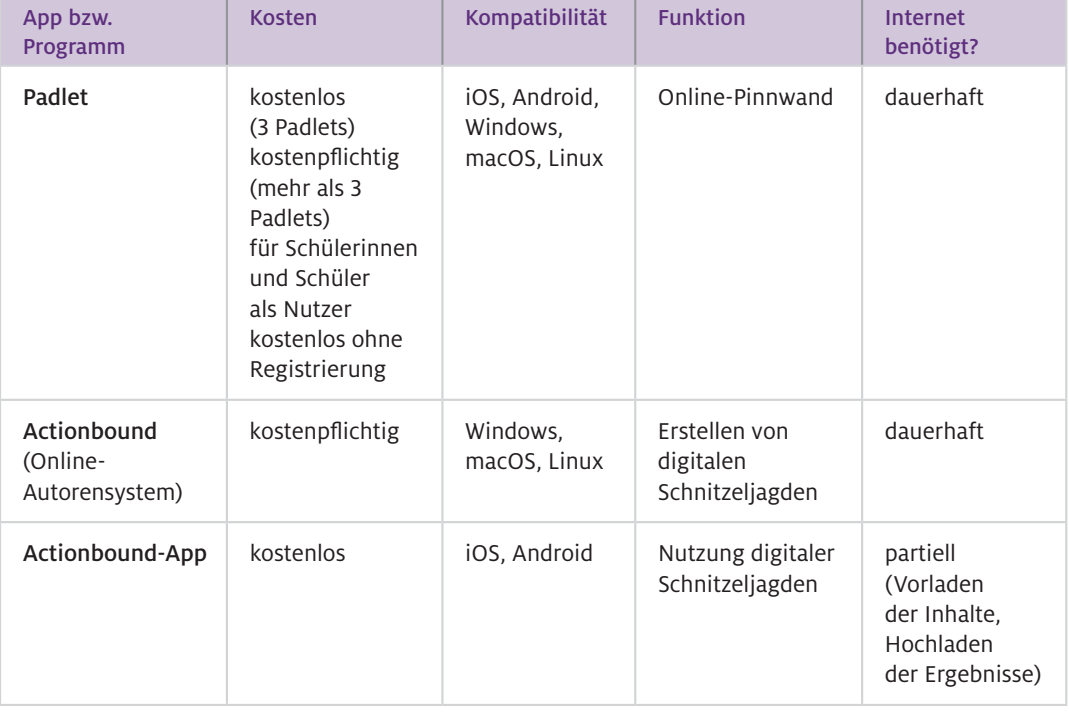

#### Wie geht das?

Die Gestaltung einer digitalen Lernumgebung für den naturwissenschaftlichen Unterricht mit dem Online-Tool Padlet ist einfach. Nach der Registrierung auf der Website padlet.com kann die Lehrkraft eine Online-Pinnwand erstellen, die wie eine Regalstruktur aufgebaut ist. Auf dieser lässt sich beispielsweise das hypothetisch-deduktive Vorgehen zur Gewinnung naturwissenschaftlicher Erkenntnisse darstellen. Die Schülerinnen und Schüler werden schrittweise durch den Erkenntnisprozess geführt. Im hier vorgestellten Beispiel stellten die Schülerinnen und Schüler selbst Joghurt her und planten eigene Versuche. Da die Lernenden noch wenige Vorkenntnisse hatten, wurden sie dabei zunächst grundsätzlich in das naturwissenschaftliche Arbeiten eingeführt.

Zur Einführung der digitalen Lernumgebung werden die Lernenden nicht nur mit den grundlegenden Funktionen bekannt gemacht, sondern auch mit den Regeln auf der Plattform. So werden beispielsweise in der ersten Spalte die Materialien durch den Lehrer bzw. die Lehrerin gepostet. Die Arbeitsergebnisse (ein Bild vom Joghurt und das Kurzprotokoll) laden die Schülerinnen und Schüler in einer weiteren Spalte hoch. Zugleich sollen die Schülerinnen und Schüler nur pseudonym mit einem selbst gewählten Tiernamen posten, sodass die personenbezogenen Daten geschützt sind.

Außerdem sollte den Lernenden das zentrale Ziel der Arbeit in der digitalen Lernumgebung erklärt werden. Im vorliegenden Fall erarbeiteten die Schülerinnen und Schüler grundlegendes Wissen zur Lebensweise von Bakterien und machten eigene Versuche beim Herstellen von Joghurt.

In der ersten Spalte des Padlets finden die Schülerinnen und Schüler eine vorbereitete Lernumgebung, die aus einer Begrüßung, den vorbereiteten Aufgaben, einem Link zu einem Rezept für die Joghurtherstellung und einer Vorlage für die Versuchsplanung besteht.

Der Unterricht wurde nach der Sandwich-Methode gestaltet. Dafür wurde im gemeinsamen Plenum die Unterrichtseinheit begonnen und beendet. Die gemeinsame Zeit zum Verständnis der Aufgaben und für Rückfragen zu Beginn sicherte dabei das Einfinden in die digitale Lernumgebung. Mit der gemeinsamen Diskussion der Ergebnisse wurde die Unterrichtseinheit abgeschlossen.

Ähnliche Schritte für die Gestaltung einer digitalen Lernumgebung können auch für die digitalen Schnitzeljagden in der App Actionbound genutzt werden. Dabei können Schülerinnen und Schüler noch besser geführt werden, weil die Aufgaben schrittweise erscheinen. Neben Tools wie der Online-Pinnwand padlet.com oder der digitalen Schnitzeljagd Actionbound können auch Lernmanagement-Systeme wie Moodle, itsLearning oder Ilias angewandt werden.

- Ein Beispiel einer gestalteten Lernumgebung kann im verlinkten Padlet angeschaut werden. Dort sind nicht alle Qualitätskriterien umgesetzt, dies ist aber auch nicht zwingend notwendig. Überprüfen Sie regelmäßig mithilfe der Checkliste die selbst gestalteten Lernumgebungen. Durch diese Überprüfungen fallen Ihnen die Punkte auf, an denen Sie für die Gestaltung der nächsten Lernumgebung arbeiten können. Durch eine fortwährende Entwicklung der Lernumgebungen kann das Lernen individueller auf Ihre Schülerinnen und Schüler ausgerichtet werden. Wenn Sie gern Actionbound testen möchten, finden Sie ein Beispiel für eine digitale Schnitzeljagd unter dem Punkt "Material für den Unterricht".  $\blacktriangleright$  Wie kann ich das in meinen Unterricht übertragen?
- Für die Gestaltung digitaler Lernumgebungen sollte auf eine klare Strukturierung geachtet werden, sodass sich die Schülerinnen und Schüler leicht zurechtfinden. Das bedeutet auch, dass zu Beginn nicht zu viele Inhalte auf der Lernumgebung sind, sodass eine geistige Überforderung (Cognitive Load) verhindert wird. Gleichzeitig sollten die gestalteten Lernpfade dazu anregen, an manchen Punkten selbstständig, an anderen Punkten sozial lernen zu können. Im vorliegenden Beispiel des Joghurt-Padlets gab es daher Aufgaben in Einzelarbeit für den Hefter und die Herstellung des Joghurts sowie die Planung der Versuche in Partnerarbeit. Nicht zuletzt sollten die Schülerinnen und Schüler herausgefordert werden, selbstständig zu denken und zu planen. Was muss ich beachten?

Das Beachten dieser Kriterien ermöglicht, dass die Lehrerinnen und Lehrer mehr Zeit haben, sich individuell um die Schülerinnen und Schüler zu kümmern. Damit können sie schneller bei technischen und inhaltlichen Herausforderungen unterstützen. Leistungsstarke Schülerinnen und Schüler erhalten durch die gemeinsame Diskussion der Ergebnisse eine Förderung. Auf der anderen Seite werden die Schülerinnen und Schüler bei Lernschwierigkeiten genau dann unterstützt, wenn es benötigt wird. Durch die Präsenz beim Lernen erleichtern die Lehrkräfte das individuelle Fortkommen.

Insgesamt ermöglicht das Beachten der Ablauf- und Strukturkriterien die Gestaltung von schülerorientierten Lernumgebungen im naturwissenschaftlichen Unterricht.

Die Nutzung von Padlet und Actionbound funktioniert auch mit privaten Geräten oder bei der Arbeit in Gruppen. Für die Entwicklung lohnt es sich, schrittweise anzufangen und Zeit für das Herunterladen der Bounds im Schul-WLAN oder als Hausaufgabe einzuplanen. Padlet benötigt durchgängig Internetzugang für die Benutzung.

Je freier und individueller die Schülerinnen und Schüler arbeiten sollen, desto besser müssen die vorbereiteten Strukturen sein. Besonders wichtig ist die Frage, was die Schülerinnen und Schüler tun sollen, wenn sie ein Problem haben, das sie nicht selbstständig lösen können.

### Material für den Unterricht

#### Beispielpadlet "Bakterien im Joghurt" Auf diesem Padlet aus der achten Jahrgangsstufe finden Sie eine für den Unterricht umgesetzte digitale Pinnwand. Weiterführende Materialien

<https://padlet.com/nestler/bakterienimjoghurt>

#### Checkliste "Lernumgebungen digital gestalten"

Mit der Checkliste können Sie Ihre eigenen Lernumgebungen überprüfen und weiterentwickeln. Es passen nicht immer alle Kriterien. Vielmehr dienen die Kriterien der bewussten Reflexion der Lernumgebung.

[https://www.biodidaktik.uni-rostock.de/storages/uni-rostock/Alle\\_MNF/Bio\\_Didaktik/MBT\\_Alfred-](https://www.biodidaktik.uni-rostock.de/storages/uni-rostock/Alle_MNF/Bio_Didaktik/MBT_AlfredPrinzip_Checkliste.docx)[Prinzip\\_Checkliste.docx](https://www.biodidaktik.uni-rostock.de/storages/uni-rostock/Alle_MNF/Bio_Didaktik/MBT_AlfredPrinzip_Checkliste.docx) 

### Actionbound "Digitale Lernumgebungen gestalten – Herausforderungen frühzeitig bedenken"

Die digitale Schnitzeljagd wurde für einen Workshop erstellt. Sie können den Bound einmal durchspielen, Actionbound kennenlernen und die Kriterien reflektieren.

Die digitale Schnitzeljagd mit Actionbound finden Sie auf [www.mint-digital.de/unterrichtsidee](https://www.mint-digital.de/experimente/digitale-lernumgebung-fuer-und-mit-schuelerinnen-und-schuelern-gestalten/) unter ["Lernumgebungen"](https://www.mint-digital.de/experimente/digitale-lernumgebung-fuer-und-mit-schuelerinnen-und-schuelern-gestalten/).

## **Konzeptförderung mit dem Peer-Interaction Plug-In für Moodle**

Jorge Groß Otto-Friedrich-Universität Bamberg Sascha Schanze Leibniz Universität Hannover Malte Michelsen Otto-Friedrich-Universität Bamberg

### Überblick

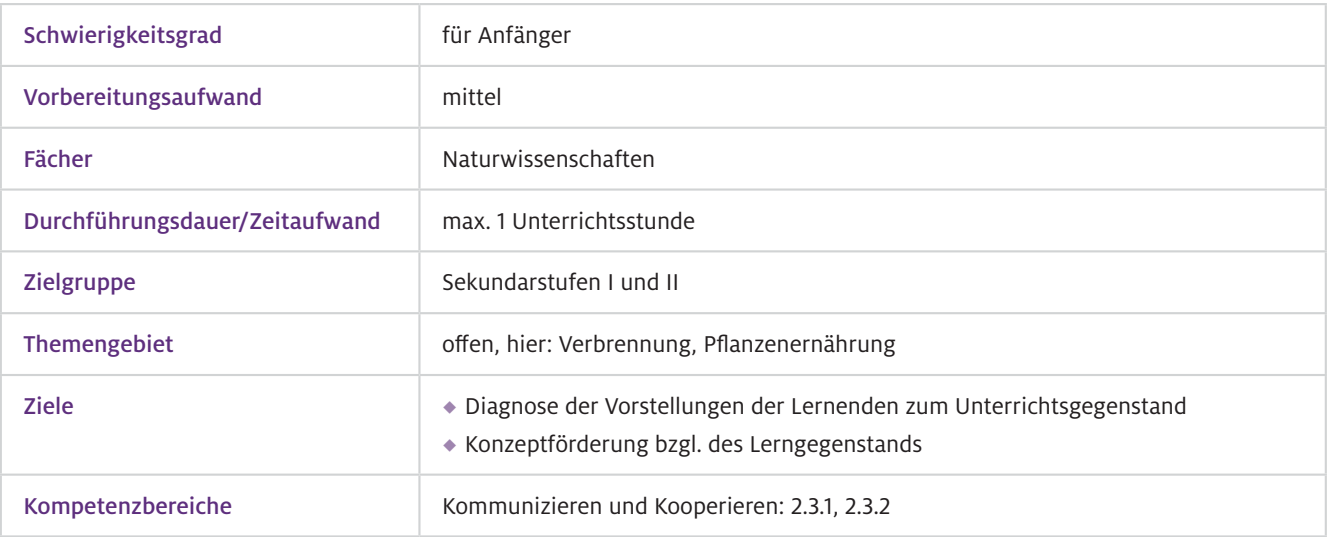

### Worum geht es?

Alltagsvorstellungen von Lernenden sind häufig ein Hindernis für ein wissenschaftlich angemessenes Verständnis des Lerngegenstands. Für den Aufbau adäquater wissenschaftlicher Konzepte sollte daher zuerst eine Analyse der bestehenden Vorstellungen erfolgen. Anschließend muss eine Situation geschaffen werden, die eine Konzeptentwicklung begünstigt.

Das Peer-Interaction Plug-In fördert solche Lernprozesse durch den gezielten Einsatz von Kollaboration und Reflexion. Gleichzeitig bietet es Hilfen zur Diagnose von Vorstellungen, ermöglicht Lehrenden den Zugang zu passenden Aufgaben und schafft eine digitale Infrastruktur zur Durchführung im Unterricht. Die Methode ist in drei Schritte gegliedert (s. a. Schanze et al., 2015):

- 1. Lernende bearbeiten in Einzelarbeit auf einem Tablet Aufgaben in verschiedenen Kodierungsformen (Text und Bild), um sich ihrer Vorstellung bewusst zu werden. Die Ergebnisse aller Lernenden sind auf dem Gerät des/der Lehrenden einsehbar und dienen als Grundlage für die Diagnose der vorhandenen Vorstellungen.
- 2. Der Lehrende gruppiert Lernende, die möglichst unterschiedliche Vorstellungen äußern, in Kleingruppen (zwei bis vier Personen) und fordert sie auf, eine gemeinsam getragene Lösung für die Aufgaben anzufertigen. Lernende müssen sich in dieser Phase mit den Gemeinsamkeiten und Unterschieden ihrer Gruppenmitglieder auseinandersetzen. Reflexionshilfen fördern den konstruktiven Diskurs.
- 3. In einer dritten Phase gibt es entweder in den Gruppen oder im Plenum einen Vergleich mit möglichen Referenzlösungen zu den Aufgaben. Die Lehrkraft greift gezielt von den Gruppen erkannte und nicht lösbare Konflikte mit den Referenzlösungen auf.

 $\blacktriangleright$  Technisches Vorwissen

Grundlegende Bedienung eines Tablet-Computers

Je nach Art des zu fördernden Konzeptes: im Beispiel Verbrennung keines (Aufgreifen von Alltagsvorstellungen), im Beispiel Fotosynthese keines (Aufgreifen von Alltagsvorstellungen)  $\blacktriangleright$  Fachliches Vorwissen

### Ausstattung

### Geräte und Materialien

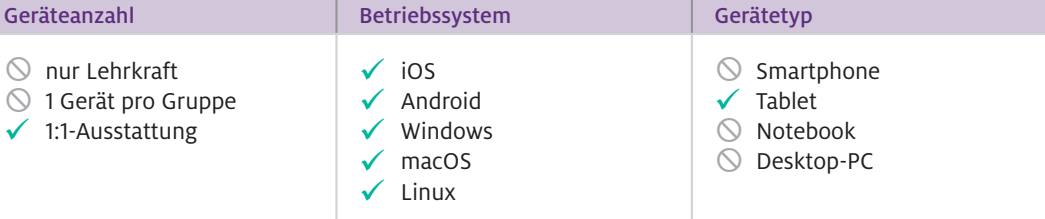

### **Software**

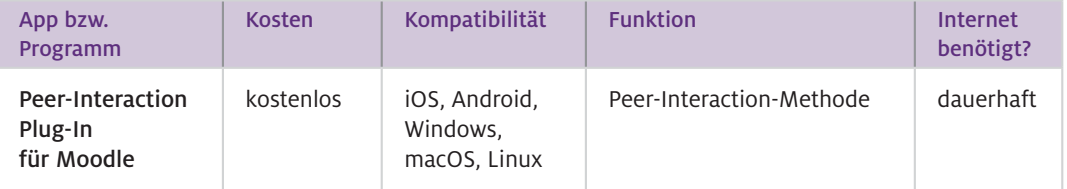

Zu Beginn ist das Peer-Interaction Plug-In in das eigene Moodle-System aufzunehmen. Wenn im Kurs neues Material oder Aktivitäten angelegt werden, kann aus der dann erscheinenden Liste "Peer-Interaction" auswählt werden. Die Lehrkraft kann darauf basierend angemessene Aufgaben erstellen oder die zur Verfügung gestellten Aufgaben nutzen bzw. adaptieren. Sobald die "Setup-Phase" abgeschlossen ist, können Lernende an den Aufgaben mit den drei Phasen teilnehmen. Dieser methodische Dreischritt findet sich im Design des Plug-Ins wieder und begleitet die Lerngruppe bei der Durchführung.

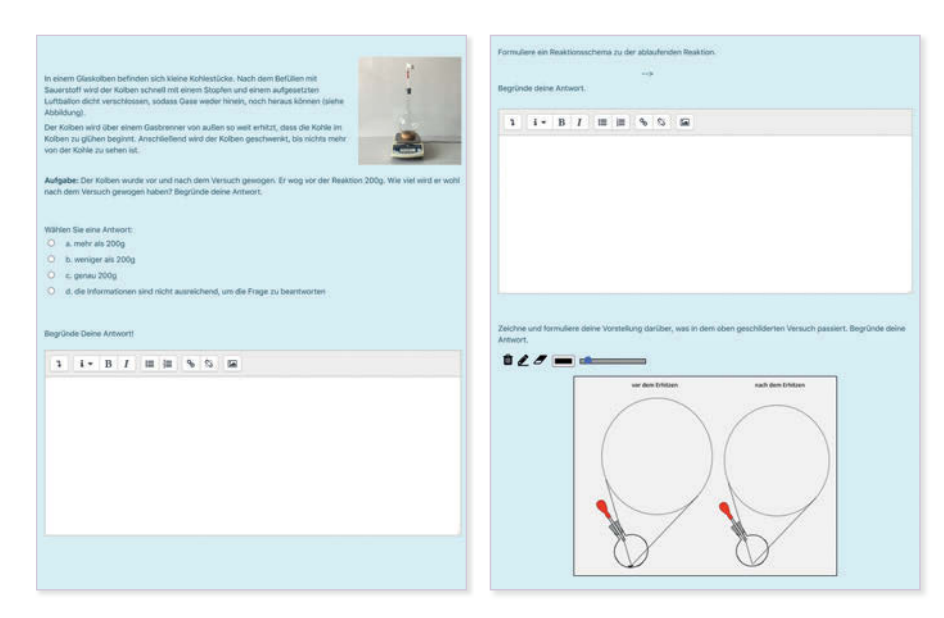

Abb.1 Aufgabe zur Verbrennung (Boyle-Experiment) im Peer-Interaction Plug-In

### Wie kann ich das in meinen Unterricht übertragen?

Damit in der Schule gleich mit der Arbeit begonnen werden kann, sollte die Setup-Phase bereits vorab von der Lehrkraft vorbereitet werden.

- 1. Sobald der Unterricht beginnt, sollte die Lehrkraft den Ablauf der Peer-Interaction-Methode erklären (wenn bereits bekannt: erinnern). Die Lernenden werden aufgefordert, die Aufgaben zu bearbeiten. Die Lehrkraft ordnet über das Plug-In Lernende mit möglichst unterschiedlichen Vorstellungen einer Gruppe zu. Daraufhin werden die Lernenden automatisch über die Einteilung informiert und können die Arbeit in der Gruppe fortsetzen.
- 2. Die Lernenden einer Gruppe begeben sich an einen gemeinsamen Tisch und formulieren eine gemeinsame Lösung.
- 3. Nachdem alle Gruppen eine Lösung abgegeben haben, stehen mehrere Möglichkeiten zur Verfügung:
	- a. Die Diskrepanzen zwischen den Ergebnissen der Einzelarbeiten und der Gruppenarbeit können zur Reflexion genutzt werden.
	- b. Die Diskrepanzen zwischen den Ergebnissen der Gruppenarbeit und einer wissenschaftlich angemessenen Vorstellung können herausgestellt und für eine abschließende Reflexion genutzt werden.
	- c. Eine weitere Problemstellung zum gleichen Thema kann genutzt werden, um das durch die Gruppenarbeit erarbeitete Verständnis auf die Probe zu stellen.

### Beispiel Verbrennungsreaktion

In dieser Aufgabe wird das Phänomen der Verbrennung von Kohlenstoff in einer Sauerstoffatmosphäre und die Massenkonstanz des geschlossenen Systems betrachtet (Abb.1, Boyle-Experiment). Es werden geschlossene (Multiple Choice) und offene (Reaktionsschema, Begründung, Zeichnung) Aufgabenformate adressiert. In der Regel ist der Lehrkraft schon über das Antwortverhalten der Multiple-Choice-Aufgabe eine schnelle Gruppeneinteilung möglich. Diese Aufgabe eignet sich insbesondere, wenn die Lernenden bereits die Verbrennungsreaktion behandelt haben, da sie in den Diskurs über unterschiedliche Darstellungen kommen, die auf eine makroskopische oder submikroskopische Ebene referieren.

#### Beispiel Pflanzenernährung

Um die Vorstellungen Lernender zum Thema Pflanzenernährung (Fotosynthese) zu erfassen, wird in diesem Beispiel eine Zeichenaufgabe verwendet (Abb. 2 und 3). Die Lernenden bearbeiteten die Aufgabe zuerst in Einzelarbeit.

Zur Gruppenbildung ist nicht die Interpretation der gesamten Zeichnung der Lernenden nötig. Einzelne Differenzen stellen eine ausreichende Diskussionsgrundlage für die Gruppenarbeit dar. Die Markierungen in den Abbildungen 2 und 3 deuten auf unterschiedliche Vorstellungen hin.

In der zweiten Phase der Peer-Interaction-Methode werden die Gruppen aufgefordert, eine gemeinsam getragene Zeichnung anzufertigen, deren Ergebnis zur Gestaltung der dritten Phase genutzt wird.

### Was muss ich beachten?

Um die Peer-Interaction-Methode gewinnbringend einzusetzen, ist eine vorangehende Auseinandersetzung der Lehrkraft mit den häufigsten Vorstellungen zum gewählten Themengebiet notwendig.

Insbesondere, wenn Zeichenaufgaben erstellt werden:

- achten Sie auf eine offene Problemorientierung,
- verwenden Sie Wörter, die der menschlichen Grunderfahrung (sehen, hören, …) entsprechen,
- stellen Sie Zusatzmaterial in Form von experimentellen Daten oder Bildern zur Verfügung und
- informieren Sie die Lernenden über den offenen Charakter und den Zweck der Aufgabe.

Die Lehrkraft sollte möglichst nicht in die ersten beiden Phasen eingreifen; die Lernenden sollten möglichst sanktionsfrei auch über Verständnisschwierigkeiten diskutieren dürfen.

Die Lernenden sollten eher ermutigt werden, ihre Vorstellungen im Diskurs mit den Partnern zu äußern und zu vertreten (Heeg et al., 2020).

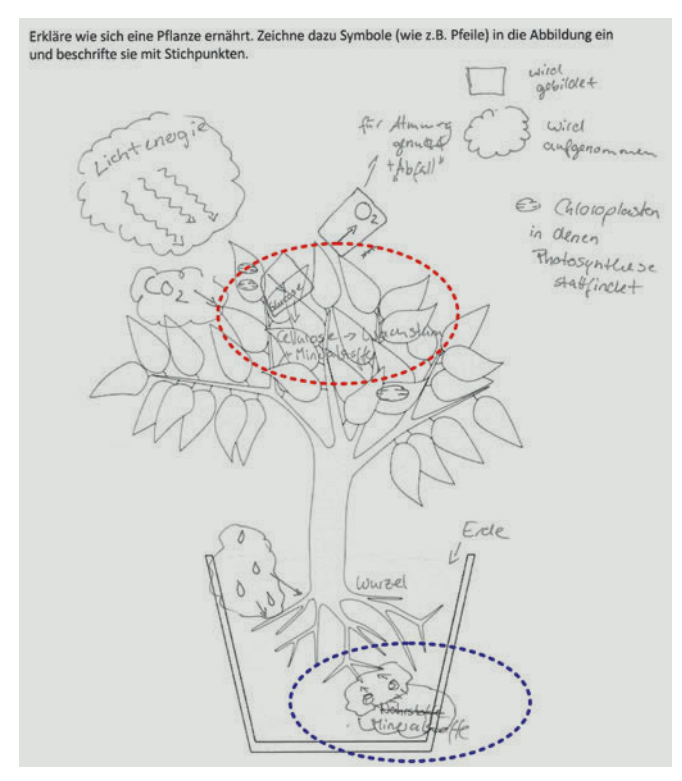

Abb. 2 Lernender A blaue Markierung: Unterscheidung zwischen Nährund Mineralstoffen; rote Markierung: Herstellung von organischen Verbindungen

Erkläre wie sich eine Pflanze ernährt. Zeichne dazu Symbole (wie z.B. Pfeile) in die Abbildung ein

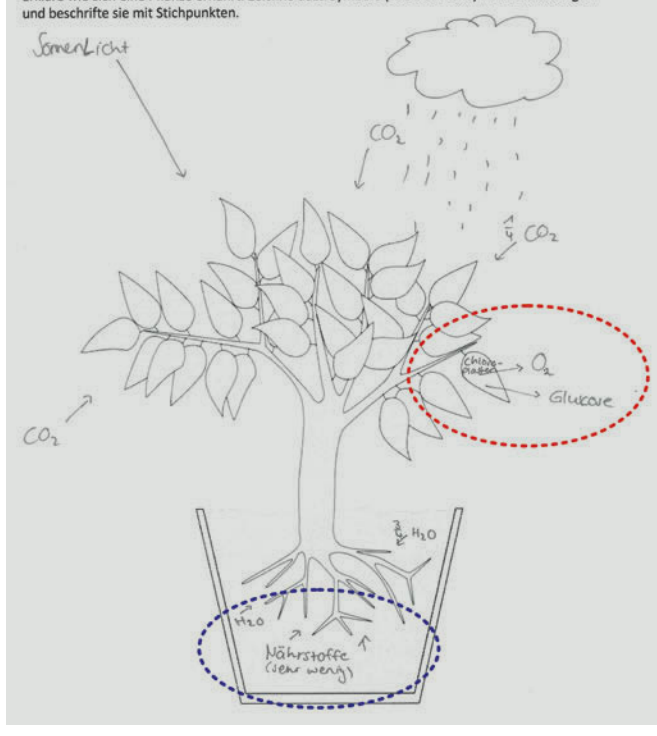

Abb. 3 Lernender B blaue Markierung: Nährstoffaufnahme über die Wurzeln; rote Markierung: Abgabe von Glukose

### Material für den Unterricht

Weiterführende Materialien

#### Peer-Interaction Plug-In

Plug-In zur Durchführung der Peer-Interaction-Methode auf Moodle-Plattformen: Das Plug-In inklusive der von uns erstellten Aufgaben steht auf Moodle-Lernplattformen zur Verfügung und wird demnächst auch in MEBIS veröffentlicht.

### Weiterführendes Unterrichtsmaterial Biologie

<https://www.uni-bamberg.de/nawididaktik/team/prof-dr-jorge-gross/unterrichtsmaterial/>

### Weiterführendes Unterrichtsmaterial Chemie

[http://go.lu-h.de/idn\\_peerinteraction](http://go.lu-h.de/idn_peerinteraction)

### Weiterführende Literatur

Heeg, J., Hundertmark, S., & Schanze, S. (2020). The interplay between individual reflection and collaborative learning-seven essential features for designing fruitful classroom practices that develop students' individual conceptions. *Chemistry Education Research and Practice, 21*(3), 765–788. <https://doi.org/10.1039/c9rp00175a>

Schanze, S., & Busse, M. (2015). Peer-Interaction – Förderung des Konzeptverständnisses durch ein kollaboratives Aufgabenformat. *Naturwissenschaften im Unterricht Chemie, 149,* 26–34.

Weitere Informationen und Materialien finden Sie unter: [www.mint-digital.de/unterrichtsidee](http://www.mint-digital.de/unterrichtsidee)

m

### Weitere Titel zum Thema "Digitale Medien im Naturwissenschaftsunterricht"

### Naturwissenschaften digital – Toolbox für den Unterricht

Jenny Meßinger-Koppelt, Jörg Maxton-Küchenmeister (Hrsg.), 2. Auflage, 2021

Gerade der naturwissenschaftliche Unterricht kann enorm von digitalen Werkzeugen profitieren – wenn sie sinnvoll eingesetzt werden. Neben einer fachdidaktischen Einführung bietet dieser Band 14 Ideen zur praktischen Anwendung digitaler Tools im Biologie-, Chemie- und Physikunterricht, jeweils mit klaren Angaben zu benötigtem Zeitaufwand, Geräten und Material. Die meisten Ansätze sind auf die anderen naturwissenschaftlichen Fächer übertragbar. Die Artikel stellen praktische Apps und Web-Ressourcen vor und geben Hinweise auf weiterführende Materialien. Die in diesem Band vorgestellten Unterrichtskonzepte zeigen unter anderem den Einsatz und das Nutzen von: E-Books, Stop-Motion- und Erklärvideos, Feedbacksystemen, Modellierungen, Augmented Reality sowie Internetforen.

### Kostenloser Download unter:

[https://www.joachim-herz-stiftung.de/fileadmin/Redaktion/](https://www.joachim-herz-stiftung.de/fileadmin/Redaktion/JHS_Toolbox_interaktiv_mit_Inhaltsverzeichnis.pdf) [JHS\\_Toolbox\\_interaktiv\\_mit\\_Inhaltsverzeichnis.pdf](https://www.joachim-herz-stiftung.de/fileadmin/Redaktion/JHS_Toolbox_interaktiv_mit_Inhaltsverzeichnis.pdf)

### Digitale Basiskompetenzen – Orientierungshilfe und Praxisbeispiele für die universitäre Lehramtsausbildung in den Naturwissenschaften.

Sebastian Becker, Jenny Meßinger-Koppelt, Christoph Thyssen (Hrsg.), 2020:

Angehende Lehrerinnen und Lehrer sollten bereits während des Studiums lernen, wie sie mit digitalen Medien im Unterricht arbeiten können. Dieser Band legt ein Modell für digitale Basiskompetenzen vor, die in der universitären Lehramtsausbildung in den Naturwissenschaften vermittelt werden sollten. 23 Praxisbeispiele demonstrieren zudem, wie diese Kompetenzen in der Hochschullehre ausgebildet und gefördert werden können.

### Kostenloser Download unter:

[https://www.joachim-herz-stiftung.de/fileadmin/Redaktion/](https://www.joachim-herz-stiftung.de/fileadmin/Redaktion/JHS_Digitale_Basiskompetenzen_web_srgb.pdf) [JHS\\_Digitale\\_Basiskompetenzen\\_web\\_srgb.pdf](https://www.joachim-herz-stiftung.de/fileadmin/Redaktion/JHS_Digitale_Basiskompetenzen_web_srgb.pdf)

### Lernprozesse mit digitalen Werkzeugen unterstützen. Perspektiven aus der Didaktik naturwissenschaftlicher Fächer.

Jenny Meßinger-Koppelt, Sascha Schanze, Jorge Groß (Hrsg.), 2017:

Computer, interaktive Whiteboards, Smartphones oder Tablets bieten neue Möglichkeiten für den naturwissenschaftlichen Unterricht. Schülerinnen und Schüler sind geübt im Umgang mit den Geräten – beste Voraussetzungen also für den Einsatz im Unterricht? Studien zeigen, dass Deutschland im Vergleich zu anderen Ländern deutlich im Hintertreffen ist, wenn es darum geht, digitale Medien oder Computer im Schulunterricht zu nutzen. Woran liegt das? 30 Autorinnen und Autoren stellen die aktuellen Theoriediskussionen sowie Forschungs- und Entwicklungsschwerpunkte zum Bereich digitale Medien im naturwissenschaftlichen Unterricht und in der Lehrerbildung dar.

### Kostenloser Download unter:

[https://www.joachim-herz-stiftung.de/fileadmin/Redaktion/](https://www.joachim-herz-stiftung.de/fileadmin/Redaktion/04_Lernprozesse_mit_dig_Werkz_unterst.pdf) [04\\_Lernprozesse\\_mit\\_dig\\_Werkz\\_unterst.pdf](https://www.joachim-herz-stiftung.de/fileadmin/Redaktion/04_Lernprozesse_mit_dig_Werkz_unterst.pdf)

### Medieneinsatz im mathematischnaturwissenschaftlichen Unterricht. Fachübergreifende Perspektiven auf zentrale Fragestellungen.

Mathias Ropohl, Anke Lindmeier, Hendrik Härtig, Lorenz Kampschulte, Andreas Mühling, Julia Schwanewedel (Hrsg.), 2018:

Medien sind heute ein wichtiger Bestandteil des Unterrichts. Durch die fortschreitende Einführung und Weiterentwicklung digitaler Medien stellt sich aus fachdidaktischer Perspektive unter anderem die Frage, welche Funktionen Medien – seien sie analog oder digital – beim Lernen einnehmen können. Vor diesem Hintergrund hat das interdisziplinäre Autorenteam zentrale Fragestellungen rund um den Einsatz von Medien im mathematischnaturwissenschaftlichen Unterricht sowie an der Schnittstelle zu außerschulischen Lernorten aufgegriffen. Themen wie Funktionen von Medien im Unterricht, deren Bedienung und Benutzung werden dabei ebenso thematisiert wie digitale Medien zur Diagnose von Schülerleistungen oder zur Vernetzung von Lernorten.

### Kostenloser Download unter:

[https://www.joachim-herz-stiftung.de/fileadmin/Redaktion/](https://www.joachim-herz-stiftung.de/fileadmin/Redaktion/05_Medieneins_mat-natwiss_Unterr_ohne.pdf)  [05\\_Medieneins\\_mat-natwiss\\_Unterr\\_ohne.pdf](https://www.joachim-herz-stiftung.de/fileadmin/Redaktion/05_Medieneins_mat-natwiss_Unterr_ohne.pdf)

# **Weitere MINT-Aktivitäten der Joachim Herz Stiftung**

### **LEIFIphysik**

Das große Lernportal zur Schulphysik bietet Hilfe bei Hausaufgaben, Anregungen für Experimente oder Unterstützung bei der Klausurvorbereitung. In zahlreichen Animationen, Videos und interaktiven Modulen wird Physik verständlich aufbereitet und live erfahrbar.

**www.leifiphysik.de**

### Während der "Projektwochen Systembiologie" lernen

**Projektwochen Systembiologie** 

Schülerinnen und Schüler an acht Standorten von Lübeck bis Luxemburg, wie Zellen funktionieren, und forschen dabei fächerübergreifend in der Biologie und Mathematik.

 **www.joachim-herz-stiftung.de/systembiologie**

### **MINTforen in Hamburg und Schleswig-Holstein**

Wir vernetzen Schülerlabore und andere außerschulische MINT-Bildungsorte in den norddeutschen Bundesländern, um voneinander zu lernen und Lehrkräfte, Schülerinnen und Schüler sowie Eltern zu informieren.

- **www.mintforum.de**
- **www.mintforum-sh.de**

### **Schülerforschungszentren**

Die Erfahrung zeigt: Schülerforschungszentren lassen sich nicht "von oben" verordnen. Vielmehr sind regionale Gegebenheiten und lokale Initiatoren wichtig. Daher schreiben die Stiftung Jugend forscht e.V. und die Joachim Herz Stiftung alle zwei Jahre den "Konzeptwettbewerb Schülerforschungszentren" aus.

**www.schuelerforschungszentren.de**

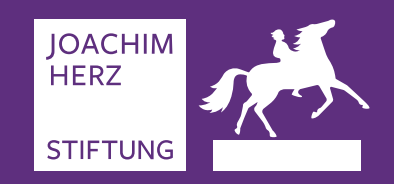

 $\blacktriangleright$  Eine digitale Version dieser Toolbox, ergänzende Materialien sowie weitere Anregungen für den MINT-Unterricht finden Sie unter:

www.mint-digital.de

Sinnvoll eingesetzt, können digitale Werkzeuge den Unterricht in Biologie, Chemie und Physik sehr bereichern. Band 2 der Toolbox "Naturwissenschaften digital" stellt 24 Ideen zur praktischen Anwendung digitaler Tools im naturwissenschaftlichen Unterricht an weiterführenden Schulen und für den Sachunterricht an Grundschulen vor; jeweils mit klaren Angaben zu benötigtem Zeitaufwand, Geräten und Material. Die meisten Ansätze sind auch auf andere Fächer übertragbar. Die Artikel zeigen praktische Apps und Web-Ressourcen und geben Hinweise auf weiterführende Materialien.

Die in diesem Band vorgestellten Unterrichtskonzepte zeigen unter anderem den Einsatz und das Nutzen von:

- Virtual und Augmented Reality
- Wärmebildkameras
- ◆ 3-D-Druck
- interaktiven Simulationen
- digitaler Messwerterfassung
- Outdoor-Lernen mit digitalen Endgeräten

### **Über die Joachim Herz Stiftung**

Die gemeinnützige Joachim Herz Stiftung arbeitet überwiegend operativ und ist vorrangig in den Themenfeldern Naturwissenschaften, Wirtschaft sowie Persönlichkeitsbildung tätig. In diesen drei Bereichen werden auch kleine, innovative Projekte Dritter gefördert. Seit 2017 unterstützt die Stiftung zudem Forschungsprojekte in den Themenfeldern Medizin, Recht und Ingenieurwissenschaften. Die Joachim Herz Stiftung wurde 2008 errichtet und gehört zu den großen deutschen Stiftungen.

### **Der Programmbereich Naturwissenschaften**

Der Programmbereich Naturwissenschaften führt Jugendliche an die Naturwissenschaften heran und fördert den wissenschaftlichen Nachwuchs auf dem Weg in die Wissenschaftskarriere.

 **Joachim Herz Stiftung** Langenhorner Chaussee 384 22419 Hamburg

www.joachim-herz-stiftung.de